# **VP- MS10(S/BL/R) MS11(S/BL/R) MS12(S/BL/R) MS15(S/BL/R)**

- **AF Mise au point automatique**
- **CCD Mémoire à transfert de charges**
- **LCD Affichage à cristaux liquides**

#### **Manuel d'instructions**

Avant de faire fonctionner l'appareil, lisez ce manuel d'instructions avec attention et conservez-le en vue d'une utilisation ultérieure.

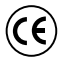

Ce produit est conforme aux directives européennes 89/336 CEE, 73/23 CEE, 93/68 CEE.

N'utilisez qu'un modèle de bloc-batterie agréé. Dans le cas contraire, il existe un risque de surchauffe, d'incendie ou d'explosion. Les problèmes résultant de l'utilisation d'accessoires non autorisés ne sont pas couverts par la garantie Samsung.

# SAMSUNG

൹

**SAMSU** 

# **Miniket Photo Miniket Photo**

**VP- MS10(S/BL/R) MS11(S/BL/R) MS12(S/BL/R) MS15(S/BL/R)**

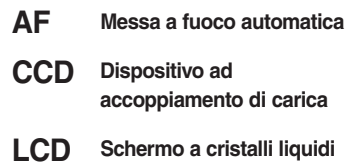

#### **Manuale di istruzioni**

Prima di mettere in funzione l'apparecchio, si raccomanda di leggere attentamente il presente manuale di istruzioni e di conservarlo per consultazioni future.

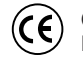

Questo prodotto è conforme alle seguenti norme: Direttive CEE89/336, CEE 73/23, CEE 93/68.

Utilizzare esclusivamente i gruppi batterie approvati dal costruttore. In caso contrario vi è pericolo di surriscaldamento, incendio o esplosione. Samsung non è responsabile per problemi causati dall'utilizzo di batterie non approvate dal costruttore.

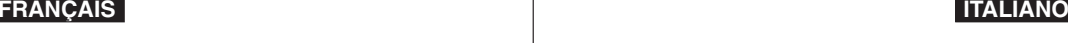

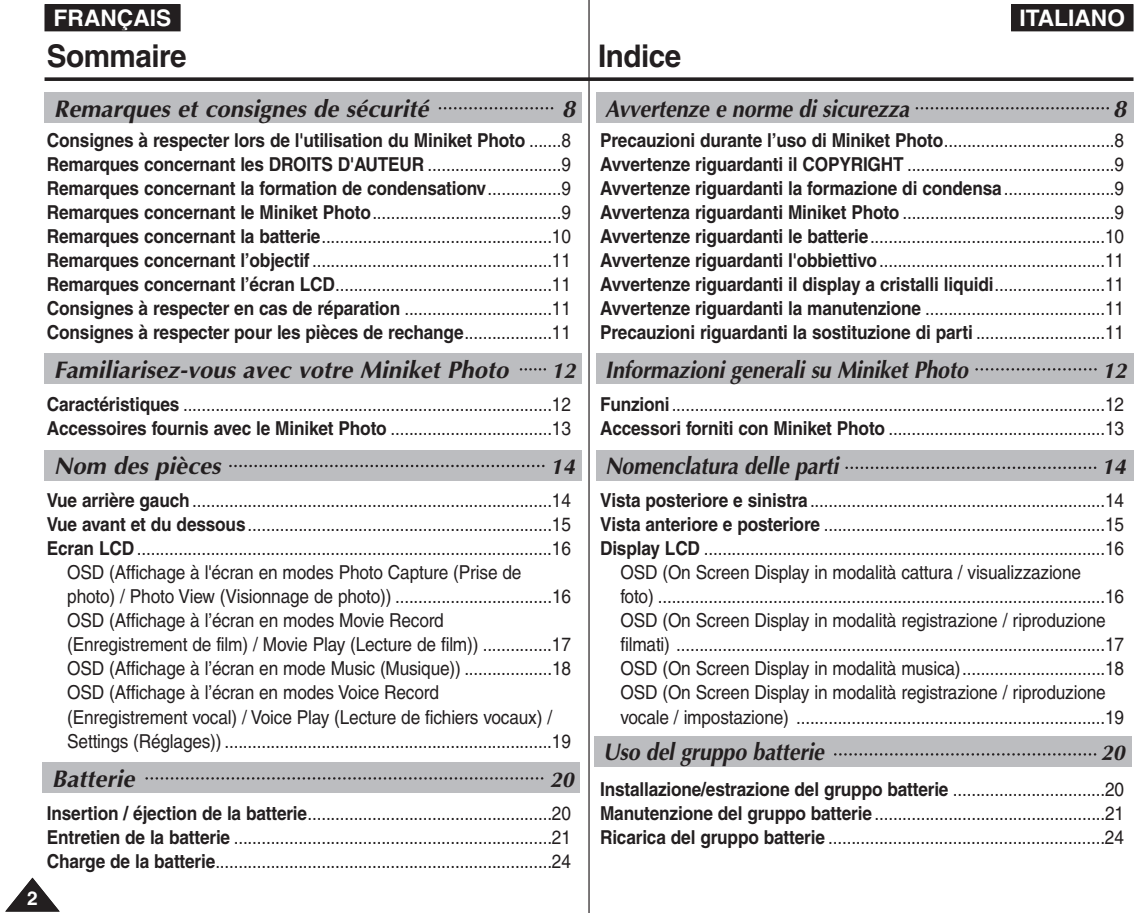

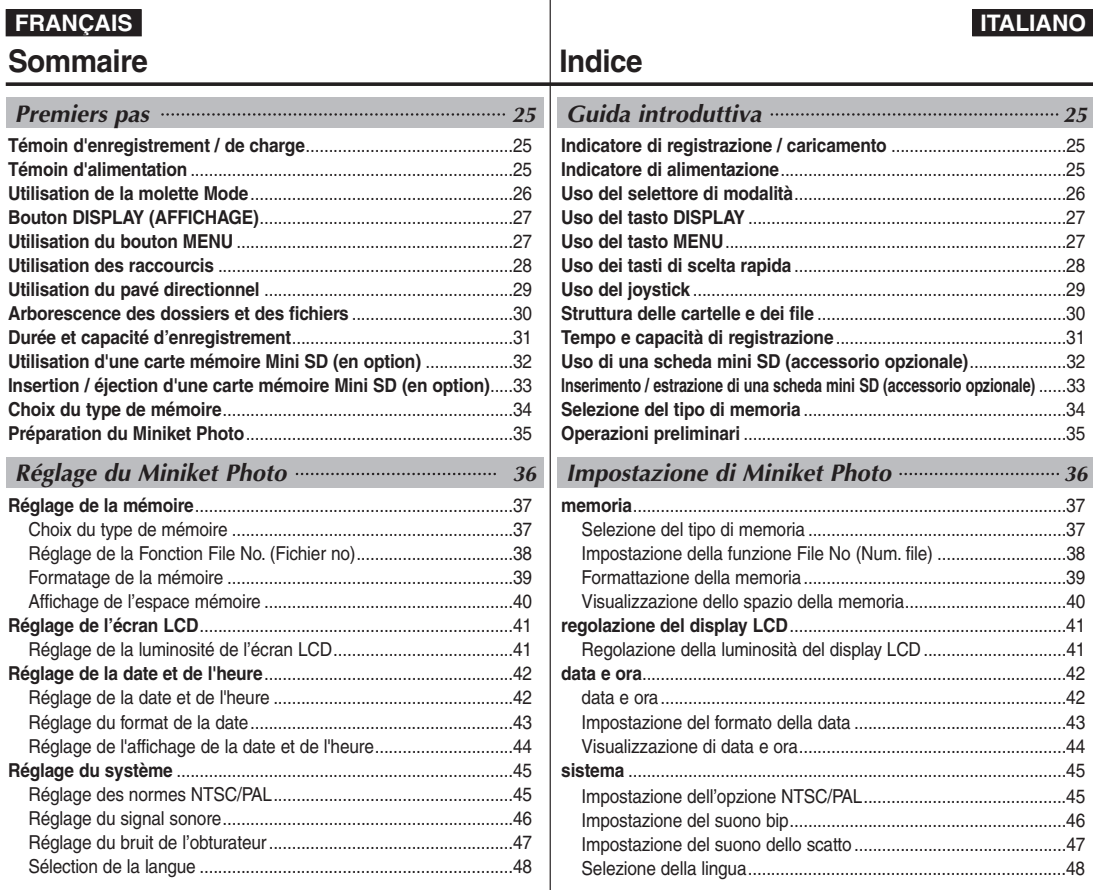

**3**

#### Réglage de l'affichage du mode.....................................................49 Réglage de l'extinction automatique...............................................50 Réinitialisation du Miniket Photo.....................................................51 **Capture** ...............................................................................................53 Capture d'images............................................................................53 Zoom avant et arrière .....................................................................54 **Visionnage** .........................................................................................55 Visionnage de photos sur l'écran LCD...........................................55 Visionnage de plusieurs photos / Agrandissement d'une photo....56 Rognage d'une photo agrandie ......................................................57 **Réglage des options de prise de photo**.........................................58 Utilisation des raccourcis................................................................58 Utilisation des modes Scène ..........................................................60 Réglage de la taille de la photo......................................................61 Réglage de la qualité de la photo...................................................62 Réglage de la méthode de mesure de l'exposition........................63 Réglage du retardateur automatique .............................................64 Réglage de la fonction Multi photos ...............................................65 Réglage des effets numériques......................................................66 Réglage de l'exposition - Compensation de l'exposition................67 Réglage de la vitesse ISO (sensibilité) ..........................................68 Réglage de la balance des blancs .................................................69 Réglage du mode Macro ................................................................70 Réglage du flash.............................................................................71 Réglage de la netteté......................................................................73 Réglage de la méthode de mise au point ......................................74 Réglage de la fonction Anti-Shake (Stabilisateur d'images antisecousses)......................................................................................75 Réglage du zoom numérique .........................................................76 Réglage de l'option d'inscription.....................................................77 **Réglage des options de visionnage** ...............................................78 Utilisation des raccourcis................................................................78 **Sommaire Indice** *Mode Photo <sup>52</sup> Modalità Photo (Foto) <sup>52</sup>*

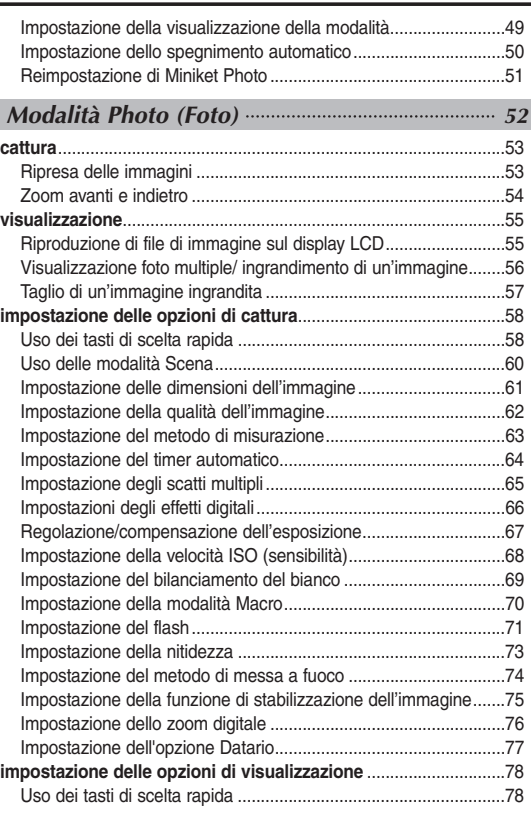

**ITALIANO**

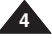

# **ITALIANO**

**5**

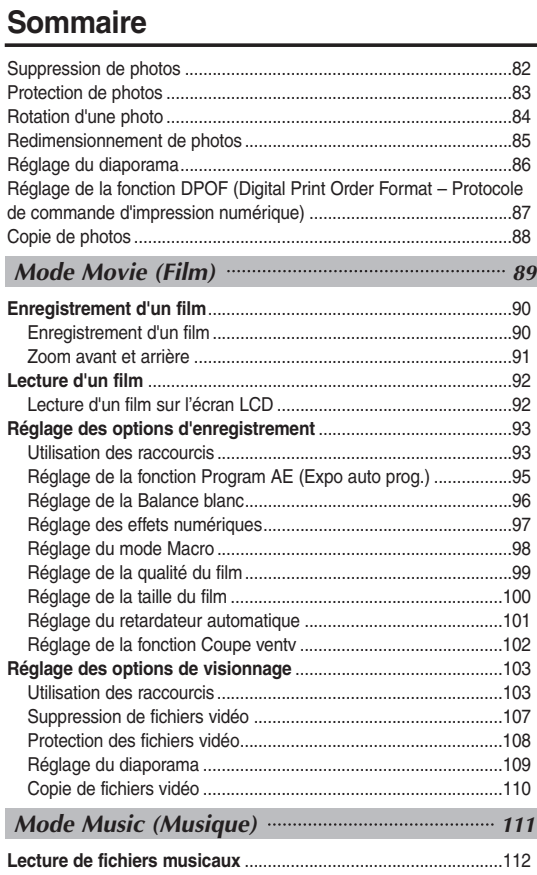

# **Indice**

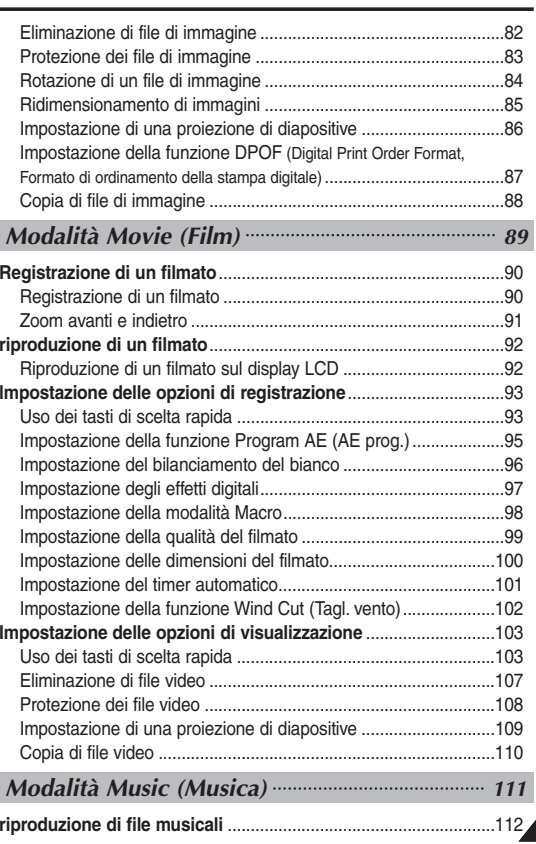

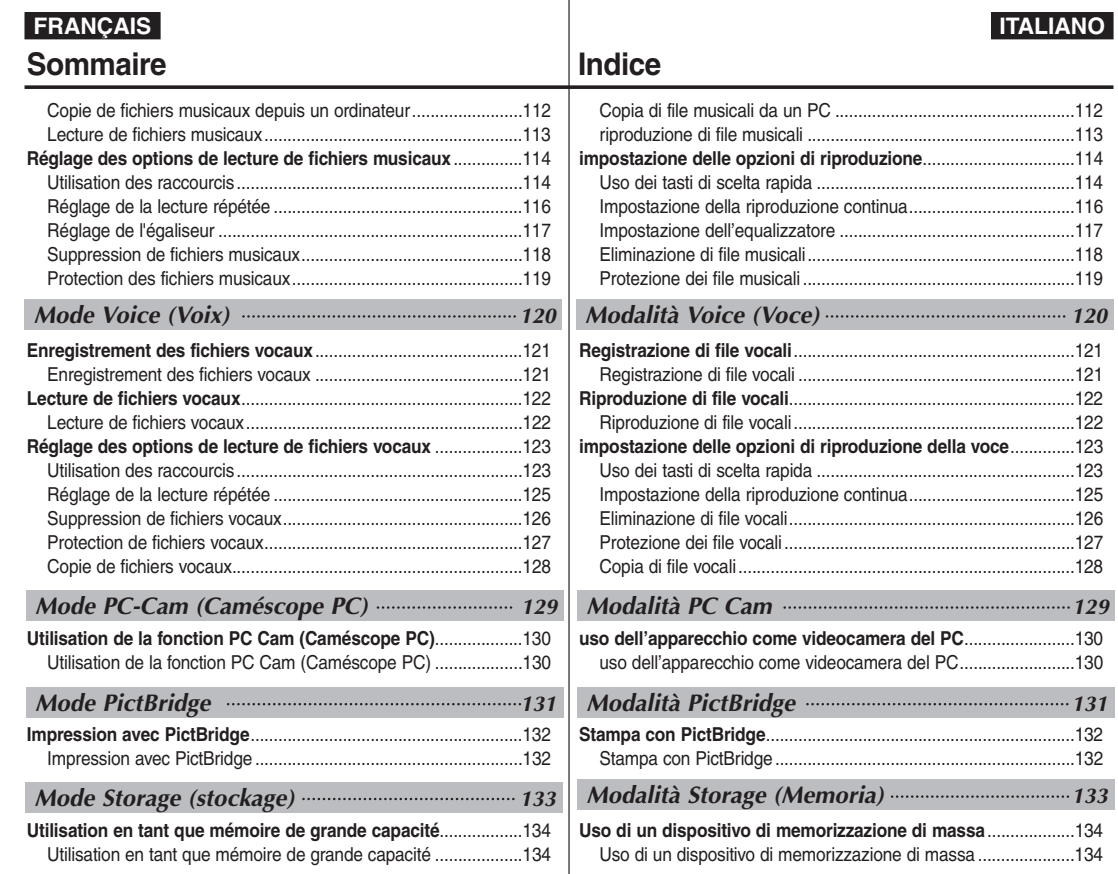

**6**

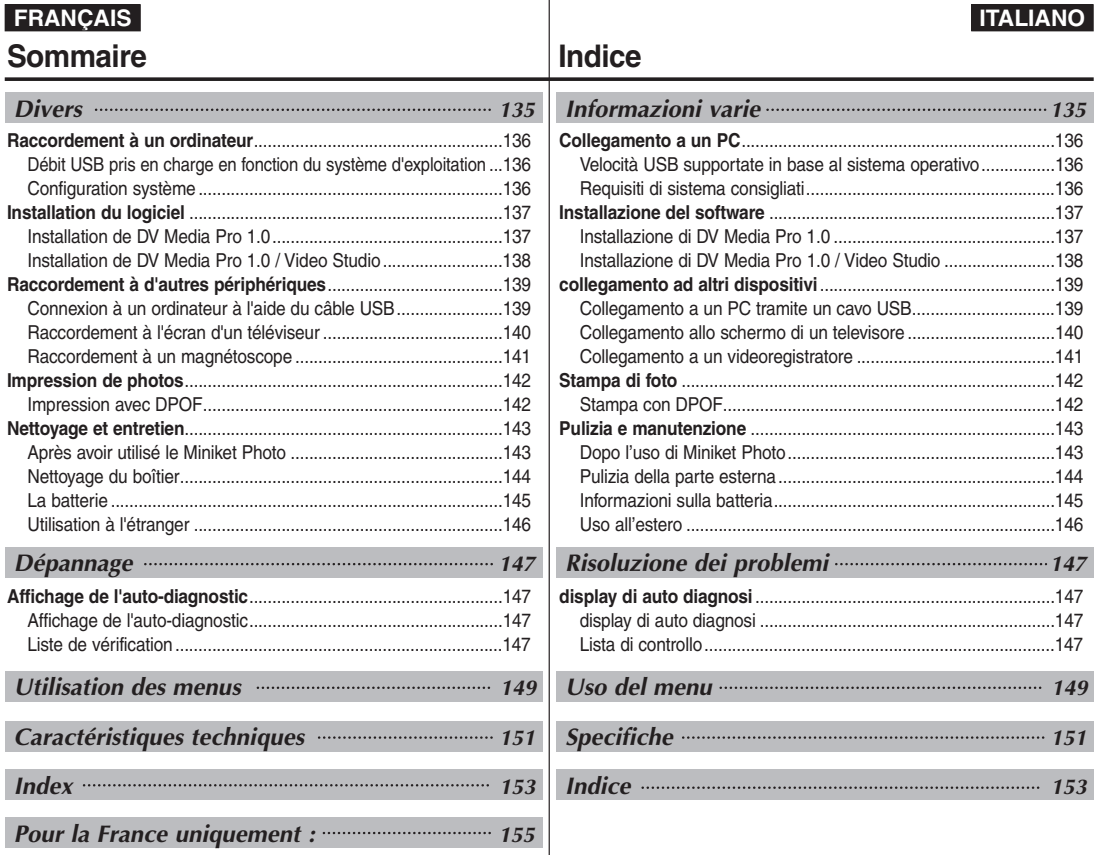

**7**

**FRANÇAIS**

**8**

# **Remarques et consignes de sécurité**

#### *Consignes à respecter lors de l'utilisation du Miniket Photo*

- ✤ Veuillez tenir compte des consignes suivantes lors de l'utilisation :
- ✤ Veillez à ranger cet appareil dans un endroit sûr. Cet appareil est équipé d'un objectif pouvant être endommagé en cas de choc.Conservez-le hors de portée des enfants.
- ✤ **Veuillez tenir compte des consignes suivantes lors de l'utilisation :**
- Ne rangez pas votre Miniket Photo dans un endroit humide. L'humidité et l'eau peuvent être à l'origine de dysfonctionnements de l'appareil.
- Pour éviter tout risque d'électrocution, ne manipulez pas l'appareil ni le cordon d'alimentation avec les mains mouillées.
- Ne déclenchez pas le flash près des yeux d'une personne. Le flash émet une lumière violente, laquelle peut avoir sur la vue des effets aussi néfastes que ceux de la lumière directe du soleil. Lorsque vous photographiez des nouveau-nés, faites particulièrement attention à ce que le flash se trouve à 1 m minimum de votre sujet.
- Si votre Miniket Photo ne fonctionne pas correctement, veuillez contacter le revendeur ou le centre agréé de service aprèsvente Samsung le plus proche.

Ne procédez pas au démontage de l'appareil : vous risqueriez de provoquer des dégâts difficilement réparables.

■ Nettoyez l'appareil à l'aide d'un chiffon doux et sec. Les tâches pourront être ôtées au moyen d'un chiffon doux imbibé d'une solution détergente non agressive. N'utilisez aucun solvant, quel qu'il soit, en particulier du

benzène, sous peine d'endommager gravement les finitions.

■ Protégez votre Miniket Photo de la pluie et de l'eau de mer. Nettoyez l'appareil après utilisation. L'eau de mer peut corroder les pièces.

# **Avvertenze e norme di sicurezza**

#### *Precauzioni durante l'uso di Miniket Photo*

- ✤ Si prega di tenere presenti le seguenti precauzioni di utilizzo:
- ✤ Conservare Miniket Photo in un luogo sicuro. Miniket Photo è munita di una lente che può danneggiarsi con gli urti. Tenere fuori dalla portata dei bambini.
- ✤ **Si prega di tenere presenti le seguenti precauzioni di utilizzo:**
- Non collocare Miniket Photo in un luogo umido. Umidità e acqua possono causarne il malfunzionamento.
- Per evitare il rischio di scariche elettriche, non toccare con le mani bagnate l'apparecchio o il cavo di alimentazione.
- Non usare il flash vicino agli occhi di altre persone. Il flash emette una luce molto intensa in grado di causare danni agli occhi simili a quelli provocati dalla luce solare diretta. Prestare particolare attenzione durante la ripresa di neonati posizionando l'apparecchio con flash ad almeno un metro dal soggetto inquadrato.
- Se l'apparecchio non funziona correttamente, contattare il rivenditore autorizzato più vicino o un Centro di assistenza autorizzato SAMSUNG.

Se si smonta l'apparecchio autonomamente, si possono causare danni irreparabili.

- Pulire l'apparecchio con un panno asciutto e morbido. Per rimuovere le macchie utilizzare un panno morbido inumidito con una soluzione detergente delicata. Non utilizzare solventi, in particolare benzene, in quanto potrebbero causare gravi danni alle finiture.
- Non esporre l'apparecchio a pioggia o acqua salmastra. Dopo l'uso, pulire accuratamente l'apparecchio. L'acqua salmastra può corrodere alcune parti.

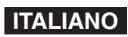

#### **ITALIANO**

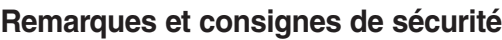

#### *Remarques concernant les DROITS D'AUTEUR*

✤ Les programmes télévisés, cassettes VHS préenregistrées, DVD, films et autres supports d'image peuvent être protégés par des droits d'auteur.

La copie non autorisée de ces supports peut porter atteinte aux droits des propriétaires concernés et constitue une infraction à la législation sur les droits d'auteur.

✤ Toutes les appellations commerciales et marques déposées citées dans ce manuel ou dans toute documentation fournie avec votre appareil Samsung appartiennent à leurs propriétaires respectifs.

*Remarques concernant la formation de condensation*

**1. Une brusque hausse de la température ambiante peut entraîner la formation de condensation à l'intérieur du Miniket Photo.**

#### *Exemple :*

- ✤ Si vous entrez dans un endroit chauffé ou en sortez alors qu'il fait froid à l'extérieur, de la condensation peut se former à l'intérieur de l'appareil.
- ✤ Pour empêcher ce phénomène, placez l'appareil dans un étui ou un sac en plastique afin de ne pas l'exposer à un changement de température brutal.

#### *Remarques concernant le Miniket Photo*

- **1. N'exposez jamais le Miniket Photo à des températures élevées (au-delà de 60°C).** (Voiture fermée en été ou en plein soleil, par exemple.)
- **2. Ne mouillez pas le Miniket Photo.** Gardez le Miniket Photo à l'abri de la pluie, de l'eau de m **ou de toute autre forme d'humidité.**

En plongeant le Miniket Photo dans l'eau ou en l'exposant à des taux d'humidité élevés, vous risquez de l'endommager.

# **Avvertenze e norme di sicurezza**

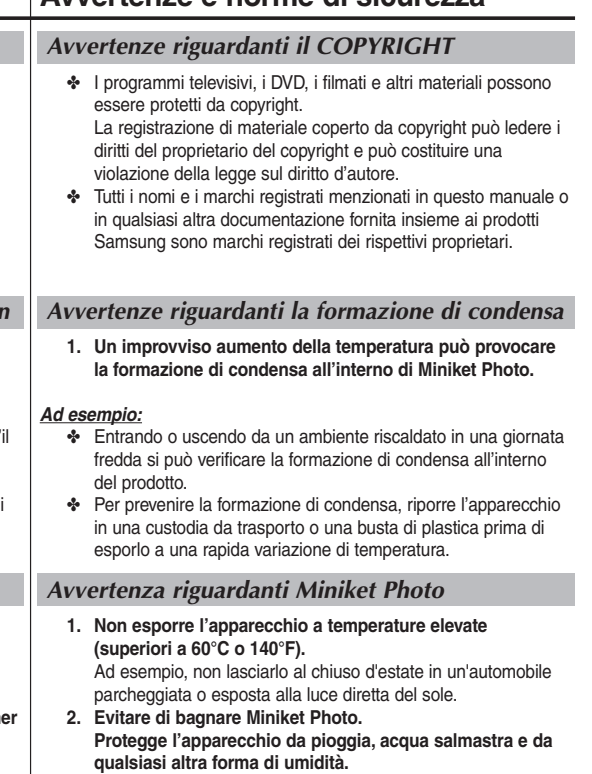

Miniket Photo subirà gravi danni se immerso in acqua o esposto a forte umidità.

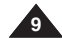

# **Remarques et consignes de sécurité**

# **ITALIANO**

#### *Remarques concernant la batterie*

- ✤ Il est recommandé d'utiliser la batterie d'origine Samsung disponible dans le magasin où vous avez acheté le Miniket Photo.
- ✤ Assurez-vous que la batterie est complètement chargée avant de commencer votre enregistrement.
- ✤ Afin d'économiser l'énergie de la batterie, éteignez le Miniket Photo lorsque vous ne l'utilisez pas.
- ✤ Si vous laissez votre appareil en mode STBY (En attente) pendant plus de 3 minutes sans l'utiliser et que la batterie est insérée, il s'éteindra automatiquement afin d'éviter toute consommation inutile d'énergie.
- ✤ Vérifiez que la batterie est insérée correctement.
- ✤ La batterie neuve fournie avec l'appareil n'est pas chargée. Avant de l'utiliser, il vous faut donc la charger complètement.
- ✤ Ne laissez jamais tomber la batterie. Cela risquerait de l'endommager.
- ✤ Les compartiments internes risquent d'être endommagés si la batterie lithium-ion est complètement déchargée. La batterie risque de fuir si elle est complètement déchargée.
- ✤ Pour éviter ce problème, prenez soin de la retirer lorsqu'elle est vide. Eliminez les corps étrangers des bornes avant d'insérer la batterie.

# **Avvertenze e norme di sicurezza**

#### *Avvertenze riguardanti le batterie*

- ✤ Si consiglia di utilizzare solo il gruppo batterie Samsung originale, disponibile presso il rivenditore dal quale si è acquistato il prodotto.
- ✤ Prima di iniziare la registrazione, accertarsi che il gruppo batterie sia completamente carico.
- ✤ Per prolungare la durata della batteria, spegnere l'apparecchio quando non è in uso.
- ✤ Se l'apparecchio è in modalità STBY e non viene utilizzato per più di 3 minuti con il gruppo batterie inserito, si spegnerà automaticamente per evitare di consumare inutilmente la batteria.
- ✤ Accertarsi che il gruppo batterie sia inserito correttamente nell'apposito alloggiamento.
- ✤ Il gruppo batterie nuove fornito insieme all'apparecchio non è carico. Prima di utilizzare il gruppo batterie, è necessario caricarlo completamente.
- ✤ Non far cadere il gruppo batterie. Cadendo potrebbe danneggiarsi.
- ✤ Se si lascia scaricare completamente le batterie agli ioni di litio, le celle interne potrebbero danneggiarsi. Se completamente scarico, il gruppo batterie può perdere liquidi.
- ✤ Se la batteria è completamente scarica, rimuoverla per evitare di danneggiare il gruppo batterie. Prima di inserire il gruppo batterie, pulire il terminale per rimuovere ogni traccia di sostanze estranee.
- Lorsque la batterie arrive en fin de vie, adressez-vous à votre revendeur le plus proche. La batterie doit être jetée avec les déchets chimiques.
- Prenez garde à ne pas laisser tomber la batterie lorsque vous la sortez du Miniket Photo.
- $*$  Quando la vita utile della batteria si esaurisce, rivolgersi al proprio rivenditore di fiducia. Le batterie vanno smaltite come rifiuti chimici.
- $*$  Fare attenzione a non far cadere la batteria dopo il rilascio da Miniket Photo.

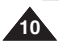

# **Remarques et consignes de sécurité**

# **ITALIANO**

#### *Remarques concernant l'objectif*

✤ Ne filmez pas en orientant l'objectif du Miniket Photo en direction du soleil. La lumière directe du soleil est susceptible d'endommager la mémoire à transfert de charges (capteur d'image CCD).

#### *Remarques concernant l'écran LCD*

- 1. L'écran LCD est un composant de haute précision. Il se peut toutefois que de minuscules points (rouges, bleus ou verts) apparaissent sur celui-ci. Ce phénomène est normal et n'affecte aucunement l'image enregistrée.
- 2. Lorsque vous utilisez l'écran LCD en plein soleil ou à l'extérieur, il se peut que l'image soit difficile à distinguer.
- 3. La lumière directe du soleil peut endommager l'écran LCD.

#### *Consignes à respecter en cas de réparation*

- ✤ N'essayez pas de réparer vous-même le Miniket Photo.
- ✤ En ouvrant ou en retirant les capots, vous vous exposez à des tensions électriques dangereuses, entre autres risques.
- ✤ Confiez toute réparation à un technicien qualifié.

#### *Consignes à respecter pour les pièces de rechange*

- ✤ Lorsque des pièces doivent être remplacées, assurez-vous que le réparateur utilise des pièces de rechange spécifiées par le fabricant et possédant les mêmes caractéristiques que celles d'origine.
- ✤ L'utilisation de toute pièce de rechange non agréée pourrait notamment occasionner un incendie ou une électrocution.

#### **Comment éliminer ce produit**

#### **(déchets d'équipements électriques et électroniques)**

#### **(Applicable dans les pays de l'Union Européen et aux autres pays européens disposant de systémes de collecte sélective)**

Ce symbole sur le produit ou sa documentation indique qu'il ne doit pas être éliminé en fin de vie avec les autres déchets ménagers. L'élimination incontrôlée des déchets pouvant porter préjudice à l'environnement ou à la santé humaine, veuillez le séparer des autres types de déchets et le recycler de façon responsable. Vous favoriserez ainsi la réutilisation durable des ressources matérielles. Les particuliers sont invités à contacter le distributeur leur ayant vendu le produit ou à se renseigner auprès de leur mairie pour savoir où et comment ils peuvent se débarrasser de ce produit afin qu'il soit recyclé en

respectant l'environnement. Les entreprises sont invitées à contacter leurs fournisseurs et à consulter les conditions de leur contrat de vente. Ce produit ne doit pas être éliminé avec les autres déchets commerciaux.

# **Avvertenze e norme di sicurezza**

#### *Avvertenze riguardanti l'obbiettivo*

✤ Non effettuare riprese puntando l'obiettivo direttamente verso il sole. La luce solare diretta può danneggiare il sensore CCD (Dispositivo ad accoppiamento di carica).

## *Avvertenze riguardanti il display a cristalli liquidi*

- 1. Il display LCD è stato realizzato utilizzando tecnologie ad alta precisione. Tuttavia, sul display LCD potrebbero comparire dei puntini colorati (rossi, verdi o blu). Questi punti sono normali e non danneggiano in alcun modo l'immagine registrata.
- 2. Se si utilizza il display LCD sotto la luce diretta del sole o all'aperto, può essere difficile vedere chiaramente l'immagine.
- 3. La luce solare diretta può danneggiare il display LCD.

#### *Avvertenze riguardanti la manutenzione*

- ✤ Non tentare di riparare personalmente l'apparecchio.
- ✤ L'apertura o la rimozione dei coperchi può esporre al rischio di gravi scosse elettriche o altri pericoli.
- ✤ Per qualsiasi tipo di assistenza rivolgersi a personale qualificato.

#### *Precauzioni riguardanti la sostituzione di parti*

- ✤ Se occorrono parti di ricambio, verificare che il tecnico utilizzi i ricambi originali del costruttore o ricambi con caratteristiche uguali a quelle originali.
- ✤ L'utilizzo di parti di ricambio non autorizzate può provocare un rischio di incendio, di scosse elettriche o altri pericoli.

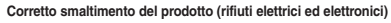

#### **(Applicabile in i paesi dell'Unione Europea e in quelli con sistema di raccolta differenziata)**

Il marchio riportato sul prodotto o sulla sua documentazione indica che il prodotto non deve essere smaltito con altri rifiuti domestici al termine del ciclo di vita. Per evitare eventuali danni all'ambiente o alla salute causati dall'inopportuno smaltimento dei rifiuti, si invita l'utente a separare questo prodotto da altri tipi di rifiuti e di riciclarlo in maniera responsabile per favorire il riutilizzo sostenibile delle risorse materiali. Gli utenti domestici sono invitati a contattare il rivenditore presso il quale è stato acquistato il prodotto o l'ufficio locale preposto per tutte le informazioni relative alla raccolta differenziata e al riciclaggio per questo tipo di prodotto.

Gli utenti aziendali sono invitati a contattare il proprio fornitore e verificare i termini e le condizioni del contratto di acquisto. Questo prodotto non deve essere smaltito unitamente ad altri rifiuti commerciali.

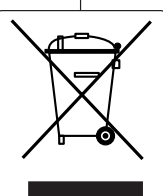

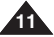

# **Familiarisez-vous avec votre Miniket Photo**

#### *Caractéristiques*

- **Appareil photo numérique haute résolution** Il utilise 5 Méga pixels CCD avec une résolution disponible maximale de 2 592 x 1 944. Vous pouvez stocker des images sur la mémoire intégrée interne ou sur une carte mémoire externe.
- **Enregistrement vidéo MPEG4** Vous pouvez enregistrer des vidéos MPEG4 sur la mémoire intégrée interne ou sur une mini carte SD.
- **Zoom numérique x15** Permet de grossir une image jusqu'à 15 fois sa taille d'origine.
- **Écran LCD-TFT couleur**

L'écran LCD-TFT couleur à haute résolution (150 000 pixels) offre une image nette et vous permet de visionner vos fichiers enregistrés immédiatement

- **Stabilisateur d'images anti-secousses** Votre Miniket Photo vous permet de réduire l'instabilité de l'image en réduisant les effets des tremblements qui se produisent lors de la prise de photos d'objets fixes dans des endroits sombres.
- **Effets spéciaux numériques divers** Grâce à la fonction DSE (effets spéciaux numériques), vous pouvez donner à votre film une touche d'originalité en lui ajoutant divers effets spéciaux.
- **Interface USB pour le transfert de données** Vous pouvez transférer des fichiers photo, vidéo ou autres vers un ordinateur à l'aide de l'interface USB.
- **Fonction Web cam pour divertissements multiples** Vous pouvez utiliser cet appareil comme webcam afin de participer à des chats vidéo ainsi que pour d'autres utilisations.
- **Enregistrement/Lecture de données vocales grâce à une mémoire de grande capacité**

Vous pouvez lire et enregistrer des fichiers vocaux et les stocker sur la mémoire interne ou sur une mini carte SD (en option).

- **Atout supplémentaire : la musique** Avec ce Miniket Photo, vous pouvez lire des fichiers musicaux stockés sur la mémoire interne ou sur une mini carte SD (en option). Profitez donc de vos chansons préférées grâce aux fichiers musicaux de votre Miniket Photo.
- **Fonction PictBridge/DPOF**

Lorsque vous raccordez cet appareil à une imprimante compatible PictBridge et à une fonction DPOF à l'aide d'un câble USB, vous pouvez imprimer les images qu'il contient sans avoir recours à un ordinateur.

● **Affichage à l'écran en plusieurs langues** Vous pouvez sélectionner la langue d'affichage de votre choix parmi la liste qui apparaît à l'écran.

# **Informazioni generali su Miniket Photo**

**ITALIANO**

#### *Funzioni*

- **Fotocamera digitale ad alta risoluzione** Mediante l'utilizzo di un sensore CCD da 5 mega Pixel è possibile ottenere una risoluzione massima di 2592X1944. Le immagini possono essere memorizzate nella memoria interna incorporata oppure su una scheda di memoria esterna.<br> **• Registrazione di filmati MPEG4**
- È possibile registrare filmati MPEG4 sulla memoria interna incorporata oppure sulla scheda mini SD.
- **Zoom digitale X15** Consente di ingrandire un'immagine fino a 15 volte.
- **Display LCD TFT a colori**

Il display LCD TFT a colori ad alta risoluzione (150K) garantisce immagini nitide e consente di rivedere immediatamente le riprese effettuate

● **Stabilizzazione dell'immagine**

Miniket Photo consente di ridurre l'instabilità delle immagini riducendo al minimo gli effetti dovuti al movimento naturale delle mani durante lo scatto in ambienti scarsamente illuminati.

● **Vari effetti digitali**

La funzione DSE (Digital Special Effects, Effetti speciali digitali), permette di aggiungere vari effetti speciali alla ripresa.

- **Interfaccia USB per trasferimento dati** Per mezzo dell'interfaccia USB è possibile trasferire immagini fisse e file video o altri file su un PC.
- **Videocamera per PC** Miniket Photo può essere utilizzato come webcam per chat, video
- conferenze e altre applicazioni video per PC.<br>Registrazione e riproduzione vocale con ampia memoria ● **Registrazione e riproduzione vocale con ampia memoria** È possibile effettuare registrazioni vocali, salvarle sulla memoria interna o sulla scheda mini SD (opzionale) e riprodurle.
- **Un ulteriore vantaggio: la musica** Miniket Photo consente di riprodurre file musicali registrati sulla memoria interna o su una scheda mini SD (opzionale). Potrete così riprodurre i file MP3 con i vostri brani preferiti!
- **Funzione PictBridge/DPOF**

Se si collega Miniket Photo a una stampante PictBridge compatibile con la funzione DPOF (Digital Printing Order Format, Formato di ordinamento per stampa digitale) utilizzando un cavo USB, è possibile stampare le immagini memorizzate senza PC.<br>Linque del display OSD

 $E$  possibile selezionare da un elenco la lingua desiderata per visualizzare gli OSD.

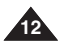

## **FRANÇAIS ITALIANO**

# **Familiarisez-vous avec votre Miniket Photo**

# **Informazioni generali su Miniket Photo**

✤ Assicurarsi che nella confezione siano presenti i seguenti

*Accessori forniti con Miniket Photo*

## *Accessoires fournis avec le Miniket Photo*

✤ Vérifiez que les accessoires suivants ont bien été fournis avec votre Miniket Photo.

# **Accessoires principaux**

- 1. Batterie lithium-ion
- 2. Adaptateur CA
- 3. Câble audio / vidéo
- 4. Câble USB
- 5. CD d'installation des logiciels
- 6. Dragonne
- 7. Manuel d'utilisation /

Guide de prise en main rapide

8. Etui de protection

#### **Accessoires en optionEcouteurs**

9. Ecouteurs

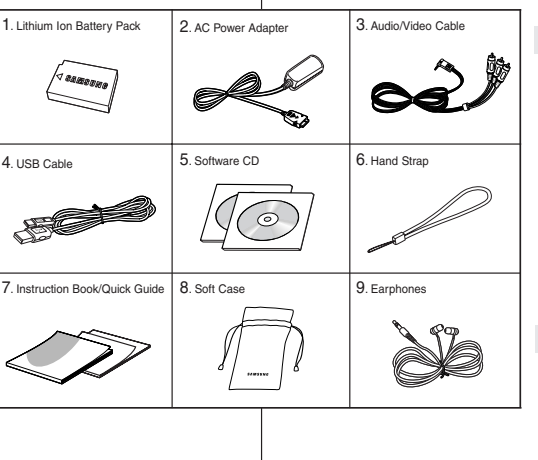

accessori base.

#### **Accessori di base**

- 1. Gruppo batterie agli ioni di litio
- 2. Alimentatore CA
- 3. Cavo audio/video
- 4. Cavo USB
- 5. CD Software
- 6. Maniglia
- 7. Manuale di istruzioni/
	- Guida rapida
- 8. Custodia

#### **Accessori opzionali**

9. Cuffie

#### **[ Remarques ]**

- ✤ Les éléments et accessoires sont disponibles chez votre revendeur Samsung et auprès du service après-vente.
- ✤ Vous pouvez télécharger des programmes, le dernier logiciel du pilote et des codecs depuis le site Internet de Samsung **Electronics**

#### **[ Note ]**

- ✤ Le parti e gli accessori sono disponibili presso il rivenditore o il centro servizi Samsung locale.
- ✤ Dal sito web di Samsung Electronics, è possibile scaricare programmi, CODEC e i driver più recenti.

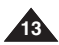

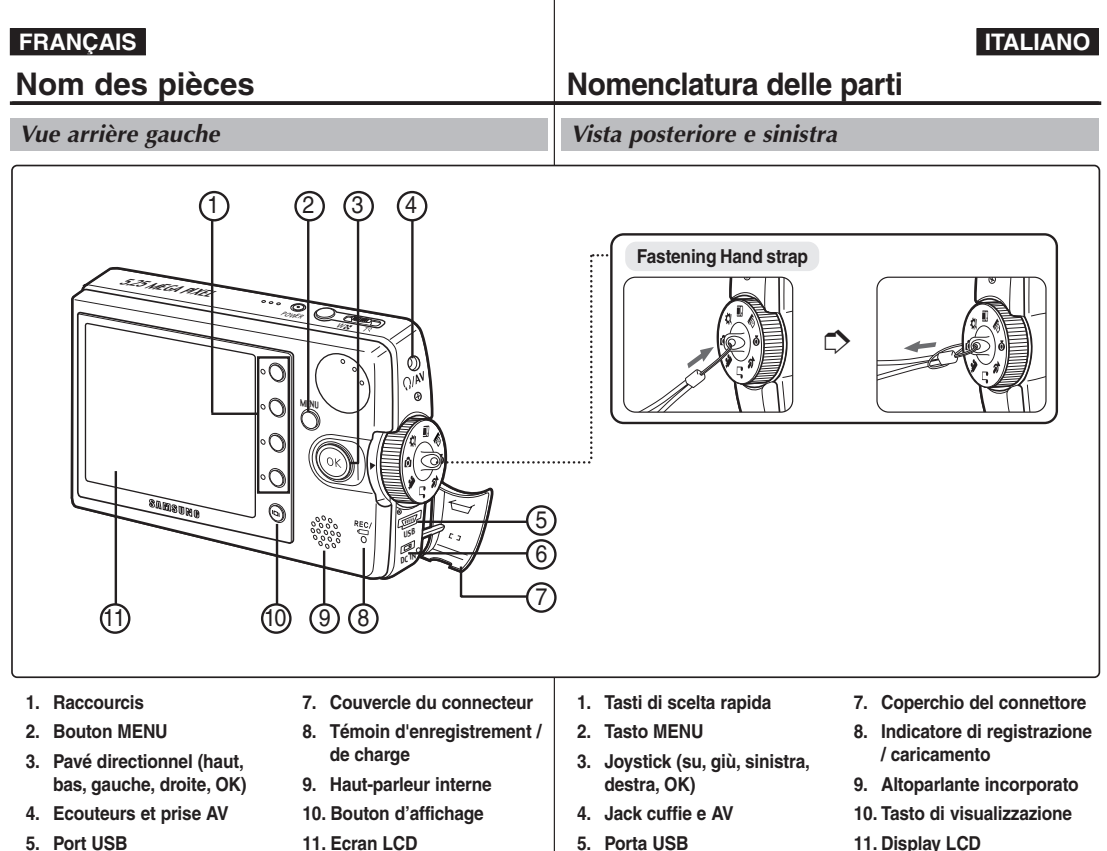

**6. Prise d'entrée CC**

**14**

**11. Ecran LCD**

- **5. Porta USB**
- **6. Jack DC IN**

**11. Display LCD**

#### **FRANÇAIS ITALIANO**

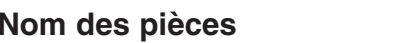

# **Nomenclatura delle parti**

*Vista anteriore e posteriore*

*Vue avant et du dessous*

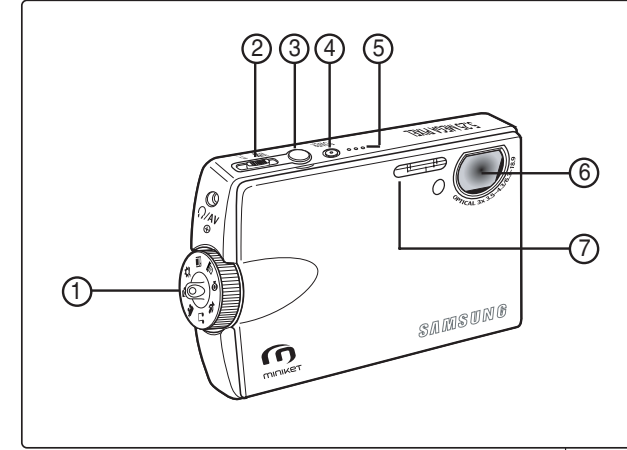

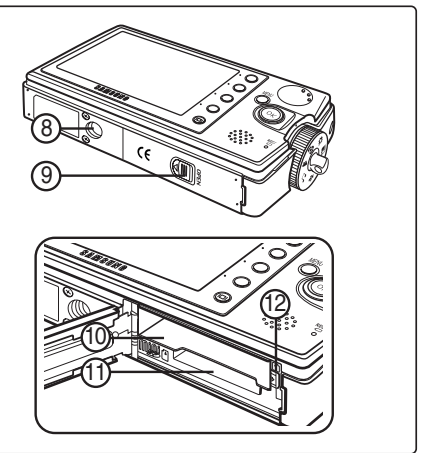

- **1. Molette de mode (sélecteur de modes)**
- **2. Interrupteur de zoom [W/T]**
- **3. Bouton Record / Stop (Enregistrer / Arrêt)**
- **4. Bouton Power**
- **5. Microphone intégré**
- **6. Objectif**
- **7. Flash**
- **8. Filetage pour trépied**
- **9. Interrupteur OPEN (logement pour batterie / mini carte SD)**
- **10. Logement pour batterie**
- **11. Logement pour mini carte SD**
- **12. Interrupteur de verrouillage de**

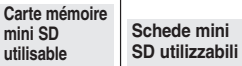

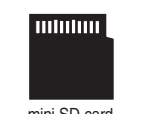

mini SD card

- **1. Selettore di modalità**
- **2. [W/T] Interruttore dello zoom**
- **3. Tasto Record (Reg.) / Stop**
- **4. Tasto di accensione/ spegnimento**
- **5. Microfono incorporato**
- **6. Obiettivo**
- **7. Flash**
- **8. Predisposizione cavalletto**
- **9. Interruttore di apertura (batteria / slot scheda mini SD)**
- **10. Slot della batteria**
- **11. Slot scheda mini SD**
- **la batterie 15 12. Interruttore di blocco della batteria**

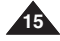

# **Nom des pièces : Ecran LCD Nomenclatura delle parti: Display LCD**

#### **ITALIANO**

*OSD (Affichage à l'écran en modes Photo Capture (Prise de photo)/Photo View (Visionnage de photo))*

#### **Mode Photo Capture (Prise de photo)**

- 1. Témoin de mode<br>2. Témoin de taille d
- 2. Témoin de taille d'image<br>3. Témoin de qualité d'image
- 3. Témoin de qualité d'image<br>4. Témoin anti-secousses
- 4. Témoin anti-secousses
- 5. Témoin de balance des blancs
- 6. Témoin de valeur d'exposition<br>7 Témoin de vitesse ISO
- 7. Témoin de vitesse ISO<br>8. Témoin multi-photos \*
- 8. Témoin multi-photos \*<br>9. Témoin de netteté
- 9. Témoin de netteté
- 10. Témoin d'effet numérique
- 11. Témoin Date/Heure
- 12. Témoin de zoom optique
- 13. Témoin anti-secousses
- 14. Témoin de zoom numérique
- 15. Retardateur automatique (Raccourci) \*
- 16. Macro (Raccourci)
- 17. Flash (Raccourci)
- 18. Enregistrement / Lecture (Raccourci)
- 19. Témoin de charge de la batterie
- 20. Témoin du type de mémoire
- 22. Témoin de mise au point
- 22. Compteur d'images (nombre d'images fixes enregistrables)
- Témoin du mode Metering (Mes expo)
- 24. Témoin du mode Scene (Scène)

#### **Mode Photo View (Visionnage de photo)**

- 1. Témoin de mode
- 2. Témoin de taille d'image<br>3. Témoin DPOF
- Témoin DPOF
- 4. Nombre d'images<br>5. Supprimer (Racco
- 5. Supprimer (Raccourci)<br>6. Protection (Raccourci)
- 6. Protection (Raccourci)<br>7. Diaporama (Raccourci)
- 7. Diaporama (Raccourci)<br>8. Enregistrement / Lecture
- 8. Enregistrement / Lecture (Raccourci)<br>9. Témoin de charge de la batterie
- Témoin de charge de la batterie
- 10. Témoin du type de mémoire
- 11. Compteur d'images (en cours d'affichage / total)
- 12. Sélection actuelle
- 13. Déplacez (touche d'aide)
- 14. Plein écran (touche d'aide)

#### **[ Remarques ]**

**16**

- Les fonctions non suivies d'un \* sont conservées lorsque l'appareil est redémarré après avoir été éteint.
- Les témoins des affichages à l'écran de ce produit indiqués ci-dessus sont basés sur le modèle VP-MS10. Les témoins des affichages à l'écran sont basés sur l'utilisation de la mémoire interne pour le stockage.

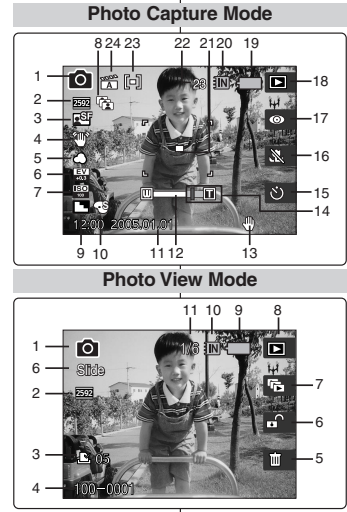

#### **Photo View Mode**

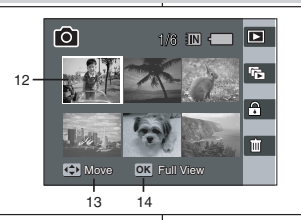

*OSD (On Screen Display in modalità cattura / visualizzazione foto)*

#### **Modalità di cattura foto**

- 1. Indicatore modalità
- 2. Indicatore dimensione immagine<br>3. Indicatore qualità immagine
- 3. Indicatore qualità immagine<br>4. Indicatore stabilizzatore
- 4. Indicatore stabilizzatore
- Indicatore bilanciamento bianco
- 6. Indicatore EV
- 7. Indicatore velocità ISO
- 8. Indicatore multi-scatto '<br>9. Indicatore nitidezza
- Indicatore nitidezza
- 10. Indicatore effetti digitali
- 11. Indicatore data/ora
- 12. Indicatore zoom ottico
- 13. IIndicatore di stabilità
- 14. Indicatore zoom digitale
- 15. Timer automatico (tasto di scelta rapida) \*
- 16. Macro (tasto di scelta rapida)
- 17. Flash (tasto di scelta rapida)
- 18. Record (Reg.) / Play (Esegui) (tasto di scelta rapida)
- 19. Indicatore durata della batteria
- 20. Indicatore tipo di memoria
- 21. Indicatore messa a fuoco
- 22. Contatore delle immagini
- (numero di immagini fisse registrabili)
- 23. Indicatore modalità Misurazione distanza
- 24. Indicatore modalità Scena

#### **Modalità di visualizzazione foto**

- 1. Indicatore modalità<br>2. Indicatore dimensio
- 2. Indicatore dimensione immagine<br>3. Indicatore DPOF
- 3. Indicatore DPOF
- 4. Numero immagine<br>5. Delete (Cancella)
- 5. Delete (Cancella) (tasto di scelta rapida)
- 6. Protection (Protezione) (tasto di scelta rapida)
- 7. Slide (Diapo) (tasto di scelta rapida)<br>8. Record (Reg.) / Play (Esegui) (tasto
- 8. Record (Reg.) / Play (Esegui) (tasto di scelta rapida)<br>9. Indicatore durata della batteria
- 9. Indicatore durata della batteria
- 10. Indicatore tipo di memoria
- 11. Contatore immagine (corrente/totale)
- 12. Selezione corrente
- 13. Controllo cursore (tasto Help (Aiuto))
- 14. Vista completa (tasto Help (Aiuto))

#### **[ Note ]**

- Le impostazioni delle funzioni non contrassegnate con vengono mantenute al riavvio dell'apparecchio.
- ✤ Gli indicatori OSD indicati in precedenza sono relativi al modello VP-MS10
- ✤ Gli indicatori OSD si riferiscono all'uso della memoria interna.

# **Nom des pi èces : Ecran LCD**

*OSD (Affichage à l'écran en modes Movie Record (Enregistrement de film) / Movie Play (Lecture de film))*

#### **Mode Movie Record (Enregistrement de film)**

- 1. Témoin de mode
- 2. Témoin de taille d'image
- 3. Témoin de qualité d'image
- 4. Témoin de macro
- 5. Témoin de retardateur automatique \*
- 6. Témoin de filtre de suppression du bruit du vent
- 7. Témoin Date / Heure
- 8. Témoin de zoom avant / arrière
- 9. Digital Effect (Effet numérique) (Raccourci)
- 10. White Balance (Balance blanc) (Raccourci)
- 11. Program AE (Expo auto prog.) (Raccourci)
- 12. Enregistrement / Lecture (Raccourci)
- 13. Témoin de charge de la batterie
- 14. Témoin du type de mémoire
- 15. Compteur (temps écoulé)
- 16. Témoin d'enregistrement / de veille
- 17. Témoin du temps restant

#### **Mode Movie Play (Lecture de film)**

- 1. Témoin de mode
- 2. Témoin de taille d'image
- 3. Nombre d'images
- 4. Barre d'avancement de la lecture
- 5. Compteur (temps écoulé)
- 6. Témoin de volume
- 7. Supprimer (Raccourci)
- 8. Protection (Raccourci)
- 9. Jouer tous (Raccourci)
- 10. Enregistrement / Lecture (Raccourci)
- 11. Témoin de charge de la batterie
- 12. Témoin du type de mémoire
- 13. Compteur d'images (en cours d'affichage / total)
- 14. Témoin de veille / de lecture / de pause

#### **[ Remarque ]**

✤ Les fonctions non suivies d'un \* sont conservées lorsque le Miniket Photo est redémarré après avoir été éteint.

*OSD (On Screen Display in modalità registrazione / riproduzione filmati)* 

#### **Modalità di registrazione filmati**

- 1. Indicatore modalità
- 2. Indicatore dimensione immagine
- 3. Indicatore qualità immagine
- 4. Indicatore macro
- 5. Indicatore timer automatico \*
- 6. Indicatore attenuatore vento microfono
- 7. Indicatore data/ora
- 8. Indicatore zoom avanti/ indietro
- 9. Digital Effect (Effetti digitali) (tasto di scelta rapida)
- 10. White Balance (Bilanc. bianco) (tasto di scelta rapida)
- 11. Program AE (AE prog.) (tasto di scelta rapida)
- 12. Record (Reg.) / Play (Esegui) (tasto di scelta rapida)
- 13. Indicatore durata della batteria
- 14. Indicatore tipo di memoria
- 15. Contatore (tempo trascorso)
- 16. Indicatore Record (Reg.) / Stop
- 17. Indicatore tempo rimanente

#### **Modalità di riproduzione filmati**

- 1. Indicatore modalità
- 2. Indicatore delle dimensioni dell'immagine
- 3. Numero immagine<br>4. Barra avanzamento
- Barra avanzamento riproduzione
- 5. Contatore (tempo trascorso)
- 6. Indicatore del volume
- 7. Delete (Cancella) (tasto di scelta rapida)
- 8. Protection (Protezione) (tasto di scelta rapida)
- 9. All Play (Esegui tutti) (tasto di scelta rapida)
- 10. Record (Reg.) / Play (Esegui) (tasto di scelta rapida)
- 11. Indicatore durata della batteria
- 12. Indicatore tipo di memoria
- 13. Contatore immagine (corrente/totale)
- 14. Indicatore di Stop / Esegui / Pausa

#### **[ Nota ]**

✤ Le impostazioni delle funzioni non contrassegnate con \* vengono mantenute al riavvio dell'apparecchio.

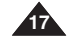

**Movie Record Mode** 1716 15 14 13 **Footon** IÑ o SER 12 **RTM** 2 3 11 4 5  $.10$ 6 - 9  $\Box$ 7 8

#### **Movie Play Mode**

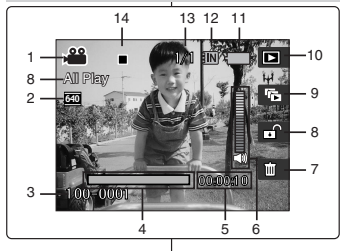

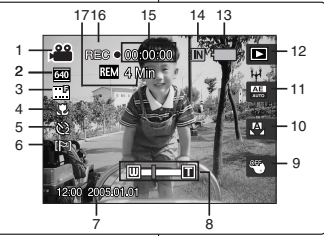

# **Nomenclatura delle parti: display LCD**

**ITALIANO**

# **Nom des pièces : Ecran LCD**

## **ITALIANO**

#### *OSD (Affichage à l'écran en mode Music (Musique)*

#### **Mode Music (Musique)**

- 1. Propriétés du fichier
- 2. Barre d'avancement
- 3. Compteur (temps écoulé / durée du fichier)
- 4. Recherche (touche d'aide)
- 5. Lecture / Pause (touche d'aide)
- 6. Commande du volume (touche d'aide)
- 7. Egaliseur (Raccourci)
- 8. Témoin de volume
- 9. Témoin de mode
- 10. Nom du dossier actuel
- 11. Nom du titre
- 12. Témoin de protection
- 13. Déplacez (touche d'aide)
- 14. Dossier (touche d'aide)
- 15. Lecture (touche d'aide)
- 16. Supprimer (Raccourci)
- 17. Verrou (Raccourci)
- 18. Répétition (Raccourci)
- 19. Affichage de la liste des fichiers (Raccourci)
- 20. Témoin de charge de la batterie
- 21. Témoin du type de mémoire
- 22. Nombre de fichiers (en cours d'affichage / total)

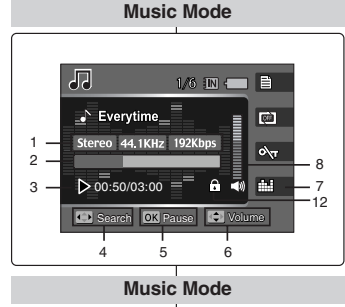

#### 22 21 20 周  $9 1/6$   $\blacksquare$   $\blacksquare$   $\blacksquare$ 19  $10$ **H** MUSIC1 画  $-18$ **A** *A* Everytime 11  $\sqrt{\text{Toxic}}$  $-17$  $\alpha$  $12 -$ . Don't push me Superstar  $\blacksquare$  $-16$ OK Play Move G. Folder 13 14 15

Search Pause

#### *OSD (On Screen Display in modalità musica)*

**Nomenclatura delle parti: display LCD**

#### **Modalità Musica**

- 1. Proprietà dei file
- 2. Barra di avanzamento
- 3. Contatore (tempo trascorso)/ Lunghezza file
- 4. Search (Cerca) (tasto Help (Aiuto))
- 5. Play (Esegui) / Pause (Pausa) (tasto Help (Aiuto))
- 6. Regolazione volume (tasto Help (Aiuto))
- 7. Equaliser (Equalizzatore) (tasto di scelta rapida)
- 8. Indicatore del volume
- 9. Indicatore di modalità
- 10. Nome della cartella corrente
- 11. Titolo
- 12. Indicatore di protezione
- 13. Move (Sposta) (tasto Help (Aiuto))
- 14. Folder (Cartella) (tasto Help (Aiuto))
- 15. Play (Esegui) (tasto Help (Aiuto))
- 16. Delete (Cancella) (tasto di scelta rapida)
- 17. Hold (Blocca) (tasto di scelta rapida)
- 18. Repeat (Ripeti) (tasto di scelta rapida)
- 19. File List Display (Mostra elenco file) (tasto di scelta rapida)
- 20. Indicatore di durata della batteria
- 21. Indicatore del tipo di memoria
- 22. Numero di file (corrente / totali)

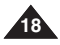

#### **FRANÇAIS ITALIANO**

# **Nom des pièces : Ecran LCD**

*OSD (Affichage à l'écran en modes Voice Record (Enregistrement vocal) / Voice Play (Lecture de fichiers vocaux) / Settings (Réglages)*

#### **Mode Voice Record (Enregistrement vocal)**

- 1. Témoin de mode
- 2. Nom du fichier
- 3. Informations sur le fichier actuel
- 4. Témoin de veille / d'enregistrement
- 5. Compteur (temps écoulé / temps restant)
- 6. Enregistrement / Lecture (Raccourci)
- 7. Témoin de charge de la batterie
- 8. Témoin du type de mémoire

#### **Mode Voice Play (Lecture de fichiers vocaux)**

- 1. Nombre de fichiers (en cours d'affichage / total)
- 2. Barre d'avancement
- 3. Compteur (temps écoulé / temps restant)
- 4. Recherche (touche d'aide)
- 5. Lecture / Pause (touche d'aide)
- 6. Commande du volume (touche d'aide)
- 7. Témoin de volume
- 8. Supprimez (Raccourci)
- 9. Répétez (Raccourci)
- 10. Affichage de la liste des fichiers (Raccourci)
- 11. Enregistrement / Lecture (Raccourci)
- 12. Témoin de protection

#### **Mode Settings (Réglages)**

- 1. Témoin de mode
- 2. Onglet de menu
- 3. Eléments d'installation
- 4. Déplacez (touche d'aide)
- 5. Sélectionnez (touche d'aide)

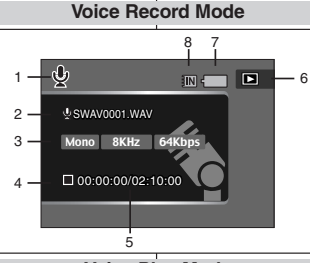

#### **Voice Play Mode**

#### 12 $\mathfrak{S}$  $2/6$  m  $\blacksquare$   $\blacksquare$ 11  $1 \sqrt{2}$ SWAV0002.WAV E.  $-10$ Mono 8KHz 64Kbps  $\overline{C}$ 9 2 00:00:16/00:00:20 3  $\blacksquare$ 8 7 C Search OK Pause C Volume 4 5 6

**Settings Mode**

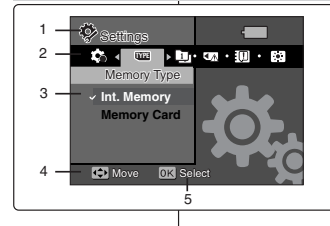

# **Nomenclatura delle parti: display LCD**

#### *OSD (On Screen Display in modalità registrazione / riproduzione vocale / impostazione)*

#### **Modalità di registrazione vocale**

- 1. Indicatore modalità
- 2. Nome del file
- 3. Informazioni sul file corrente
- 4. Indicatore di Record (Reg.)/standby
- 5. Contatore (tempo trascorso / rimanente)
- 6. Record (Reg.) / Play (Esegui) (tasto di scelta rapida)
- 7. Indicatore di durata della batteria
- 8. Indicatore del tipo di memoria

#### **Modalità di riproduzione vocale**

- 1. Numero file (corrente / totali)
- 2. Barra di avanzamento
- 3. Contatore (tempo trascorso / rimanente)
- 4. Search (Cerca) (tasto Help (Aiuto))
- 5. Play (Esegui) / Pause (Pausa) (tasto Help (Aiuto))
- 6. Regolazione volume (tasto Help (Aiuto))
- 7. Indicatore del volume
- 8. Delete (Cancella) (tasto di scelta rapida)
- 9. Repeat (Ripeti) (tasto di scelta rapida)
- 10. File List Display (Mostra elenco file) (tasto di scelta rapida)
- 11. Record (Reg.) / Play (Esegui)
	- (tasto di scelta rapida)
- 12. Indicatore di protezione

#### **Modalità di impostazione**

- 1. Indicatore modalità
- 2. Tasto Menu
- 3. Impostazione delle voci
- 4. Move (Sposta) (tasto Help (Aiuto))
- 5. Select (Selez.) (tasto Help (Aiuto))

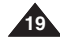

# **Batterie**

# *Insertion / éjection de la batterie*

Il est recommandé d'acheter une ou plusieurs batteries supplémentaires pour assurer une utilisation continue de votre Miniket Photo.

#### **Insertion de la batterie**

- 1. Poussez l'interrupteur [OPEN] (Ouverture) situé au bas de l'appareil dans la direction ① comme indiqué sur l'illustration et ouvrez le couvercle @.
- 2. Insérez la batterie dans son logement jusqu'à ce que vous entendiez un léger déclic. Assurez-vous que le logo SAMSUNG est dirigé vers le haut lorsque l'appareil est placé de la manière indiquée sur l'illustration.

#### **Ejection de la batterie**

- 1. Poussez [l'interrupteur de verrouillage de la batterie] dans la direction indiquée sur l'illustration pour éjecter la batterie.
- 2. Tirez la batterie éjectée dans la direction indiquée sur l'illustration.

#### **[ Remarques ]**

- ✤ Eliminez les corps étrangers des bornes avant d'insérer la batterie.
- ✤ Si le Miniket Photo n'est pas utilisé pendant une certaine période, retirez sa batterie.
- ✤ Il est recommandé de préparer des batteries entièrement chargées avant toute utilisation en extérieur.
- ✤ Des batteries supplémentaires sont disponibles chez votre revendeur Samsung et auprès du service après-vente.

#### **[ Avertissement ]**

**20**

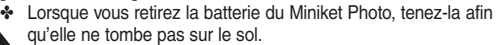

<Inserting the Battery Pack>

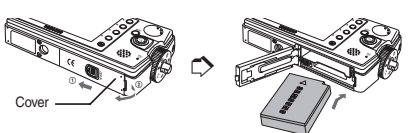

#### <Ejecting the Battery Pack>

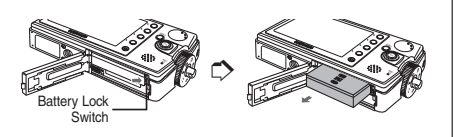

# **Uso del gruppo batterie**

## *Installazione/estrazione del gruppo batterie*

Si consiglia di acquistare uno o più gruppi batterie aggiuntivi per permettere un uso continuo del prodotto.

#### **Per inserire il gruppo batterie**

- 1. Spingere l'interruttore di apertura sul lato inferiore del prodotto nella direzione ①, come mostra la figura, e aprire il coperchio @.
- 2. Inserire il gruppo batterie nello slot fino ad avvertire lo scatto. Quando si inserisce il gruppo batterie, assicurarsi che il logo SAMSUNG sia rivolto verso l'alto, come mostra la figura.

#### **Per estrarre il gruppo batterie**

- 1. Spingere l'interruttore di blocco della batteria nella direzione indicata nella figura.
- 2. Estrarre il gruppo batterie seguendo la direzione indicata nella figura.

#### **[ Note ]**

- ✤ Prima di inserire il gruppo batterie, pulire i terminali per rimuovere sostanze estranee.
- ✤ Se si prevede di non utilizzare Miniket Photo per qualche tempo, rimuovere il gruppo batterie.
- ✤ Se si utilizza il prodotto all'aperto, si consiglia di preparare un gruppo batterie di riserva completamente carico.
- ✤ I gruppi batterie di riserva sono disponibili presso il rivenditore o il centro servizi Samsung locale.

#### **[ Attenzione ]**

✤ Quando si estrae il gruppo batterie dall'apparecchio, afferrare saldamente la batteria per evitare di farla cadere.

# **ITALIANO**

# **Batterie**

#### *Entretien de la batterie*

- ✤ La batterie doit être rechargée à une température comprise entre  $0$  et  $40^{\circ}$ C.
- ✤ N'effectuez jamais de charge à des températures inférieures à 0°C.
- ✤ Si vous utilisez votre appareil pendant une période prolongée à des températures inférieures à 0°C ou supérieures à 40°C, la durée de vie et la capacité de la batterie s'en trouveront réduites.
- ✤ Éloignez la batterie de toute source de chaleur (flamme, par exemple).
- ✤ La batterie ne doit être ni démontée, ni modifiée, ni forcée, ni chauffée.
- ✤ Si votre Miniket Photo ne fonctionne pas lorsque vous le mettez sous tension ou si le témoin de charge de la batterie clignote, remplacez cette dernière.
- ✤ Il est conseillé d'utiliser une batterie d'origine, disponible auprès du service après-vente SAMSUNG.

# **Uso del gruppo batterie**

#### *Manutenzione del gruppo batterie*

- ✤ La batteria deve essere caricata a una temperatura ambiente compresa tra 0°C e 40°C.
- ✤ Se il gruppo batterie è utilizzato con temperature inferiori a 0°C oppure lasciato per lungo tempo in ambienti con temperature superiori a 40°C, la sua durata e capacità risulteranno ridotte.
- ✤ Non avvicinare il gruppo batterie a sorgenti di calore (fuoco o fiamme, ad esempio).
- ✤ Non smontare, manomettere, riscaldare o sottoporre a pressione il gruppo batterie.
- ✤ Evitare di mettere in cortocircuito i poli + e della batteria. Ciò potrebbe causare una perdita di liquidi, generare calore, provocare un incendio o un surriscaldamento.
- ✤ Se all'accensione Miniket Photo non funziona oppure l'indicatore di durata della batteria lampeggia, sostituire il gruppo batterie.
- ✤ Si raccomanda l'utilizzo di un gruppo batterie originale disponibile presso un centro servizi SAMSUNG.

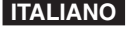

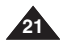

Circa 230

# **Batterie Uso del gruppo batterie**

Registrazione continua

**Condizioni** 

Condizioni

Tempo di riproduzione continua

**Photo** (Foto)

Modalità

Movie (Film)

Music (Musica)

Voice (Voce)

**SB-LH82 (820 mAh) batteria** 

Tempo d'uso Circa 85 minuti

**Tempo di utilizzo / Capacità delle immagini in base alle modalità**

indietro dopo ogni scatto

display LCD predefinita (14) ● 3 senza uso del flash / 1 scatto con uso del flash

30 fps di velocità del fotogramma 320x240 di dimensione dell'immagine

Condizioni Batteria completamente carica / Temperatura ambiente Display LCD disattivato

Condizioni Batteria completamente carica / Temperatura ambiente Mono / 64 Kbps / Uso degli auricolari / Volume medio

Capacità immag.

● Batteria completamente carica / Temperatura ambiente / 5M di dimensione dell'immagine / Qualità super / Immagini scattate con intervalli di 20 sec / zoom avanti o

● Spegnimento e accensione ogni 8 scatti / Luminosità del

Batteria completamente carica / Temperatura ambiente

44,1 KHz / 128 Kbps / 4MB / EQ predefinito / Uso degli

#### **Durée d'utilisation / Capacité en images en fonction des différents modes**

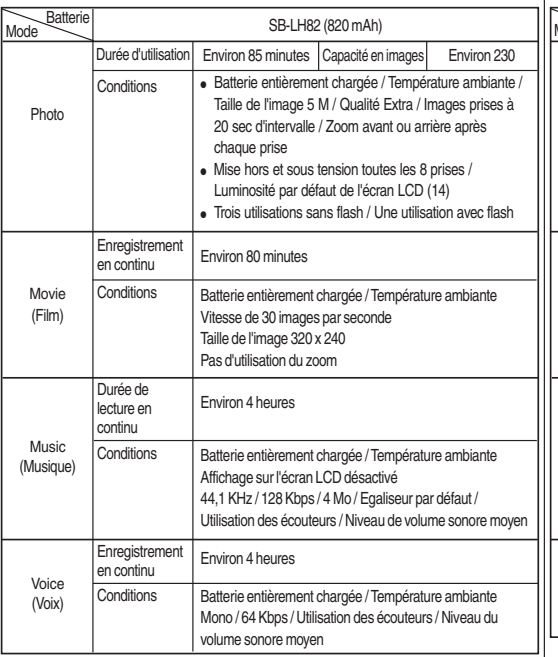

✤ Les valeurs ci-dessus ont été mesurées par Samsung dans des conditions d'essai et peuvent varier en fonction de l'utilisateur et des conditions d'utilisation.

✤ I dati sopra citati sono relativi all'ambiente di collaudo Samsung e possono variare a seconda dell'utente e delle condizioni d'uso.

auricolari / Volume medio

Circa 4 ore

Registrazione | Circa 4 ore

Senza zoom

Circa 80 minuti

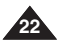

# **ITALIANO**

# **Batterie**

#### **Affichage du niveau de charge de la batterie**

L'affichage du niveau de charge de la batterie permet de visualiser la quantité d'énergie restante à l'intérieur de cette dernière.

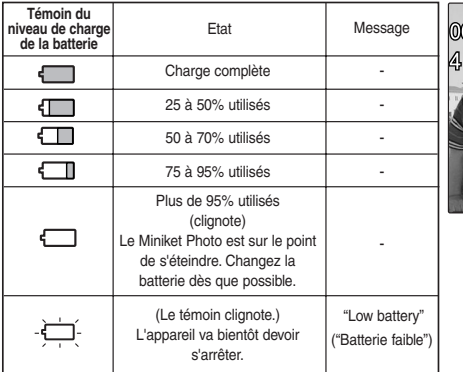

✤ Il est recommandé de recharger entièrement la batterie avant toute utilisation.

#### **Durée de charge en fonction des méthodes utilisées**

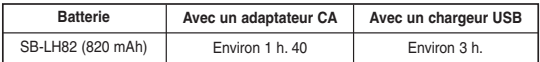

✤ Vous pouvez charger votre Miniket Photo en le raccordant à un ordinateur à l'aide d'un câble USB.

# **Uso del gruppo batterie**

#### **Tempo di utilizzo / Capacità delle immagini in base alle modalità**

Il display del livello della batteria mostra la potenza rimanente del gruppo batterie.

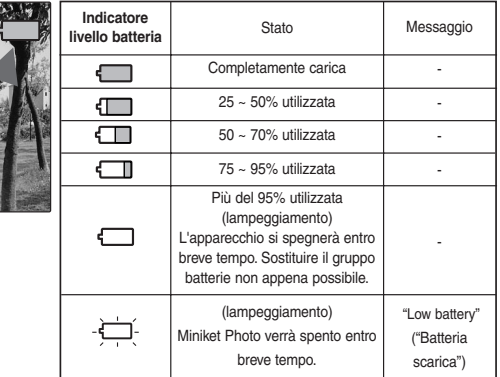

✤ Si raccomanda di caricare completamente il gruppo batterie prima dell'uso.

#### **Tempi di carica in base al metodo impiegato**

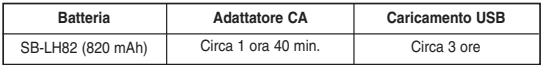

✤ È possibile caricare Miniket Photo collegandolo a un PC tramite il cavo USB.

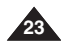

# **ITALIANO**

# **Batterie**

## *Charge de la batterie*

Vous pouvez recharger la batterie à l'aide d'un adaptateur CA et d'un câble USB.

- **1. Eteignez le Miniket Photo en appuyant sur le bouton [POWER] (Alim.).**
	- ◆ Le chargement ne démarre qu'une fois le Miniket Photo éteint (à l'aide d'un adaptateur CA ou d'un câble USB).
- **2. Insérez la batterie dans le Miniket Photo.**
- **3. Ouvrez le couvercle du connecteur de l'appareil.**
- **4. Chargez le Miniket Photo.**

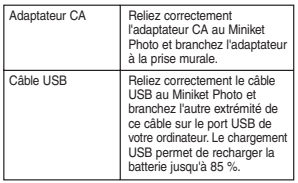

#### **[ Remarque ]**

✤ En intérieur, vous pouvez utiliser le Miniket Photo alimenté par l'adaptateur CA lorsque cela s'avère possible.

#### **[ Avertissement ]**

- Il est recommandé de recharger entièrement la batterie avant toute utilisation.
- ✤ La batterie doit être rechargée à une température comprise entre 10°C et 30°C.
- ✤ La température ambiante est susceptible d'affecter la charge de la batterie ; une température trop faible peut allonger le temps de charge ou provoquer une charge incomplète.
- ✤ Avant de raccorder le câble, assurez-vous que des corps étrangers ne se situent pas entre les connecteurs.

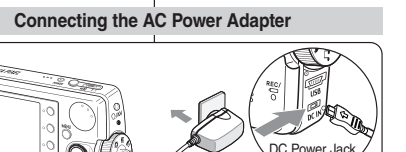

# *Ricarica del gruppo batterie*

USB Port

**Uso del gruppo batterie**

È possibile sostituire il gruppo batterie utilizzando l'adattatore CA e il cavo USB.

- **1. Spegnere Miniket Photo premendo il tasto [POWER].**
	- ◆ Il caricamento si avvia solo dopo aver spento Miniket Photo (utilizzando l'adattatore CA o il cavo USB).
- **2. Inserire il gruppo batterie in Miniket Photo.**
- **3. Aprire il coperchio del connettore del gruppo.**
- **4. Caricare Miniket Photo.**

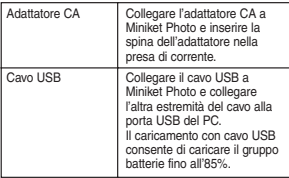

#### **[ Nota ]**

✤ È possibile utilizzare Miniket Photo in ambienti interni alimentandolo con l'adattatore CA, se disponibile.

#### **[ Attenzione ]**

**GG** 

- ✤ Si raccomanda di caricare completamente il gruppo batterie prima dell'uso.
- ✤ Effettuare la ricarica solo in ambienti con temperatura compresa tra 10°C  $^{\circ}$  30°C.
- ✤ La temperatura ambiente può incidere sui tempi di caricamento del gruppo batterie. Se la temperatura è troppo bassa, l'operazione potrebbe richiedere più tempo oppure la ricarica potrebbe risultare incompleta.
- ✤ Prima di collegare il cavo, assicurarsi che sui connettori non siano presenti sostanze estranee.

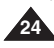

**Connecting the USB Cable**

4

4

#### **ITALIANO**

# **Premiers pas**

# **Guida introduttiva**

*Indicatore di alimentazione*

#### *Témoin d'enregistrement / de charge*

La couleur de la diode indique l'état de l'alimentation ou le niveau de charge.

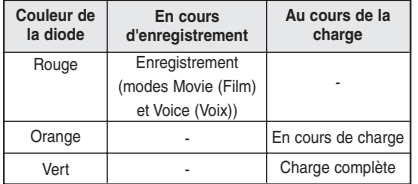

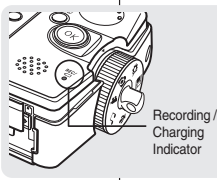

#### *Indicatore di registrazione / caricamento*

Il colore del LED varia a seconda dello stato di alimentazione o carica.

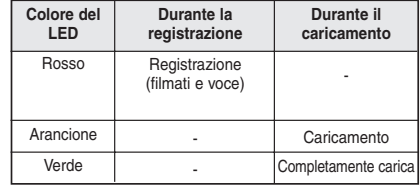

#### *Témoin d'alimentation*

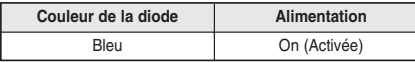

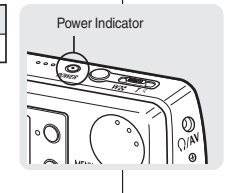

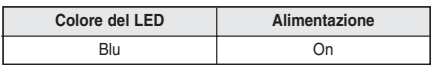

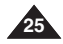

# **Premiers pas**

## *Utilisation de la molette Mode*

La molette de mode permet de choisir les modes du Miniket Photo. Les modes disponibles sont Photo, Movie (Film), Music (Musique), Voice (Voix), PC Cam (Caméscope PC), PictBridge, Storage (Stockage), et Settings (Réglages).

#### **Réglage du mode**

**Activez le mode souhaité en tournant la molette de mode.** En 1 à 2 secondes, le Miniket Photo passe dans le mode spécifié.

#### **Fonctions des différents modes**

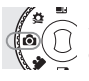

**Mode Photo** Vous pouvez prendre et consulter des photos.

**Mode Movie (Film)** Vous pouvez enregistrer et lire des vidéos

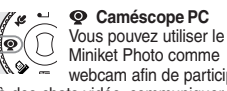

# **Caméscope PC**

Miniket Photo comme webcam afin de participer à des chats vidéo, communiquer par visioconférence, etc.

#### **Mode PictBridge**

Lorsque vous raccordez le Miniket Photo à une imprimante compatible

PictBridge à l'aide d'un câble USB, vous pouvez imprimer les images qu'il contient sans avoir besoin d'un ordinateur.

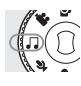

**Mode Music (Musique)** Vous pouvez télécharger et lire des fichiers musicaux (MP3).

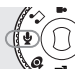

**Mode Voice (Voix)** Vous pouvez enregistrer et lire des fichiers vocaux / des fichiers son.

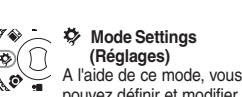

#### pouvez définir et modifier les réglages relatifs à l'écran LCD, la date et l'heure, la réinitialisation et la gestion de la mémoire.

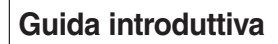

#### *Uso del selettore di modalità*

Il selettore di modalità consente di impostare le modalità di Miniket Photo. Le modalità disponibili sono: Photo (Foto), Movie (Film), Music (Musica), Voice (Voce), PC Cam, PictBridge, Storage (Memoria) e Settings (Impostaz.).

#### **Impostazione della modalità**

**Impostare la modalità desiderata ruotando il selettore di modalità.** Entro 1 ~ 2 secondi, si attiverà la modalità selezionata.

#### **Funzioni di ogni modalità**

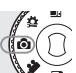

**Modalità Photo (Foto)**  Consente di scattare e visualizzare fotografie.

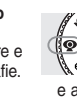

**Modalità PC Cam**  Miniket Photo può essere utilizzato come webcam per chat, video conferenze e altre applicazioni video per PC.

**ITALIANO**

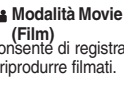

**(Film)** Consente di registrare e riprodurre filmati.

*<u></u>Modalità PictBridge* Se si collega Miniket Photo a una stampante  $\overline{\phantom{a}}$  PictBridge utilizzando un cavo USB, è possibile stampare le immagini memorizzate senza PC.

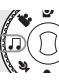

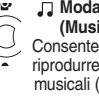

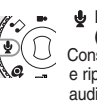

**Modalità Music (Musica)** Consente di scaricare e riprodurre file musicali (MP3).

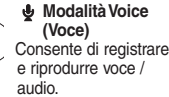

**Modalità Storage (Memoria)**

Il collegamento di Miniket Photo a un PC tramite il cavo USB consente di memorizzare vari file su Miniket Photo.

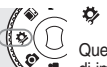

# **Modalità Settings (Impostaz.)**

Questa modalità consente

di impostare / regolare le opzioni relative a display LCD, data/ ora, reimpostazione e gestione della memoria.

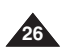

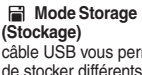

câble USB vous permet

fichiers sur l'appareil.

# **Premiers pas**

#### *Bouton DISPLAY (AFFICHAGE)*

- **1. Si vous appuyez une fois sur le bouton [DISPLAY] (Affichage), seuls les raccourcis et le témoin de mise au point s'affichent à l'écran.**
- **2. Si vous appuyez deux fois sur ce bouton, seul le témoin de mise au point s'affiche à l'écran.**
- **3. Si vous appuyez 3 fois sur le bouton [DISPLAY] (AFFICHAGE), l'écran initial (normal) s'affiche à nouveau.**

#### **[ Remarques ]**

- ✤ La description ci-dessus s'applique aux modes Photo et Video (Vidéo).
- ✤ Le bouton [DISPLAY] (Affichage) ne fonctionne pas en modes Music (Musique) et Voice (Voix). L'écran LCD s'éteint automatiquement après 30 secondes si aucun bouton n'est actionné. Dans ce cas, appuyez sur n'importe quel bouton pour rallumer l'écran LCD.

#### *Utilisation du bouton Menu*

- **1. Activez le mode souhaité à l'aide de la molette de mode.**
- **2. Appuyez sur le bouton [Menu].**
- **3. Déplacez le curseur à l'aide du Pavé directionnel (up / down / left / right) pour sélectionner l'élément de menu de votre choix, puis appuyez sur le bouton (OK) pour confirmer.**
- **4. Appuyez sur le bouton [Menu] pour terminer.**

[DISPLAY] Button

nuovamente il display LCD, premere un tasto qualsiasi.

#### *Uso del tasto Menu*

- **1. Impostare la modalità desiderata ruotando il selettore di modalità.**
- **2. Premere il tasto [Menu].**
- **3. Spostare il cursore con il joystick (up / down / left / right) per selezionare la voce di menu desiderata, quindi premere il tasto (OK) per confermare.**
- **4. Premere il tasto [Menu] per terminare.**

# **Guida introduttiva**

#### *Uso del tasto DISPLAY*

- **1. Premendo una volta il tasto [DISPLAY], vengono visualizzati gli indicatori di messa a fuoco e le icone dei tasti di scelta rapida.**
- **2. Premendo due volte il tasto [DISPLAY], vengono visualizzati gli indicatori di messa a fuoco.**
- **3. Premendo tre volte il tasto [DISPLAY], viene ripristinata la schermata iniziale (normale).**

#### **[ Note ]**

- ✤ La descrizione precedente è relativa alle modalità Photo (Foto) e Video.
- ✤ Nelle modalità Music (Musica) e Voice (Voce), il tasto [DISPLAY] non svolge alcuna funzione. Se non si preme alcun tasto, il display LCD si spegne automaticamente dopo 30 secondi. Per accendere

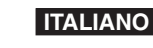

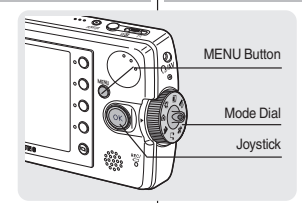

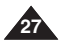

#### *Utilisation des raccourcis*

Pour les modes Photo, Movie (Film), Music (Musique), Voice (Voix) et PictBridge, les icônes représentant les fonctions les plus utilisées du mode sélectionné s'affichent sur l'écran LCD, ce qui permet d'y accéder plus facilement. A l'aide de ces boutons, vous pouvez accéder directement aux fonctions.

- **1. Placez la molette sur le mode de votre choix.**
- **2. Appuyez sur le bouton [POWER] pour mettre le Miniket Photo sous tension.**
- **3. Les icônes de fonction des raccourcis <sup>s</sup>'affichent sur l'écran LCD. Appuyez sur le bouton pour accéder directement à la fonction.**
	- ◆ En mode Photo, les 4 raccourcis sont :

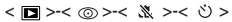

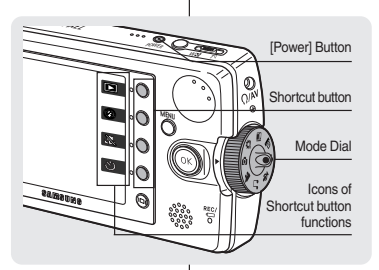

# **Guida introduttiva**

#### *Uso dei tasti di scelta rapida*

Quando si seleziona la modalità Photo (Foto), Movie (Film), Music (Musica), Voice (Voce) e PictBridge, sul display LCD vengono visualizzate alcune icone che consentono di accedere con facilità alle funzioni utilizzate con maggiore frequenza. L'uso di questi tasti, consente di accedere direttamente alle funzioni.

> **1. Impostare la modalità desiderata con il selettore di modalità.**

**ITALIANO**

- **2. Premere il tasto di accensione/ spegnimento per accendere Miniket Photo.**
- **3. Sul display LCD verranno visualizzate le icone delle funzioni dei tasti di scelta rapida. Premere un tasto per accedere direttamente alla relativa funzione.**
	- ◆ Ad esempio, il modalità Photo (Foto), saranno disponibili 4 tasti di scelta rapida:

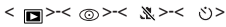

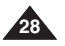

# **Premiers pas**

#### **ITALIANO**

# **Guida introduttiva**

#### *Utilisation du pavé directionnel*

- ✤ Le pavé directionnel permet d'effectuer une sélection, de déplacer le curseur, de sélectionner des fonctions et de quitter un menu.
- **1. Déplacez le curseur vers la gauche / la droite à l'aide du pavé directionnel.**
- **2. Déplacez le curseur vers le haut / le bas à l'aide du pavé directionnel.**
	- ◆ Vous pouvez régler le volume à l'aide du pavé directionnel (haut / bas) en modes de lecture *Movie (Film) / Music (Musique) / Voice (Voix)*.
- **3. Appuyez sur le bouton (OK) pour confirmer votre sélection.**

#### *Uso del joystick*

Joystick

- ✤ Il joystick consente di effettuare una selezione, spostare il cursore, selezionare le varie funzioni e uscire dal menu.
- **1. Spostare il cursore a destra/sinistra premendo il joystick.**
- **2. Spostare il cursore in alto/in basso premendo il joystick.**
- ◆ Nelle modalità di riproduzione *Movie (Film)* / *Music (Musica)* / *Voice (Voce)*, è anche possibile utilizzare il joystick (su / giù) per regolare il volume.
- **3. Confermare la selezione premendo il tasto (OK).**

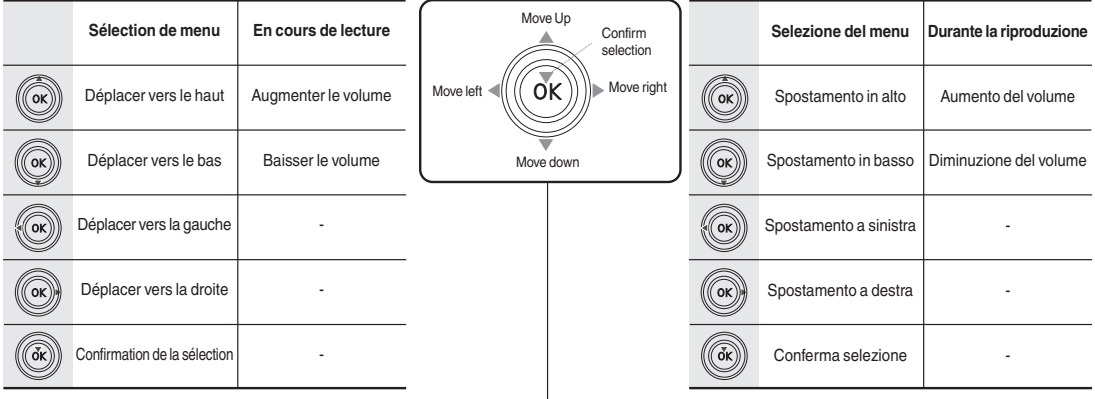

MENU

Ò  $\Theta$ 

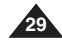

# **Premiers pas**

# **Guida introduttiva**

#### *Arborescence des dossiers et des fichiers*

 $\overline{MN}$ 

Les fichiers vidéo, photo, musicaux, vocaux, etc. sont stockés dans la mémoire interne ou sur une mini carte SD comme indiqué ci-dessous :

#### **[ Remarques ]**

- ✤ Reportez-vous à la page 32 pour plus de détails concernant les mini cartes SD.
- ✤ Vous pouvez stocker des données générales dans les fichiers et dossiers du Miniket Photo.
- ✤ Vous pouvez stocker au maximum 99 fichiers dans le DCIM dans lequel le nombre de dossiers est de 999.
- ✤ DCAM\*\*\*\*.JPG : fichiers photo SMOV\*\*\*\* AVI · fichiers vidéo SWAV\*\*\*\* WAV : fichiers vocaux \*\*\*\*\*\*\*\*\*.MP3 : fichiers musicaux
- MISC : stockage des fichiers DPOF.
- Ne modifiez pas les noms de fichier ou de dossier, à l'exception de « Free ».
- ✤ Lorsqu'un fichier ou un dossier porte l'appellation « Free », vous pouvez modifier librement son nom.
- ✤ Il est possible que les fichiers vidéo que vous n'avez pas réalisés avec ce Miniket Photo ne puissent pas être lus sur cet appareil.
- $\bullet$  Les dossiers  $\epsilon$ MUSIC1  $\sim$  4> sont des dossiers Système créés lors de la fabrication de l'appareil.
- ✤ Ne modifiez pas et ne supprimez pas les dossiers <MUSIC1 ~ 4>. La lecture des fichiers musicaux sera désactivée si vous modifiez ou supprimez les noms des dossiers <MUSIC1 ~ 4>.
- Seuls les fichiers au format mp3 sont reconnus dans le dossier Système « MP3 ». Les dossiers autres que les dossiers <MUSIC1 ~ 4> créés dans le dossier Système « MP3 » ne sont pas reconnus (figure 1).
- ✤ Des dossiers utilisateur peuvent être créés dans les dossiers <MUSIC1 ~ 4>. Les fichiers MP3 contenus dans un dossier créé par l'utilisateur sont reconnus et lus mais le nom du dossier ne s'affiche pas sur l'écran LCD (figure 2).
- Les dossiers créés dans les dossiers utilisateur ne sont pas reconnus (figure 3).
- ✤ Les dossiers <MUSIC1 ~ 4> peuvent contenir jusqu'à 500 chansons.
- ✤ Le Miniket Photo prend en charge le système NetSync DRM.

#### **[ Avertissement ]**

- Les mini cartes SD sont réalisées avec une technologie de haute précision. Elles sont sensibles et vulnérables aux chocs électriques, à la température et à l'humidité. Soyez vigilant lorsque vous les manipulez afin d'éviter de perdre des données qui y sont stockées.
- ✤ Il est possible que les données endommagées ne puissent pas être récupérées et SAMSUNG ne saurait être tenu pour responsable de leur perte. Veillez à sauvegarder vos fichiers importants séparément sur un ordinateur.

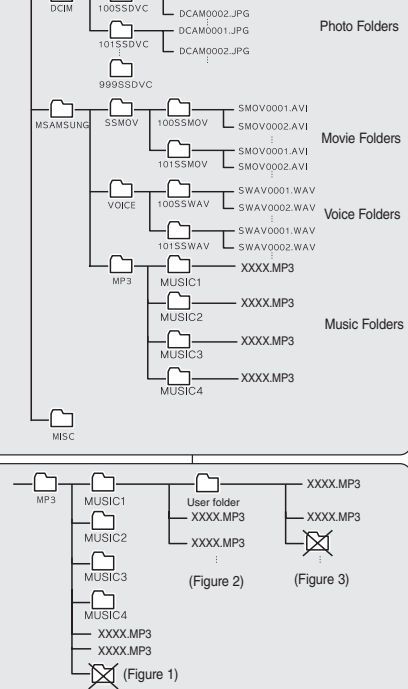

DCAMODO1\_IRG

*Struttura delle cartelle e dei file*

I file di film, foto, musica, voce e così via sono registrati sulla memoria interna o sulla scheda mini SD Card, come indicato di seguito:

#### **[ Note ]**

✤ Per informazioni sulla scheda di memoria mini SD, vedere a pagina 32.

**ITALIANO**

- ✤ È possibile memorizzare su Miniket Photo file di dati generali e cartelle.
- ✤ Il numero massimo di file che è possibile registrare nella DCIM è 99 mentre il numero massimo di cartelle è 999.
- ✤ DCAM\*\*\*\*.JPG: File di foto SMOV\*\*\*\*. AVI: File di filmati SWAV\*\*\*\*.WAV: File vocali File musicali \*\*\*\*\*\*\* MP3: File musicali
- ♦ MISC: File DPOF.<br>♦ Non modificare in
- ✤ Non modificare i nomi dei file o delle cartelle, ad eccezione di 'Free'.
- ✤ È invece possibile modificare i nomi dei file e delle cartelle memorizzati sotto 'Free'.
- ✤ I filmati creati con dispositivi diversi da Miniket Photo potrebbero non essere riproducibili.
- ✤ Le cartelle <MUSIC1 ~ 4> sono cartelle di sistema create durante la fabbricazione del prodotto.
- Non modificare o eliminare le cartelle <MUSIC1 ~ 4 Se si modificano o si eliminano le cartelle <MUSIC1 ~ 4>, non sarà più possibile riprodurre i file audio.
- ✤ Nella cartella di sistema "MP3" vengono riconosciuti solo i file mp3. Le cartelle create all'interno della cartella di sistema "MP3" diverse da <MUSIC1 ~ 4> non vengono riconosciute (Figura 1).
- ✤ Le cartelle utente possono essere create all'interno delle cartelle <MUSIC1 ~ 4>. I file MP3 presenti nelle cartelle create dall'utente possono essere riconosciuti e riprodotti, ma il nome della cartella non viene visualizzato sul display LCD (Figura 2)
- ✤ Le cartelle create all'interno delle cartelle utente non vengono riconosciute (Figura 3).
- ✤ Le cartelle <MUSIC1 ~ 4> possono contenere fino a 500 brani.
- ✤ Miniket Photo supporta NetSync DRM.

#### **[ Attenzione ]**

- ✤ Le schede di memoria mini SD sono fabbricate con tecnologia di alta precisione. La schede sono sensibili e vulnerabili alle scosse elettriche, alla temperatura e all'umidità. Quando si maneggiano le schede, prestare attenzione a non danneggiare i dati memorizzati.
- ✤ I dati danneggiati potrebbero non essere recuperabili. SAMSUNG declina ogni responsabilità in relazione alla perdita di dati. Assicurarsi di creare copie di backup su PC dei file più importanti.

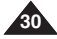

# **Premiers pas**

#### *Durée et capacité d'enregistrement*

**Capacité photo**

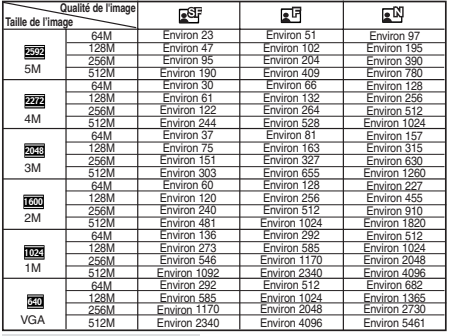

#### **Durée d'enregistrement d'une vidéo**

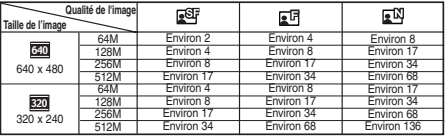

**Tempo di registrazione voce**

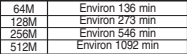

- ✤ La durée d'enregistrement est calculée alors que le Miniket Photo est réglé sur mono et que la vitesse de transfert est de 64 kbps.
- ✤ Les durées d'enregistrement vocal indiquées ci-dessus sont approximatives et sujettes aux conditions d'enregistrement.

#### **[ Remarques ]**

Les termes (Extra), (Supérieure) et (Normale) correspondent au taux de compression. Le terme (Extra) représente la meilleure qualité d'image.

Environ 16 fichiers Environ 32 fichiers Environ 64 fichiers Environ 128 fichiers

✤ Sur la base d'un échantillonnage de 128 Kbps et d'une taille

✤ La capacité peut varier en fonction de la taille des fichiers.

**Capacité musicale** 64M 128M 256M 512M

de 4 Mo.

- ✤ 5 M, 4 M, 3 M, 2 M, 1 M et VGA correspondent à la résolution de l'image. 5 M correspond à la plus grande taille d'image.
- Les durées d'enregistrement et nombres de photos indiqués ci-dessus sont des valeurs maximales valables uniquement lors de l'utilisation de la fonction correspondante. Dans la réalité, l'utilisation de plusieurs fonctions réduit ces valeurs.
- ✤ Une mini carte SD peut contenir des fragments non enregistrables susceptibles de réduire la durée d'enregistrement ou la capacité en nombre de photos lors de l'enregistrement de fichiers vidéo.
- ✤ La durée d'enregistrement peut varier en fonction du taux de compression qui est fonction de la nature de l'enregistrement.
- ✤ Il est possible qu'un fichier vidéo ne puisse pas être lu ou enregistré normalement lorsque vous utilisez une mini carte SD d'une capacité supérieure à 1 Go.

# **Guida introduttiva**

#### *Tempo e capacità di registrazione*

**Capacità foto**

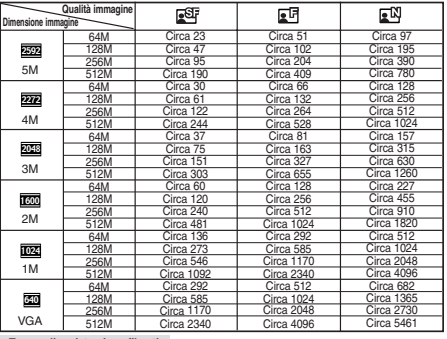

#### **Tempo di registrazione filmati**

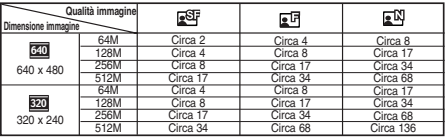

#### **Durée d'un enregistrement vocal**

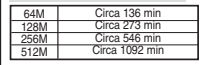

#### **Capacità relativa ai file audio**

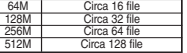

✤ Il tempo di registrazione è basato sull'uso di un audio monofonico con velocità di trasferimento di 64kbps.

✤ Basata su una velocità di campionamento di 128Kbps / 4MB di dimensione.

❖ Itempi relativi alla registrazione vocale sono approssimativi . N La capacità può variare a seconda delle dimensioni dei file e possono variare a seconda delle condizioni di registrazione.

**[ Notes ]**

- ✤ Super Fine (Super), Fine (Fine) e Normal (Normale) rappresentano il rapporto di compressione. Super Fine (Super) corrisponde alla migliore qualità dell'immagine.
- ✤ 5M, 4M, 3M, 2M, 1M e VGA rappresentano la risoluzione dell'immagine. L'opzione 5M corrisponde alla dimensione massima dell'immagine.
- ✤ Il tempo di registrazione e il numero delle immagini indicati sono valori massimi basati sull'uso della relativa funzione. Se si utilizzano più funzioni, si avrà una riduzione di questi valori.
- ✤ I filmati registrati su schede di memoria mini SD possono contenere un frammento non registrabile. Di conseguenza, il tempo di registrazione/capacità foto potrebbe risultare ridotto.
- ✤ Il tempo di registrazione può variare a seconda del rapporto di compressione che risulta dall'oggetto registrato.
- ✤ Se si utilizza una scheda mini SD di dimensioni superiori a 1 GB, i filmati potrebbero non essere registrabili / riproducibili normalmente.

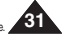

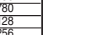

**ITALIANO**

**ITALIANO**

# **Premiers pas**

#### *Utilisation d'une carte mémoire Mini SD (en option)*

- ❖ Seules les mini cartes SD sont prises en charge.<br>❖ La mise hors tension et l'éjection de la carte mén
- La mise hors tension et l'éjection de la carte mémoire pendant une opération ayant trait à la mémoire, comme le formatage, la suppression, l'enregistrement et la lecture, risquent d'endommager les données.
- ✤ Vous pouvez modifier le nom d'un fichier ou d'un dossier stocké sur la carte mémoire à l'aide d'un ordinateur. Il est possible que le Miniket Photo ne reconnaisse pas les fichiers modifiés.
- ✤ Il est recommandé de mettre l'appareil hors tension avant d'insérer ou d'éjecter la carte mémoire afin d'éviter de perdre des données.
- ✤ Il se peut que vous ne puissiez pas utiliser les cartes mémoire formatées sur d'autres appareils. Veillez à formater votre carte mémoire à l'aide du Miniket Photo.
- ✤ Enregistrez les fichiers importants séparément sur un autre support, comme une disquette, un disque dur ou un CD.
- ✤ Vous devez formater les cartes mémoires neuves, les cartes mémoires contenant des données ne pouvant être reconnues par le Miniket Photo ou celles contenant des données enregistrées par un autre Miniket Photo.
- ✤ La durée de vie d'une mini carte SD est limitée. Si vous l'utilisez pendant longtemps, vous ne pourrez plus enregistrer de nouvelles données. Dans ce cas, vous devez acheter une nouvelle carte mémoire.
- ✤ Une mini carte SD est un accessoire électronique de précision. Ne la pliez pas, ne la laissez pas tomber et ne lui faites pas subir de chocs violents.
- ✤ Ne l'utilisez pas et ne la rangez pas dans un lieu où la température et le taux d'humidité sont élevées ou dans un endroit poussiéreux.
- ✤ Ne laissez pas de corps étrangers se déposer sur les bornes de la mini carte SD. Utilisez un chiffon doux et sec pour les nettoyer si nécessaire.
- ✤ Il est recommandé d'utiliser un étui pour carte mémoire afin d'éviter de perdre des données en raison de l'électricité statique et lors des transports.
- ✤ Après un certain temps d'utilisation, il est possible que la carte soit chaude. Ceci est normal, il ne s'agit pas d'un dysfonctionnement.
- ✤ Il est possible que les données endommagées ne puissent pas être récupérées et SAMSUNG ne saurait être tenu pour responsable de leur perte. Veillez à sauvegarder vos fichiers importants séparément sur un ordinateur.

#### **Nom des pièces : Mini carte SD**

- ✤ Ce Miniket Photo ne prend en charge que les mini cartes SD.
- ✤ L'adaptateur de carte mini SD n'est pas pris en charge par le Miniket Photo. L'adaptateur de mini carte mémoire SD est utilisé par les autres appareils prenant en charge uniquement ce type de cartes.
- ✤ Une mini carte SD est équipée d'un interrupteur mécanique de protection en écriture. Actionner cet interrupteur permet d'éviter de supprimer accidentellement des fichiers enregistrés sur la carte mémoire. Pour permettre l'écriture, déplacez l'interrupteur vers le haut, en direction des bornes.

Pour activer la protection en écriture, déplacez l'interrupteur vers le bas.

#### **[ Remarque ]**

**32** ✤ Une mini carte SD est un accessoire en option.

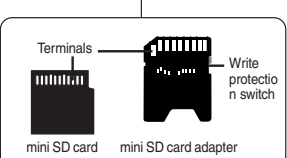

#### *Uso di una scheda mini SD (accessorio opzionale)*

- ✤ Sono supportate solo le schede di memoria mini SD.
- Lo spegnimento dell'apparecchio e l'espulsione della scheda di memoria durante l'uso, ad esempio durante le operazioni di formattazione, eliminazione, registrazione e riproduzione, può danneggiare I dati.
- ✤ È possibile utilizzare un PC per modificare il nome di un file / cartella memorizzato sulla scheda di memoria. Miniket Photo potrebbe non riconoscere i file modificati.
- ✤ Per evitare il rischio di perdite di dati, si consiglia di spegnere l'apparecchio prima di inserire o estrarre la scheda di memoria.
- ✤ Le schede di memoria formattate su altri dispositivi potrebbero non essere utilizzabili. Assicurarsi di formattare la scheda di memoria utilizzando Miniket Photo.
- ✤ Salvare separatamente i file più importanti su un altro supporto, come ad esempio disco floppy, disco rigido o CD.
- ✤ Le schede di memoria appena acquistate, quelle con dati che non possono essere letti e quelle con dati salvati con altri Miniket Photo devono essere formattate.
- ✤ Le schede mini SD hanno una vita utile ben definita. Se le si utilizza più a lungo, non sarà possibile registrare nuovi dati. In questo caso, è necessario acquistare una nuova scheda di memoria.
- ✤ Una scheda mini SD è un dispositivo elettronico di precisione. Non deve essere piagata, lasciata cadere né sottoposta a urti violenti.
- ✤ Non deve essere utilizzata o riposta in ambienti polverosi o con alti livelli di umidità o alte temperature.
- Eliminare ogni traccia di sostanze estranee dai terminali della scheda mini SD. Per pulire i terminali, usare un panno morbido e asciutto.
- ✤ Per evitare il rischio di perdite di dati dovute al movimento o all'elettricità elettrostatica, si consiglia di utilizzare una custodia per schede di memoria.
- ✤ Dopo un uso prolungato, la scheda di memoria potrebbe riscaldarsi. Ciò non indica un difetto di funzionamento.
- ✤ I dati danneggiati potrebbero non essere recuperabili. SAMSUNG declina ogni responsabilità in relazione alla perdita di dati. Assicurarsi di creare copie di backup su PC dei file più importanti.

#### **Nomenclatura delle parti: Scheda mini SD**

- ✤ Miniket Photo supporta solo le schede di memoria mini SD.
- ✤ Linguetta di protezione da scrittura Miniket Photo non supporta adattatori per schede mini SD. L'adattatore per schede di memoria mini SD è utilizzato per gli altri dispositivi che supportano solo le schede di memoria SD.
- ✤ Una scheda mini SD supporta gli interruttori meccanici di protezione dalla scrittura. L'impostazione dell'interruttore evita la cancellazione accidentale dei file registrati sulla scheda di memoria. Per riattivare la scrittura, spostare l'interruttore verso l'alto nella direzione dei terminali. Per impostare la protezione dalla scrittura, spostare l'interruttore verso il basso.

**[ Nota ]**

✤ Una scheda di memoria mini SD è un accessorio opzionale.

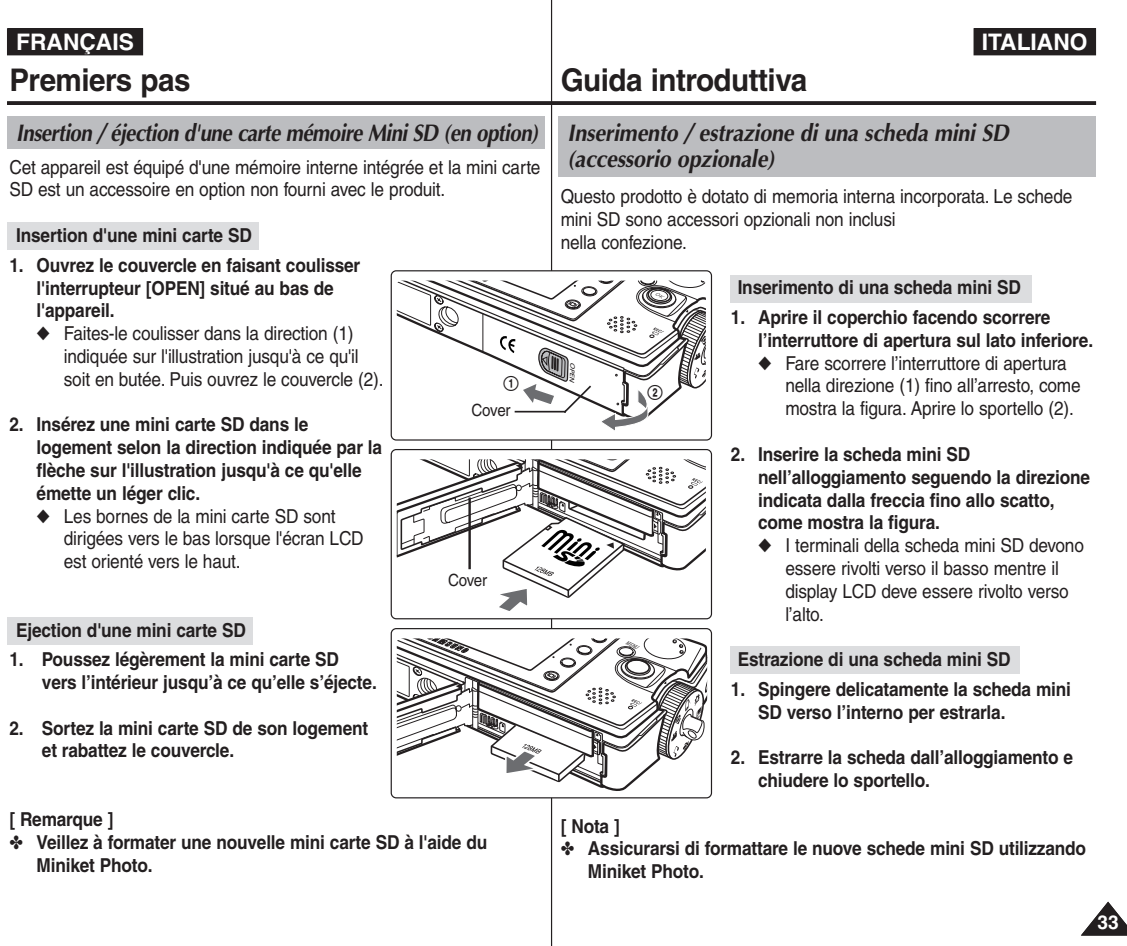

# **FRANÇAIS ITALIANO**

# **Premiers pas**

## *Choix du type de mémoire*

Vous pouvez stocker des fichiers dans la mémoire interne intégrée ou sur une mini carte SD (en option).

Les affichages à l'écran indiqués sur les illustrations sont basés sur la mémoire interne par défaut.

- **1. Appuyez sur le bouton [POWER] pour mettre le Miniket Photo sous tension.**
- **2. Au départ, le type de mémoire par défaut est réglé sur <Int. Memory> (Mémoire interne).**
- **3. Insérez une mini carte SD dans le logement approprié** (reportez-vous à la page 33).
	- ◆ Le message "Memory Card is inserted. Change into the Card?" (Carte mémoire insérée. Remplacer par carte ?) s'affiche à l'écran.
- **4. Sélectionnez le réglage de votre choix en appuyant sur la flèche gauche / droite du pavé directionnel, puis appuyez sur (OK).**
	- ◆ Yes (Oui) : Les fichiers photo, vidéo, musicaux et vocaux seront enregistrés sur la mini carte SD insérée
	- ◆ No (Non) : Les fichiers photo, vidéo, musicaux et vocaux seront enregistrés sur la mémoire interne intégrée.

#### **[ Remarques ]**

**34**

- ✤ Si aucune mini carte SD n'est insérée, seule l'option <Int. Memory> (Mémoire interne) est disponible.
- ✤ Lorsque vous insérez une mini carte SD en mode Settings (Réglages), le message contextuel ne s'affiche pas.
- ✤ La mémoire sélectionnée est utilisée pour tous les modes.

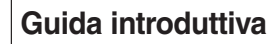

#### *Selezione del tipo di memoria*

È possibile effettuare le registrazioni sia sulla memoria interna incorporata sia sulla scheda mini SD (accessorio opzionale). In base all'impostazione predefinita, gli indicatori OSD che appaiono nella figura sono relativi alla memoria interna.

- **1. Premere il tasto di accensione/spegnimento per accendere Miniket Photo.**
- **2. In base all'impostazione predefinita, il tipo di memoria è impostato su <Int. Memory> (Memoriz int.).**
- **3. Inserire una scheda mini SD nell'alloggiamento apposito** (vedere a pagina 33)**.**
	- ◆ Verrà visualizzato il messaggio "Memory Card is inserted. Change into the Card?" ("Scheda mem. inserita. Registrare sulla scheda?").
- **4. Selezionare l'impostazione desiderata spostando il joystick verso sinistra / destra, quindi premere il joystick (OK).**
	- ◆ Yes (Sì): Le foto, i filmati, la musica e la voce verranno registrati sulla scheda mini SD.
	- ◆ No: Le foto, i filmati, la musica e la voce verranno registrati sulla memoria interna.

#### **[ Note ]**

- ✤ Se non è inserita una scheda mini SD, sarà disponibile solo l'opzione <Int. Memory> (Memoria int.).
- ✤ Se si inserisce la scheda mini SD in modalità Settings (Impostaz.), il messaggio non verrà visualizzato.
- ✤ La memoria selezionata verrà utilizzata in tutte le modalità.

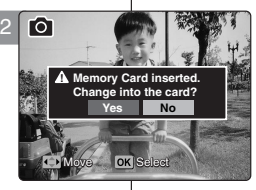

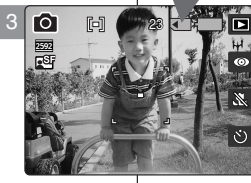

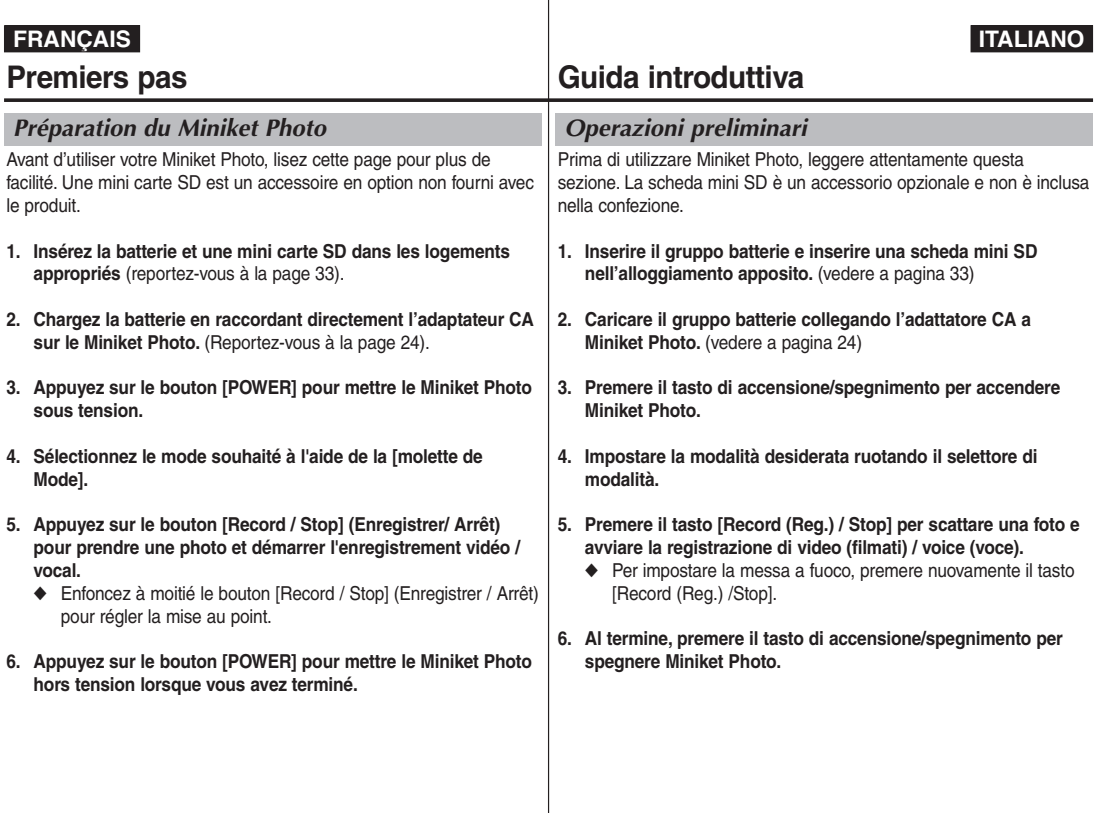

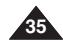

# **ITALIANO**

# **FRANÇAIS**

1

# **Réglage du Miniket Photo**

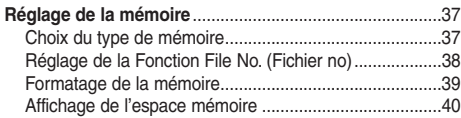

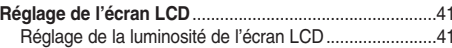

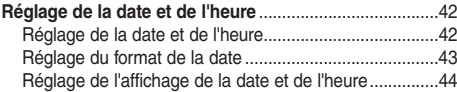

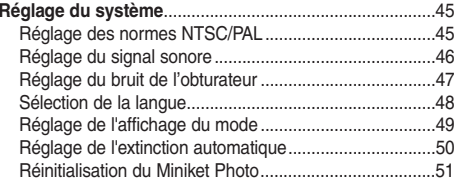

**Comment régler le mode Settings (Réglages)**

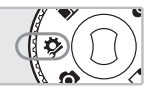

**<sup>1.</sup> Placez la molette de mode sur** *Settings (Réglages)***.**

**36**

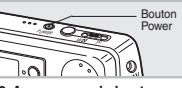

**2. Appuyez sur le bouton [POWER] pour mettre le Miniket Photo sous tension.**

# **Impostazione di Miniket Photo**

1

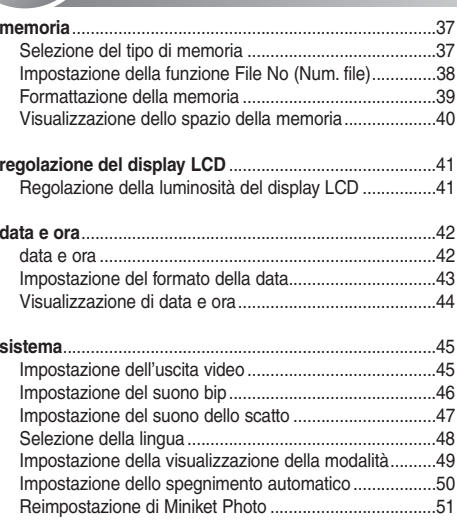

#### **Selezione della modalità Settings (Impostaz.)**

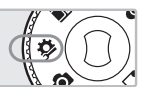

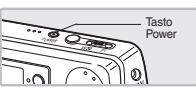

**1. Ruotare il selettore di modalità sulla modalità** *Settings (Impostaz.)***.**

**2. Premere il tasto di accensione/spegnimento per accendere Miniket Photo.**
## **FRAN ÇAIS R églage du Miniket Photo : R églage de la m émoire**

#### *Choix du type de mémoire*

Vous pouvez stocker des fichiers dans la mémoire interne intégrée ou sur une mini carte SD (en option).

- **1. Placez la molette de mode sur** *Settings (Réglages)***.**
- **2. Appuyez sur le bouton [POWER] pour mettre le Miniket Photo sous tension.**
- **3. Sélectionnez <Memory Type> (Type Mémoire) en appuyant sur les flèches gauche ou droite du pavé directionnel.**
- **4. Sélectionnez l'option de votre choix à l'aide des flèches haut / bas du pavé directionnel, puis appuyez sur (OK).**
	- ◆ **<Int. Memory> (Mémoire interne)**: les fichiers photo, vidéo, musicaux et vocaux sont stockés

dans la mémoire interne.

- ◆ **<Memory Card> (Carte mémoire)**: les fichiers photo, vidéo, musicaux et vocaux sont stockés dans la mémoire externe (mini carte SD).
- **5. Lorsque vous avez terminé le réglage, placez la molette de mode sur le mode de votre choix.**

#### **[ Remarques ]**

- ✤ Si vous insérez une mini carte SD lorsque le Miniket Photo est sous tension, le message contextuel vous demande automatiquement de sélectionner le type de mémoire, sauf lorsque vous êtes en mode Settings (Réglages).
- ✤ Si aucune mini carte SD n'est insérée, seule l'option <Int. Memory> (Mémoire interne) est disponible.
- ✤ Le système nécessite peu d'espace mémoire. La capacité de
- \* La durée d'enregistrement maximale et la capacité en images sont susceptibles de changer en fonction du support utilisé (reportezvous à la page 31).
- ✤ Vous pouvez régler cette option en modes Photo, Movie (Film), Music (Musique), Voice (Voix) et Settings (Réglages) à l'aide du MENU.

## **Impostazione di Miniket Photo: memoria**

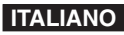

#### *Selezione del tipo di memoria*

È possibile effettuare le registrazioni sia sulla memoria interna incorporata sia sulla scheda mini SD (accessorio opzionale).

- **1. Ruotare il selettore di modalità sulla modalità** *Settings (Impostaz.)***.**
- **2. Premere il tasto di accensione/spegnimento per accendere Miniket Photo.**
- **3. Selezionare <Memory Type> (Tipo memoria) spostando il joystick verso sinistra / destra.**
- **4. Selezionare l'opzione desiderata muovendo il joystick verso l'alto / basso, quindi premere il joystick (OK).**
	- ◆ **<Int. Memory> (Memoria int.)**: Le foto, i filmati, la musica e la voce verranno registrati sulla memoria interna.
	- ◆ **<Memory Card> (Scheda mem.)**: Le foto, i filmati, la musica e la voce verranno registrati sulla memoria esterna (scheda mini SD).
- **5. Al termine, impostare la modalità desiderata tramite il selettore di modalità.**

## **[ Note ]**

- Se si inserisce una scheda mini SD quando Miniket Photo è acceso, verrà visualizzato un messaggio che consentirà di selezionare automaticamente il tipo di supporto, tranne quando la modalità corrente è Settings (Impostaz.).
- ✤ Se non è inserita una scheda mini SD, sarà disponibile solo l'opzione <Int. Memory> (Memoria int.).
- ✤ Il sistema utilizza una piccola quantità di spazio di memoria. La capacità di memorizzazione effettiva può variare rispetto a quella indicata.
- ✤ Il tempo di registrazione e la capacità di memorizzazione massima può variare a seconda del supporto utilizzato (vedere a pagina 31).
- ✤ Nelle modalità Photo (Foto), Movie (Film), Music (Musica), Voice (Voce) e Settings (Impostaz.), è possibile impostare questa opzione utilizzando MENU. **<sup>37</sup>**

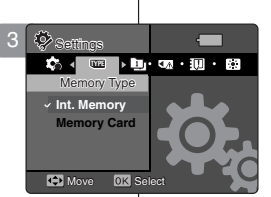

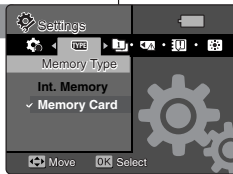

Move Select

4

## **FRANÇAIS Réglage du Miniket Photo : Réglage de la mémoire**

#### *Réglage de la Fonction File No. (Fichier no)*

Vous pouvez régler la numérotation des fichiers afin qu'elle soit réinitialisée chaque fois qu'une mini carte SD est formatée ou bien qu'elle soit incrémentée de façon continue.

- **1. Placez la molette de mode sur** *Settings (Réglages)***.**
- **2. Appuyez sur le bouton [POWER] pour mettre le Miniket Photo sous tension.**
- **3. Sélectionnez <File No.> (Fichier no) en appuyant sur les flèches gauche ou droite du pavé directionnel.**
- **4. Sélectionnez l'option de votre choix à l'aide des flèches haut / bas du pavé directionnel, puis appuyez sur (OK).**
	- ◆ **<Reset> (Réinitialisation)**: Lorsque la mémoire est formatée, le numéro de fichier est ramené à sa valeur par défaut (100-0001).
	- ◆ **<Series> (Série)**: la numérotation est continue entre les mini cartes SD de sorte que le premier numéro de fichier attribué sur une nouvelle mini carte SD est supérieur de 1 au dernier numéro de fichier attribué sur la mini carte SD précédente. Move Select
- **5. Lorsque vous avez terminé le réglage, placez la molette de mode sur le mode de votre choix.**

#### **[ Remarque ]**

**38**

✤ Lorsque vous réglez <File No.> (Fichier no) sur <Series> (Série), chaque fichier reçoit un numéro différent pour éviter toute redondance. Cela est pratique lorsque vous souhaitez gérer vos fichiers sur ordinateur.

## **Impostazione di Miniket Photo: memoria**

#### *Impostazione della funzione File No (Num. file)*

È possibile impostare i numeri dei file in modo che vengano reimpostati ogni volta che si formatta la scheda di memoria oppure in modo da avere un conteggio continuo.

- **1. Ruotare il selettore di modalità sulla modalità** *Settings (Impostaz.)***.**
- **2. Premere il tasto di accensione/spegnimento per accendere Miniket Photo.**
- **3. Selezionare <File No.> (Num. file) spostando il joystick verso sinistra / destra.**
- **4. Selezionare l'opzione desiderata muovendo il joystick verso l'alto / basso, quindi premere il joystick (OK).**
	- ◆ **<Reset> (Reimposta)**: Quando si formatta la memoria, viene ripristinato il numero di file predefinito (100-0001).
	- ◆ **<Series> (Serie)**: Imposta una numerazione continua, in modo che il primo numero di file assegnato su una nuova scheda mini SD sia successivo all'ultimo numero assegnato sulla scheda mini SD precedente.
- **5. Al termine, impostare la modalità desiderata tramite il selettore di modalità.**

#### **[ Nota ]**

✤ Quando si imposta <File No.> (Num. file) su <Series> (Serie), a ogni file viene assegnato un numero univoco, in modo da evitare la presenza di nomi di file doppi. Questa opzione è utile per gestire i file su un PC.

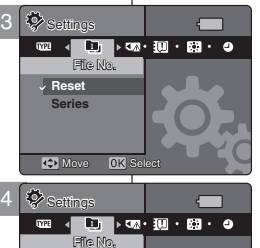

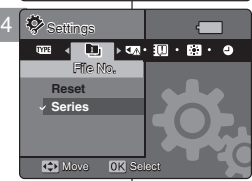

#### **ITALIANO**

## **FRAN ÇAIS R églage du Miniket Photo : ITALIANO R églage de la m émoire**

#### *Formatage de la mémoire*

Vous pouvez formater la mémoire interne et la mini carte SD pour effacer tous les fichiers.

- **1. Placez la molette de mode sur** *Settings (Réglages)***.**
- **2. Appuyez sur le bouton [POWER] pour mettre le Miniket Photo sous tension.**
- **3. Sélectionnez <Format> (Formatage) en appuyant sur les flèches gauche ou droite du pavé directionnel.**
- **4. Sélectionnez l'option de votre choix à l'aide des flèches haut / bas du pavé directionnel, puis appuyez sur (OK).**
	- ◆ **<Int. Memory> (Mémoire interne)**: permet de formater la mémoire interne.
	- ◆ **<Memory Card> (Carte mémoire)**: permet de formater la mémoire externe. Lorsque vous appuyez sur (OK) sur le pavé directionnel, le message "All files are deleted! Do you want to format?" ("Ts fichiers supprimés! Voulez-vous formater?") s'affiche. Sélectionnez <Yes> (Oui) ou <No> (Non) à l'aide des flèches gauche / droite du pavé directionnel, puis appuyez sur (OK).
- **5. Une fois le formatage terminé, placez la molette de mode sur le mode souhaité.**

#### **[ Avertissement ]**

✤ Les informations précédentes ne peuvent pas être restaurées après un formatage.

#### **[ Remarques ]**

- ✤ Le fonctionnement d'une mini carte SD n'ayant pas été formatée sur ce Miniket Photo n'est pas garanti. Veillez à formater toutes les mini cartes SD à l'aide du Miniket Photo.
- ✤ Si aucune mini carte SD n'est insérée, seule l'option <Int. Memory> (Mémoire interne) est disponible.

## **Impostazione di Miniket Photo: memoria**

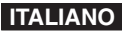

#### *Formattazione della memoria*

È possibile formattare la memoria interna e la memoria esterna per cancellare tutti i file.

- **1. Ruotare il selettore di modalità sulla modalità** *Settings (Impostaz.)***.**
- **2. Premere il tasto di accensione/spegnimento per accendere Miniket Photo.**
- **3. Selezionare <Format> (Formatta) spostando il joystick verso sinistra / destra.**
- **4. Selezionare l'opzione desiderata muovendo il joystick verso l'alto / basso, quindi premere il joystick (OK).**
	- ◆ **<Int. Memory> (Memoria int.)**: Formatta la memoria interna.
	- ◆ **<Memory Card> (Scheda mem.)**: Formatta la memoria esterna.Quando si preme il joystick (OK), verrà visualizzato il messaggio "All files are deleted! Do you want to format?" ("Tutti i file sar. elim.! Procedere?"). Selezionare <Yes> (Sì) o <No> sposando il joystick verso sinistra / destra, quindi premere il joystick (OK).
- **5. Al termine della formattazione, impostare la modalità desiderata tramite il selettore di modalità.**

#### **[ Attenzione ]**

✤ Dopo la formattazione, le informazioni non potranno più essere recuperate.

#### **[ Note ]**

- $\frac{1}{2}$  Non si garantisce il funzionamento di una scheda mini SD che non è stata formattata con Miniket Photo. Assicurarsi di formattare le nuove schede mini SD utilizzando Miniket Photo.
	- ✤ Se non è inserita una scheda mini SD, sarà disponibile solo l'opzione <Int. Memory> (Memoria int.).

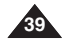

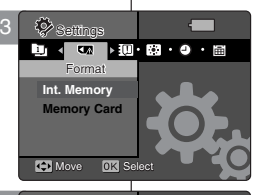

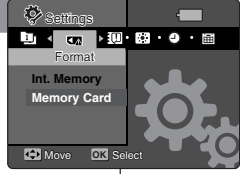

4

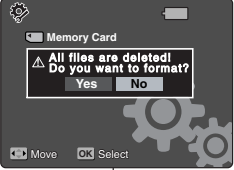

Move Selection and the Selection

## **FRANÇAIS Réglage du Miniket Photo : ITALIANO Réglage de la mémoire**

#### *Affichage de l'espace mémoire*

Vous pouvez vérifier l'espace mémoire utilisé ainsi que l'espace mémoire total du Miniket Photo.

- **1. Placez la molette de mode sur** *Settings (Réglages)***.**
- **2. Appuyez sur le bouton [POWER] pour mettre le Miniket Photo sous tension.**
- **3. Sélectionnez <Memory Space> (Espace mémoire) en appuyant sur les flèches gauche ou droite du pavé directionnel.**
- **4. L'espace mémoire utilisé et l'espace mémoire total s'affichent.**
- **5. Lorsque vous avez terminé, placez la molette de mode sur le mode de votre choix.**

#### **[ Remarque ]**

✤ Le système nécessite peu d'espace mémoire. La capacité de stockage réelle peut différer de la capacité de mémoire indiquée.

## **Impostazione di Miniket Photo: memoria**

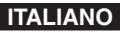

#### *Visualizzazione dello spazio della memoria*

È possibile controllare lo spazio di memoria utilizzato e lo spazio totale disponibile su Miniket Photo.

- **1. Ruotare il selettore di modalità sulla modalità** *Settings (Impostaz.)***.**
- **2. Premere il tasto di accensione/spegnimento per accendere Miniket Photo.**
- **3. Selezionare <Memory space> (Spazio memoria) spostando il joystick verso sinistra / destra.**
- **4. Vengono visualizzate la memoria utilizzata e la memoria totale.**
- **5. Al termine, impostare la modalità desiderata tramite il selettore di modalità.**

#### **[ Nota ]**

3 Settings

4MB/58MB

Memory Space

**Internal Memory**

**Move** 

✤ Il sistema utilizza una piccola quantità di spazio di memoria. La capacità di memorizzazione effettiva può variare rispetto a quella indicata.

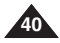

## **FRANÇAIS Réglage du Miniket Photo : ITALIANO Réglage de l'écran LCD**

## *Réglage de la luminosité de l'écran LCD*

Vous pouvez régler la luminosité de l'écran LCD pour compenser l'éclairage ambiant.

- **1. Placez la molette de mode sur** *Settings (Réglages)***.**
- **2. Appuyez sur le bouton [POWER] pour mettre le Miniket Photo sous tension.**
- **3. Sélectionnez <LCD Brightness> (Luminosité LCD) en appuyant sur les flèches gauche ou droite du pavé directionnel.**
- **4. Réglez la luminosité à l'aide des flèches haut / bas du pavé directionnel, puis appuyez sur (OK).**
	- ◆ Si vous appuyez sur la flèche du haut, la luminosité de l'écran sera accrue, au contraire, elle sera réduite si vous appuyez sur la flèche du bas.
	- ◆ Plage de luminosité : La luminosité peut être réglée entre 00 et 31.
- **5. Lorsque vous avez terminé le réglage, placez la molette de mode sur le mode de votre choix.**

#### **[ Remarques ]**

- ✤ Un écran LCD très lumineux consomme davantage d'énergie.
- ✤ Réglez la luminosité de l'écran lorsque l'éclairage ambiant est trop important et que l'affichage est difficile à voir.
- ✤ La luminosité de l'écran n'affecte pas la luminosité des images devant être stockées.

## **Impostazione di Miniket Photo: regolazione del display LCD**

## *Regolazione della luminosità del display LCD*

È possibile regolare la luminosità del display LCD, nel caso in cui l'ambiente sia poco illuminato.

- **1. Ruotare il selettore di modalità sulla modalità** *Settings (Impostaz.)***.**
- **2. Premere il tasto di accensione/spegnimento per accendere Miniket Photo.**
- **3. Selezionare <LCD Brightness> (Luminosità LCD) spostando il joystick verso sinistra / destra.**
- **4. Regolare la luminosità spostando il joystick verso l'alto / basso, quindi premere il joystick (OK).**
	- ◆ Se si sposta il joystick verso l'alto, lo schermo apparirà più luminoso. Spostandolo verso il basso invece la luminosità diminuisce.
	- ◆ Gamma di luminosità: È possibile impostare la luminosità tra 00 e 31.
- 5. Al termine, impostare la modalità desiderata tramite il **selettore di modalità.**

#### **[ Note ]**

- ✤ Una maggiore luminosità del display LCD riduce la durata della batteria.
- ✤ Regolare la luminosità del display LCD quando lo schermo non si riesce a distinguere a causa dell'ambiente troppo illuminato.
- ✤ L'opzione LCD Brightness (Luminosità LCD) non ha alcun effetto sulla luminosità delle immagini da memorizzare.

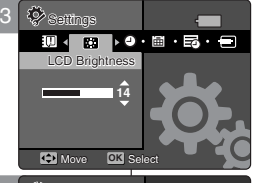

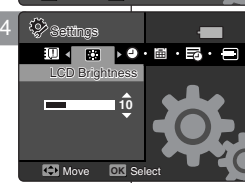

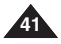

## **FRAN ÇAIS R églage du Miniket Photo : ITALIANO R églage de la date et de l'heure**

### *Réglage de la date et de l'heure*

L'horloge interne permet d'inscrire l'heure. Vous pouvez régler cette dernière à l'aide de ce menu.

- **1. Placez la molette de mode sur** *Settings (Réglages)***.**
- **2. Appuyez sur le bouton [POWER] pour mettre le Miniket Photo sous tension.**
- **3. Sélectionnez <Date&Time Set> (Régl. date&heure) en appuyant sur la flèche gauche / droite du pavé directionnel, puis appuyez sur (OK).**
- **4. Réglez la valeur souhaitée en déplaçant le pavé directionnel vers le haut ou vers le bas.**
- **5. Accédez à l'élément suivant en déplaçant le pavé directionnel vers la gauche ou vers la droite, puis réglez les valeurs en le déplaçant vers le haut ou vers le bas.**
	- ◆ Les éléments s'affichent dans l'ordre du format de la date
	- ◆ Par défaut, ils apparaissent dans l'ordre suivant : Year (Année), Month (Mois), Date, Hour (Heure) et Minute (Minutes).
- **6. Lorsque vous avez réglé le dernier élément, appuyez sur (OK) pour mettre fin au réglage.**
- **7. Lorsque vous avez terminé le réglage, placez la molette de mode sur le mode de votre choix.**

#### **[ Remarques ]**

- ✤ Vous pouvez afficher <Date&Time Set> (Régl. date&heure) sur l'écran LCD en réglant l'option <Date/Time> (Date/Heure) sur un élément autre que <Off> (Désactivée). Reportez-vous à la page 44.
- ✤ Vous pouvez régler l'année jusqu'à l'an 2037.

## **Impostazione di Miniket Photo: data e ora**

#### *data e ora*

L'indicatore dell'ora è generato dall'orologio incorporato. È possibile regolare l'ora utilizzando l'apposito menu.

- **1. Ruotare il selettore di modalità sulla modalità** *Settings (Impostaz.)***.**
- **2. Premere il tasto di accensione/spegnimento per accendere Miniket Photo.**
- **3. Selezionare <Date&Time Set> (Imp. Date e Ora) sposando il joystick verso sinistra / destra, quindi premere il joystick (OK).**
- **4. Impostare il valore desiderato spostando il joystick verso l'alto o verso il basso.**
- **5. Passare alla voce successiva spostando il joystick a sinistra o destra, quindi impostare i valori spostando il joystick in alto o in basso.**
	- ◆ Le voci sono visualizzate nell'ordine indicato dal formato della data.
	- ◆ In base all'impostazione predefinita, le opzioni vengono visualizzate nella sequenza Year (Anno), Month (Mese), Date (Data), Hour (Ore) e Minute (Minuti).
- **6. Una volta impostate tutte le opzioni, premere il joystick (OK) per confermare i valori.**
- **7. Al termine, impostare la modalità desiderata tramite il selettore di modalità.**

#### **[ Note ]**

- ✤ È possibile visualizzare la <Date&Time Set> (Imp. Date e Ora) sul display LCD impostando l'opzione <Date/Time> (Data/Ora) su un valore diverso da <Off>. Vedere a pagina 44.
- ✤ È possibile impostare fino all'anno 2.037.

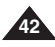

Date&Time Set Move Select Move Select **OK** Settings 4 **B** of **B B B** and Date&Time Set  $2005$  01 01  $12:00$ **C** Move **OK** Select

Date&Time Set

Move Select

3

 $\otimes$  Settings

Settings

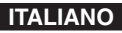

## **FRANÇAIS Réglage du Miniket Photo : ITALIANO Réglage de la date et de l'heure**

3

Settings Date Format **YYYY/MM/DD DD/MM/YYYY MM/DD/YYYY CH** Move **OK** Select

Settings

 $\bullet$  .  $\blacksquare$  .  $\blacksquare$  .  $\blacksquare$  .  $\blacksquare$ 

 $\overline{\phantom{0}}$ 

**Settings**<br>Date Format YYYY/MM/DD

**DD/MM/YYYY MM/DD/YYYY Move OK** Select

Move Select

 $\begin{picture}(180,10) \put(0,0){\line(1,0){10}} \put(10,0){\line(1,0){10}} \put(10,0){\line(1,0){10}} \put(10,0){\line(1,0){10}} \put(10,0){\line(1,0){10}} \put(10,0){\line(1,0){10}} \put(10,0){\line(1,0){10}} \put(10,0){\line(1,0){10}} \put(10,0){\line(1,0){10}} \put(10,0){\line(1,0){10}} \put(10,0){\line(1,0){10}} \put(10,0){\line($ 

Move Select

4

#### *Réglage du format de la date*

Vous pouvez choisir le format d'affichage de la date.

- **1. Placez la molette de mode sur** *Settings (Réglages)***.**
- **2. Appuyez sur le bouton [POWER] pour mettre le Miniket Photo sous tension.**
- **3. Sélectionnez <Date Format> (Format Date) en appuyant sur les flèches gauche ou droite du pavé directionnel.**
- **4. Déplacez le pavé numérique vers le haut ou vers le bas pour changer de format, puis appuyez sur (OK).**
	- ◆ **<YYYY/MM/DD> (AAAA/MM/JJ)**: la date s'affiche dans l'ordre Année / Mois / Jour.
	- ◆ **<DD/MM/YYYY> (JJ/MM/AAAA)**: la date s'affiche dans l'ordre Jour / Mois / Année.
	- ◆ **<MM/DD/YYYY> (MM/JJ/AAAA)**: la date s'affiche dans l'ordre Mois / Jour / Année.
- **5. Lorsque vous avez terminé le réglage, placez la molette de mode sur le mode de votre choix.**

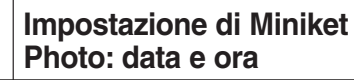

#### *Impostazione del formato della data*

È possibile selezionare il formato della data da visualizzare.

- **1. Ruotare il selettore di modalità sulla modalità** *Settings (Impostaz.)***.**
- **2. Premere il tasto di accensione/spegnimento per accendere Miniket Photo.**
- **3. Selezionare <Date Format> (Formato data) spostando il joystick verso sinistra / destra.**
- **4. Impostare il formato spostando il joystick verso l'alto / il basso, quindi premere il joystick (OK).**
	- ◆ **<YYYY/MM/DD>**: La data appare nell'ordine Anno/Mese/Giorno.
	- ◆ **<DD/MM/YYYY>**: La data appare nell'ordine Giorno/Mese/Anno.
	- ◆ **<MM/DD/YYYY>**: La data appare nell'ordine Mese/Giorno/Anno.
- **5. Al termine, impostare la modalità desiderata tramite il selettore di modalità.**

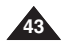

## **FRAN ÇAIS R églage du Miniket Photo : R églage de la date et de l'heure**

### *Réglage de l'affichage de la date et de l'heure*

Vous pouvez régler l'affichage de la date et de l'heure sur l'écran LCD.

- **1. Placez la molette de mode sur** *Settings (Réglages)***.**
- **2. Appuyez sur le bouton [POWER] pour mettre le Miniket Photo sous tension.**
- **3. Sélectionnez <Date/Time> (Date/Heure) en appuyant sur les flèches gauche ou droite du pavé directionnel.**
- **4. Déplacez le pavé numérique vers le haut ou vers le bas pour modifier l'option d'affichage, puis appuyez sur (OK).**
	- ◆ **<Off> (Désactivée)**: la date et l'heure ne sont pas affichées.
	- ◆ **<Date> (Date)**: la date s'affiche.
	- ◆ **<Time> (Heure)**: l'heure s'affiche.
	- ◆ **<Date&Time> (Date & Heure)**: la date et l'heure s'affichent.
- **5. Lorsque vous avez terminé le réglage, placez la molette de mode sur le mode de votre choix.**
	- ◆ La date et l'heure sélectionnées s'affichent en modes Movie Record (Enregistrement vidéo) et Photo Capture (Prise de photo).

#### **[ Remarque ]**

✤ Les informations concernant la date et l'heure s'affichent sur 12:00 2005.01.01 l'écran LCD en modes Photo capturing (Prise de photo) et Movie recording (Enregistrement de vidéo). Les informations concernant la date et l'heure ne s'affichent pas sur l'écran LCD lors de la lecture des vidéos ou des photos.

## **Impostazione di Miniket Photo: data e ora**

### **ITALIANO**

#### *Visualizzazione di data e ora*

È possibile visualizzare la data e l'ora sul display LCD.

- **1. Ruotare il selettore di modalità sulla modalità** *Settings (Impostaz.)***.**
- **2. Premere il tasto di accensione/spegnimento per accendere Miniket Photo.**
- **3. Selezionare <Date/Time> (Data/Ora) spostando il joystick verso sinistra / destra.**
- **4. Impostare l'opzione di visualizzazione desiderata spostando il joystick verso l'alto / il basso, quindi premere il joystick (OK).**
	- ◆ **<Off>**: La data e l'ora non vengono visualizzate.
	- ◆ **<Date> (Data)**: Viene visualizzata la data.
	- ◆ **<Time> (Ora)**: Viene visualizzata l'ora.
	- ◆ **<Date&Time> (Dat&Ora)**: Vengono visualizzate la data e l'ora.
- **5. Al termine, impostare la modalità desiderata tramite il selettore di modalità.**
	- ◆ L'opzione Date/Time (Data/Ora) selezionata verrà visualizzata nelle modalità di registrazione dei filmati e cattura delle foto.

#### **[ Nota ]**

✤ Le informazioni sulla data e l'ora appaiono sul display LCD in modalità di cattura foto e in modalità di registrazione filmati. Nelle modalità di riproduzione foto / filmati, le informazioni sulla data e l'ora non vengono visualizzate.

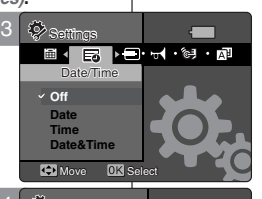

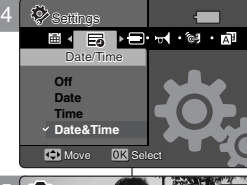

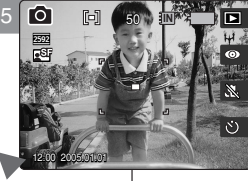

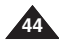

## **FRANÇAIS Réglage du Miniket Photo : ITALIANO Réglage du système**

#### *Réglage des normes NTSC/PAL*

Vous pouvez régler les normes de télévision de la sortie vidéo du Miniket Photo.

- **1. Placez la molette de mode sur** *Settings (Réglages)***.**
- **2. Appuyez sur le bouton [POWER] pour mettre le Miniket Photo sous tension.**
- **3. Sélectionnez <NTSC/PAL> en déplaçant le pavé directionnel vers la gauche ou vers la droite.**
- **4. Sélectionnez l'option de votre choix à l'aide des flèches haut / bas du pavé directionnel, puis appuyez sur (OK).**
	- ◆ **<NTSC>**: permet de régler la norme NTSC.
	- ◆ **<PAL>**: permet de régler la norme PAL. Reportez-vous à la page 146.
- **5. Lorsque vous avez terminé, placez la molette de mode sur le mode de votre choix.**

#### **[ Avertissement ]**

- Les paramètres d'enregistrement et de lecture doivent être identiques. Les enregistrements NTSC sont lus correctement en mode NTSC.
- ✤ Si les paramètres d'enregistrement et de lecture différent, la vidéo affichée peut s'avérer ne pas être de bonne qualité.
- ✤ Lorsque vous utilisez un téléviseur, assurez-vous de définir les mêmes paramètres de sortie. La lecture sur téléviseur n'est pas disponible lorsque le format vidéo est différent du format du Miniket Photo. Par exemple, lorsque le Miniket Photo est réglé sur PAL et que le format vidéo du téléviseur est réglé sur NTSC, la lecture d'une vidéo sur le téléviseur est impossible.

## **Impostazione di Miniket Photo: sistema**

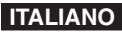

#### *Impostazione dell'opzione NTSC/PAL*

È possibile impostare lo standard TV dell'uscita video di Miniket Photo.

- **1. Ruotare il selettore di modalità sulla modalità** *Settings (Impostaz.)***.**
- **2. Premere il tasto di accensione/spegnimento per accendere Miniket Photo.**
- **3. Selezionare <NTSC/PAL> spostando il joystick verso sinistra / destra.**
- **4. Selezionare l'opzione desiderata muovendo il joystick verso l'alto / basso, quindi premere il joystick (OK).**
	- ◆ **<NTSC>**: Imposta l'uscita sullo standard NTSC.
	- ◆ **<PAL>**: Imposta l'uscita sullo standard PAL. Vedere a pagina 146.
- **5. Al termine, impostare la modalità desiderata tramite il selettore di modalità.**

#### **[ Attenzione ]**

- ✤ Le impostazioni di registrazione e riproduzione devono essere identiche. Le registrazioni in modalità NTSC possono essere riprodotte correttamente solo in modalità NTSC.
- ✤ Se le impostazioni di registrazione e riproduzione sono diverse, le immagini potrebbero essere visualizzate in modo imperfetto.
- ✤ Quando si utilizza un televisore, assicurarsi di selezionare la stessa impostazione di uscita. Se il formato video è diverso da quello di Miniket Photo, il filmato non potrà essere riprodotto sul televisore. Ad esempio, se Miniket Photo è impostato su PAL e il formato video del televisore è NTSC, il filmato non potrà essere riprodotto sul televisore.

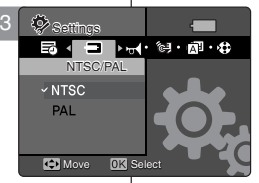

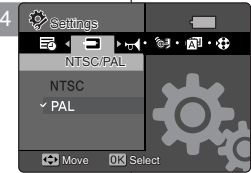

Move Select

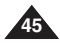

## **FRANÇAIS Réglage du Miniket Photo :** Settings **Réglage du système**

#### *Réglage du signal sonore*

Vous pouvez activer ou désactiver le signal sonore. Lorsque cette fonction est activée, un signal sonore retentit à chaque fois que vous  $\;\;\mid$  at appuyez sur un bouton.

- **1. Placez la molette de mode sur** *Settings (Réglages)***.**
- **2. Appuyez sur le bouton [POWER] pour mettre le Miniket Photo sous tension.**
- **3. Sélectionnez <Beep Sound> (Signal sonore) en appuyant sur les flèches gauche ou droite du pavé directionnel.**
- **4. Sélectionnez l'option de votre choix à l'aide des flèches haut / bas du pavé directionnel, puis appuyez sur (OK).**
	- ◆ **<Off> (Désactivée)**: permet de désactiver le signal sonore.
	- ◆ **<On> (Activée)**: permet de d'activer le signal sonore.
- **5. Lorsque vous avez terminé le réglage, placez la molette de mode sur le mode de votre choix.**

#### **[ Remarque ]**

\* Lorsque le câble audio/vidéo ou les écouteurs sont branchés sur | \* le Miniket Photo, la fonction <Beep Sound> (Signal sonore) ne fonctionne pas.

## **Impostazione di Miniket Photo: sistema**

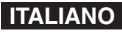

#### *Impostazione del suono bip*

È possibile attivare o disattivare il suono bip. Se questa funzione è attiva, viene emesso un bip ogni volta che si preme un tasto.

- **1. Ruotare il selettore di modalità sulla modalità** *Settings (Impostaz.)***.**
- **2. Premere il tasto di accensione/spegnimento per accendere Miniket Photo.**
- **3. Selezionare <Beep Sound> (Suono bip) spostando il joystick verso sinistra / destra.**
- **4. Selezionare l'opzione desiderata muovendo il joystick verso l'alto / basso, quindi premere il joystick (OK).**
	- ◆ **<Off>**: Disattiva il suono bip.
	- ◆ **<On>**: Attiva il suono bip.
- **5. Al termine, impostare la modalità desiderata tramite il selettore di modalità.**

#### **[ Nota ]**

✤ Quando si collegano gli auricolari oppure un cavo Video/Audio a Miniket Photo, la funzione <Beep Sound> (Suono bip) è disattivata.

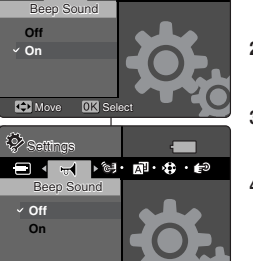

日本国の部分の

 $\blacksquare$ 

**CO** Move **OK** Select

4

3

Settings

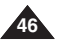

## **FRANÇAIS Réglage du Miniket Photo : Réglage du système**

#### *Réglage du bruit de l'obturateur*

Vous pouvez activer ou désactiver le bruit de l'obturateur.

- **1. Placez la molette de mode sur** *Settings (Réglages)***.**
- **2. Appuyez sur le bouton [POWER] pour mettre le Miniket Photo sous tension.**
- **3. Sélectionnez <Shutter Sound> (Son obtur.) en appuyant sur les flèches gauche ou droite du pavé directionnel.**
- **4. Sélectionnez l'option de votre choix à l'aide des flèches haut / bas du pavé directionnel, puis appuyez sur (OK).**
	- ◆ **<Off> (Désactivée)**: permet de désactiver le bruit de l'obturateur.
	- ◆ **<On> (Activée)**: permet d'activer le bruit de l'obturateur.
- **5. Lorsque vous avez terminé le réglage, placez la molette**  Settings **de mode sur le mode de votre choix.** Shutter Sound

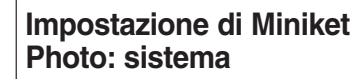

### **ITALIANO**

#### *Impostazione del suono dello scatto*

 $\dot{\mathsf{E}}$  possibile attivare o disattivare il suono dello scatto.

- **1. Ruotare il selettore di modalità sulla modalità** *Settings (Impostaz.)***.**
- **2. Premere il tasto di accensione/spegnimento per accendere Miniket Photo.**
- **3. Selezionare <Shutter Sound> (Suono scatto) spostando il joystick verso sinistra / destra.**

**4. Selezionare l'opzione desiderata muovendo il joystick verso l'alto / basso, quindi premere il joystick (OK).**

- ◆ **<Off>**: Disattiva il suono dello scatto.
- ◆ **<On>**: Attiva il suono dello scatto.
- **5. Al termine, impostare la modalità desiderata tramite il selettore di modalità.**

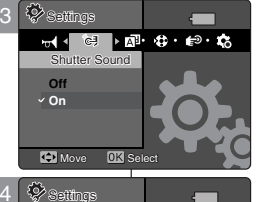

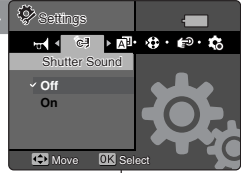

Move Select

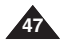

## **FRANÇAIS Réglage du Miniket Photo : Réglage du système**

#### *Sélection de la langue*

Vous pouvez sélectionner la langue du Miniket Photo.

- **1. Placez la molette de mode sur** *Settings (Réglages)***.**
- **2. Appuyez sur le bouton [POWER] pour mettre le Miniket Photo sous tension.**
- **3. Sélectionnez <Language> en appuyant sur les flèches gauche ou droite du pavé directionnel.**
- **4. Sélectionnez la langue de votre choix à l'aide des flèches haut / bas du pavé directionnel, puis appuyez sur (OK).**
	- ◆ English / 한국어 / Fspañol / Français / Português / Deutsch / Italiano / Nederlands / Polski / Pvccкий / 中文 / Magyar / • / Українська / Svenska
- **5. Lorsque vous avez terminé, placez la molette de mode sur le mode de votre choix.**

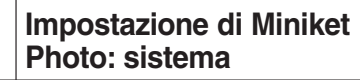

#### *Selezione della lingua*

È possibile selezionare la lingua di Miniket Photo.

- **1. Ruotare il selettore di modalità sulla modalità** *Settings (Impostaz.)***.**
- **2. Premere il tasto di accensione/spegnimento per accendere Miniket Photo.**
- **3. Selezionare <Language> spostando il joystick verso sinistra / destra.**

**4. Selezionare l'opzione Language desiderata spostando il joystick verso l'alto / basso, quindi premere il joystick (OK).**

- ◆ English / 한국어 / Español / Français / Português / Deutsch / Italiano / Nederlands / Polski / Русский / 中文 / Magyar / • 1 Українська / Svenska
- **5. Al termine, impostare la modalità desiderata tramite il selettore di modalità.**

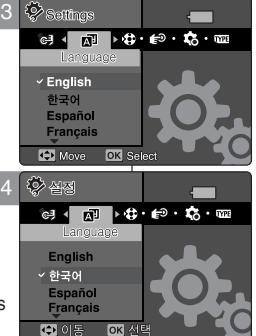

**ITALIANO**

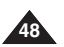

## **FRANÇAIS Réglage du Miniket Photo : ITALIANO Réglage du système**

#### *Réglage de l'affichage du mode*

Vous pouvez choisir d'afficher la transition d'un mode à l'autre lorsque vous utilisez la molette de mode.

- **1. Placez la molette de mode sur** *Settings (Réglages)***.**
- **2. Appuyez sur le bouton [POWER] pour mettre le Miniket Photo sous tension.**
- **3. Sélectionnez <Mode Display> (Mode d'affichage) en appuyant sur les flèches gauche ou droite du pavé directionnel.**
- **4. Sélectionnez l'option de votre choix à l'aide des flèches haut / bas du pavé directionnel, puis appuyez sur (OK).**
	- ◆ **<Off> (Désactivée)**: permet de désactiver <Mode Display> (Mode d'affichage).
	- ◆ **<On> (Activée)**: permet d'activer <Mode Display> (Mode d'affichage).
- **5. Lorsque vous avez terminé, placez la molette de mode sur le mode de votre choix.**

## Settings Mode Display Ъ **Settings**Move Selection and the Selection

Move Select

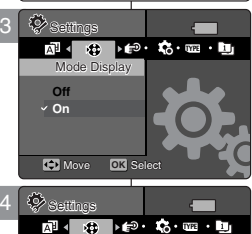

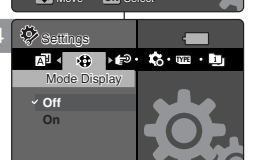

Move Select **OK**

Movement of the Selection of the Selection of the Selection

#### **Impostazione di Miniket Photo: sistema**  $-\,$

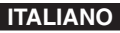

#### *Impostazione della visualizzazione della modalità*

Quando si utilizza il selettore di modalità, è possibile visualizzare la l transizione da una modalità all'altra.

- **1. Ruotare il selettore di modalità sulla modalità** *Settings (IImpostaz.)***.**
- **2. Premere il tasto di accensione/spegnimento per accendere Miniket Photo.**
- **3. Selezionare <Mode Display> (Visual. modalità) spostando il joystick verso sinistra / destra.**
- **4. Selezionare l'opzione desiderata spostando il joystick verso l'alto / basso, quindi premere il joystick (OK).**
	- ◆ **<Off>**: Disattiva l'opzione <Mode Display> (Visual. modalità).
	- ◆ **<On>**: Attiva l'opzione <Mode Display> (Visual. modalità).
- **5. Al termine, impostare la modalità desiderata tramite il selettore di modalità.**

#### **[ Remarque ]**

✤ Si vous mettez le Miniket Photo sous tension alors que la molette de mode n'est pas placée correctement, seul le logo Samsung <sup>s</sup>'affiche. Placez la molette de mode sur une position précise. Mode Display

#### **[ Nota ]**

✤ Se si accende Miniket Photo quando il selettore di modalità non è impostato sulla posizione appropriata, verrà visualizzato solo il logo Samsung. Ruotare il selettore di modalità sulla posizione esatta.

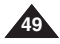

#### **FRAN ÇAIS R églage du Miniket Photo : ITALIANO** Settings **R églage du syst ème** Auto Shut Off

#### *Réglage de l'extinction automatique*

Pour économiser la batterie, vous pouvez sélectionner la fonction Auto Shut Off (Arrêt auto) qui permet de mettre le Miniket Photo hors tension s'il n'est pas utilisé pendant une certaine période.

- **1. Placez la molette de mode sur** *Settings (Réglages)***.**
- **2. Appuyez sur le bouton [POWER] pour mettre le Miniket Photo sous tension.**
- **3. Sélectionnez <Auto Shut Off> (Arrêt auto) en appuyant sur les flèches** 
	- **gauche ou droite du pavé directionnel.**
- **4. Sélectionnez l'option de votre choix à l'aide des flèches haut / bas du pavé directionnel, puis appuyez sur (OK).**
	- ◆ **<Off> (Désactivée)**: permet de désactiver la fonction Auto Shut Off (Arrêt auto).
	- <3min>: le Miniket Photo s'éteint après 3 minutes.
	- ◆ **<5min>**: le Miniket Photo s'éteint après 5 minutes.
- **5. Lorsque vous avez terminé le réglage, placez la molette de mode sur le mode de votre choix.**

#### **[ Remarques ]**

- La fonction <Auto Shut off> (Arrêt auto) ne peut pas être utilisée si l'adaptateur CA est raccordé au Miniket Photo. La fonction <Auto Shut Off> (Arrêt auto) est disponible lorsque la batterie est la seule source d'alimentation.
- La fonction <Auto Shut Off> (Arrêt auto) n'est disponible que lorsque vous la réglez sur le mode Settings (Réglages).
- Appuyez sur le bouton [POWER] (Alim.) pour réactiver le Miniket Photo.<br>La fonction <Power Save LCD > (Economiseur d'écran LCD) vous
- permet de réduire la luminosité de l'écran LCD afin d'économiser de<br>l'énergie
- Appuyez sur n'importe quelle touche pour réactiver l'écran LCD après l'avoir éteint à l'aide de la fonction <LCD Off> (Ecran LCD désactivé).

**Utilisation des fonctions <Auto Shut Off > (Arrêt auto), <Power Save LCD> (Economiseur d'écran LCD) et <LCD Off> (Ecran LCD désactivé) en fonction du mode**

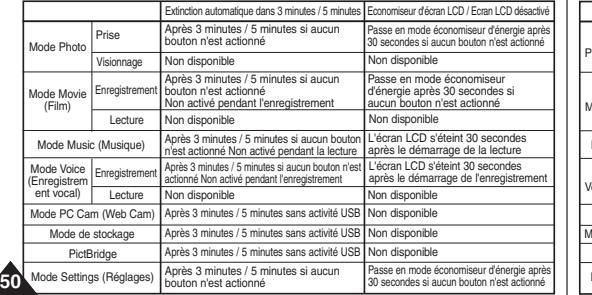

## **Impostazione di Miniket Photo: sistema**

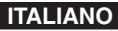

#### *Impostazione dello spegnimento automatico*

Per risparmiare energia, è possibile utilizzare la funzione Auto Shut Off (Spegn. auto.). Questa funzione spegne automaticamente Miniket Photo ogni volta che non si esegue alcuna operazione per un determinato periodo di tempo.

- **1. Ruotare il selettore di modalità sulla modalità** *Settings (Impostaz.)***.**
- **2. Premere il tasto di accensione/spegnimento per accendere Miniket Photo.**
- **3. Selezionare <Auto Shut Off> (Spegn. auto.) spostando il joystick verso sinistra / destra.**
- **4. Selezionare l'opzione desiderata spostando il joystick verso l'alto / basso, quindi premere il joystick (OK).**
	- ◆ **<Off>**: Disattiva la funzione di spegnimento automatico.
	- ◆ **<3min>**: Spegne automaticamente l'apparecchio dopo 3 minuti.
	- ◆ **<5min>**: Spegne automaticamente l'apparecchio dopo 5 minuti.
- **5. Al termine, impostare la modalità desiderata tramite il selettore di modalità.**

#### **[ Note ]**

- ✤ Quando si collega Miniket Photo all'adattatore CA, la funzione <Auto Shut Off> (Spegn. auto.) non è disponibile. Le funzioni <Auto Shut Off> (Spegn. auto.) sono disponibili solo quando si utilizza il gruppo batterie.
- ✤ <Auto Shut Off> (Spegn. auto.) è disponibile solo se si imposta questa
- funzione in modalità Settings (Impostaz.). ✤ Premere il tasto di accensione/spegnimento per accendere Miniket Photo.
- ✤ <Power Save LCD> (Risparmio energia LCD) consente di ridurre la
- Premere un tasto qualsiasi per ripristinare il funzionamento normale del display LCD dopo lo spegnimento del display mediante la funzione <LCD Off> (Spegnimento LCD).

#### **Funzione delle opzioni <Auto Shut Off> (Spegn. auto.), <Power Save LCD> (Risparmio energia LCD) e <LCD Off> (Spegnimento LCD) in base alla modalità**

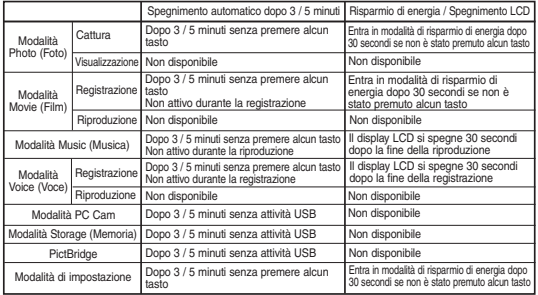

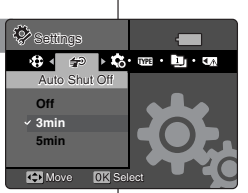

3

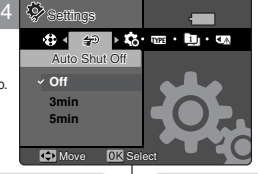

## **FRANÇAIS Réglage du Miniket Photo : ITALIANO Réglage du système**

#### *Réinitialisation du Miniket Photo*

Vous pouvez réinitialiser le Miniket Photo pour charger les réglages par défaut (d'usine).

- **1. Placez la molette de mode sur** *Settings (Réglages)***.**
- **2. Appuyez sur le bouton [POWER] pour mettre le Miniket Photo sous tension.**
- **3. Sélectionnez <Reset> (Réinitialisez) en appuyant sur les flèches gauche ou droite du pavé directionnel.**
- **4. Appuyez sur (OK). Un message de confirmation s'affiche. Sélectionnez une option en appuyant sur la flèche gauche / droite du pavé directionnel, puis appuyez sur (OK).**
	- ◆ **<Yes> (Oui)**: permet de lancer la réinitialisation.
	- ◆ **<No> (Non)**: permet d'annuler la réinitialisation.

## **Impostazione di Miniket Photo: sistema**

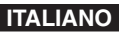

#### *Reimpostazione di Miniket Photo*

È possibile reimpostare Miniket Photo ripristinando tutte le impostazioni predefinite (di fabbrica).

- **1. Ruotare il selettore di modalità sulla modalità** *Settings (Impostaz.)***.**
- **2. Premere il tasto di accensione/spegnimento per accendere Miniket Photo.**
- **3. Selezionare <Reset> (Reimposta) spostando il joystick verso sinistra / destra.**
- **4. Premere il joystick (OK). Verrà visualizzato un messaggio di conferma. Selezionare un'opzione sposando il joystick verso sinistra / destra, quindi premere il joystick (OK).**
	- ◆ **<Yes> (Sì)**: Avvia la funzione di reimpostazione.
	- ◆ **<No>**: Annulla la funzione di reimpostazione.

#### **[ Avertissement ]**

✤ Si vous réinitialisez le Miniket Photo, toutes les fonctions que vous avez réglées sont remplacées par les réglages par défaut (d'usine).

#### **[ Remarques ]**

- ✤ Les réglages de l'utilisateur et la date et l'heure sont remis à zéro lorsque vous réinitialisez.
- ✤ Après avoir réinitialisé le Miniket Photo, réglez la date et l'heure (reportez-vous à la page 42).

#### **[ Attenzione ]**

✤ Quando si utilizza questa funzione, verranno ripristinati i valori predefiniti (di fabbrica) di tutte le impostazioni.

#### **[ Note ]**

- ✤ Verranno ripristinate tutte le impostazioni utente e le informazioni relative a data e ora.
- ✤ Una volta ripristinate le impostazioni predefinite di Miniket Photo, è necessario impostare nuovamente la data e l'ora (vedere a pagina 42).

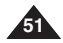

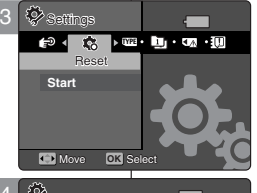

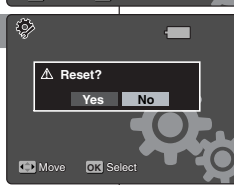

Move Select

#### **FRAN ÇAIS**

2

# **Mode Photo**

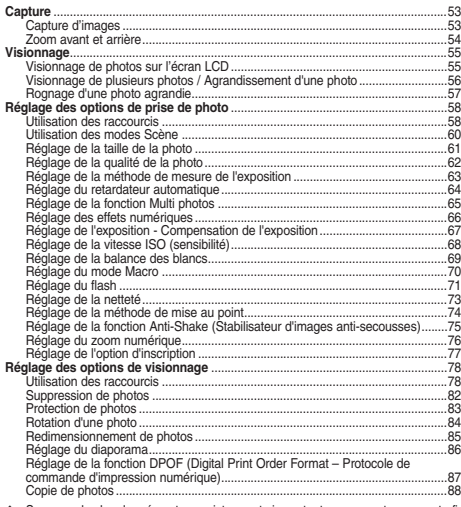

◆ Sauvegardez les données et enregistrements importants sur un autre support afin d'éviter les pertes accidentelles provoquées par une défaillance du système ou toute autre raison.

#### **Comment régler le mode Photo**

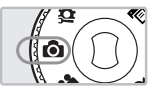

**1. Placez la molette de mode sur** *Photo***.**

**52**

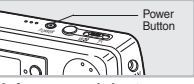

**2. Appuyez sur le bouton [POWER] pour mettre le Miniket Photo sous tension.**

## **ITALIANO**

# **Modalit à Photo (Foto)** 2

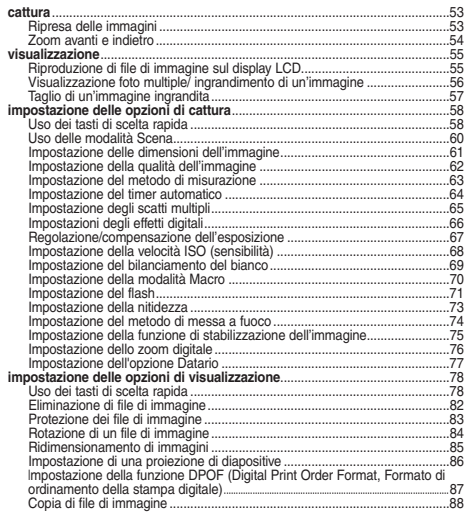

◆ Salvare i dati e le registrazioni importanti su un dispositivo separato in modo da evitare perdite accidentali di dati dovute a guasti del sistema o altre cause.

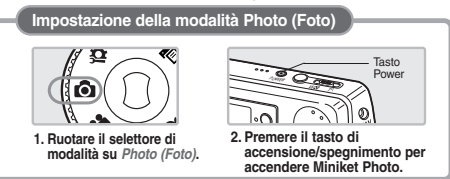

## **FRAN ÇAIS Mode Photo : Capture**

## **Modalit à Photo (Foto): Cattura**

*Ripresa delle immagini*

#### *Capture d'images*

Votre caméscope vous permet d'enregistrer des fichiers vidéo mais également de prendre des photos.

- **1. Placez la molette de mode sur** *Photo***.**
- **2. Appuyez sur le bouton [POWER] pour mettre le Miniket Photo sous tension.**
	- ◆ L'écran Photo Capture (Prise de photo) s'affiche.
- **3. Enfoncez à moitié le bouton [Record / Stop] (Enregistrer / Arrêt) pour régler la mise au point et l'exposition.**
	- ◆ Le témoin de mise au point est vert lorsque la mise au point est réglée. S'il est rouge, réessayez de régler la mise au point.
- **4. Enfoncez complètement le bouton [Record/ Stop] (Enregistrer / Arrêt) pour prendre une photo.**

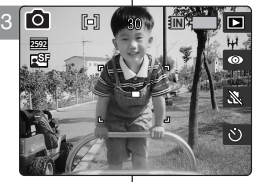

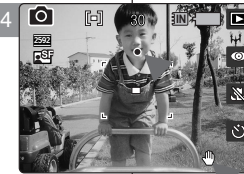

#### Oltre a registrare file video, è anche possibile scattare fotografie.

- **1. Ruotare il selettore di modalità su** *Photo (Foto)***.**
- **2. Premere il tasto [POWER] per accendere Miniket Photo.**
	- ◆ Appare la schermata Photo Capture (Cattura foto).
- **3. Premere fino a metà il tasto [Record (Reg.) / Stop] per impostare la messa a fuoco e l'esposizione.**
	- ◆ Una volta impostata la messa a fuoco, il relativo indicatore appare in verde. Se l'indicatore di messa a fuoco è rosso, regolare nuovamente la messa a fuoco.
- **4. Premere a fondo il tasto [Record (Reg.) / Stop] per scattare una foto.**

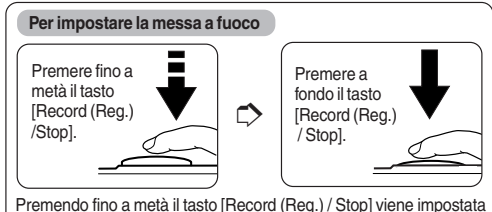

la messa a fuoco. Per scattare una foto, premere a fondo il tasto.

#### **[ Nota ]**

✤ Quando si preme a lungo il tasto [Record (Reg.) /Stop] per impostare la messa a fuoco in un ambiente scarsamente illuminato, viene visualizzato un indicatore di stabilità lampeggiante.

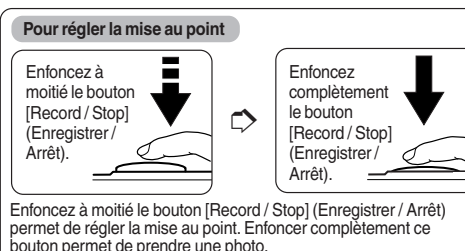

#### **[ Remarque ]**

✤ Le témoin de secousses apparaît et clignote lorsque vous appuyez de manière prolongée sur le bouton [Record/Stop] (Enregistrement/Arrêt) afin de régler la mise au point dans un endroit sombre.

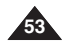

### **ITALIANO**

#### **FRANÇAIS ITALIANO**

## **Mode Photo : Capture**

#### *Zoom avant et arrière*

Le zoom vous permet de modifier la taille du sujet photographié. Vous pouvez profiter de l'objectif du zoom optique électronique 3x.

- **1. Placez la molette de mode sur** *Photo***.**
- **2. Appuyez sur le bouton [POWER] pour mettre le Miniket Photo sous tension.**

#### **Zoom arrière**

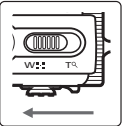

#### **Déplacez l'interrupteur du zoom [W/T] vers le W (WIDE – LARGE).**

- La taille du suiet photographié est réduite et vous pouvez le prendre en photo comme si vous étiez loin de lui. **Zoom Out**
- Au niveau du témoin de zoom sur l'écran LCD, la flèche se déplace vers le W.
- Le plus petit niveau de zoom arrière est le niveau par défaut (résolution originale du sujet).

#### **Zoom avant**

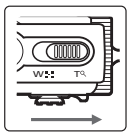

#### **Déplacez l'interrupteur du zoom [W/T] vers le T (TELE – téléobjectif).**

- Le sujet apparaît plus grand et vous pouvez le photographier comme si vous étiez proche de lui.
- Au niveau du témoin de zoom. la flèche se déplace vers le T. **Zoom In**
- Le zoom optique le plus important est de 3x, ce qui constitue l'agrandissement le plus important parmi les zooms de base.

#### **[ Remarques ]**

**54**

- ✤ L'utilisation fréquente du zoom peut accélérer l'épuisement de la batterie.
- ✤ Vous pouvez profiter du zoom numérique x5 ainsi que du zoom optique x3, ce qui vous offre un zoom total de x15.
	- Le zoom optique conserve la qualité de l'image.

## **Modalità Photo (Foto): cattura**

#### *Zoom avanti e indietro*

Lo zoom consente di modificare le dimensioni di un oggetto in una scena. Lo zoom è dotato di obbiettivo a movimento elettronico con ingrandimento ottico 3x.

- **1. Ruotare il selettore di modalità su** *Photo (Foto)***.**
- **2. Premere il tasto [POWER] per accendere Miniket Photo**.

#### **Zoom indietro**

**Common** w T

#### **Spostare l'interruttore dello zoom [W/T] su W (WIDE)**

- La dimensione dell'oggetto viene ridotta ed è possibile scattare una foto come se la distanza dall'oggetto fosse maggiore.
- Quando sul display LCD appare l'indicatore dello zoom, la freccia si sposta verso W.
- L'impostazione predefinita corrisponde al valore minimo dello zoom (risoluzione originale dell'oggetto).

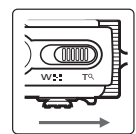

#### **Spostare l'interruttore dello zoom [W/T] su T (TELE)**

- Il soggetto appare più grande ed è possibile scattare una foto come se la distanza dall'oggetto fosse minore.
- Quando appare l'indicatore dello zoom, la freccia si sposta verso T.
- Il rapporto di ingrandimento maggiore è 3x, che corrisponde al valore di base più grande.

#### **[ Note ]**

23

23 **IN**

200<br>200<br>200

**TO** 

**fo** 

न्ब

23

**T**

- ✤ L'uso frequente dello zoom riduce la durata della batteria.
- ✤ È possibile combinare l'uso dello zoom digitale 5x con lo zoom ottico 3x, per un ingrandimento totale pari a 15x.
- ✤ Lo zoom ottico mantiene la qualità dell'immagine.

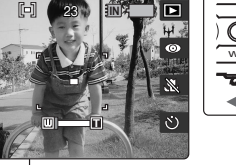

## **Zoom avanti**

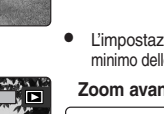

## **FRANÇAIS ITALIANO**

## **Mode Photo : Visionnage**

## **Modalità Photo (Foto): visualizzazione**

*Riproduzione di file di immagine sul display LCD*

Il display LCD è molto pratico per visualizzare le immagini e può

#### *Visionnage de photos sur l'écran LCD*

Il est pratique de pouvoir visionner les photos sur l'écran LCD dans presque n'importe quelle situation (par exemple en voiture, à l'intérieur ou à l'extérieur).

- **1. Placez la molette de mode sur** *Photo***.**
- **2. Appuyez sur le bouton [POWER] pour mettre le Miniket Photo sous tension.**
- **3. Appuyez sur le bouton [Shortcut 1] (raccourci 1) pour passer en mode Photo View (Visionnage de photo).**
- **4. Appuyez sur les flèches gauche / droite du pavé directionnel pour rechercher la photo que vous souhaitez visionner.**
	- ◆ Chaque déplacement effectué à l'aide du pavé directionnel permet de passer d'une photo à une autre.

#### **[ Remarques ]**

- ✤ Si aucun fichier photo n'est stocké, le message <sup>&</sup>lt;"No stored Photo!"> ("Auc. photo enr.!") s'affiche.
- ✤ Si vous appuyez sur la flèche droite du pavé directionnel alors que vous êtes à la dernière photo, vous repasserez à la première.
- ✤ Si vous appuyez sur la flèche gauche du pavé directionnel alors que vous êtes à la première photo, vous repasserez à la dernière.
- ✤ Si vous appuyez sur la flèche gauche ou droite du pavé directionnel pendant plus d'une seconde, la recherche est accélérée.

#### **Shortcut** [POWER] Button essere utilizzato praticamente ovunque, come ad esempio in auto o in ambienti interni o esterni. **1. Ruotare il selettore di modalità su** *Photo (Foto)***.**

Buttons

iovstick

- **2. Premere il tasto [POWER] per accendere Miniket Photo.**
- **3. Premere il tasto di scelta rapida 1 per attivare la modalità Photo View (Visualiz. foto).**
- **4. Spostare il joystick a sinistra / destra per trovare la foto da visualizzare.**
	- ◆ Ogni movimento del joystick consente di passare alla foto precedente o successiva.

#### **[ Note ]**

- ✤ Se non ci sono file memorizzati, verrà visualizzato il messaggio <"No stored Photo!"> ("Nessuna foto in mem.!").
- ✤ Se si sposta il joystick a destra in corrispondenza dell'ultima foto, si passerà alla prima foto.
- ✤ Se si sposta il joystick a sinistra in corrispondenza della prima foto, si passerà all'ultima foto.
- ✤ Per eseguire una ricerca veloce, spostare il joystick a sinistra / destra per più di un secondo.

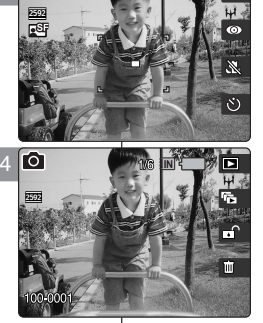

17

3

MENU

O

 $\bullet$ 

 $\overline{w}$ 

POWER

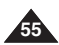

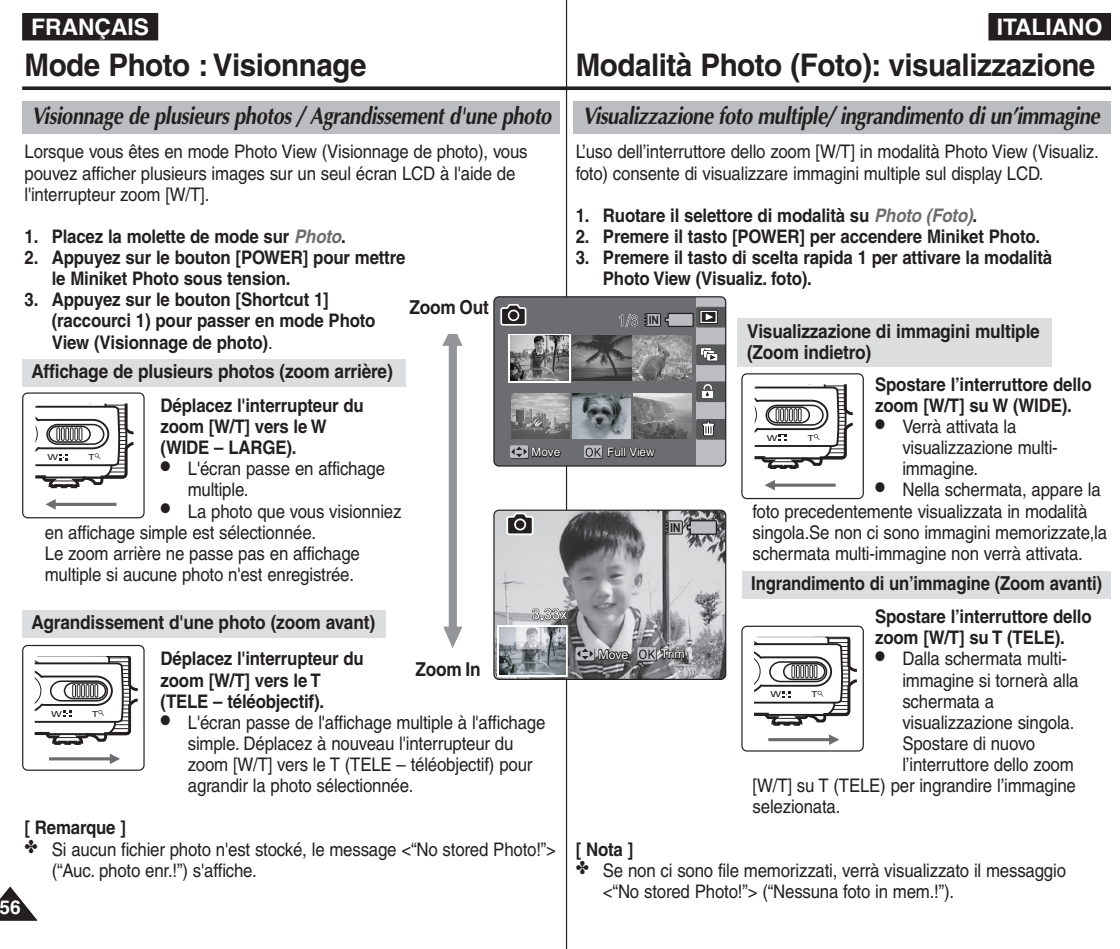

### **FRANÇAIS ITALIANO**

## **Mode Photo : Visionnage**

## **Modalità Photo (Foto): visualizzazione**

### *Rognage d'une photo agrandie*

- ✤ Vous pouvez agrandir et rogner une photo.
- Lorsque vous utilisez le bouton Zoom [W/T] en mode Photo View (Visualisation de photos), vous pouvez afficher plusieurs images sur un seul écran LCD.
- **1. Placez la molette de mode sur** *Photo***.**
- **2. Appuyez sur le bouton [POWER] pour mettre le Miniket Photo sous tension.**
- **3. Appuyez sur le bouton [Shortcut 1] (raccourci 1) pour passer en mode Photo View (Visionnage de photo).**
- **4. Déplacez l'interrupteur du zoom [W/T] vers le T (TELE – téléobjectif).**
	- ◆ La photo sélectionnée est agrandie.
- **5. Utilisez le pavé directionnel pour localiser la partie de la photo à rogner.**
- **6. Appuyez sur (OK).**
	- ◆ Le message <"Trim?"> ("Rognage ?") s'affiche à l'écran.
	- Un message s'affiche lorsque l'espace disponible pour enregistrer l'image réduite est insuffisant.
- **7. Déplacez le pavé numérique vers la gauche ou vers la droite pour sélectionner une option, puis appuyez sur (OK).**
	- ◆ **<Yes> (Oui)**: permet de rogner l'image et de l'enregistrer en tant que nouveau fichier.
	- ◆ **<No> (Non)**: permet d'annuler le rognage.
- **8. Si vous sélectionnez <Yes> (Oui), l'image rognée est enregistrée et affichée à l'écran.**

#### **[ Remarques ]**

- ✤ Vous ne pouvez pas rogner une image dont la taille est inférieure à 640 x 480 pixels (taille VGA).
- ✤ La photo originale n'est pas écrasée par l'image rognée. Celle-ci est enregistrée séparément.
- ✤ Le niveau maximum d'agrandissement varie en fonction de la résolution de l'image : **5M** – jusqu'à x3,86, **4M** – jusqu'à x3,09, **3M** – jusqu'à x2,67,
	- **2M** jusqu'à x2,27, **1M** jusqu'à x1,60
- ✤ Si l'espace disponible pour enregistrer l'image rognée est insuffisant, l'opération est automatiquement annulée.
- ✤ Vous ne pouvez pas rogner une image qui a été tournée
- ✤ Vous ne pouvez pas réduire une image VGA.
- ✤ L'image réduite doit avoir le même rapport d'agrandissement que l'image originale.

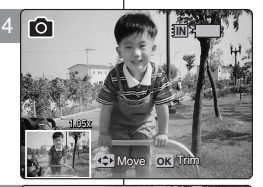

Move Trim

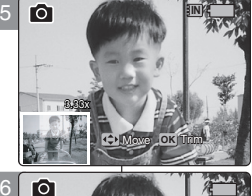

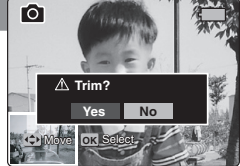

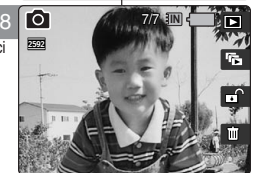

#### *Taglio di un'immagine ingrandita*

- ✤ È possibile ingrandire e tagliare un'immagine.
- ✤ L'uso dell'interruttore dello zoom [W/T] in modalità Photo View (Visualiz. foto) consente di visualizzare immagini multiple sul display LCD.
- **1. Ruotare il selettore di modalità su** *Photo (Foto)***.**
- **2. Premere il tasto [POWER] per accendere Miniket Photo.**
- **3. Premere il tasto di scelta rapida 1 per attivare la modalità Photo View (Visualiz. foto).**
- **4. Spostare l'interruttore dello zoom [W/T] su T (TELE)** ◆ La foto selezionata verrà ingrandita.
- **5. Spostare il joystick in alto / in basso / a sinistra / a destra per trovare la sezione di immagine da tagliare.**
- **6. Premere il joystick (OK).**
	- ◆ Verrà visualizzato il messaggio <"Trim?"> ("Tagliare?").
	- Se non c'è spazio sufficiente per salvare l'immagine tagliata, verrà visualizzato un messaggio.
- **7. Selezionare un'opzione sposando il joystick verso sinistra / destra, quindi premere il joystick (OK).**
	- ◆ **<Yes> (Sì)**: Taglia l'immagine salvandola in un nuovo file.
	- ◆ **<No>**: Annulla l'operazione.
- **8. Se si seleziona <Yes> (Sì), l'immagine taglia verrà salvata e visualizzata sullo schermo.**

## **[ Note ]**

- Move È possibile tagliare solo le immagini la cui dimensione massima è 640 x 480 pixel (VGA).
	- ✤ L'immagine originale non viene sovrascritta dall'immagine tagliata, la quale viene salvata separatamente.
	- ✤ Il rapporto di ingrandimento massimo varia a seconda della risoluzione dell'immagine:
	- **5M** fino a 3,86x, **4M** fino a 3,09x, **3M** fino a 2,67x **2M** – fino a 2,27x, **1M** – fino a 1,60x
	- ✤ Se non vi è spazio sufficiente per salvare l'immagine tagliata, l'operazione verrà automaticamente annullata.
	- Le immagini ruotate non possono essere tagliate.
	- Le immagini in formato VGA non possono essere tagliate.
	- Le immagini tagliate hanno lo stesso rapporto di ingrandimento delle immagini originali. **57**

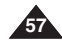

## **FRANÇAIS Mode Photo : Réglage des ITALIANO options de prise de photo**

#### *Utilisation des raccourcis*

Les raccourcis permettent à l'utilisateur d'accéder facilement aux fonctions fréquemment utilisées.

#### **Passage au mode Photo View (Visionnage de photo)**

- **1. Placez la molette de mode sur** *Photo***.**
- **2. Appuyez sur le bouton [POWER] pour mettre le Miniket Photo sous tension.**
- **3. Appuyez sur le bouton [Shortcut 1] (Raccourci 1).**
	- ◆ Chaque pression sur ce bouton vous permet de basculer entre les modes Photo Capture (Prise de photo) et Photo View (Visionnage de photo).

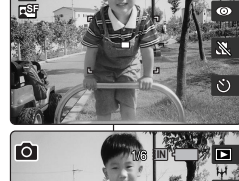

17

17

**10** 

## **Modalità Photo (Foto): impostazione delle opzioni di cattura**

#### *Uso dei tasti di scelta rapida*

I tasti di scelta rapida consentono di accedere con facilità alle funzioni utilizzate con maggiore frequenza.

> **Attivazione della modalità Photo View (Visualiz. foto)**

- **1. Ruotare il selettore di modalità su** *Photo (Foto)***.**
- **2. Premere il tasto [POWER] per accendere Miniket Photo.**
- **3. Premere il tasto di scelta rapida 1.**
	- ◆ A ogni pressione del tasto di scelta rapida 1, vengono alternate le modalità di cattura e visualizzazione foto.

- **1. Placez la molette de mode sur** *Photo***.**
- **2. Appuyez sur le bouton [POWER] pour mettre le Miniket Photo sous tension.**
- **3. Appuyez sur le bouton [Shortcut 2] (Raccourci 2).**
	- ◆ Chaque pression sur le bouton [Shortcut 2] (raccourci 2) vous permet de naviguer entre les modes de flash

 $<$   $\circ$   $>$   $<$   $4$ <sup>s</sup>  $>$   $<$   $4$   $>$   $<$   $2$   $>$   $<$   $\circ$   $\circ$ 

#### **[ Remarque ]**

✤ En ce qui concerne l'utilisation du flash en modes Scene (Scène), reportez-vous à la page 72. Par défaut, ce mode est réglé sur <Auto>.

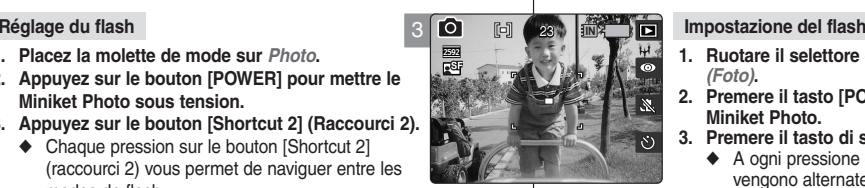

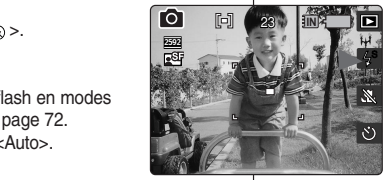

- **1. Ruotare il selettore di modalità su** *Photo (Foto)***.**
- **2. Premere il tasto [POWER] per accendere Miniket Photo.**
- **3. Premere il tasto di scelta rapida 2.**
	- ◆ A ogni pressione del tasto di scelta rapida 2. vengono alternate le modalità del flash

 $<$   $\circ$   $>$   $<$   $4$ <sup>s</sup>  $>$   $<$   $4$ ' $>$   $<$   $4$ <sub>2</sub>  $>$   $<$   $\circ$ <sub>3</sub>).

## **[ Nota ]**

✤ Per informazioni sull'uso del flash con le modalità Scene (Scena), vedere a pagina 72. In base all'impostazione predefinita, la modalità Scena è impostata su <Auto>.

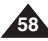

## **FRANÇAIS Mode Photo : Réglage des ITALIANO options de prise de photo**

#### *Utilisation des raccourcis*

Les raccourcis permettent à l'utilisateur d'accéder facilement aux fonctions fréquemment utilisées.

#### **Réglage des modes Macro**

- **1. Placez la molette de mode sur** *Photo***.**
- **2. Appuyez sur le bouton [POWER] pour mettre le Miniket Photo sous tension.**
- **3. Appuyez sur le bouton [Shortcut 3] (Raccourci 3).**
	- ✤ Chaque pression sur le bouton [Shortcut 3] (Raccourci 3) vous fait successivement passer d'un mode à un autre : **< >** - **< >** - **< >**. 23

#### **[ Remarques ]**

- ✤ Pour l'utilisation de la fonction Macro en modes Scene (Scène), reportez-vous à la page 72.
- ✤ Le mode Scene (Scène) est réglé par défaut sur <Manual> (Manuel).

#### **Réglage du retardateur automatique**

- **1. Placez la molette de mode sur** *Photo***.**
- **2. Appuyez sur le bouton [POWER] pour mettre le Miniket Photo sous tension.**
- **3. Appuyez sur le bouton [Shortcut 4] (Raccourci 4).**
	- ✤ Chaque pression sur le bouton [Shortcut 4] (Raccourci 4) vous fait successivement passer d'un mode à un autre : <  $\otimes$  > - <  $\otimes$  > - <  $\otimes$  >. (reportez-vous à la page 64).

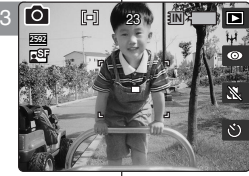

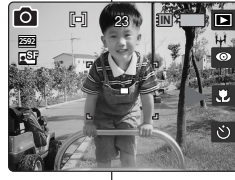

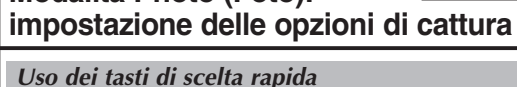

I tasti di scelta rapida consentono di accedere con facilità alle funzioni utilizzate con maggiore frequenza.

- **Impostazione della modalità Macro** 23
- **1. Ruotare il selettore di modalità su** *Photo (Foto)***.**
- **2. Premere il tasto [POWER] per accendere Miniket Photo.**
- **3. Premere il tasto di scelta rapida 3.**
	- ◆ A ogni pressione del tasto di scelta rapida [Shortcut 3], vengono alternate le modalità **< >** - **< >** - **< >**.

#### **[ Note ]**

- ✤ Per informazioni sull'uso della funzione Macro in modalità Scene (Scena), vedere a pagina 72.
- ✤ In base all'impostazione predefinita, la modalità Scena è impostata su <Manual> (Manuale).

**Impostazione del timer automatico**

- **1. Ruotare il selettore di modalità su** *Photo (Foto)***.**
- **2. Premere il tasto [POWER] per accendere Miniket Photo.**
- **3. Premere il tasto di scelta rapida 4.**
	- ✤ A ogni pressione del tasto di scelta rapida [Shortcut 4], vengono alternate le modalità **< >** - **< >** - **< >**. (vedere a pagina 64).

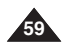

# **Modalità Photo (Foto):**

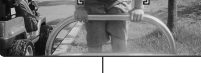

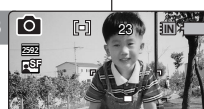

问

23 **IN**

259<br>2<sup>59</sup>

 $\bullet$ 

#### *Utilisation des modes Scène*

Les modes Scene (Scène) sont des modes d'exposition automatique préréglés basés sur un programme informatique interne. Celui-ci permet de régler le Miniket Photo et d'obtenir les meilleurs résultats dans différentes conditions d'utilisation.

3

2592

द्भव

ю 响

Photo

4

5

6

- **1. Placez la molette de mode sur** *Photo***.**
- **2. Appuyez sur le bouton [POWER] pour mettre le Miniket Photo.**
- **3. Appuyez sur le bouton [MENU].**
	- ◆ L'écran de menu s'affiche.
- **4. Déplacez le pavé directionnel vers la gauche / la droite pour sélectionner le mode <Scene> (Scène).**
- **5. Sélectionnez une option à l'aide des flèches haut / bas du pavé directionnel, puis appuyez sur (OK).**

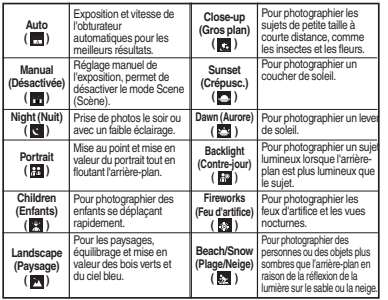

- **6. Appuyez sur le bouton [MENU] pour quitter le menu.**
	- ◆ Une icône indiquant le mode Scene (Scène) sélectionné s'affiche à l'écran.
	- ◆ Aucune icône ne s'affiche lorsque le mode <Manual (Manuel)> est sélectionné.

#### **[ Remarques ]**

- Le réglage des fonctions suivantes n'est possible que lorsque le mode Scene (Scène) <Manual> (Désactivée) est sélectionné : <Metering> (Mesure de l'exposition), <EV>, <ISO>, <White Balance> (Balance blanc),
- Si vous appuyez sur le bouton [Record / Stop] (Enregistrer / Arrêt) pendant que l'écran de menu est affiché, vous quittérez le menu.

## **églage des ITALIANO Modalit à Photo (Foto): impostazione delle opzioni di cattura**

#### *Uso delle modalità Scena* 23

Le modalità Scena sono tempi di esposizione automatici basati su un programma computerizzato interno. L'uso di questa modalità semplifica l'impostazione di Miniket Photo, permettendo agli utenti di ottenere risultati ottimali nelle più svariate condizioni.

- **1. Ruotare il selettore di modalità su** *Photo (Foto)***.**
- **2. Premere il tasto [POWER] per accendere Miniket Photo.**
- **3. Premere il tasto [MENU].**
	- ◆ Verrà visualizzata la schermata del menu.
- **4. Spostare il joystick a sinistra / destra per selezionare la modalità <Scene> (Scena).**
- **5. Selezionare un'opzione spostando il joystick verso l'alto / basso, quindi premere il joystick (OK).**

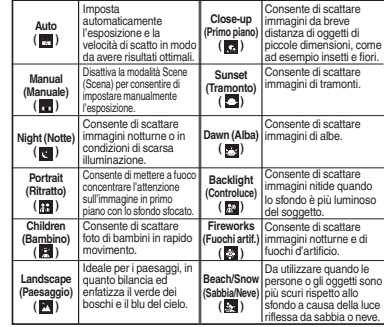

#### **6. Premere il tasto MENU per uscire dal menu.**

- ◆ Sullo schermo appare un'icona che rappresenta la modalità Scena selezionata.
- ◆ Se si è selezionata l'opzione <Manual> (Manuale), non apparirà alcuna icona.

#### **[ Note ]**

- Le impostazioni delle funzioni elencate sono disponibili solo quando si seleziona la modalità Scena <Manual> (Manuale): <Metering> (Distanza), <EV>, <ISO>, <White Balance> (Bilanc. bianco), <Macro>, <Flash> e <Focus> (Messa a fuoco).
- ✤ Per uscire dal menu mentre è visualizzata la relativa schermata, premere il tasto [Record (Reg.) / Stop].
- Scene **NP** Photo Scene **| 금 호텔** - [6] TYPE **C** Movement Countries - Wood Historicans Scene Auto **Mar Manual** Гŵ **Night** Move Select Exit Ã Portrait Move OK Select MENU IS T **OK MENU Move Select Exit Exit Exit Exit Exit** TYPE **<** مبي barr Scene **Auto** Manual ۳۳ Move Select Exit **Night** ā **Portrait Move OK** Select MENU Exit Ю 23 Move Select Exit 2592  $\overline{a}$

23

23

Movement Company of the Select

 $\overline{\phantom{a}}$ 

23

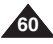

#### *Réglage de la taille de la photo*

Pour pouvez régler la résolution de l'image en fonction de vos besoins.

- **1. Placez la molette de mode sur** *Photo***.**
- **2. Appuyez sur le bouton [POWER] pour mettre le Miniket Photo sous tension.**
- **3. Appuyez sur le bouton [MENU].**
	- ◆ L'écran de menu s'affiche.
- **4. Utilisez les flèches gauche / droite du pavé directionnel pour sélectionner <Photo Size> (Taille photo).**
- **5. Sélectionnez une option à l'aide des flèches haut / bas du pavé directionnel, puis appuyez sur (OK).**
	- ◆ <5M> / <4M> / <3M> / <2M> / <1M> / VGA
- **6. Appuyez sur le bouton [MENU] pour quitter le menu.**
	- ◆ Une icône indiquant la taille sélectionnée s'affiche à l'écran.

#### **[ Remarques ]**

- ✤ Pour des informations détaillées sur la capacité en images, reportez-vous à la page 31.
- ✤ La capacité photo est approximative est soumise aux conditions d'enregistrement.
- ✤ L'option <VGA> est appropriée pour les messages électroniques.
- ✤ Si vous appuyez sur le bouton [Record / Stop] (Enregistrer / Arrêt) pendant que l'écran de menu est affiché, vous quitterez le menu.

## **églage des ITALIANO Modalit à Photo (Foto):** 23 **impostazione delle opzioni di cattura**

#### *Impostazione delle dimensioni dell'immagine* 23

È possibile impostare la risoluzione dell'immagine in base alle proprie esigenze.

- **1. Ruotare il selettore di modalità su** *Photo (Foto)***.**
- **2. Premere il tasto [POWER] per accendere Miniket Photo.**
- **3. Premere il tasto [MENU].**
	- ◆ Verrà visualizzata la schermata del menu.
- **4. Spostare il joystick a sinistra / destra per selezionare <Photo Size> (Dim. immagini).**
- **5. Selezionare un'opzione spostando il joystick verso l'alto / basso, quindi premere il joystick (OK).**
	- ◆ <5M> / <4M> / <3M> / <2M> / <1M> / VGA

#### **6. Premere il tasto MENU per uscire dal menu.**

◆ Sullo schermo appare un'icona che indica la dimensione selezionata.

#### **[ Note ]**

- ✤ Per informazioni sulla capacità relativa alle immagini dettagliate, vedere a pagina 31.
- ✤ Per quanto riguarda le immagini, la capacità è approssimativa e può variare a seconda delle condizioni di registrazione.
- ✤ Per l'uso dell'e-mail, è indicata l'opzione <VGA>.
- ✤ Per uscire dal menu mentre è visualizzata la relativa schermata, premere il tasto [Record (Reg.) / Stop].

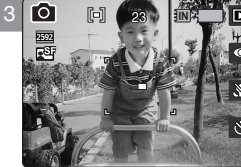

Photo Photo Size Photo Size **4M**

Photo Size

**5M 3M 2M**

4

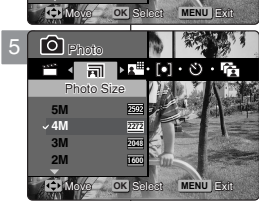

2048 1600

Movement Selection and Selection and Selection

Move Select Exit

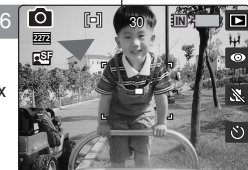

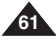

### *Réglage de la qualité de la photo*

Pour pouvez régler la qualité de l'image en fonction de vos besoins. Réglez la qualité de l'image avant de prendre une photo.

- **1. Placez la molette de mode sur** *Photo***.**
- **2. Appuyez sur le bouton [POWER] pour mettre le Miniket Photo sous tension.**
- **3. Appuyez sur le bouton [MENU].**
	- ◆ L'écran de menu s'affiche.
- **4. Utilisez les flèches gauche / droite du pavé directionnel pour sélectionner <Photo Quality> (Qualité photo).**
- **5. Sélectionnez une option à l'aide des flèches haut / bas du pavé directionnel, puis appuyez sur (OK).**
	- ◆ <Super Fine> (Qualité Extra) / <Fine> (Sup.) /  $\sim$ Normal $\sim$
- **6. Appuyez sur le bouton [MENU] pour quitter le menu.**
	- ◆ Une icône indiquant la qualité sélectionnée s'affiche à l'écran.

#### **[ Remarques ]**

- ✤ Pour des informations détaillées sur la capacité en images, reportez-vous à la page 31.
- ✤ La capacité photo est approximative est soumise aux conditions d'enregistrement.
- ✤ Si vous appuyez sur le bouton [Record / Stop] (Enregistrer / Arrêt) pendant que l'écran de menu est affiché, vous quitterez le menu.

## **églage des ITALIANO Modalit à Photo (Foto): impostazione delle opzioni di cattura** 23

#### *Impostazione della qualità dell'immagine*

È possibile impostare la qualità dell'immagine in<br>base alle proprie esigenze. Effettuare questa impostazione prima di scattare una foto.

- **1. Ruotare il selettore di modalità su** *Photo (Foto)***.**
- **2. Premere il tasto [POWER] per accendere Miniket Photo.**
- **3. Premere il tasto [MENU].**
	- ◆ Verrà visualizzata la schermata del menu.
- **4. Spostare il joystick a sinistra / destra per selezionare la modalità <Photo Quality> (Qualità foto).**
- **5. Selezionare un'opzione spostando il joystick verso l'alto / basso, quindi premere il joystick (OK).**
	- ◆ <Super Fine> (Super) / <Fine> / <Normal> (Normale)
- **6. Premere il tasto [MENU] per uscire dal menu.**
	- ◆ Sullo schermo appare un'icona che indica la qualità selezionata.

#### **[ Note ]**

- ✤ Per informazioni sulla capacità relativa alle immagini dettagliate, vedere a pagina 31.
- ✤ Per quanto riguarda le immagini, la capacità è approssimativa e può variare a seconda delle condizioni di registrazione.
- ✤ Per uscire dal menu mentre è visualizzata la relativa schermata, premere il tasto [Record (Reg.) / Stop].

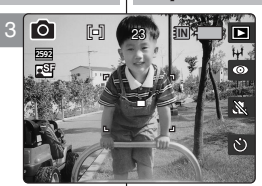

**Super Fine** 

**Move OK** Select MENU Exit

Photo Williams

 $\mathbf{F}(\mathbf{s}) \cdot \mathbf{s}$ 

Movement Company of the Company of the Company of the Company of the Company of the Company of

51

Move Select Exit

51

Movement Companies and Movement Companies and Movement Companies and Movement Companies and 51

Move Select Exit

OK Select **MENU** Ex

51 **IN**

4

**Photo** Photo Quality

Photo Photo Quality Photo

**Fine Normal**

Photo **Super Fine** 

Move

Photo Quality **Fine Normal**

Photo Quality Control Control Control Control Control Control Control Control Control Control Control Control Co<br>Professor Control Control Control Control Control Control Control Control Control Control Control Control Con

问

5

6

259<br>2<sup>59</sup>

ГŌ

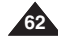

## *Réglage de la méthode de mesure de l'exposition*

La mesure de l'exposition contrôle la luminosité et l'exposition de la photo prise. Sélectionnez la méthode de mesure de l'exposition appropriée pour obtenir des résultats optimaux.

- **1. Placez la molette de mode sur** *Photo***.**
- **2. Appuyez sur le bouton [POWER] pour mettre le Miniket Photo sous tension.**
- **3. Appuyez sur le bouton [MENU].** ◆ L'écran de menu s'affiche.
- **4. Utilisez les flèches gauche / droite du pavé directionnel pour sélectionner <Metering> (Mes expo).**
- **5. Sélectionnez une option à l'aide des flèches haut / bas du pavé directionnel, puis appuyez sur (OK).**

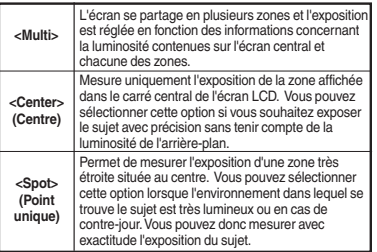

- **6. Appuyez sur le bouton [MENU] pour quitter le menu.**
	- ◆ Une icône indiquant le mode Metering (Mes expo) sélectionné s'affiche à l'écran.

#### **[ Remarques ]**

- ✤ Pour la mesure en modes Scene (Scène), reportezvous à la page 72.
- ✤ Si vous appuyez sur le bouton [Record / Stop] (Enregistrer / Arrêt) pendant que l'écran de menu est affiché, vous quitterez le menu.

## **églage des ITALIANO Modalit à Photo (Foto): impostazione delle opzioni di cattura**

## *Impostazione del metodo di misurazione* 23

Il metodo di misurazione determina la luminosità e l'esposizione della

foto. Per ottenere risultati migliori, selezionare un metodo di misurazione appropriato.

- **1. Ruotare il selettore di modalità su** *Photo (Foto)***.**
- **2. Premere il tasto [POWER] per accendere Miniket Photo.**
- **3. Premere il tasto [MENU].**
	- ◆ Verrà visualizzata la schermata del menu.
- **4. Spostare il joystick a sinistra / destra per selezionare <Metering> (Distanza).**
- **5. Selezionare un'opzione spostando il joystick verso l'alto / basso, quindi premere il joystick (OK).**

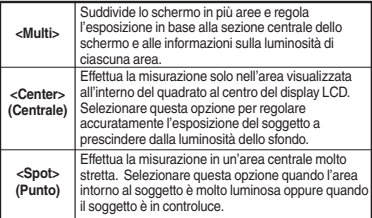

- **6. Premere il tasto [MENU] per uscire dal menu.**
	- ◆ Sullo schermo appare un'icona che rappresenta la modalità di misurazione selezionata.

#### **[ Note ]**

- ✤ Per informazioni sulla misurazione in modalità Scene (Scena), vedere a pagina 72.
- ✤ Per uscire dal menu mentre è visualizzata la relativa schermata, premere il tasto [Record (Reg.) / Stop].

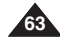

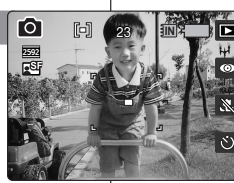

4

io e‱

Photo Metering Photo

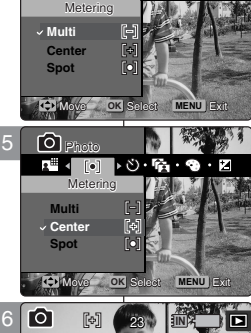

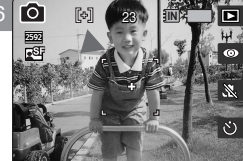

#### *Réglage du retardateur automatique*

Grâce à cette option, vous pouvez vous photographier avec un déclenchement retardé.

- **1. Placez la molette de mode sur** *Photo***.**
- **2. Appuyez sur le bouton [POWER] pour mettre le Miniket Photo sous tension.**
- **3. Appuyez sur le bouton [MENU].**
	- ◆ L'écran de menu s'affiche.
- **4. Utilisez les flèches gauche / droite du pavé directionnel pour sélectionner <Self Timer> (Ret. auto).**
- **5. Sélectionnez une option à l'aide des flèches haut / bas du pavé directionnel, puis appuyez sur (OK).**

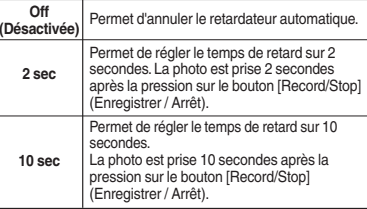

**6. Appuyez sur le bouton [MENU] pour quitter le menu.**

#### **[ Remarques ]**

**64**

- ✤ Vous pouvez facilement accéder à cette fonction grâce au raccourci (reportez-vous à la page 59).
- ✤ Il est recommandé d'utiliser un trépied pour obtenir de meilleurs résultats lorsque vous utilisez le retardateur automatique.
- ✤ Si vous redémarrez le Miniket Photo, le réglage du retardateur automatique est annulé.

✤ Si vous appuyez sur le bouton [Record / Stop] (Enregistrer / Arrêt) pendant que l'écran de menu est affiché, vous quitterez le menu.

## **églage des ITALIANO Modalit à Photo (Foto): impostazione delle opzioni di cattura** 23

#### *Impostazione del timer automatico*

Questa opzione consente di utilizzare l'autoscatto.

- **1. Ruotare il selettore di modalità su** *Photo (Foto)***.**
- **2. Premere il tasto [POWER] per accendere Miniket Photo.**
- **3. Premere il tasto [MENU].**
	- ◆ Verrà visualizzata la schermata del menu.
- **4. Spostare il joystick a sinistra / destra per selezionare <Self Timer> (Timer autom.).**
- **5. Selezionare un'opzione spostando il joystick verso l'alto / basso, quindi premere il joystick (OK).**

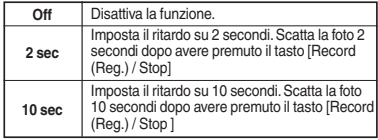

#### **6. Premere il tasto [MENU] per uscire dal menu.**

#### **[ Note ]**

- ✤ È possibile accedere con facilità a questa funzione utilizzando il relativo tasto di scelta rapida (vedere pagina 59).
- ✤ Per ottenere risultati migliori, si consiglia di utilizzare un treppiede.
- ✤ Quando si riavvia Miniket Photo, l'impostazione Self Timer (Timer autom.) viene annullata.
- ✤ Per uscire dal menu mentre è visualizzata la relativa schermata, premere il tasto [Record (Reg.) / Stop].

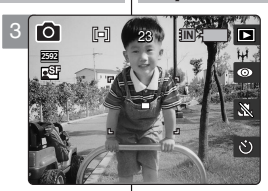

**Move OK** Select **MENU** Exit

Photo No. 3

l∗ra∙o

Move Select Exit

move of the Selection

**ISO**

**ISO**

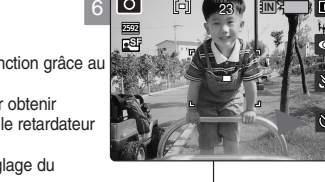

4

**Photo** Self Timer **Off 2 sec 10 sec**

 $\frac{1}{2}$ 

Photo Self Timer

s<br>elf Timer

Move

na s

**Off 2 sec** Photo **10 sec**

Ю

 $F<sub>on</sub>$ 

23

23

23 **IN**

23

**Move OK** Select **MENU** Exit

Move Select Exit

5

### *Réglage de la fonction Multi photos*

Vous pouvez prendre une série de photos en continu en appuyant une seule fois sur le bouton.

- **1. Placez la molette de mode sur** *Photo***.**
- **2. Appuyez sur le bouton [POWER] pour mettre le Miniket Photo sous tension.**
- **3. Appuyez sur le bouton [MENU].**
	- ◆ L'écran de menu s'affiche.
- **4. Utilisez les flèches gauche / droite du pavé directionnel pour sélectionner <Multi Shot> (Multi Photos).**
- **5. Sélectionnez une option à l'aide des flèches haut / bas du pavé directionnel, puis appuyez sur (OK).**

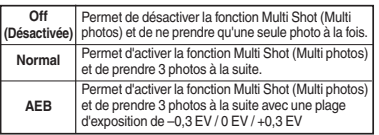

- **6. Appuyez sur le bouton [MENU] pour quitter le menu.**
	- ✤ Une icône indiquant le mode Multi Shot (Multi photos) sélectionné s'affiche à l'écran.
	- ✤ Aucune icône ne s'affiche lorsque le mode <Off> (Désactivée) est sélectionné.

#### **[ Remarques ]**

- ✤ Lorsque vous activez la fonction Multi Shot (Multi photos), vous ne pouvez pas utiliser le flash.
- ✤ La fonction <Anti-Shake> (Anti-Vibration) n'est pas disponible lorsque la fonction Multi Shot (Multi photos) est activée.
- ✤ Si vous redémarrez le Miniket Photo, le réglage de la fonction Multi Shot (Multi photos) est annulé.
- ✤ Pour la fonction Multi Shot (Prises multiples) en modes Scene (Scène), reportez-vous à la page 72.
- ✤ Si vous appuyez sur le bouton [Record / Stop] (Enregistrer / Arrêt) pendant que l'écran de menu est affiché, vous quitterez le menu.

## **églage des ITALIANO Modalit à Photo (Foto):** 23 **impostazione delle opzioni di cattura**

#### *Impostazione degli scatti multipli*

<sup>23</sup> È possibile scattare una serie continua di foto premendo una sola volta l'otturatore.

- **1. Ruotare il selettore di modalità su** *Photo (Foto)***.**
- **2. Premere il tasto [POWER] per accendere Miniket Photo.**
- **3. Premere il tasto [MENU].**
	- ◆ Verrà visualizzata la schermata del menu.
- **4. Spostare il joystick a sinistra / destra per selezionare <Multi Shot> (Scatto multipli).**
- **5. Selezionare un'opzione spostando il joystick verso l'alto / basso, quindi premere il joystick (OK).**

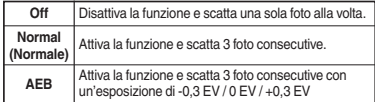

#### **6. Premere il tasto [MENU] per uscire dal menu.**

- ◆ Sullo schermo appare un'icona che rappresenta la modalità di scatto multiplo selezionata.
- ◆ Se si è selezionata l'opzione <Off>, non apparirà nessuna icona.

#### **[ Note ]**

- ✤ Quando l'opzione Multi Shot (Scatto multipli) è attiva, il flash non può essere utilizzato,
- ✤ così come la funzione <Anti-Shake> (Anti urto).
- ✤ Quando si riavvia Miniket Photo, l'impostazione Multi Shot (Scatti multipli) viene annullata.
- ✤ Per informazioni sull'uso della funzione Multi Shot (Scatti multipli) in modalità Scene (Scena), vedere a pagina 72.
- ✤ Per uscire dal menu mentre è visualizzata la relativa schermata, premere il tasto [Record (Reg.) / Stop].

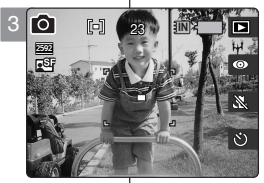

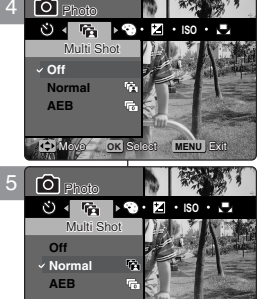

 $\mathbb{F}$ 

23

23

23

Movement Selection and the Selection

**Move OK Select MENU Exit** 

23 **IN**

**MENU** EXR

6

2592

**IO** 函

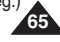

#### *Réglage des effets numériques*

Plusieurs effets numériques peuvent être appliqués à vos photos. Créez des photos à l'apparence professionnelle grâce aux effets numériques.

- **1. Placez la molette de mode sur** *Photo***.**
- **2. Appuyez sur le bouton [POWER] pour mettre le Miniket Photo sous tension.**
- **3. Appuyez sur le bouton [MENU].**
	- ◆ L'écran de menu s'affiche.
- **4. Utilisez les flèches gauche / droite du pavé directionnel pour sélectionner <Digital Effect> (Effet numérique).**
- **5. Sélectionnez une option à l'aide des flèches haut / bas du pavé directionnel, puis appuyez sur (OK).**

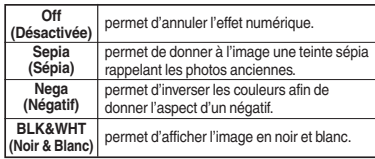

- **6. Appuyez sur le bouton [MENU] pour quitter le menu.**
	- ◆ Une icône indiquant l'effet numérique sélectionné s'affiche à l'écran.
	- ◆ Aucune icône ne s'affiche lorsque le mode <Off> (Désactivée) est sélectionné.

#### **[ Remarque ]**

✤ Si vous appuyez sur le bouton [Record / Stop] (Enregistrer / Arrêt) pendant que l'écran de menu est affiché, vous quitterez le menu.

## **églage des ITALIANO Modalit à Photo (Foto): impostazione delle opzioni di cattura**

#### *Impostazioni degli effetti digitali*

dall'aspetto altamente professionale. 23 Questo prodotto consente l'uso di svariati effetti digitali che è possibile applicare alle foto. Gli effetti digitali permettono di creare foto

- **1. Ruotare il selettore di modalità su** *Photo (Foto)***.**
- **2. Premere il tasto [POWER] per accendere Miniket Photo.**
- **3. Premere il tasto [MENU].**
	- ◆ Verrà visualizzata la schermata del menu.
- **4. Spostare il joystick a sinistra / destra per selezionare la modalità <Digital Effect> (Effetti digitali).**
- **5. Selezionare un'opzione spostando il joystick verso l'alto / basso, quindi premere il joystick (OK).**

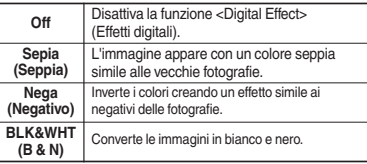

- **6. Premere il tasto [MENU] per uscire dal menu.**
	- ◆ Sullo schermo appare un'icona che indica l'effetto digitale selezionato.
	- ◆ Se si è selezionata l'opzione <Off>, non apparirà nessuna icona.

#### **[ Nota]**

✤ Per uscire dal menu mentre è visualizzata la relativa schermata, premere il tasto [Record (Reg.) / Stop].

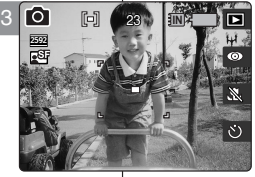

4

**Q** Photo

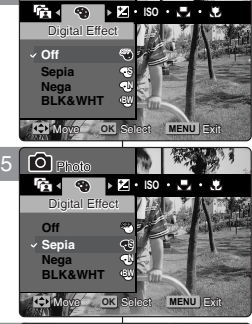

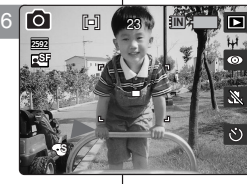

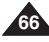

#### *Réglage de l'exposition – Compensation de l'exposition*

Vous pouvez régler l'exposition manuellement à l'aide de la fonction EV Exposure Compensation (Compensation de l'exposition EV) qui

permet à l'utilisateur de contrôler le niveau de lumière manuellement lorsque le déclencheur est déverrouillé

- **1. Placez la molette de mode sur** *Photo***.**
- **2. Appuyez sur le bouton [POWER] pour mettre le Miniket Photo sous tension.**
- **3. Appuyez sur le bouton [MENU].**
	- ◆ L'écran de menu s'affiche.
- **4. Utilisez les flèches gauche / droite du pavé directionnel pour sélectionner <EV>.**
- **5. Sélectionnez une option à l'aide des flèches haut / bas du pavé directionnel, puis appuyez sur (OK).**
	- ◆  $-2.0$  /  $-1.6$  /  $-1.3$  /  $-1.0$  /  $-0.6$  /  $-0.3$  / 0 /  $+0.3$  /  $+0.6 / +1.0 / +1.3 / +1.6 / +2.0$
	- ◆ La luminosité de l'écran diminue lorsque le réglage EV devient négatif et elle augmente lorsque le réglage EV devient positif.
- **6. Appuyez sur le bouton [MENU] pour quitter le menu.**
	- ◆ Une icône indiquant le mode <EV> sélectionné s'affiche à l'écran.
	- ◆ Aucune icône ne s'affiche lorsque la fonction est réglée sur <0>.

#### **[ Avertissement ]**

✤ N'exposez pas le CCD à une source lumineuse puissante pendant un long moment. Il risquerait d'être endommagé.

#### **[ Remarques ]**

- ✤ Pour le réglage de la fonction EV en modes Scene (Scène), reportez-vous à la page 72.
- ✤ Si vous appuyez sur le bouton [Record / Stop] (Enregistrer / Arrêt) pendant que l'écran de menu est affiché, vous quitterez le menu.

## **églage des ITALIANO Modalit à Photo (Foto): impostazione delle opzioni di cattura**

## *Regolazione/compensazione dell'esposizione* 23

23 di compensazione EV. Questa funzione permette di È possibile regolare manualmente l'esposizione utilizzando la funzione

controllare manualmente la quantità di luce quando si preme il tasto di rilascio dell'otturatore.

- **1. Ruotare il selettore di modalità su** *Photo (Foto)***.**
- **2. Premere il tasto [POWER] per accendere Miniket Photo.**
- **3. Premere il tasto [MENU].**
	- ◆ Verrà visualizzata la schermata del menu.
- **4. Spostare il joystick a sinistra / destra per selezionare <EV>.**
- **5. Selezionare un'opzione spostando il joystick verso l'alto / basso, quindi premere il joystick (OK).**
	- ◆ 2.0 / -1.6 / -1.3 / -1.0 / -0.6 / -0.3 / 0 / +0.3 /  $+0.6 / +1.0 / +1.3 / +1.6 / +2.0$
	- ◆ Quando l'impostazione EV è negativa, la luminosità dello schermo diminuisce. Se è positiva, la luminosità aumenta.
- **6. Premere il tasto [MENU] per uscire dal menu.**
	- ◆ Sullo schermo appare un'icona che rappresenta la modalità <EV>.
	- ◆ Se questa opzione è impostata su <0>, non appare alcuna icona.

#### **[ Attenzione ]**

✤ Non lasciare il CCD esposto a forti sorgenti luminose per lunghi periodi. In caso contrario, il CCD potrebbe subire danni.

#### **[ Note ]**

- ✤ Per informazioni sull'uso della funzione EV in modalità Scene (Scena), vedere a pagina 72.
- ✤ Per uscire dal menu mentre è visualizzata la relativa schermata, premere il tasto [Record (Reg.) / Stop].

**67**

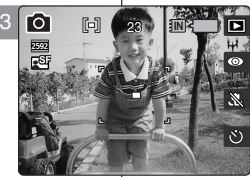

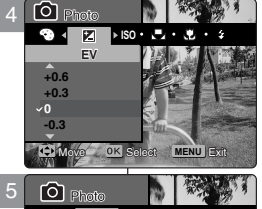

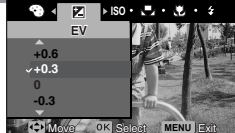

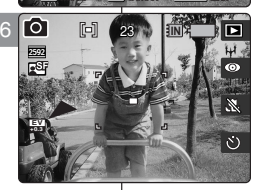

### *Réglage de la vitesse ISO (sensibilité)*

La vitesse ISO est l'évaluation de la sensibilité du film à la lumière. Bien que les appareils photo numériques n'utilisent pas de films, ils utilisent normalement le même système d'évaluation pour décrire la sensibilité du capteur d'image de l'appareil.

- **1. Placez la molette de mode sur** *Photo***.**
- **2. Appuyez sur le bouton [POWER] pour mettre le Miniket Photo sous tension.**
- **3. Appuyez sur le bouton [MENU].**
	- ◆ L'écran de menu s'affiche.
- **4. Utilisez les flèches gauche / droite du pavé directionnel pour sélectionner <ISO>.**
- **5. Sélectionnez une option à l'aide des flèches haut / bas du pavé directionnel, puis appuyez sur (OK).**

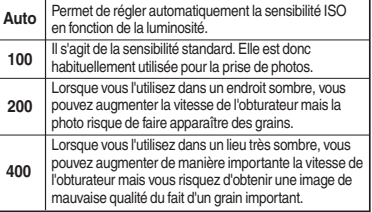

- **6. Appuyez sur le bouton [MENU] pour quitter le menu.**
- ◆ Une icône indiquant la vitesse ISO sélectionnée s'affiche à l'écran.

#### **[ Remarques ]**

**68**

- ✤ Plus la vitesse ISO est élevée, plus la sensibilité à la lumière est importante. Il en résulte une image plus lumineuse dans un environnement sombre.
- ✤ Une vitesse ISO élevée peut provoquer un bruit de fond et donc une image erratique.
- ✤ Pour le réglage de la fonction ISO en modes Scene (Scène), reportez-vous à la page 72.
- ✤ Si la fonction <Anti-Shake> (Anti-Vibration) est activée, le réglage ISOsera limité.
- Si vous appuyez sur le bouton [Record / Stop] (Enregistrer / Arrêt)
- pendant que l'écran de menu est affiché, vous quitterez le menu.

## **églage des ITALIANO Modalit à Photo (Foto):** 23 **impostazione delle opzioni di cattura**

#### *Impostazione della velocità ISO (sensibilità)*

La velocità ISO è il valore che indica la sensibilità della pellicola alla luce. Anche se le fotocamere digitali non hanno la pellicola, normalmente utilizzano lo stesso sistema di misurazione per descrivere la sensibilità del sensore delle immagini.

- **1. Ruotare il selettore di modalità su** *Photo (Foto)***.**
- **2. Premere il tasto [POWER] per accendere Miniket Photo.**
- **3. Premere il tasto [MENU].**
	- ◆ Verrà visualizzata la schermata del menu.
- **4. Spostare il joystick a sinistra / destra per selezionare <ISO>.**
- **5. Selezionare un'opzione spostando il joystick verso l'alto / basso, quindi premere il joystick (OK).**

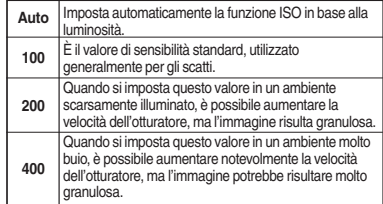

- **6. Premere il tasto [MENU] per uscire dal menu.**
	- ◆ Sullo schermo appare un'icona che rappresenta la modalità ISO.

#### **[ Note ]**

- Quanto più alto è il valore relativo alla velocità ISO. tanto maggiore sarà la sensibilità alla luce. In questo modo, è possibile ottenere immagini luminose anche in ambienti scarsamente illuminati.
- L'impostazione di una velocità ISO molto alta potrebbe produrre immagini di bassa qualità.
- per informazioni sull'uso della funzione ISO in modalità Scene (Scena), vedere a pagina 72. ✤ Se l'opzione <Anti-Shake> (Stabiliz.) è attiva, l'uso della
- funzione ISO sarà limitato.
- ✤ Per uscire dal menu mentre è visualizzata la relativa schermata, premere il tasto [Record (Reg.) / Stop].

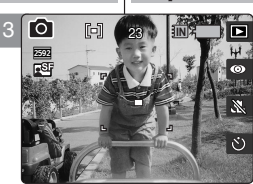

 $\mathbf{1}$ 

4

**100 200 400**

**Auto**

ன

**ISO ISO** Photo

ക്ക

Photo

5

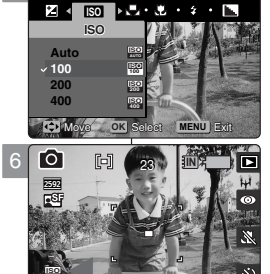

23

**Move OK Select MENU Exit** 

Photo **ISO** 

 $\mathbf{w}$  is the selection of  $\mathbf{w}$ 

Movement of the Second Exit Service And Controller Controller

**ISO 100**

**OK**

**ISO**

s alla s

#### *Réglage de la balance des blancs*

La balance des blancs permet de calibrer l'image pour obtenir un affichage précis des couleurs dans différentes conditions d'éclairage. Il est recommandé de régler la balance des blancs avant tout enregistrement.

- **1. Placez la molette de mode sur** *Photo***.**
- **2. Appuyez sur le bouton [POWER] pour mettre le Miniket Photo sous tension.**
- **3. Appuyez sur le bouton [MENU].**
	- ◆ L'écran de menu s'affiche.
- **4. Utilisez les flèches gauche / droite du pavé directionnel pour sélectionner <White Balance> (Balance blanc).**
- **5. Sélectionnez une option à l'aide des flèches haut / bas du pavé directionnel, puis appuyez sur (OK).**
	- ◆ Pour régler la fonction Custom WB (NB person), centrez le sujet blanc. Appuyez sur le pavé (OK) pour procéder au réglage ou sur le bouton [MENU] pour annuler et quitter l'écran de menu. Le réglage s'applique aux photos prises après le réglage de la fonction Custom WB (NB person).

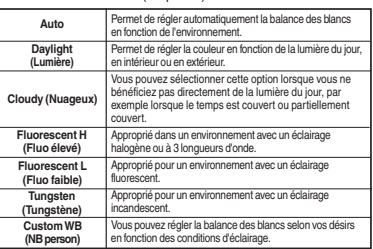

#### **6. Appuyez sur le bouton [MENU] pour quitter le menu.**

- Une icône indiquant la balance des blancs sélectionnée s'affiche à l'écran.
- Aucune icône ne s'affiche lorsque le mode <Auto> est sélectionné.

#### **[ Remarques ]**

- Le réglage <Auto> permet généralement à l'utilisateur d'obtenir les meilleurs résultats pour les photos en extérieur.
- Modifiez la balance des blancs en fonction des conditions<br>d'éclairage avant de prendre une photo.
- Le sujet utilisé avec la fonction <Custom WB> (NB person) doit être blanc. Si tel n'est pas le cas, la balance des couleurs ne
- Pour le réglage de la fonction White Balance (Balance blanc) en<br>modes Scene (Scène), reportez-vous à la page 72.
- Si vous appuyez sur le bouton [Record / Stop] (Enregistrer / Arrêt) pendant que l'écran de menu est affiché, vous quitterez le menu.

## **églage des ITALIANO Modalit à Photo (Foto): impostazione delle opzioni di cattura**

#### *Impostazione del bilanciamento del bianco*

Il bilanciamento del bianco consente di regolare l'immagine in modo da ottenere colori accurati con le più svariate condizioni di illuminazione. Si consiglia di impostare il bilanciamento del bianco prima di registrare le immagini.

- **1. Ruotare il selettore di modalità su** *Photo (Foto).*
- **2. Premere il tasto [POWER] per accendere Miniket Photo.**
- **3. Premere il tasto [MENU].**
	- ◆ Verrà visualizzata la schermata del menu.
- **4. Spostare il joystick a sinistra / destra per selezionare la modalità <White Balance> (Bilanc. bianco).**
- **5. Selezionare un'opzione spostando il joystick verso l'alto / basso, quindi premere il joystick (OK).**
	- Per impostare la funzione Custom WB (BB pers.), inquadrare centralmente il soggetto bianco. Premere il joystick (OK) per effettuare l'impostazione oppure premere il tasto [MENU] per annullare l'operazione e tornare alla schermata dei menu. La funzione Custom WB (BB pers.) avrà effetto su tutte le foto scattate dopo l'impostazione.

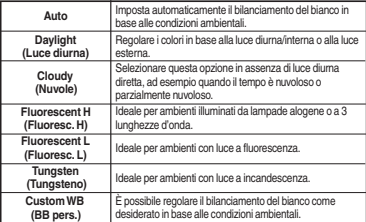

#### **6. Premere il tasto [MENU] per uscire dal menu.**

- Sullo schermo appare un'icona che indica l'opzione di bilanciamento del bianco selezionata.
- Se si è selezionata la modalità <Auto>, non apparirà nessuna icona.

#### **[ Note ]**

- In generale, per gli scatti in ambienti interni è possibile avere risultati ottimali utilizzando l'opzione <Auto>.
- Se le condizioni di illuminazione cambiano, impostare l'opzione di bilanciamento appropriata prima di scattare una foto.
- ✤ Il soggetto inquadrato con la funzione <Custom WB> (BB pers.) deve essere bianco. In caso contrario, il bilanciamento del colore apparirà innaturale.
- ✤ Per informazioni sull'impostazione della funzione White Balance (Bilanc. bianco) in modalità Scene (Scena), vedere a pagina 72.
- ✤ Per uscire dal menu mentre è visualizzata la relativa schermata, premere il tasto [Record (Reg.) / Stop].

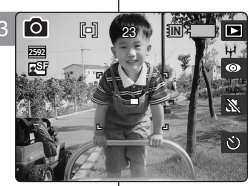

 $\mathbf{1}$ 

4

**ISO**

 $\mathbf{e}$ 

பை

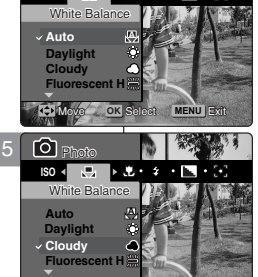

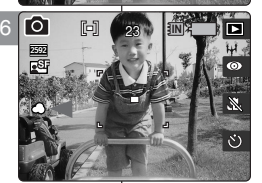

**Move OK** Select **MENU** Exit

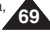

# **options de prise de photo**

#### *Réglage du mode Macro*

Le mode Macro permet aux utilisateurs d'obtenir une mise au point de qualité pour un gros plan à moins de 50 cm du sujet.

- **1. Placez la molette de mode sur** *Photo***.**
- **2. Appuyez sur le bouton [POWER] pour mettre le Miniket Photo sous tension.**
- **3. Appuyez sur le bouton [MENU].**
	- ◆ L'écran de menu s'affiche.
- **4. Utilisez les flèches gauche / droite du pavé directionnel pour sélectionner <Macro>.**
- **5. Sélectionnez une option à l'aide des flèches haut / bas du pavé directionnel, puis appuyez sur (OK).**

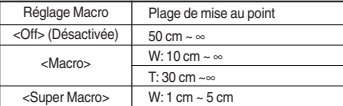

**6. Appuyez sur le bouton [MENU] pour quitter le menu.**

#### **[ Remarques ]**

**70**

- ✤ Vous pouvez facilement accéder à cette fonction grâce au raccourci (reportez-vous à la page 59).
- ✤ Le réglage du flash n'est pas disponible lorsque vous réglez le mode Macro sur <Super Macro>.
- ✤ Vous ne pouvez pas effectuer de zoom lorsque le mode Macro est réglé sur <Super Macro>.
- ✤ La fonction <Super Macro> n'est disponible que lorsque le zoom est placé sur W.
- ✤ Lorsque vous utilisez le mode Macro et que vous photographiez un sujet en gros plan, veillez à ne pas faire de l'ombre à votre sujet.
- ✤ Plus la distance diminue, plus la zone de mise au point est étroite.
- ✤ Si la mise au point ne se fait pas, essayez de vous éloigner du sujet.
- Il est recommandé d'utiliser un trépied pour éviter que l'image soit instable et obtenir de meilleurs résultats.
- ✤ Lorsque le mode Scene (Scène) est réglé sur <Close-up> (Gros plan), le mode Macro est activé automatiquement.
- Si vous appuyez sur le bouton [Record / Stop] (Enregistrer / Arrêt) pendant que l'écran de menu est affiché, vous quitterez le menu.

#### **FRAN ÇAIS ITALIANO Mode Photo : R églage des Modalit à Photo (Foto): impostazione delle opzioni di cattura**

#### *Impostazione della modalità Macro*

La modalità Macro consente di ottenere una messa a fuoco ottimale di un soggetto posto entro una distanza di 50 cm.

- **1. Ruotare il selettore di modalità su** *Photo (Foto)***.**
- **2. Premere il tasto [POWER] per accendere Miniket Photo.**
- **3. Premere il tasto [MENU].**
	- ◆ Verrà visualizzata la schermata del menu.
- **4. Spostare il joystick a sinistra / destra per selezionare <Macro>.**
- **5. Selezionare un'opzione spostando il joystick verso l'alto / basso, quindi premere il joystick (OK).**

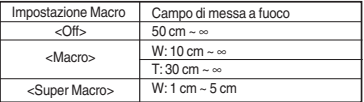

**6. Premere il tasto [MENU] per uscire dal menu.**

#### **[ Note ]**

- ✤ È possibile accedere con facilità a questa funzione utilizzando il relativo tasto di scelta rapida (vedere pagina 59).
- Se si imposta la modalità Macro su <Super Macro>, non sarà possibile utilizzare il flash.
- Lo zoom non è disponibile quando si imposta la modalità Macro su <Super Macro>.
- ✤ <Super Macro> è disponibile solo quando lo zoom è impostato su W.
- ✤ Quando si utilizza la modalità Macro per riprendere un soggetto da breve distanza, prestare attenzione a non fare ombra al soggetto.
- ✤ Col diminuire della distanza, si riduce anche l'area di messa a fuoco.
- Se la messa a fuoco non si regola correttamente, provare ad aumentare la distanza dal soggetto.
- ✤ Per avere risultati ottimali, si consiglia di stabilizzare la fotocamera utilizzando un treppiede.
- ✤ Se si imposta la modalità Scene (Scena) su <Close-up> (Primo piano), la modalità Macro viene impostata automaticamente.
- ✤ Per uscire dal menu mentre è visualizzata la relativa schermata, premere il tasto [Record (Reg.) / Stop].

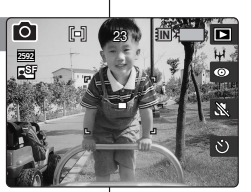

 $\mathbf{1}$ 

23

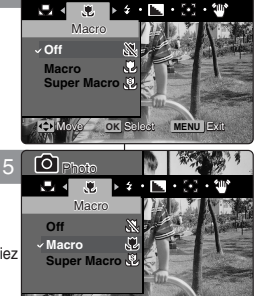

4

Photo

ன

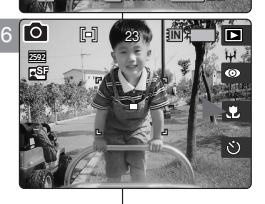

**Move OK** Select **MENU** Exit

### *Réglage du flash*

Le flash est très utile, et pas uniquement pour les photos nocturnes. Il l'est également pendant la journée, lorsque le sujet n'est pas suffisamment éclairé, par exemple à l'ombre, en intérieur ou à contre-jour.

- **1. Placez la molette de mode sur** *Photo***.**
- **2. Appuyez sur le bouton [POWER] pour mettre le Miniket Photo sous tension.**
- **3. Appuyez sur le bouton [MENU].**
	- ◆ L'écran de menu s'affiche.
- **4. Utilisez les flèches gauche / droite du pavé directionnel pour sélectionner <Flash>.**
- **5. Sélectionnez une option à l'aide des flèches haut /**  bas du pavé directionnel, puis appuyez sur (OK).

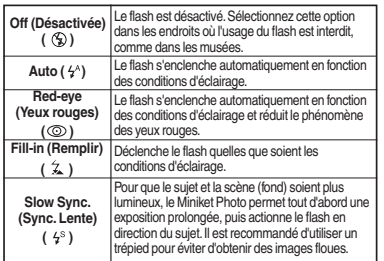

**6. Appuyez sur le bouton [MENU] pour quitter le menu.**

#### **[ Remarques ]**

- ✤ Vous pouvez facilement accéder à cette fonction grâce au raccourci (reportez-vous à la page 58).
- ✤ Pour le réglage de la fonction Flash en modes Scene (Scène), reportez-vous à la page 72.
- ✤ Si vous appuyez sur le bouton [Record / Stop] (Enregistrer / Arrêt) pendant que l'écran de menu est affiché, vous quitterez le menu.

## **églage des ITALIANO Modalit à Photo (Foto): impostazione delle opzioni di cattura**

#### *Impostazione del flash*

Il flash è molto utile non solo per scatti notturni ma anche durante il giorno, quando il soggetto non è sufficientemente illuminato, ad esempio all'ombra, al chiuso o in controluce.

- **1. Ruotare il selettore di modalità su** *Photo (Foto)***.**
- **2. Premere il tasto [POWER] per accendere Miniket Photo.**
- **3. Premere il tasto [MENU].**
	- ◆ Verrà visualizzata la schermata del menu.
- **4. Spostare il joystick a sinistra / destra per selezionare <Flash>.**
- **5. Selezionare un'opzione spostando il joystick verso l'alto / basso, quindi premere il joystick (OK).**

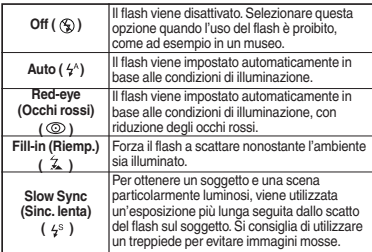

#### **6. Premere il tasto [MENU] per uscire dal menu.**

#### **[ Note ]**

- ✤ È possibile accedere con facilità a questa funzione utilizzando il relativo tasto di scelta rapida (vedere pagina 58).
- ✤ Per informazioni sull'uso della funzione Flash in modalità Scene (Scena), vedere a pagina 72.
- ✤ Per uscire dal menu mentre è visualizzata la relativa schermata, premere il tasto [Record (Reg.) / Stop].

**71**

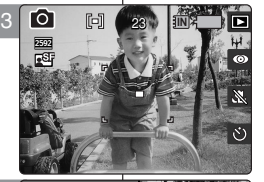

Photo

4

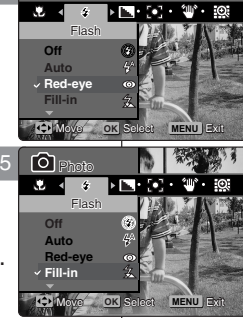

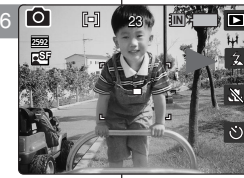

# **options de prise de photo**

#### **Fonctions prises en charge selon les modes de capture d'image**

Il permet de régler le Miniket Photo en fonction de chaque mode et d'obtenir les meilleurs résultats dans différentes conditions d'utilisation.

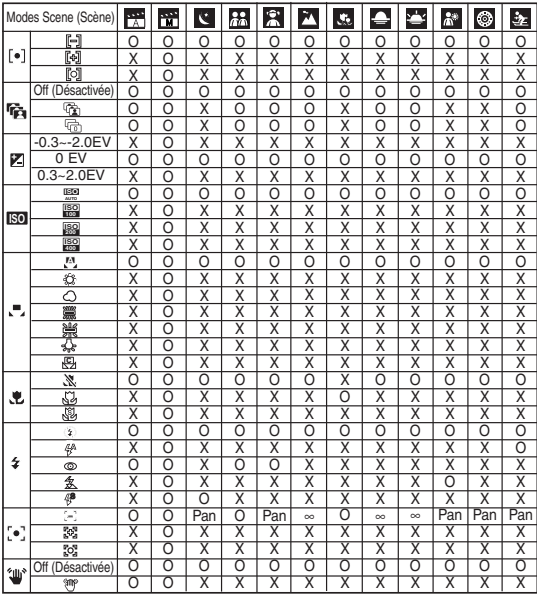

Pan (Panoramique) : La mise au point panoramique permet d'adapter la mise au point à l'écran dans son ensemble. Elle permet la mise au point sur la profondeur de champ la plus importante (DOF) afin que les objets proches et éloignés soient nets.

◆ <sup>∞</sup> : La mise au point infinie permet de régler la mise au point à l'infini. Elle permet la mise au point d'un sujet très éloigné, ce qui entraîne la réception d'une lumière parallèle à l'objectif. Tous les objets situés à une certaine distance sont nets. Cette fonction est utile pour la prise de photos de paysages en extérieur.<br> **Remarques 1** 

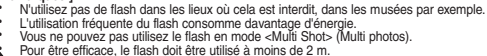

- 
- 
- 

#### **FRANÇAIS Mode Photo : Réglage des ITALIANO Modalità Photo (Foto): impostazione delle opzioni di cattura**

#### **Funzioni supportate in base alle modalità di cattura**

L'uso di questa funzione semplifica l'impostazione di Miniket Photo nelle diverse modalità. permettendo agli utenti di ottenere risultati ottimali nelle più svariate condizioni.

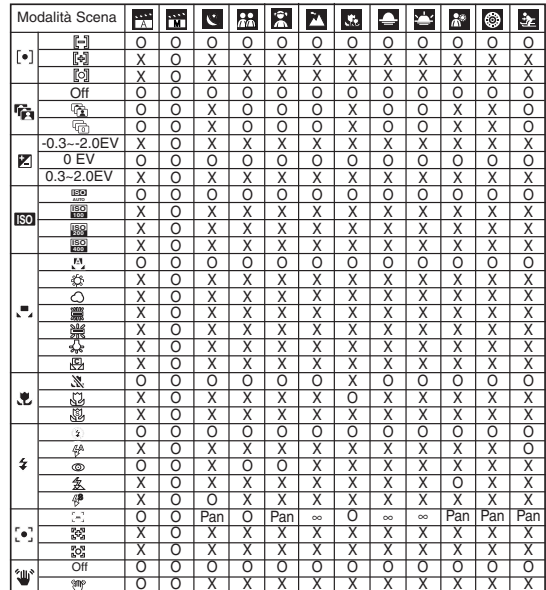

Pan (Panorama): Questa funzione consente di regolare la messa a fuoco in base all'intera schermata. La messa a fuoco è effettuata in base alla profondità di campo massima, permettendo così di mettere a fuoco sia gli oggetti distanti sia quelli vicini.

◆ <sup>∞</sup> : Imposta la messa a fuoco sull'infinito. Mettendo a fuoco un soggetto distante, la luce viene ricevuta parallelamente dall'obiettivo. Di conseguenza, tutti i soggetti a una certa distanza risulteranno a fuoco. Questa funzione è particolarmente utile per i paesaggi.

- **[ Note ]**<br><sup>₺</sup> Non utilizzare il flash in luoghi dove il suo uso è proibito, ad esempio nei musei.
- 
- → L'uso frequente del flash riduce la durata della batteria.<br>→ Non è possibile utilizzare il flash con l'opzione <Multi Shot> (Scatti multipli).<br>→ Il campo di efficacia del flash è inferiore a 2 m.
- 

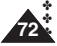
# **options de prise de photo**

# *Réglage de la netteté*

Vous pouvez régler la netteté de la photo à prendre. Réglez la netteté de l'image avant de prendre une photo.

- **1. Placez la molette de mode sur** *Photo***.**
- **2. Appuyez sur le bouton [POWER] pour mettre le Miniket Photo sous tension.**
- **3. Appuyez sur le bouton [MENU].**
	- ◆ L'écran de menu s'affiche.
- **4. Utilisez les flèches gauche / droite du pavé directionnel pour sélectionner <Sharpness> (Netteté).**
- **5. Sélectionnez une option à l'aide des flèches haut / bas du pavé directionnel, puis appuyez sur (OK).**

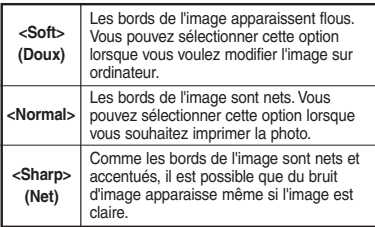

- **6. Appuyez sur le bouton [MENU] pour quitter le menu.**
	- ◆ Une icône indiquant la netteté sélectionnée s'affiche à l'écran.
	- ◆ Aucune icône ne s'affiche lorsque la fonction est réglée sur <Normal>.

#### **[ Remarque ]**

✤ Si vous appuyez sur le bouton [Record / Stop] (Enregistrer / Arrêt) pendant que l'écran de menu est affiché, vous quitterez le menu.

#### **Mode Photo : R églage des FRAN ÇAIS ITALIANO Modalit à Photo (Foto): impostazione delle opzioni di cattura**

# *Impostazione della nitidezza* 23

È possibile impostare la nitidezza delle immagini catturate. Effettuare questa impostazione prima di scattare una foto. 23

- **1. Ruotare il selettore di modalità su** *Photo (Foto)***.**
- **2. Premere il tasto [POWER] per accendere Miniket Photo.**
- **3. Premere il tasto [MENU].**
	- ◆ Verrà visualizzata la schermata del menu.
- **4. Spostare il joystick a sinistra / destra per selezionare <Sharpness> (Nitidezza).**
- **5. Selezionare un'opzione spostando il joystick verso l'alto / basso, quindi premere il joystick (OK).**

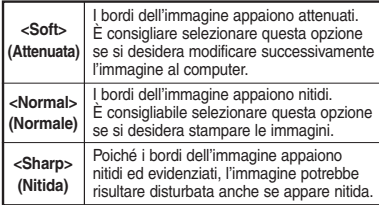

- **6. Premere il tasto [MENU] per uscire dal menu.**
	- ◆ Sullo schermo appare un'icona che indica la nitidezza selezionata.
	- ◆ Se questa opzione è impostata su <Normal> (Normale), non appare alcuna icona.

#### **[ Nota ]**

✤ Per uscire dal menu mentre è visualizzata la relativa schermata, premere il tasto [Record (Reg.) / Stop].

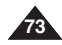

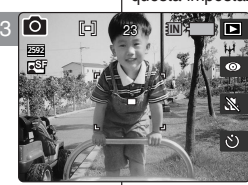

Photo

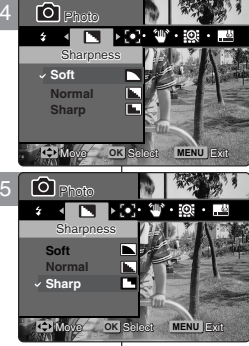

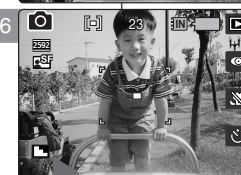

# **options de prise de photo**

# *Réglage de la méthode de mise au point*

Pour obtenir une image claire du sujet, vous devez régler la mise au point. Sélectionnez la méthode de mise au point appropriée pour obtenir des résultats optimaux.

- **1. Placez la molette de mode sur** *Photo***.**
- **2. Appuyez sur le bouton [POWER] pour mettre le Miniket Photo sous tension.**
- **3. Appuyez sur le bouton [MENU].** ◆ L'écran de menu s'affiche.
- **4. Utilisez les flèches gauche / droite du pavé directionnel pour sélectionner <Focus> (Mise au point).**
- **5. Sélectionnez une option à l'aide des flèches haut / bas du pavé directionnel, puis appuyez sur (OK).**

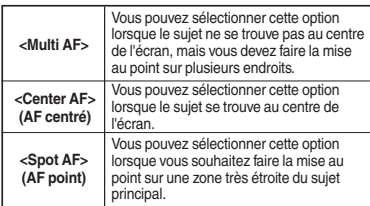

- **6. Appuyez sur le bouton [MENU] pour quitter le menu.**
	- ◆ Une icône indiquant le mode de mise au point sélectionné s'affiche à l'écran.

#### **[ Remarques ]**

- ✤ Pour le réglage de la méthode de mise au point en modes Scene (Scène), reportez-vous à la page 72.
- **74** est affiché, vous quitterez le menu. **Est alien est affiché, vous quitterez le menu.** (Reg.) / Stop]. ✤ Si vous appuyez sur le bouton [Record / Stop] (Enregistrer / Arrêt) pendant que l'écran de menu

#### **FRAN ÇAIS ITALIANO Mode Photo : R églage des Modalit à Photo (Foto): impostazione delle opzioni di cattura**

# *Impostazione del metodo di messa a fuoco*

Per avere un'immagine nitida del soggetto, è necessario regolare correttamente la messa a fuoco. Per ottenere risultati migliori, selezionare un metodo di messa a fuoco appropriato. 23

- **1. Ruotare il selettore di modalità su** *Photo (Foto)***.**
- **2. Premere il tasto [POWER] per accendere Miniket Photo.**
- **3. Premere il tasto [MENU].**
	- ◆ Verrà visualizzata la schermata del menu.
- **4. Spostare il joystick a sinistra / destra per selezionare <Focus> (Messa a fuoco).**
- **5. Selezionare un'opzione spostando il joystick verso l'alto / basso, quindi premere il joystick (OK).**

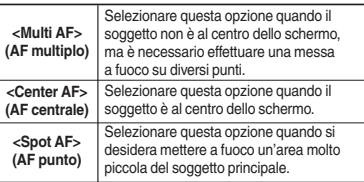

- **6. Premere il tasto [MENU] per uscire dal menu.**
	- ◆ Sullo schermo appare un'icona che rappresenta la modalità di messa a fuoco selezionata.

#### **[ Note ]**

- ✤ Per informazioni sull'impostazione della messa a fuoco in modalità Scene (Scena), vedere a pagina 72.
- ✤ Per uscire dal menu mentre è visualizzata la relativa schermata, premere il tasto [Record

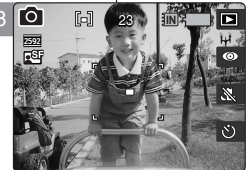

 $\mathbf{1}$ 

4

**Photo** 

Photo

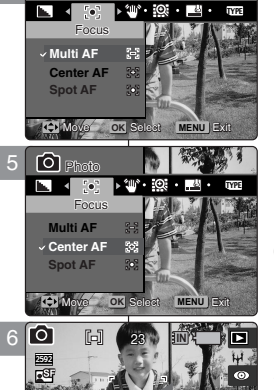

23

# **FRAN ÇAIS Mode Photo : R options de prise de photo**

# églage des Modalità Photo (Foto): LI<u>ALIANO</u> **impostazione delle opzioni di cattura**

#### *Réglage de la fonction Anti-Shake (Stabilisateur d'images anti-secousses)*

Votre Miniket Photo vous permet de réduire l'instabilité de l'image en réduisant les effets des tremblements qui se produisent lors de la prise de photos d'objets fixes dans des endroits sombres.

La fonction Anti-Shake (Anti-Vibration) permet d'obtenir une image plus stable dans les situations suivantes :

- ◆ photographie avec zoom
- ◆ photographie avec vitesse de l'obturateur réduite.
- **1. Placez la molette de mode sur** *Photo***.**
- **2. Appuyez sur le bouton [POWER] pour mettre le Miniket Photo sous tension.**
- **3. Appuyez sur le bouton [MENU].**
- ◆ L'écran de menu s'affiche. **4. Utilisez les flèches gauche / droite du pavé directionnel pour sélectionner <Anti-Shake> (Anti-Vibration).**
- **5. Sélectionnez une option à l'aide des flèches haut / bas** 
	- **du pavé directionnel, puis appuyez sur (OK).**<br>← c0ff> (Désactivée): Permet de désactiver ◆ **<Off> (Désactivée)**: Permet de désactiver la fonction <Anti-Shake> (Anti-Vibration).
	- ◆ **<On> (Activée)**: Permet d'activer la fonction <Anti-Shake> (Anti-Vibration).
- **6. Appuyez sur le bouton [MENU] pour quitter le menu.**
- ◆ Si <On> (Activée) est sélectionné, l'icône <  $\sin$  > s'affiche à l'écran.

#### **Anti-Shake (Anti-Vibration)**

Lorsque cette fonction est activée, une seule activation de l'obturateur permet de prendre trois photos consécutives afin de produire une image stabilisée. La plage de stabilisation atteint 2 % dans les quatre directions (haut / bas / gauche / droite). Par exemple, un sujet rectangulaire de 100 mm de hauteur et de largeur peut être stabilisé jusqu'à un déplacement de 2 mm dans les sens vertical et horizontal.

#### **La méthode**

Lorsque l'appareil photo tremble, les contours spécifiques du sujet photographié, figurant sur les trois photos consécutives, sont reconnus et traités afin de correspondre et de produire une image stabilisée.

#### **[ Avertissement ]**

- ✤ La fonction <Anti-Shake> (Anti-Vibration) n'a aucun effet sur un sujet en
- Déplacer volontairement le Miniket photo ou prendre des photos depuis un véhicule en mouvement réduit les effets de la fonction <Anti-Shake>
- (Anti-Vibration). ✤ Il est recommandé d'utiliser un éclairage d'appoint et un trépied (accessoire en option) lorsque la fonction <Anti-Shake> (Anti-Vibration) <sup>n</sup>'est pas suffisante pour obtenir des résultats significatifs.

#### **[ Remarques ]**

- La fonction <Anti-Shake> (Anti-Vibration) ne fonctionne pas pour les enregistrements vidéo.
- enregistrements vidéo. ✤ Vous pouvez réduire l'instabilité de l'image en réduisant les effets des tremblements qui se produisent lors de la prise de photos d'objets fixes dans des endroits sombres.
- Le mode <Multi Shot> (Multi photos) annule le réglage de la fonction <Anti-Shake> (Anti-Vibration).
- Lorsque la fonction <Anti-Shake> (Anti-Vibration) est activée, il faut environ 5 secondes pour traiter et enregistrer l'image.
- Pour l'utilisation de la fonction <Anti-Shake> (Anti-secousses) en modes<br>Scene (Scène), reportez-vous à la page 72.
- Si vous appuyez sur le bouton [Record / Stop] (Enregistrer / Arrêt) pendant que l'écran de menu est affiché, vous quitterez le menu.

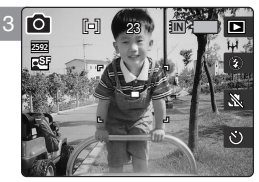

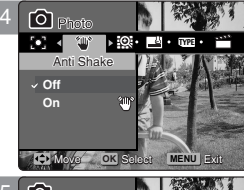

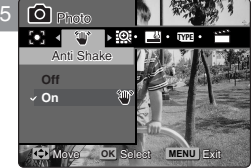

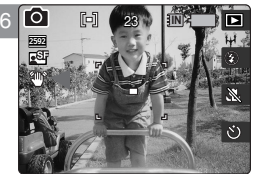

# *Impostazione della funzione di stabilizzazione dell'immagine* 23

23 movimento naturale delle mani durante gli scatti in ambienti scarsamente illuminati. Miniket Photo consente di ridurre l'instabilità delle immagini riducendo al minimo gli effetti dovuti al

> La funzione Anti-Shake (Stabiliz.) consente di ottenere immagini più stabili quando:

- Si utilizza lo zoom
- Si utilizza una bassa velocità dell'otturatore
- 
- **1. Ruotare il selettore di modalità su** *Photo (Foto)***. 2. Premere il tasto [POWER] per accendere Miniket Photo.**
- **3. Premere il tasto [MENU].**
	- ◆ Verrà visualizzata la schermata del menu.
- **4. Spostare il joystick a sinistra / destra per selezionare <Anti-Shake> (Anti urto).**
- **5. Selezionare un'opzione spostando il joystick verso l'alto / basso, quindi premere il joystick (OK).**
	- ◆ **<Off>**: Disattiva lo stabilizzatore delle immagini. ◆ **<On>**: Attiva lo stabilizzatore delle immagini <Anti-Shake> (Anti urto).
- **6. Premere il tasto [MENU] per uscire dal menu.**
	- ◆ Se lo stabilizzatore è <On>, sullo schermo appare l'icona <  $\langle m \rangle$  >.

#### **Anti-Shake (Stabiliz.)**

Una volta attivata, quando si scatta la foto vengono catturate 3 immagini contigue, in modo da produrre un'unica immagine stabile. La gamma di stabilizzazione massima è pari al 2% in tutte e 4 le direzioni (in alto / in basso / a sinistra / a destra). Ad esempio, un soggetto rettangolare di larghezza e altezza pari a 100mm può essere stabilizzato fino a un movimento di 2mm in direzione verticale / orizzontale.

#### **Il metodo**

Quando la videocamera è instabile, vengono catturate 3 immagini contigue al soggetto le quali sono poi elaborate in modo da produrre un'unica immagine stabile.

#### **[ Attenzione ]**

- La funzione <Anti-Shake> (Anti urto) non ha effetto su soggetti in movimento.
- Se si muove deliberatamente Miniket Photo o si scattano foto da un veicolo in movimento, l'effetto dello stabilizzatore <Anti-Shake> (Anti urto) risulterà ridotto.
- Se la funzione <Anti-Shake> (Stabiliz.) non consente di ottenere risultati soddisfacenti, si consiglia di utilizzare un sistema di illuminazione separato e un treppiede (accessorio opzionale).

#### **[ Note]**

- ✤ Lo stabilizzatore <Anti-Shake> (Anti urto) non può essere utilizzato per le registrazioni video.
- ✤ Miniket Photo consente di ridurre l'instabilità delle immagini riducendo al minimo gli effetti dovuti al movimento naturale delle mani durante gli scatti in ambienti scarsamente illuminati.
- Se si utilizza la modalità <Multi Shot> (Scatti multipli), l'opzione <Anti-Shake> (Anti urto) verrà annullata.
- Quando lo stabilizzatore <Anti-Shake> (Anti urto) è attivato, l'elaborazione e il salvataggio dell'immagine richiede circa 5 secondi.
- Per informazioni sull'uso della funzione <Anti-Shake> (Stabiliz.) in modalità Scene (Scena), vedere a pagina 72.
- Per uscire dal menu mentre è visualizzata la relativa schermata, premere il tasto [Record (Reg.) / Stop].

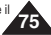

# **FRAN ÇAIS Mode Photo : R options de prise de photo**

# *Réglage du zoom numérique*

Outre le zoom optique x3, le Miniket Photo dispose également d'un zoom numérique x5, ce qui vous permet de bénéficier d'un zoom numérique total x15. Si vous dépassez la  $\bullet$ 3 limite du zoom optique, le zoom numérique s'applique 2592 automatiquement lorsqu'il est disponible. Le zoom 國 numérique peut faire apparaître des grains sur l'image.

- **1. Placez la molette de mode sur** *Photo***.**
- **2. Appuyez sur le bouton [POWER] pour mettre le Miniket Photo sous tension.**
- **3. Appuyez sur le bouton [MENU].**
	- ◆ L'écran de menu s'affiche.
- **4. Utilisez les flèches gauche / droite du pavé directionnel pour sélectionner <Digital Zoom> (Zoom numérique).**
- **5. Sélectionnez une option à l'aide des flèches haut / bas du pavé directionnel, puis appuyez sur (OK).**
	- ◆ **<Off> (Désactivée)**: Permet de désactiver le zoom numérique. Seul le zoom optique x3 est alors disponible.
	- ◆ **<On> (Activée)**: Permet d'activer le zoom numérique. Si vous essayez d'effectuer un zoom supérieur à x5, le zoom numérique s'applique automatiquement (jusqu'à x15).
- **6. Appuyez sur le bouton [MENU] pour quitter le menu.**
	- ◆ Lorsque vous actionnez l'interrupteur du zoom numérique, un témoin s'affiche à l'écran.

#### **[ Remarque ]**

✤ Si vous appuyez sur le bouton [Record / Stop] (Enregistrer / Arrêt) pendant que l'écran de menu est affiché, vous quitterez le menu.

# **églage des ITALIANO Modalit à Photo (Foto): impostazione delle opzioni di cattura** 23

# *Impostazione dello zoom digitale*

23 Oltre allo zoom ottico 3x, Miniket Photo supporta lo zoom digitale 5x il

quale è in quindi in grado di produrre un ingrandimento totale di 15x. Quando si supera il limite dello zoom ottico, viene automaticamente attivato lo zoom digitale, se disponibile. Lo zoom digitale può produrre immagini granulose.

- **1. Ruotare il selettore di modalità su** *Photo (Foto)***.**
- **2. Premere il tasto [POWER] per accendere Miniket Photo.**
- **3. Premere il tasto [MENU].**
	- ◆ Verrà visualizzata la schermata del menu.
- **4. Spostare il joystick a sinistra / destra per selezionare la modalità <Digital Zoom> (Zoom digitale).**
- **5. Selezionare un'opzione spostando il joystick verso l'alto / basso, quindi premere il joystick (OK).**
	- ◆ **<Off>**: Disattiva lo zoom digitale. Sarà quindi disponibile solo lo zoom ottico 3x.
	- ◆ <**On**>: Attiva lo zoom digitale. Se si tenta di effettuare un ingrandimento oltre il limite di 5x, viene automaticamente attivato lo zoom digitale (fino a 15x).
- **6. Premere il tasto [MENU] per uscire dal menu.**
	- ◆ Quando si utilizza l'interruttore dello zoom digitale, viene visualizzato un indicatore.

#### **[ Nota ]**

✤ Per uscire dal menu mentre è visualizzata la relativa schermata, premere il tasto [Record (Reg.) / Stop].

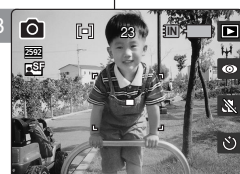

**TYPE OF PERIODI** Digital Zoom **Off**

Movement Colombia and the Movement Property of the Movement Colombia and the Movement Colombia and the Movement Colombia and the Movement Colombia and the Movement Colombia and the Movement Colombia and the Movement Colomb

 $\overline{O}$   $\overline{\mathbb{P}^{\text{node}}}$ 

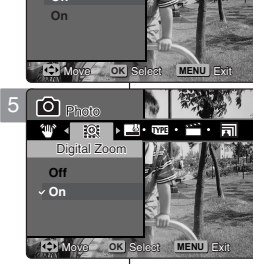

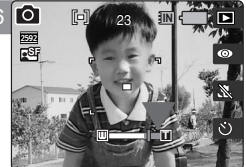

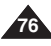

# **FRAN ÇAIS Mode Photo : R options de prise de photo**

# *Réglage de l'option d'inscription*

Vous pouvez inscrire la date et l'heure sur vos photos. Pour ce faire, activez cette option.

- **1. Placez la molette de mode sur** *Photo***.**
- **2. Appuyez sur le bouton [POWER] pour mettre le Miniket Photo sous tension.**
- **3. Appuyez sur le bouton [MENU].**
	- ◆ L'écran de menu s'affiche.
- **4. Utilisez les flèches gauche / droite du pavé directionnel pour sélectionner <Imprint> (Inscription).**
- **5. Sélectionnez une option à l'aide des flèches haut / bas du pavé directionnel, puis appuyez sur (OK).**
	- ◆ **<Off> (Désactivée)**: Permet d'annuler l'inscription.
	- ◆ **<Date> (Date)**: Permet d'inscrire uniquement la date.
	- ◆ **<Date&Time> (Date & Heure)**: Permet d'inscrire la date et l'heure.
- **6. Appuyez sur le bouton [MENU] pour quitter le menu.**
	- ◆ Vous pouvez vérifier la date et l'heure inscrites sur la photo en mode Photo View (Visionnage de photo).

#### **[ Remarques ]**

- ✤ Avant d'activer l'option <Imprint> (Inscription), réglez la date et l'heure (reportez-vous à la page 42).
- ✤ Cette fonction permet d'inscrire la date (et l'heure) directement sur la photo, et celle-ci ne sera pas effacée.

# **églage des ITALIANO Modalit à Photo (Foto): impostazione delle opzioni di cattura**

# *Impostazione dell'opzione Datario*

23 visualizzarle, impostare questa opzione come indicato di seguito. È possibile visualizzare la data e l'ora sulle immagini catturate. Per

- **1. Ruotare il selettore di modalità su** *Photo (Foto)***.**
- **2. Premere il tasto [POWER] per accendere Miniket Photo.**
- **3. Premere il tasto [MENU].**
	- ◆ Verrà visualizzata la schermata del menu.
- **4. Spostare il joystick a sinistra / destra per selezionare <Imprint> (Datario).**
- **5. Selezionare un'opzione spostando il joystick verso l'alto / basso, quindi premere il joystick (OK).**
	- ◆ **<Off>**: Annulla la visualizzazione di data e ora.
	- ◆ **<Date> (Data)**: Visualizza solo la data.
	- ◆ **<Date&Time> (Data&Ora)**: Visualizza la data e l'ora.
- **6. Premere il tasto [MENU] per uscire dal menu.**
	- ◆ Per controllare le informazioni su data e ora che appaiono sull'immagine, passare nella modalità Photo View (Visualiz. foto).

#### **[ Note ]**

- ✤ Prima di impostare l'opzione <Imprint> (Datario), è necessario specificare la data e l'ora correnti (vedere a pagina 42).
- ✤ Questa funzione permette di stampare le informazioni sulla data e l'ora direttamente sull'immagine, da dove non potranno essere cancellate.

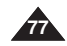

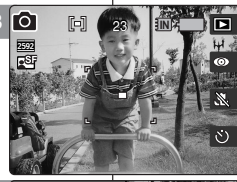

23

4

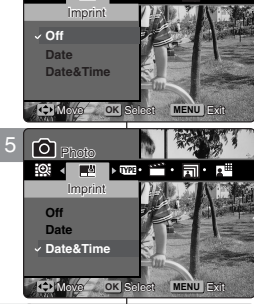

**THE STATE** Photo Photo

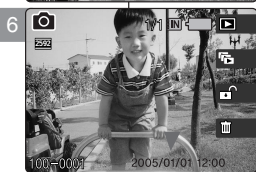

# *Utilisation des raccourcis*

**Passage au mode Photo Capture (Prise de photo)**

- **1. Placez la molette de mode sur** *Photo***.**
- **2. Appuyez sur le bouton [POWER] pour mettre le Miniket Photo sous tension.**
- **3. Appuyez sur le bouton [Shortcut 1] (Raccourci 1) en mode Photo Capture (Prise de photo).**
	- ◆ Permet de passer au mode Photo View (Visionnage de photo).
- **4. Appuyez sur le bouton [Shortcut 1] (Raccourci 1). Permet de passer au mode Photo capture (Prise de photo).**

- **1. Placez la molette de mode sur** *Photo***.**
- **2. Appuyez sur le bouton [POWER] pour mettre le Miniket Photo sous tension.**
- **3. Appuyez sur le bouton [Shortcut 1] (Raccourci 1)** en mode Photo Capture (Prise de photo).
	- ◆ Permet de passer au mode Photo View (Visionnage de photo).
- **4. Appuyez sur le bouton [Shortcut 2] (Raccourci 2).**
- **5. Le diapora macommence .**
	- ◆ Pour plus de détails sur le diaporama, reportezvous à la page 86.
- **6. Appuyez sur le pavé (OK) pour mettre fin au diaporama.**

# **églage des ITALIANO Modalit à Photo (Foto): impostazione delle opzioni di visualizzazione**

# *Uso dei tasti di scelta rapida*

**Attivazione della modalità Photo Capture (Cattura foto)**

- **1. Ruotare il selettore di modalità su** *Photo (Foto)***.**
- **2. Premere il tasto [POWER] per accendere Miniket Photo.**
- **3. Premere il tasto di scelta rapida 1 in modalità Photo Capture (Cattura foto).**
	- ◆ Verrà attivata la modalità Photo View (Visualiz. foto)
- **4. Premere il tasto di scelta rapida 1. Verrà attivata la modalità Photo Capture (Cattura foto)**

# **Visionnage d'un diaporama Visualizzazione di una proiezione di diapositive**

- **1. Ruotare il selettore di modalità su** *Photo (Foto)***.**
- **2. Premere il tasto [POWER] per accendere Miniket Photo.**
- **3. Premere il tasto di scelta rapida 1 in modalità Photo Capture (Cattura foto).**
	- ◆ Verrà attivata la modalità Photo View (Visualiz. foto)
- **4. Premere il tasto di scelta rapida 2.** Slide
- **5. Verrà avviata la proiezione di diapositive.**
	- ◆ Per ulteriori dettagli, vedere a pagina 86.
- **6. Premere il joystick (OK) per interrompere la** proiezione.

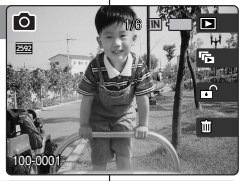

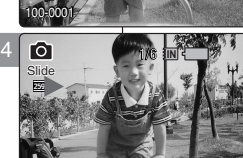

**OK** Stop

100-0001

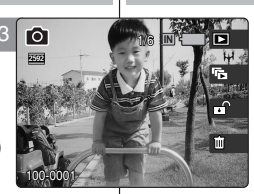

4

3

#### $\bullet$ **「「** 17 **IN** 259<br>259<br>259 17

# *Utilisation des raccourcis*

#### **Protection des photos**

- **1. Placez la molette de mode sur** *Photo***.**
- **2. Appuyez sur le bouton [POWER] pour mettre le Miniket Photo sous tension.**
- **3. Appuyez sur le bouton [Shortcut 1] (Raccourci 1) en mode Photo Capture (Prise de photo).**
	- ◆ Permet de passer au mode Photo View (Visionnage de photo).
- **4. Appuyez sur le bouton [Shortcut 3] (Raccourci 3).**
	- ◆ Chaque pression sur le bouton [Shortcut 3] (Raccourci 3) vous permet de basculer entre les modes Locked (Verrouillé) ( $\Theta$ ) et Unlocked (Déverrouillé) ( - ).
- **5. Le fichier sélectionné est protégé contre la suppression.**

- **1. Placez la molette de mode sur** *Photo***.**
- **2. Appuyez sur le bouton [POWER] pour mettre le Miniket Photo sous tension.**
- **3. Appuyez sur le bouton [Shortcut 1] (Raccourci 1) en mode Photo Capture (Prise de photo).**
	- ◆ Permet de passer au mode Photo View (Visionnage de photo).
- **4. Appuyez sur le bouton [Shortcut 4] (Raccourci 4).** 1/1
- **5. Sélectionnez une option à l'aide des flèches haut / bas du pavé directionnel, puis appuyez sur (OK).**
	- ◆ **<Delete> (Suppr.)**: Permet de supprimer la photo sélectionnée.
	- ◆ <Cancel> (Annulez): Permet d'annuler la suppression.
	- ◆ Pour plus de détails, reportez-vous à la page 82.

# **églage des ITALIANO Modalit à Photo (Foto): impostazione delle opzioni di visualizzazione**

# *Uso dei tasti di scelta rapida*

**Protezione dei file di immagine**

- **1. Ruotare il selettore di modalità su** *Photo (Foto)***.**
- **2. Premere il tasto [POWER] per accendere Miniket Photo.**
- **3. Premere il tasto di scelta rapida 1 in modalità Photo Capture (Cattura foto).**
	- ◆ Verrà attivata la modalità Photo View (Visualiz. foto)
- **4. Premere il tasto di scelta rapida 3.**
	- ◆ A ogni pressione del tasto di scelta rapida 3, si alterneranno le opzioni Locked (Bloccato)  $(\bigcap_{r=1}^{\infty}$ ) e Unlocked (Sbloccato)  $(\bigcap_{r=1}^{\infty}$ ).
- **5. Il file selezionato verrà protetto dalle cancellazioni accidentali.**

**Suppression de photos Eliminazione di file di immagine**

- **1. Ruotare il selettore di modalità su** *Photo (Foto)***.**
- **2. Premere il tasto [POWER] per accendere Miniket Photo.**
- **3. Premere il tasto di scelta rapida 1 in modalità Photo Capture (Cattura foto).**
	- → Verrà attivata la modalità Photo View (Visualiz. foto)
- **4. Premere il tasto di scelta rapida 4.**
- **5. Selezionare un'opzione spostando il joystick verso l'alto / basso, quindi premere il joystick (OK).**
	- ◆ **<Delete> (Cancella)**: Elimina la foto selezionata.
	- ◆ **<Cancel> (Annulla)**: Annulla l'eliminazione.
	- ◆ Per ulteriori dettagli, vedere a pagina 82.

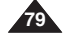

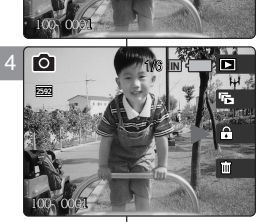

**IN**

3

**O** 

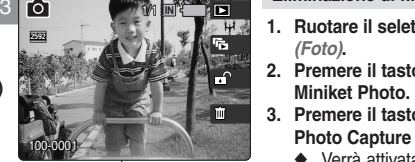

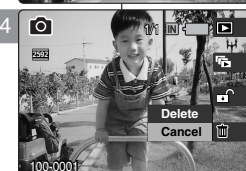

#### *Utilisation des raccourcis*

#### **Protection des photos en mode Multi-View (Affichage multiple)**

- **1. Placez la molette de mode sur** *Photo***.**
- **2. Appuyez sur le bouton [POWER] pour mettre le Miniket Photo sous tension.**
- **3. Appuyez sur le bouton [Shortcut 1] (Raccourci 1).**
	- ◆ Permet de passer au mode Photo View (Visionnage de photo).
- **4. Déplacez l'interrupteur du zoom [W/T] vers le W (WIDE – LARGE).**
	- ◆ L'écran passe en affichage multiple.
	- ◆ La photo que vous visionniez en affichage simple est sélectionnée.
- **5. Appuyez sur le bouton [Shortcut 3] (Raccourci 3), puis sélectionnez une option à l'aide des flèches haut / bas du pavé directionnel, puis appuyez sur (OK).**
	- ◆ **<Select> (Sélect)**: Les photos sélectionnées sont protégées.
	- ◆ **<All> (Tout)**: Toutes les photos sont protégées. Le message "Protect All?" ("Protégez tout?") s'affiche. Sélectionnez une option en déplaçant le pavé directionnel vers la gauche ou vers la droite.
	- ◆ **<Cancel> (Annulez)**: Permet d'annuler la protection.
- **6. Si vous avez sélectionné <Select> (Sélect), sélectionnez les photos à protéger à l'aide du pavé directionnel, puis appuyez sur (OK).**
	- ◆ Plusieurs fichiers photo peuvent être sélectionnés en même temps à l'aide du pavé (OK). Le témoin  $\langle \bigoplus \rangle$ apparaît sur les photos protégées.
- **7. Appuyez à nouveau sur le bouton [Shortcut 3] (Raccourci 3).**
	- ◆ Le message "Confirm?" ("Confimrer?") s'affiche. Sélectionnez <Yes> (Oui) ou <No> (Non) à l'aide des touches gauche / droite du pavé directionnel, puis appuyez sur (OK) pour confirmer.
- **8. Sélectionnez <Yes> (Oui) pour protéger la photo sélectionnée. Sélectionnez <No> (Non) pour annuler la protection.**
	- $\triangle$  L'icône <  $\bigcap$  > s'affiche sur les fichiers protégés (reportez-vous à la page 83).

# **églage des ITALIANO Modalit à Photo (Foto): impostazione delle opzioni di visualizzazione**

# Uso dei tasti di scelta rapida

**Protezione dei file di immagine in visualizzazione multipla**

- **1. Ruotare il selettore di modalità su** *Photo (Foto)***.**
- **2. Premere il tasto [POWER] per accendere Miniket Photo.**
- **3. Premere il tasto di scelta rapida 1.**
	- ◆ Verrà attivata la modalità Photo View (Visualiz. foto)
- **4. Spostare l'interruttore dello zoom [W/T] su W (WIDE)**
	- Verrà attivata la visualizzazione multi-immagine.
	- ◆ Verrà selezionata la foto precedentemente visualizzata in modalità singola.
- **5. Premere il tasto di scelta rapida 3, selezionare un'opzione spostando il joystick in alto / basso, quindi premere il joystick (OK).**
	- ◆ **<Select> (Selez.):** Vengono protetti tutti i file di immagine selezionati.
	- ◆ **<All> (Tutti):** Vengono protetti tutti i file di immagine. Verrà visualizzato il messaggio "Protect All?" ("Proteggi tutto?").
	- ◆ **<Cancel> (Annulla):** Annulla la protezione.
- **6. Se è stato selezionato <Select> (Selez.), selezionare i file di immagine da proteggere spostando il joystick a sinistra / destra / in alto / in basso e premere il joystick (OK).**
	- Selezionare un'opzione spostando il joystick verso sinistra / destra. L'uso del joystick (OK) consente di selezionare simultaneamente più file di immagini. Sull'immagine selezionata compare l'indicatore di  $protezione <  $\theta$  >.$
- **7. Premere di nuovo il tasto di scelta rapida 3.**
	- ◆ Verrà visualizzato il messaggio "Confirm?" ("Conferma?"). Selezionare <Yes> (Sì) o <No> sposando il joystick verso sinistra / destra, quindi premere il joystick (OK).
- **8. Selezionare <Yes> (Sì) per proteggere la foto selezionata. Selezionare <No> per annullare la protezione.**
	- ◆ L'icona < ← apparirà sui file protetti (vedere a pagina 83).

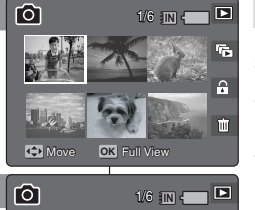

1/6

1/6

**Select**

A

5

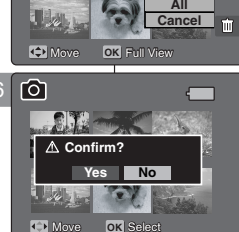

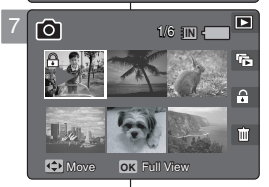

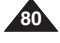

#### *Utilisation des raccourcis*

#### **Suppression des photos en mode Multi-View (Affichage multiple)**

- **1. Placez la molette de mode sur** *Photo***.**
- **2. Appuyez sur le bouton [POWER] pour mettre le Miniket Photo sous tension.**
- **3. Appuyez sur le bouton [Shortcut 1] (Raccourci 1).**
	- ◆ Permet de passer au mode Photo View (Visionnage de photo).
- **4. Déplacez l'interrupteur du zoom [W/T] vers le W (WIDE – LARGE).**
	- ◆ L'écran passe en affichage multiple.
	- ◆ La photo que vous visionniez en affichage simple est sélectionnée.
- **5. Appuyez sur le bouton [Shortcut 4] (Raccourci 4), puis sélectionnez une option à l'aide des flèches haut / bas du pavé directionnel, puis appuyez sur (OK).**
	- ◆ **<Select> (Sélect)**: Les photos sélectionnées sont supprimées.
	- ◆ **<All> (Tout)**: Toutes les photos sont supprimées. Le message "Delete All?" ("Supprimez tout?") <sup>s</sup>'affiche Sélectionnez une option en déplaçant le pavé directionnel vers la gauche ou vers la droite.
	- ◆ **<Cancel> (Annulez)**: permet d'annuler la suppression.
- **6. Si vous avez sélectionné <Select> (Sélect), sélectionnez les photos à supprimer à l'aide du pavé directionnel, puis appuyez sur (OK).**
	- ◆ Plusieurs fichiers photo peuvent être sélectionnés en même temps à l'aide du pavé (OK). L'icône < > s'affiche sur les fichiers sélectionnés.
- **7. Appuyez sur le bouton [Shortcut 4] (Raccourci 4).**
	- ◆ Le message "Delete?" ("Supprimer?") s'affiche. Sélectionnez <Yes> (Oui) ou <No> (Non) à l'aide des touches gauche / droite du pavé directionnel, puis appuyez sur (OK) pour confirmer.
- **8. Sélectionnez <Yes> (Oui) pour supprimer les fichiers sélectionnés. Sélectionnez <No> (Non) pour annuler la suppression.**
	- ◆ Pour plus de détails, reportez-vous à la page 82.

# **églage des ITALIANO Modalit à Photo (Foto): impostazione delle opzioni di visualizzazione**

# *Uso dei tasti di scelta rapida* 1/6

**Eliminazione dei file di immagine in visualizzazione multipla**

- **1. Ruotare il selettore di modalità su** *Photo (Foto)***.**
- **2. Premere il tasto [POWER] per accendere Miniket Photo.**
- **3. Premere il tasto di scelta rapida 1.**
	- ◆ Verrà attivata la modalità Photo View (Visualiz. foto)
- **4. Spostare l'interruttore dello zoom [W/T] su W (WIDE)**
	- Verrà attivata la visualizzazione multi-immagine.
	- ◆ Verrà selezionata la foto precedentemente visualizzata in modalità singola.
- **5. Premere il tasto di scelta rapida 4, selezionare un'opzione spostando il joystick in alto / basso, quindi premere il joystick (OK).**
	- ◆ <**Select> (Selez.):** Vengono eliminati tutti i file di immagine selezionati.
	- ◆ **<All> (Tutti):** Vengono eliminati tutti i file di immagine. Verrà visualizzato il messaggio "Delete All?" ("ancella tutti?").
	- ◆ **<Cancel> (Annulla):** Annulla l'eliminazione.
- **6. Se è stato selezionato <Select> (Selez.), selezionare i file di immagine da eliminare spostando il joystick a sinistra / destra / in alto / in basso e premere il joystick (OK).**
	- Selezionare un'opzione spostando il joystick verso sinistra / destra. L'icona < mp> apparirà sui file selezionati.
- **7. Premere di nuovo il tasto di scelta rapida 4.**
	- ◆ Verrà visualizzato il messaggio "Delete?" ("Cancellare?"). Selezionare <Yes> (Sì) o <No> sposando il joystick verso sinistra / destra, quindi premere il joystick (OK).
- **8. Selezionare <Yes> (Sì) per eliminare i file selezionati. Selezionare <No> per annullare l'eliminazione.**
	- ◆ Per ulteriori dettagli, vedere a pagina 82.

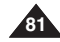

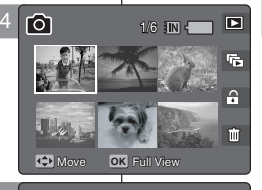

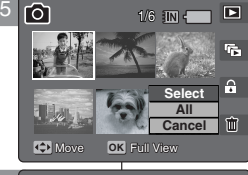

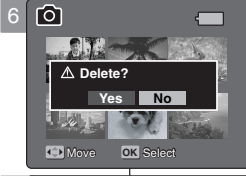

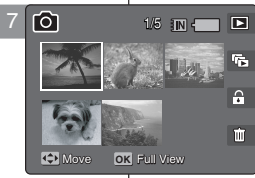

Move Full View

# *Suppression de photos*

Vous pouvez supprimer des photos enregistrées.

- **1. Placez la molette de mode sur** *Photo***.**
- **2. Appuyez sur le bouton [POWER] pour mettre le Miniket Photo sous tension.**
- **3. Appuyez sur le bouton [Shortcut 1] (Raccourci 1) pour passer en mode Photo View (Visionnage de photo).**
- **4. Appuyez sur le bouton [MENU].**
	- ◆ L'écran de menu s'affiche.
- **5. Utilisez les flèches gauche / droite du pavé directionnel pour sélectionner <Delete> (Suppr.).**
- **6. Sélectionnez une option à l'aide des flèches haut / bas du pavé directionnel, puis appuyez sur (OK).** 
	- ◆ **<Select> (Sélect)**: L'écran d'affichage multiple <sup>s</sup>'affiche et vous pouvez sélectionner les photos à supprimer.
	- ◆ <All> (Tout): Toutes les photos sont supprimées. Si vous sélectionnez <All> (Tout), le message "Delete All?" ("Supprimez tout?") s'affiche. Sélectionnez <Yes> (Oui) ou <No> (Non) à l'aide des touches gauche / droite du pavé directionnel, puis appuyez sur (OK) pour confirmer.
- **7. Si vous avez sélectionné <Select> (Sélect), l'écran d'affichage multiple s'affiche. Sélectionnez les photos à supprimer à l'aide du pavé directionnel, puis appuyez sur (OK).**
	- ◆ Une icône (  $\overline{m}$  ) indiquant le fichier sélectionné à supprimer s'affiche.
- **8. Appuyez sur le bouton [Shortcut 4] (Raccourci 4).**
	- ◆ Le message "Delete?" ("Supprimer?") s'affiche. Sélectionnez <Yes> (Oui) ou <No> (Non) à l'aide des touches gauche / droite du pavé directionnel, puis appuyez sur (OK) pour confirmer.
- **9. Appuyez sur le bouton [MENU] pour quitter le menu.**

#### **[ Remarques ]**

- ✤ Vous pouvez facilement accéder à cette fonction grâce au raccourci (reportez-vous à la page 79).
- \* Si vous appuyez sur le bouton [Record / Stop] (Enregistrer / Arrêt) | | pendant que l'écran de menu est affiché, vous quitterez le menu.

# **églage des ITALIANO Modalit à Photo (Foto): impostazione delle opzioni di visualizzazione**

# *Eliminazione di file di immagine*

È possibile eliminare i file di immagine salvati.

- **1. Ruotare il selettore di modalità su** *Photo (Foto)***.**
- **2. Premere il tasto [POWER] per accendere Miniket Photo.**
- **3. Premere il tasto di scelta rapida 1 per attivare la modalità Photo View (Visualiz. foto).**
- **4. Premere il tasto [MENU].**
	- ◆ Verrà visualizzata la schermata del menu.
- **5. Spostare il joystick a sinistra / destra per selezionare <Delete> (Cancella).**
- **6. Selezionare un'opzione spostando il joystick verso l'alto / basso, quindi premere il joystick (OK).**
	- ◆ **<Select> (Selez.)**: Appare la schermata di visualizzazione multipla dove è possibile selezionare i file di immagine da eliminare.
	- ◆ **<All> (Tutti)**: Vengono eliminati tutti i file di immagine. Se si seleziona <All> (Tutti), verrà visualizzato il messaggio "Delete All?" ("Cancella tutti?"). Selezionare <Yes> (Sì) o <No> sposando il joystick verso sinistra / destra, quindi premere il joystick (OK).
- **7. Se si seleziona <Select> (Selez.), appare la schermata di visualizzazione multipla. Selezionare i file di immagine da eliminare spostando il joystick**
	- **a sinistra / destra / in alto / in basso, quindi premere il joystick (OK).**
	- $\bullet$  Viene visualizzata un'icona ( $\widehat{m}$ ) che indica i file selezionati per l'eliminazione.
- **8. Premere il tasto di scelta rapida 4.**
	- ◆ Verrà visualizzato il messaggio "Delete?" ("Cancellare?"). Selezionare <Yes> (Sì) o <No> sposando il joystick verso sinistra / destra, quindi premere il joystick (OK).
- **9. Premere il tasto [MENU] per uscire dal menu.**

#### **[ Note ]**

- ✤ È possibile accedere con facilità a questa funzione utilizzando il relativo tasto di scelta rapida (vedere pagina 79).
- ✤ Per uscire dal menu mentre è visualizzata la relativa schermata, premere il tasto [Record (Reg.) / Stop].

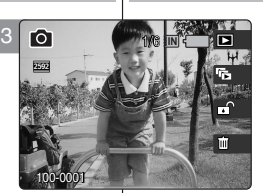

Photo Delete Delete

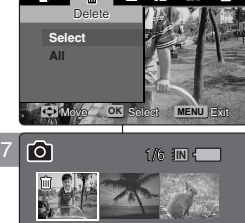

6

8

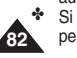

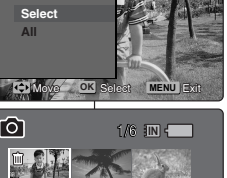

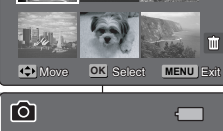

THE REAL

Move Select

Move **OK** Select

**Delete? Yes No** 

Move Selection and the Selection

# *Protection de photos*

Vous pouvez protéger les photos importantes contre la suppression accidentelle. Les fichiers protégés ne peuvent être

supprimés, sauf si vous retirez la protection ou formatez la mémoire.

- **1. Placez la molette de mode sur** *Photo***.**
- **2. Appuyez sur le bouton [POWER] pour mettre le Miniket Photo sous tension.**
- **3. Appuyez sur le bouton [Shortcut 1] (Raccourci 1) pour passer en mode Photo View (Visionnage de photo).**
- **4. Appuyez sur le bouton [MENU].**
	- ◆ L'écran de menu s'affiche.
- **5. Utilisez les flèches gauche / droite du pavé directionnel pour sélectionner <Protect> (Protection).**
- **6. Sélectionnez une option à l'aide des flèches haut / bas du pavé directionnel, puis appuyez sur (OK).** 
	- ◆ **<Select> (Sélect)**: L'écran d'affichage multiple s'affiche et vous pouvez sélectionner les photos à protéger.
	- ◆ **<All> (Tout)**: Toutes les photos sont protégées. Si vous sélectionnez <All> (Tout), le message "Protect All?" ("Protégez tout?") s'affiche. Sélectionnez l'option de votre choix à l'aide des touches gauche / droite du pavé directionnel, puis appuyez sur (OK) pour confirmer.
- **7. Si vous avez sélectionné <Select> (Sélect), l'écran d'affichage multiple s'affiche. Sélectionnez les photos à protéger à l'aide du pavé directionnel, puis appuyez sur la pavé (OK).**
	- $\bullet$  Une icône ( $\uparrow$ ) indiquant le fichier sélectionné à protéger s'affiche.
- **8. Appuyez sur le bouton [Shortcut 3] (Raccourci 3).**
	- ◆ Le message "Confirm?" ("Confimrer?") s'affiche. Sélectionnez <Yes> (Oui) ou <No> (Non) à l'aide des touches gauche / droite du pavé directionnel, puis appuyez sur [OK] pour confirmer.
- **9. Appuyez sur le bouton [MENU] pour quitter le menu.**
	- $\blacklozenge$  Une icône ( $\bigcap$ ) indiquant que le fichier sélectionné est protégé s'affiche.

#### **[ Remarques ]**

- Vous pouvez facilement accéder à cette fonction grâce au<br>raccourci (reportez-vous à la page 79). raccourci (reportez-vous à la page 79).<br>
Si vous appuyez sur le bouton [Record / Stop] (Enregistrer / Arrêt)
- pendant que l'écran de menu est affiché, vous quitterez le menu. Move Select

# **églage des ITALIANO Modalit à Photo (Foto): impostazione delle opzioni di visualizzazione**

# *Protezione dei file di immagine* 6/6

È possibile proteggere i file di immagini più importanti dal rischio di cancellazioni 6/6

accidentali. I file protetti non potranno essere eliminati, a meno che non si disattivi la protezione o non si formatti la memoria.

- **1. Ruotare il selettore di modalità su** *Photo (Foto)***.**
- **2. Premere il tasto [POWER] per accendere Miniket Photo.**
- **3. Premere il tasto di scelta rapida 1 per attivare la modalità Photo View (Visualiz. foto).**
- **4. Premere il tasto [MENU].**
	- ◆ Verrà visualizzata la schermata del menu.
- **5. Spostare il joystick a sinistra / destra per selezionare <Protect> (Proteggi).**
- **6. Selezionare un'opzione spostando il joystick verso l'alto / basso, quindi premere il joystick (OK).**
	- ◆ **<Select> (Selez.)**: Appare la schermata di visualizzazione multipla dove è possibile selezionare i file di immagine da proteggere.
	- <All> (Tutti): Vengono protetti tutti i file di immagine. Se si seleziona <All> (Tutti), verrà visualizzato il messaggio "Protect All?" ("Proteggi tutti?"). Selezionare l'opzione desiderata sposando il joystick verso sinistra / destra, quindi premere il joystick (OK).
- **7. Se si seleziona <Select> (Selez.), appare la schermata di visualizzazione multipla. Selezionare i file di immagine da proteggere spostando il joystick a sinistra / destra / in alto / in basso, quindi premere il joystick (OK).**
	- $\bullet$  Viene visualizzata un'icona ( $\oplus$ ) che indica i file selezionati per la protezione.
- **8. Premere il tasto di scelta rapida 3.**
	- ◆ Verrà visualizzato il messaggio "Confirm?" ("Conferma?"). Selezionare <Yes> (Sì) o <No> sposando il joystick verso sinistra / destra, quindi premere il joystick (OK).
- **9. Premere il tasto [MENU] per uscire dal menu.**
	- ◆ Verrà visualizzata un'icona ( $\bigoplus$ ) per indicare che i file selezionati sono protetti.

#### **[ Note ]**

- ✤ È possibile accedere con facilità a questa funzione utilizzando il relativo tasto di scelta rapida<br>(vedere pagina 79).
- \* Per uscire dal menu mentre è visualizzata la relativa schermata, premere il tasto [Record (Reg.) / Stop].

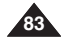

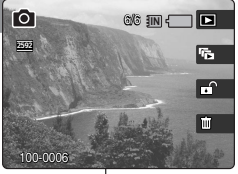

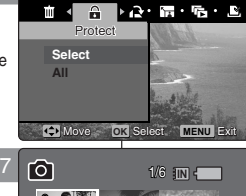

.<br>Photo

6

3

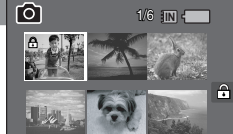

Move **OK** Select **MENU** Exit

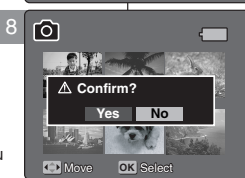

Move Select

Move Select

# *Rotation d'une photo*

Vous pouvez tourner une photo enregistrée.

- **1. Placez la molette de mode sur** *Photo***.**
- **2. Appuyez sur le bouton [POWER] pour mettre le Miniket Photo sous tension.**
- **3. Appuyez sur le bouton [Shortcut 1] (Raccourci 1) pour passer en mode Photo View (Visionnage de photo).**
- **4. Utilisez les flèches gauche / droite du pavé directionnel pour sélectionner une photo à tourner.**
- **5. Appuyez sur le bouton [MENU].**
	- ◆ L'écran de menu s'affiche.
- **6. Utilisez les flèches gauche / droite du pavé directionnel pour sélectionner <Rotate> (Rotation).**
- **7. Sélectionnez une option à l'aide des flèches haut / bas du pavé directionnel, puis appuyez sur (OK)**.
	- ◆ **<Right(90°)> (Droit(90°))**: Permet de faire tourner la photo de 90° dans le sens des aiguilles d'une montre.
	- ◆ **<Left(90°)> (Gauche(90°))**: Permet de faire tourner la photo de 90° dans le sens inverse des aiguilles d'une montre.
	- ◆ **<Updown(180°)> (A l'envers(180°))**: Permet de mettre l'image à l'envers (rotation de 180°).
- **8. Appuyez sur le bouton [MENU] pour quitter le menu.**

#### **[ Remarques ]**

- Les images orientées en portrait ayant subi une rotation seront affichées avec des marges noires dans les coins gauches et droits.
- ✤ La rotation n'affecte pas la qualité ou la résolution de l'image.
- ✤ Les images que vous faites tourner peuvent ne pas apparaître tournées sur un ordinateur.
	- Si vous appuyez sur le bouton [Record / Stop] (Enregistrer / Arrêt) pendant que l'écran de menu est affiché, vous quitterez le menu.

# **églage des ITALIANO Modalit à Photo (Foto): impostazione delle opzioni di visualizzazione**

# *Rotazione di un file di immagine*

- È possibile ruotare un'immagine salvata.
- **1. Ruotare il selettore di modalità su** *Photo (Foto)***.**
- **2. Premere il tasto [POWER] per accendere Miniket Photo.**
- **3. Premere il tasto di scelta rapida 1 per attivare la modalità Photo View (Visualiz. foto).**
- **4. Spostare il joystick a sinistra / destra per selezionare il file di immagine da ruotare.**
- **5. Premere il tasto [MENU].**
	- ◆ Verrà visualizzata la schermata del menu.
- **6. Spostare il joystick a sinistra / destra per** selezionare <Rotate> (Ruota).
- **7. Selezionare un'opzione spostando il joystick verso l'alto / basso, quindi premere il joystick (OK).**
	- ◆ **<Right(90°)> (Destra(90°))**: Ruota l'immagine di 90° in senso orario.
	- ◆ **<Left(90°)> (Sinistra(90°))**: Ruota l'immagine di 90° in senso antiorario.
	- ◆ **<Updown(180°)> (Verticale(180°))**: Capovolge l'immagine ruotandola di 180°.
- **8. Premere il tasto [MENU] per uscire dal menu.**

# **[ Note ]**

- Se si visualizza un'immagine ruotata con modalità Ritratto, appariranno dei margini neri su entrambi gli angoli sinistro e destro del display LCD.
- ✤ La rotazione non ha alcun effetto sulla qualità o la risoluzione dell'immagine.
- ✤ L'effetto di rotazione potrebbe non apparire quando si visualizza l'immagine su PC.
- ✤ Per uscire dal menu mentre è visualizzata la relativa schermata, premere il tasto [Record (Reg.) / Stop].

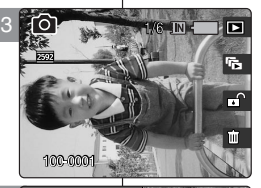

 $A \leftarrow B \rightarrow B \leftarrow B \leftarrow B$ Rotate

5

 $[6]$  Photo

 $Left(90°)$ Updown(180°)

**CD** Move

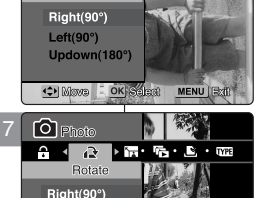

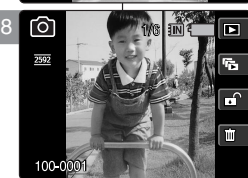

OK Select MENU Exit

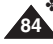

# **options de visionnage**

# *Redimensionnement de photos*

ous pouvez réduire la taille d'une photo enregistrée. L'agrandissement d'une photo n'est pas possible.

- **1. Placez la molette de mode sur** *Photo***.**
- **2. Appuyez sur le bouton [POWER] pour mettre le Miniket Photo sous tension.**
- **3. Appuyez sur le bouton [Shortcut 1] (Raccourci 1) pour passer en mode Photo View (Visionnage de photo).**
- **4. Utilisez les flèches gauche / droite du pavé directionnel pour sélectionner une photo à redimensionner.**
- **5. Appuyez sur le bouton [MENU].**
	- ◆ L'écran de menu s'affiche.
- **6. Utilisez les flèches gauche / droite du pavé directionnel pour sélectionner <Resize> (Redimensionnez).**
- **7. Sélectionnez une option à l'aide des flèches haut / bas du pavé directionnel, puis appuyez sur (OK).** 
	- ◆ <4M> / <3M> / <2M> / <1M> / VGA
	- ◆ Vous ne pouvez redimensionner une photo enregistrée qu'à une taille inférieure à l'originale.
- **8. Appuyez sur le bouton [MENU] pour quitter le menu.**

#### **[ Remarques ]**

- ✤ Les photos de taille VGA ne peuvent être redimensionnées.
- ✤ Les photos redimensionnées sont enregistrées séparément. La photo originale ne sera pas effacée.
- ✤ Les photos ayant subi une rotation ne peuvent pas être redimensionnées.
- ✤ Si l'espace mémoire est insuffisant pour enregistrer la photo redimensionnée, le message "Memory Full!" ("Mémoire pleine!") s'affiche et le redimensionnement est annulé.
- ✤ Si vous appuyez sur le bouton [Record / Stop] (Enregistrer / Arrêt) pendant que l'écran de menu est affiché, vous quitterez le menu.

#### **FRAN ÇAIS ITALIANO Mode Photo : R églage des Modalit à Photo (Foto): impostazione delle opzioni di visualizzazione**

#### *Ridimensionamento di immagini*

È possibile ridurre le dimensioni di un'immagine salvata. L'ingrandimento dei file di immagine non è invece supportato.

- **1. Ruotare il selettore di modalità su** *Photo (Foto)***.**
- **2. Premere il tasto [POWER] per accendere Miniket Photo.**
- **3. Premere il tasto di scelta rapida 1 per attivare la modalità Photo View (Visualiz. foto).**
- **4. Spostare il joystick a sinistra / destra per selezionare il file di immagine da ridimensionare.**
- **5. Premere il tasto [MENU].**
	- ◆ Verrà visualizzata la schermata del menu.
- **6. Spostare il joystick a sinistra / destra per selezionare <Resize> (Ridimens.).**
- **7. Selezionare un'opzione spostando il joystick verso l'alto / basso, quindi premere il joystick (OK).**
	- ◆ <4M>/ <3M> / <2M> / <1M> / VGA
	- ◆ È possibile ridimensionare solo le immagini salvate riducendone le dimensioni.
- **8. Premere il tasto [MENU] per uscire dal menu.**

#### **[ Note ]**

- ✤ Le foto in formato VGA non possono essere ridimensionate.
- ✤ Le immagini ridimensionate vengono salvate separatamente. L'immagine originale non verrà eliminata.
- ✤ Le immagini ruotate non possono essere ridimensionate.
- ✤ Se non c'è spazio sufficiente per salvare l'immagine ridimensionata, verrà visualizzato il messaggio "Memory Full!" ("Memoria piena!") e l'operazione verrà annullata.
- **85** schermata, premere il tasto [Record (Reg.) / Stop]. ✤ Per uscire dal menu mentre è visualizzata la relativa

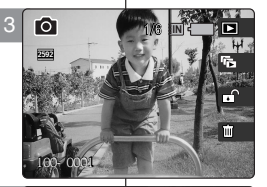

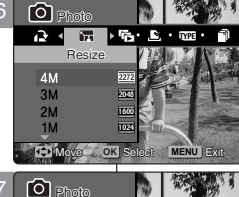

6

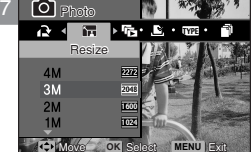

Movement and the selection of the selection

Movement and the selection of the selection

# *Réglage du diaporama*

Vous pouvez activer un diaporama et régler les options concernant les intervalles et les répétitions.

- **1. Placez la molette de mode sur** *Photo***.**
- **2. Appuyez sur le bouton [POWER] pour mettre le Miniket Photo sous tension.**
- **3. Appuyez sur le bouton [Shortcut 1] (Raccourci 1) pour passer en mode Photo viewing (Visionnage de photo).**
- **4. Appuyez sur le bouton [MENU].**
	- ◆ L'écran de menu s'affiche.
- **5. Utilisez les flèches gauche / droite du pavé directionnel pour sélectionner <Slide> (Diaporama).**
- **6. Sélectionnez <Interval> (Intervalle) à l'aide des flèches haut / bas du pavé directionnel, puis appuyez sur (OK) ou sur la flèche droite du pavé directionnel.**
- **7. Sélectionnez un intervalle à l'aide des flèches haut /**  bas du pavé directionnel, puis appuyez sur (OK).
	- ◆ Plage d'intervalles : 1 ~ 10 secondes.
- **8. Sélectionnez <Repeat> (Répétez) à l'aide des flèches haut / bas du pavé directionnel, puis appuyez sur (OK) ou sur la flèche droite du pavé directionnel.**
- **9. Sélectionnez l 'option de répétition à l'aide des flèches**  haut / bas du pavé directionnel, puis appuyez sur (OK).
	- ◆ **<Off> (Désactivée)**: permet de ne pas répéter le diaporama.
	- ◆ **<On> (Activée)**: permet de répéter le diaporama.
- **10. Sélectionnez <Start> (Démarrez) à l'aide des flèches haut / bas du pavé directionnel, puis appuyez sur (OK).**
	- ◆ Le diaporama commence. Pour l'arrêter, appuyez sur (OK).

#### **[ Remarques ]**

- Vous pouvez facilement accéder à cette fonction grâce au raccourci (reportez-vous à la page 78).
- ✤ L'intervalle entre les photos peut varier en fonction de la taille de la photo.
- ✤ Le diaporama commence à partir de la photo actuellement affichée.
- ✤ La lecture d'un diaporama ne peut démarrer à partir d'un fichier photo endommagé. Le mode Slideshow (Diaporama) permet de sauter les photos endommagées pendant la lecture.
- ✤ Si vous appuyez sur le bouton [Record / Stop] (Enregistrer / Arrêt) pendant que l'écran de menu est affiché, vous quitterez le menu.

# **églage des ITALIANO Modalit à Photo (Foto): impostazione delle opzioni di visualizzazione**

#### *Impostazione di una proiezione di diapositive*

È possibile impostare le opzioni di intervallo e ripetizione di una proiezione di diapositive.

- **1. Ruotare il selettore di modalità su** *Photo (Foto)***.**
- **2. Premere il tasto [POWER] per accendere Miniket Photo.**
- **3. Premere il tasto di scelta rapida 1 per attivare la modalità Photo View (Visualiz. foto).**
- **4. Premere il tasto [MENU].**
	- ◆ Verrà visualizzata la schermata del menu.
- **5. Spostare il joystick a sinistra / destra per selezionare <Slide> (Diapo).**
- **6. Selezionare <Interval> (Intervallo) spostando il joystick in alto / basso, quindi premere il joystick (OK) oppure spostarlo verso destra.**
- **7. Impostare l'intervallo spostando il joystick verso l'alto / basso, quindi premere il joystick (OK).**
	- ◆ Lunghezza dell'intervallo: 1 ~ 10 secondi.
- **8. Selezionare <Repeat> (Ripeti) spostando il joystick in alto / basso, quindi premere il joystick (OK) oppure spostarlo verso destra.**
- **9. Impostare l'opzione di ripetizione desiderata spostando il joystick verso l'alto / basso, quindi premere il joystick (OK).**
	- ◆ **<Off>**: Non ripete la proiezione di diapositive.
	- ◆ **<On>**: Imposta la ripetizione della proiezione di diapositive.
- **10. Selezionare <Start> (Avvio) spostando il joystick verso l'alto / basso, quindi premere il joystick (OK).**
	- ◆ La proiezione di diapositive verrà avviata. Per interrompere la proiezione di diapositive, premere il joystick (OK).

# **[ Note ]**

- ✤ È possibile accedere con facilità a questa funzione utilizzando il relativo tasto di scelta rapida<br>(vedere pagina 78).
- L'intervallo tra una foto e l'altra può variare a seconda<br>delle dimensioni dell'immagine.
- La proiezione di dispositive si avvia dalla foto attualmente visualizzata.
- La projezione di diapositive non può iniziare da un file danneggiato. Durante la proiezione, il file danneggiato verrà saltato.
- Per uscire dal menu mentre è visualizzata la relativa schermata, premere il tasto [Record (Reg.) / Stop].

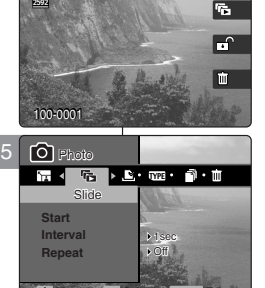

 $\overline{\phantom{a}}$ 

**6/6 IN** 

3

9

2592

**IO** 

Move **OK** Select **MENU** Exit

Movement and the selection of the selection

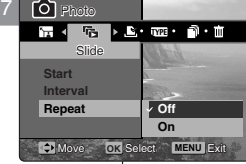

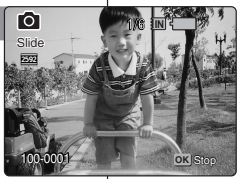

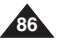

# **options de visionnage**

#### *Réglage de la fonction DPOF (Digital Print Order Format – Protocole de commande d'impression numérique)*

Vous pouvez imprimer automatiquement une photo enregistrée à l'aide d'une imprimante compatible DPOF.

- **1. Placez la molette de mode sur** *Photo***.**
- **2. Appuyez sur le bouton [POWER] pour mettre le Miniket Photo sous tension.**
- **3. Appuyez sur le bouton [Shortcut 1] (Raccourci 1) pour passer en mode Photo View (Visionnage de photo).**
- **4. Appuyez sur le bouton [MENU].** ◆ L'écran de menu s'affiche.
- **5. Utilisez les flèches gauche / droite du pavé directionnel pour sélectionner <DPOF>.**
- **6. Sélectionnez une option à l'aide des flèches haut / bas du pavé directionnel, puis appuyez sur (OK).**
	- ◆ **<Select> (Sélect)**: l'écran d'affichage multiple s'affiche et vous pouvez sélectionner les photos à imprimer en DPOF.
	- ◆ **<All> (Tout)**: Toutes les photos sont sélectionnées pour l'impression DPOF. Si vous sélectionnez <All> (Tout), le message "DPOF All?" ("Toutes DPOF?") s'affiche. Sélectionnez l'option de votre choix à l'aide des touches gauche / droite du pavé directionnel, puis appuyez sur (OK) pour confirmer.
- **7. Si vous avez sélectionné <Select> (Sélect), l'écran d'affichage multiple s'affiche. Sélectionnez les photos à sélectionner à l'aide du pavé directionnel, puis appuyez sur (OK).**
- **8. Paramétrez le nombre d'impressions à l'aide des boutons [Shortcut 3] (Raccourci 3) et [Shortcut 4] (Raccourci 4).**
	- Passez à la photo suivante en déplaçant le pavé directionnel vers la gauche ou vers la droite, puis répétez ces étapes pour régler la fonction DPOF.
- **9. Le message «Confirm? » (Confimrer?) apparaît lorsque vous appuyez sur (OK).**
	- ◆ Déplacez le pavé directionnel vers la gauche ou vers la droite pour sélectionner <Yes> (Oui) ou <No> (Non), puis appuyez sur (OK) pour confirmer.
- **10. Appuyez sur le bouton [MENU] pour quitter le menu.**
	- ◆ L'icône < > s'affiche sur les photos sélectionnées pour l'impression DPOF.

#### **[ Remarques ]**

- ✤ Veuillez vous reporter aux instructions relatives au produit pour de plus amples informations concernant l'utilisation d'une imprimante **DPOF**
- ✤ L'utilisation d'une imprimante compatible DPOF permet à l'utilisateur d'imprimer directement des photos stockées sur une mini carte SD sans passer par un ordinateur.
- ✤ Lorsque vous imprimez des photos sur lesquelles figurent la date et l'heure, il se peut que la partie comportant ces dernières soit réduite en fonction de l'imprimante utilisée.
- Si vous appuyez sur le bouton [Record / Stop] (Enregistrer / Arrêt) pendant que l'écran de menu est affiché, vous quitterez le menu.

#### **FRAN ÇAIS ITALIANO Mode Photo : R églage des Modalit à Photo (Foto): impostazione delle opzioni di visualizzazione**

### *Impostazione della funzione DPOF (Digital Print Order*  6/6*Format, Formato di ordinamento della stampa digitale)* 6/6

È possibile stampare automaticamente un'immagine memorizzata utilizzando una stampante che supporta la funzione DPOF.

- **1. Ruotare il selettore di modalità su** *Photo (Foto)***.**
- **2. Premere il tasto [POWER] per accendere Miniket Photo.**
- **3. Premere il tasto di scelta rapida 1 per attivare la modalità Photo View (Visualiz. foto).**
- **4. Premere il tasto [MENU].**
	- ◆ Verrà visualizzata la schermata del menu.
- **5. Spostare il joystick a sinistra / destra per selezionare <DPOF>.**
- **6. Selezionare un'opzione spostando il joystick verso l'alto / basso, quindi premere il joystick (OK).**
	- ◆ **<Select> (Selez.)**: Appare la schermata di visualizzazione multipla dove è possibile selezionare i file di immagine per la stampa DPOF.
	- ◆ **<All> (Tutti)**: Tutti i file di immagine verranno contrassegnati per la stampa DPOF. Se si seleziona <All> (Tutti), verrà visualizzato il messaggio "DPOF All?" ("Tutti DPOF?"). Selezionare l'opzione desiderata sposando il joystick verso sinistra / destra, quindi premere il joystick (OK) per onfermare l'operazione.
- **7. Se si seleziona <Select> (Selez.), appare la schermata di visualizzazione multipla. Selezionare i file di immagine da impostare spostando il joystick a sinistra / destra / in alto / in basso, quindi premere il joystick (OK).**
- **8. Impostare il numero di stampe utilizzando i tasti di scelta rapida 3 e 4.**
	- ◆ Passare a un'altra foto spostando il joystick verso sinistra o destra e ripetere la procedura per impostare la funzione DPOF.
- **9. Quando si preme il joystick (OK), verrà visualizzato il messaggio "Confirm?" (Conferma?).**
	- Selezionare <Yes> (Sì) o <No> sposando il joystick verso sinistra / destra, quindi premere il joystick (OK) per confermare l'operazione.
- **10. Premere il tasto [MENU] per uscire dal menu.**
	- ◆ L'icona < <sub>L'i</sub> > verrà visualizzata sulle immagini impostate per la stampa DPOF.

**[ Note ]**

- Per maggiori informazioni sull'uso di una<br>stampante DPOE consultare il manuale di istruzioni del prodotto.
- \* L'uso di una stampante che supporta la funzione DPOF consente di stampare direttamente le immagini memorizzate su una scheda mini SD senza utilizzare un PC.
- ✤ Quando si stampa una foto con data e ora, la sezione con la data e l'ora potrebbe essere tagliata, a seconda della stampante in uso.
- Per uscire dal menu mentre è visualizzata la relativa schermata, premere il tasto [Record (Reg.) / Stop].

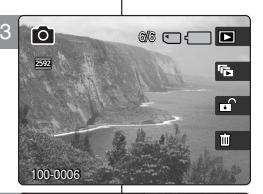

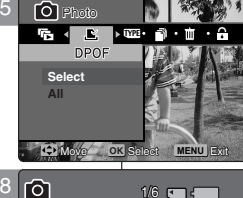

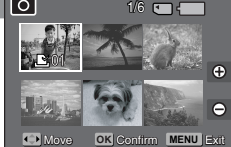

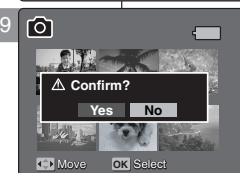

Move Select

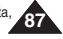

# *Copie de photos*

Vous pouvez copier des photos enregistrées depuis la mémoire intégrée interne vers une mini carte SD et vice versa.

- **1. Placez la molette de mode sur** *Photo***.**
- **2. Appuyez sur le bouton [POWER] pour mettre le Miniket Photo sous tension.**
- **3. Appuyez sur le bouton [Shortcut 1] (Raccourci 1) pour passer en mode Photo View (Visionnage de photo).**
- **4. Appuyez sur le bouton [MENU].**
- ◆ L'écran de menu s'affiche.
- **5. Utilisez les flèches gauche / droite du pavé directionnel pour sélectionner <Copy (to)> (Copier (vers)).**
- **6. Sélectionnez une option à l'aide des flèches haut /** bas du pavé directionnel, puis appuyez sur (OK).
	- ◆ **<Select> (Sélect)**: L'écran d'affichage multiple s'affiche

et vous pouvez sélectionner les photos à copier.

- ◆ **<All> (Tout)**: Toutes les photos sont copiées. Si vous sélectionnez <All> (Tout), le message "Copy All?" ("Tout copier?") s'affiche. Sélectionnez <Yes> (Oui) ou <No> (Non) à l'aide des touches gauche / droite du pavé directionnel, puis appuyez sur (OK) pour confirmer.
- **7. Si vous avez sélectionné <Select> (Sélect), l'écran d'affichage multiple s'affiche. Sélectionnez les photos à copier à l'aide du pavé directionnel, puis appuyez sur (OK).**
	- $\blacklozenge$  Une icône ( $\lceil \mathbb{R} \rceil$ ) indiquant le fichier à copier s'affiche.
- **8. Appuyez sur le bouton [Shortcut 4] (Raccourci 4).** ◆ Le message "Copy?" ("Copier?") s'affiche. Sélectionnez <Yes> (Oui) ou <No> (Non) à l'aide des touches gauche / droite du pavé directionnel, puis appuyez sur (OK) pour confirmer.
- **9. Appuyez sur le bouton [MENU] pour quitter le menu.**

#### **[ Remarques ]**

- ✤ La copie s'effectue de la mémoire en cours d'utilisation vers une autre. Si la mémoire interne était utilisée, la copie s'effectue vers une mini carte SD.
- ✤ Lorsque la fonction <File No.> (Fichier no) est réglée, la numérotation des fichiers démarre à partir du fichier suivant et se poursuit jusqu'au dernier fichier.
- Si vous appuyez sur le bouton [Record / Stop] (Enregistrer / Arrêt) pendant que l'écran de menu est affiché, vous quitterez le menu.

# **églage des ITALIANO Modalit à Photo (Foto): impostazione delle opzioni di visualizzazione**

# *Copia di file di immagine*

È possibile copiare su una scheda mini SD i file di immagine salvati nella memoria interna incorporata, e viceversa.

- **1. Ruotare il selettore di modalità su** *Photo (Foto)***.**
- **2. Premere il tasto [POWER] per accendere Miniket Photo.**
- **3. Premere il tasto di scelta rapida 1 per attivare la modalità Photo View (Visualiz. foto).**
- **4. Premere il tasto [MENU].**
	- ◆ Verrà visualizzata la schermata del menu.
- **5. Spostare il joystick a sinistra / destra per selezionare <Copy (to)> (Copia (su)).**
- **6. Selezionare un'opzione spostando il joystick verso l'alto / basso, quindi premere il joystick (OK).**
	- ◆ **<Select> (Selez.)**: Appare la schermata di visualizzazione multipla dove è possibile selezionare i file di immagine da copiare.
	- ◆ **<All> (Tutti)**: Vengono copiati tutti i file di immagine. Se si seleziona <All> (Tutti), verrà visualizzato il messaggio "Copy All?" ("Copia tutti?"). Selezionare <Yes> (Sì) o <No> sposando il joystick verso sinistra / destra, quindi premere il joystick (OK) per confermare l'operazione.
- **7. Se si seleziona <Select> (Selez.), appare la schermata di visualizzazione multipla. Selezionare i file di immagine da copiare spostando il joystick verso sinistra / destra / in alto / in basso, quindi premere il joystick (OK).**
	- ◆ Viene visualizzata un'icona ( 1 ) che indica i file selezionati per la copia.
- **8. Premere il tasto di scelta rapida 4.**
	- ◆ Verrà visualizzato il messaggio "Copy?" ("Copiare?"). Selezionare <Yes> (Sì) o <No> sposando il joystick verso sinistra / destra, quindi premere il joystick (OK).
- **9. Premere il tasto [MENU] per uscire dal menu.**

#### **[ Note ]**

- ✤ I file verranno copiati dalla memoria attualmente in uso all'altra. Se si è utilizzata la memoria interna, i file verranno copiati sulla scheda mini SD.
- ✤ Quando si imposta l'opzione <File No.> (Num. file), la numerazione inizia a partire dal penultimo file.
- ✤ Per uscire dal menu mentre è visualizzata la relativa schermata, premere il tasto [Record (Reg.) / Stop].

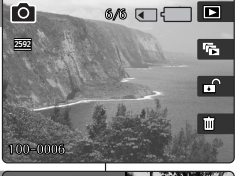

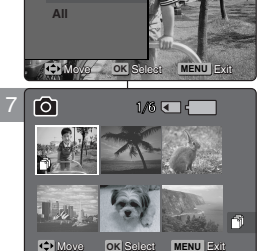

Move Select

Move Select

Move **OK** Select

A Copy?

**(External -> Internal) Yes No**

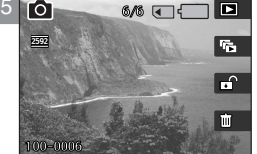

6

8

TYPE C<sub>op</sub> (to) Photo Copy (to) **Select**

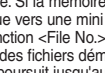

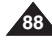

# **ITALIANO**

**89**

# **FRANÇAIS**

3

# **Mode Movie (Film)**

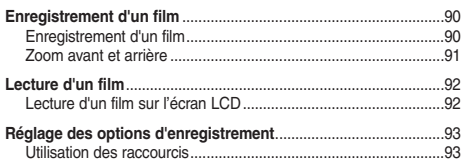

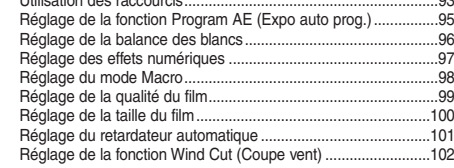

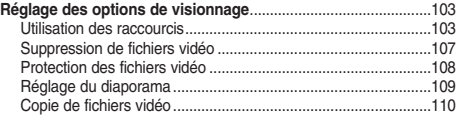

◆ Sauvegardez les données et enregistrements importants sur un autre support afin d'éviter les pertes accidentelles provoquées par une défaillance du système ou toute autre raison.

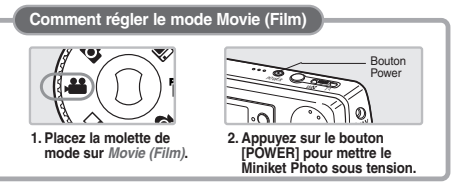

# **Modalità Movie (Film)**  3

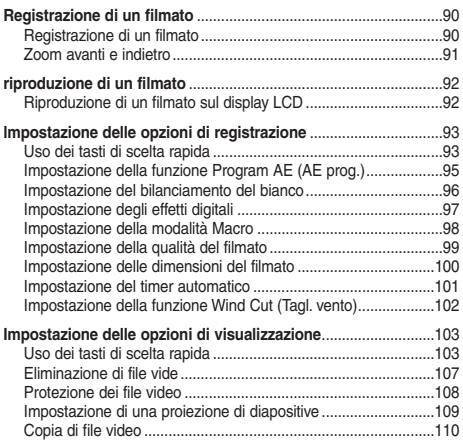

◆ Salvare i dati / le registrazioni importanti su un dispositivo separato in modo da evitare perdite accidentali di dati dovute a guasti del sistema o altre cause.

#### **Impostazione della modalità Movie (Film)**

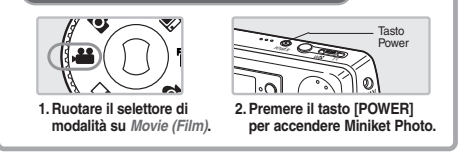

# **FRANÇAIS Mode Movie (Film) : Enregistrement d'un film**

# *Enregistrement d'un film*

Vous pouvez enregistrer des images en mouvement et les stocker dans la mémoire.

- **1. Placez la molette de mode sur** *Movie (Film)***.**
- **2. Appuyez sur le bouton [POWER] pour mettre le Miniket Photo sous tension.**
	- ◆ L'écran Movie Record (Enregistrement de film) s'affiche.
- **3. Appuyez sur le bouton [Record/Stop] (Enregistrer / Arrêt).**
	- ◆ L'enregistrement commence.
- **4. Pour arrêter l'enregistrement, appuyez à nouveau sur le bouton [Record / Stop] (Enregistrer / Arrêt).**
	- ◆ L'enregistrement s'arrête et se met en pause.

#### **Lecture du compteur**

- ◆ L'affichage du temps est enregistré avec le film pour accélérer les recherches de l'utilisateur.
- ◆ 00:00:16: temps d'enregistrement écoulé REM 4 Min : temps d'enregistrement restant

#### **[ Remarques ]**

- ✤ Pour régler la luminosité de l'écran LCD, réglez la fonction <LCD Brightness> (Luminosité LCD) en mode Settings (Réglages) (reportez-vous à la page 41).
- ✤ Lorsque vous avez terminé de filmer, veuillez éteindre le Miniket photo afin d'économiser la batterie.
- ✤ La luminosité de l'écran LCD n'affecte pas celle des enregistrements.

# **Modalità Movie (Film): Registrazione di un filmato**

# *Registrazione di un filmato*

È possibile registrare immagini in movimento e salvarle nella memoria.

**1. Ruotare il selettore di modalità su** *Movie (Film)***.**

**ITALIANO**

- **2. Premere il tasto [POWER] per accendere Miniket Photo.**
	- ◆ Appare la schermata Movie Record (Reg. film).
- **3. Premere il tasto [Record (Reg.) / Stop].**
	- ◆ La registrazione verrà avviata.
- **4. Per interrompere la registrazione, premere di nuovo il tasto [Record (Reg.) / Stop ].**
	- ◆ La registrazione verrà interrotta e l'apparecchio entrerà in modalità di standby.

#### **Lettura del contatore**

- ◆ l Insieme al filmato viene registrato anche un indicatore dell'ora che consentirà di effettuare ricerche più rapide.
- ◆ l 00:00:16: Tempo di registrazione trascorso REM 4 Min: Tempo di registrazione rimanente

#### **[ Note ]**

- ✤ Per regolare la luminosità del display LCD, utilizzare l'opzione <LCD Brightness> (Luminosità LCD) in modalità di impostazione (vedere a pagina 41).
- ✤ Al termine, si consiglia di spegnere Miniket Photo per non consumare inutilmente la batteria.
- ✤ La luminosità del display LCD non ha alcun effetto sulla luminosità delle immagini registrate.

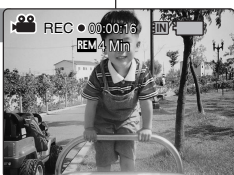

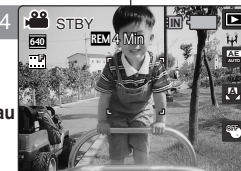

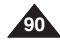

# **FRAN ÇAIS Mode Movie (Film) : Enregistrement d'un film**

Le zoom vous permet de modifier la taille du sujet photographié. Vous pouvez profiter de l'objectif du zoom optique électronique 3x.

#### *Avant de commencer*

- 1. Placez la molette de mode sur *Movie (Film)*.
- 2. Appuyez sur le bouton [POWER] pour mettre le Miniket Photo sous tension. L'écran Movie Record (Enregistrement de film) s'affiche.

**Zoom Out** 

<sup>640</sup> REM **IS** STBY

**F**

**F**

#### **Zoom arrière**

# W T

#### **Déplacez l'interrupteur du zoom [W/T] vers le W (WIDE – LARGE).**

- La taille du sujet photographié est réduite et vous pouvez le filmer comme si vous étiez loin de lui.
- Au niveau du témoin de zoom sur l'écran LCD, la flèche se déplace vers le W.
- Le plus petit niveau de zoom arrière est le niveau par défaut (résolution originale du sujet).

#### **Zoom avant**

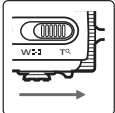

#### **Déplacez l'interrupteur du zoom [W/T] vers le T (TELE – téléobjectif).**

- Le sujet apparaît plus grand et vous pouvez le filmer comme si vous étiez proche de lui.
- Au niveau du témoin de zoom, la flèche se déplace vers le T.

**Zoom In** 

● Le zoom optique le plus important est de 3x, ce qui constitue l'agrandissement le plus

important parmi les zooms de base.

#### **[ Remarques ]**

- ✤ L'utilisation fréquente du zoom peut accélérer l'épuisement de la batterie.
- ✤ Le zoom optique conserve la qualité de l'image.

# **Modalit à Movie (Film): Registrazione di un filmato**

# **ITALIANO**

## *Zoom avant et arrière Zoom avanti e indietro*

**A**

OFF

**A** OFF

Lo zoom consente di modificare le dimensioni di un oggetto in una scena. Lo zoom è dotato di obbiettivo a movimento elettronico con ingrandimento ottico 3x.

#### *Prima di iniziare*

**T**

**IN**

**T**

4 Min

4 Min

- 1. Ruotare il selettore di modalità su *Movie (Film)*.
- 2. Premere il tasto [POWER] per accendere Miniket Photo. Appare la schermata Movie Record (Reg. film).

# **Zoom indietro**

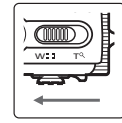

#### **Spostare l'interruttore dello zoom [W/T] su W (WIDE).**

- La dimensione dell'oggetto viene ridotta ed è possibile effettuare la ripresa come se la distanza dall'oggetto fosse maggiore.
- Quando sul display LCD appare l'indicatore dello zoom, la freccia si sposta verso W.
- L'impostazione predefinita corrisponde al valore minimo dello zoom (risoluzione originale dell'oggetto).

#### **Spostare l'interruttore dello zoom [W/T] su T (TELE).**

- Il soggetto appare più grande ed è possibile effettuare la ripresa come se la distanza dall'oggetto fosse minore.
- Quando appare l'indicatore dello zoom, la freccia si sposta verso T.
- Il rapporto di ingrandimento maggiore è 3x, che corrisponde al valore di base più grande.

#### **[ Note ]**

- ✤ L'uso frequente dello zoom riduce la durata della batteria.
- ✤ Lo zoom ottico mantiene la qualità dell'immagine.

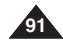

#### **Zoom avanti**

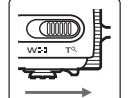

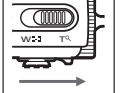

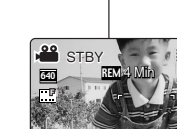

# **FRAN ÇAIS**

# **Mode Movie (Film) : Lecture d'un film**

*Lecture d'un film sur l'écran LCD*

Il est pratique de pouvoir visionner les fichiers vidéo sur l'écran LCD dans presque n'importe quelle situation (par exemple en voiture, à **F** l'intérieur ou à l'extérieur). 2

- **1. Placez la molette de mode sur** *Movie (Film)***.**
- **2. Appuyez sur le bouton [POWER] pour mettre le Miniket Photo sous tension.**
	- ◆ L'écran Movie Record (Enregistrement de film) s'affiche.
- **3. Appuyez sur le bouton [Shortcut 1] (Raccourci 1).**
	- ◆ Permet de passer en mode Movie Play (Lecture de film).
- **4. Appuyez sur les flèches gauche / droite du pavé directionnel pour sélectionner un film, puis appuyez sur (OK).**
	- ◆ Le film sélectionné est lu sur l'écran LCD.
	- ◆ Pour le mettre en pause, appuyez sur (OK).
	- ◆ Pour l'arrêter, appuyez sur (OK) et maintenezle enfoncé pendant quelques instants.
- **5. Pour régler le volume, utilisez les flèches haut / bas du pavé directionnel.**
	- ◆ Le témoin de volume s'affiche, puis disparaît après quelques secondes.

# **[ Remarques ]**

- ✤ Si aucun fichier n'est stocké, le message <"No stored Movie!"> ("Aucun film enregistré!") s'affiche.
- ✤ Lorsque le câble AV (audio/vidéo) ou les écouteurs sont raccordés au Miniket Photo, le haut-parleur intégré s'éteint automatiquement.
- ✤ Comme pour la visualisation des photos, vous pouvez également sélectionner et lire le fichier vidéo en affichage multiple.

# **Modalit à Movie (Film): ITALIANO riproduzione di un filmato**

#### *Riproduzione di un filmato sul display LCD*

| Il display LCD è molto pratico per visualizzare i file video e può essere utilizzato praticamente ovunque, come ad esempio in auto o in 4 Min

ambienti interni o esterni.

- **1. Ruotare il selettore di modalità su** *Movie (Film)***.**
- **2. Premere il tasto [POWER] per accendere Miniket Photo.**
	- ◆ Appare la schermata Movie Record (Reg. film).
- **3. Premere il tasto di scelta rapida 1.**
	- ◆ Verrà attivata la modalità Movie Play (Rip. film).
- **4. Spostare il joystick a sinistra / destra per selezionare un filmato, quindi premere il joystick (OK).**
	- ◆ Il filmato selezionato verrà riprodotto sul display LCD
	- ◆ Per mettere in pausa la riproduzione. premere il joystick (OK).
	- ◆ Per interrompere la riproduzione, tenere premuto il joystick (OK) per alcuni istanti.
- **5. Per regolare il volume, spostare il joystick verso l'alto / basso.**
	- ◆ L'indicatore del volume verrà visualizzato e scomparirà dopo alcuni secondi.

#### **[ Note ]**

- ✤ Se non ci sono file memorizzati, verrà visualizzato il messaggio < "No stored Movie!"> ("Nessun film. in mem.!").
- ✤ Quando si collegano gli auricolari oppure un cavo Video/Audio a Miniket Photo, l'altoparlante incorporato verrà automaticamente disattivato.
- ✤ Come con le foto, anche i filmati possono essere riprodotti in modalità di visualizzazione multipla.

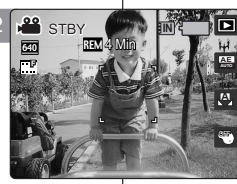

4 Min

STBY

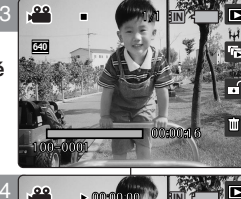

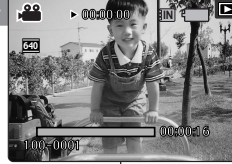

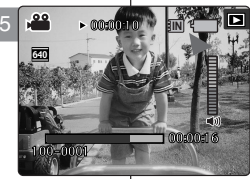

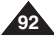

# **FRANÇAIS Mode Movie (Film) : Réglage des options d'enregistrement**

# *Utilisation des raccourcis*

Les raccourcis permettent à l'utilisateur d'accéder facilement aux fonctions fréquemment utilisées.

#### **Passage en mode Movie Play (Lecture de film)**

- **1. Placez la molette de mode sur** *Movie (Film)***.**
- **2. Appuyez sur le bouton [POWER] pour mettre le Miniket Photo sous tension.**
- **3. Appuyez sur le bouton [Shortcut 1] (Raccourci 1).**
	- ◆ Chaque pression sur ce bouton vous permet de basculer entre les modes Movie Record (Enregistrement de film) et View (Visionnage).

#### **Réglage de la fonction Program AE (Expo auto prog.)**

- **1. Placez la molette de mode sur** *Movie (Film)***.**
- **2. Appuyez sur le bouton [POWER] pour mettre le Miniket Photo sous tension.**
- **3. Appuyez sur le bouton [Shortcut 2] (Raccourci 2).**  $\overline{1}$   $\overline{1}$   $\overline{$ 
	- ◆ Chaque pression sur le bouton [Shortcut 2] **F F** (Raccourci 2) vous permet de naviguer entre les modes Program AE (Expo auto prog.)  $<$   $\mathbb{R}$  >-<  $23$ >-<  $\mathbb{R}$  >-<  $\mathbb{R}$  >-<  $\mathbb{R}$  >.

#### **Modalità Movie (Film): impostazione delle opzioni di registrazione ITALIANO**

# *Uso dei tasti di scelta rapida*

I tasti di scelta rapida consentono di accedere con facilità alle funzioni utilizzate con maggiore frequenza.

#### **Passaggio alla modalità Movie Play (Rip. film).**

- **1. Ruotare il selettore di modalità su** *Movie (Film)***.**
- **2. Premere il tasto [POWER] per accendere Miniket Photo.**
- **3. Premere il tasto di scelta rapida 1.**
	- ◆ A ogni pressione del tasto di scelta rapida 1, vengono alternate le modalità di registrazione e visualizzazione dei file video.

**IMPOSTAZIONE della funzione Program AE** 

- **1. Ruotare il selettore di modalità su** *Movie (Film)***.**
- **2. Premere il tasto [POWER] per accendere Miniket Photo.**
- **3. Premere il tasto di scelta rapida 2.**
	- ◆ A ogni pressione del tasto di scelta rapida 2. vengono alternate le modalità Program AE (AE prog.) < ><< 23> -< 23> << 23> .

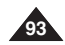

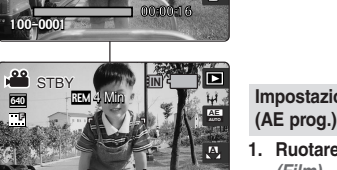

STBY **IN** 

3

3

640

640

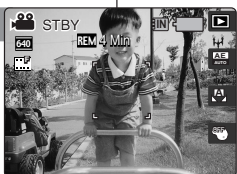

1/1 **IN**

1/1

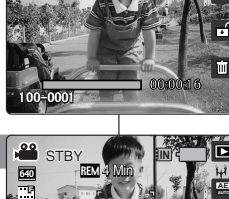

# **FRANÇAIS Mode Movie (Film) : Réglage des options d'enregistrement**

# *Utilisation des raccourcis*

Les raccourcis permettent à l'utilisateur d'accéder facilement aux fonctions fréquemment utilisées.

#### **Réglage de la balance des blancs**

- **1. Placez la molette de mode sur** *Movie (Film)***.**
- **2. Appuyez sur le bouton [POWER] pour mettre le Miniket Photo sous tension.**
- **3. Appuyez sur le bouton [Shortcut 3]**  STBY **(Raccourci 3).**  $\overline{\phantom{a}}$   $\overline{\phantom{a}}$   $\overline{\$ 
	- ◆ Chaque pression sur le bouton [Shortcut 3] (Raccourci 3) vous permet de naviguer entre les modes de flash < >-< >-< >-< >- **A** < 宗 >-< ☆ >.

#### **Réglage des effets numériques**

- **1. Placez la molette de mode sur** *Movie (Film)***.**
- **2. Appuyez sur le bouton [POWER] pour mettre le Miniket Photo sous tension.**
- **3. Appuyez sur le bouton [Shortcut 4] (Raccourci 4).**
	- ◆ Chaque pression sur le bouton [Shortcut 2] (Raccourci 2) vous permet de naviguer entre 4 Min 4 Min **F F S** les Digital Effects (Effets numériques) < >-< >-< >-< >. **S N BW**

#### **Modalità Movie (Film): impostazione delle opzioni di registrazione ITALIANO**

# *Uso dei tasti di scelta rapida*

I tasti di scelta rapida consentono di accedere con facilità alle funzioni utilizzate con maggiore frequenza.

#### **Impostazione del bilanciamento del bianco**  $4$  Min  $4$  Min  $4$  Min  $4$  Min  $4$ **F F**

- **1. Ruotare il selettore di modalità su** *Movie (Film)***.**
- **2. Premere il tasto [POWER] per accendere Miniket Photo.**
- **3. Premere il tasto di scelta rapida 3.**
	- ◆ A ogni pressione del tasto di scelta rapida 3, vengono alternate le modalità del flash < >-< >-< >-< >-< >-< >. **A**

**Impostazione degli effetti digitali** وَالْمَسْرِ الْمَسْرِ الْمَسْرِ الْمَسْرِ الْمَسْرِ

- **1. Ruotare il selettore di modalità su** *Movie (Film)***.**
	- **2. Premere il tasto [POWER] per accendere Miniket Photo.**
	- **3. Premere il tasto di scelta rapida 4.**
		- ◆ A ogni pressione del tasto di scelta rapida 2, vengono alternati gli effetti digitali < ����� >-< >-< >-< >. **BW N S**

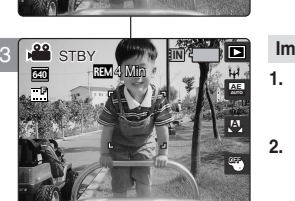

**IN**

**A** OFF

640

3

640 **STBY** 

**STRY** 

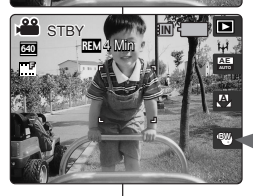

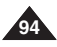

# **FRAN ÇAIS Mode Movie (Film) : R églage des options d'enregistrement F**

# Réglage de la fonction Program AE (Expo auto prog.)

Les modes Program AE (Expo auto prog.) sont des modes d'exposition **F** automatique préprogrammés basés sur un programme informatique interne. Cette fonction vous permet d'adapter le réglage de l'ouverture aux conditions de la prise de photo. 2

- **1. Placez la molette de mode sur** *Movie (Film)***.**
- **2. Appuyez sur le bouton [POWER] pour mettre le Miniket Photo sous tension.**
	- ◆ L'écran Movie Record (Enregistrement de film) s'affiche.
- **3. Appuyez sur le bouton [MENU].**
- **4. Utilisez les flèches gauche / droite du pavé directionnel pour sélectionner <Program AE> (Expo auto prog.).**
- **5. Sélectionnez une option à l'aide des flèches haut /**  bas du pavé directionnel, puis appuyez sur (OK).

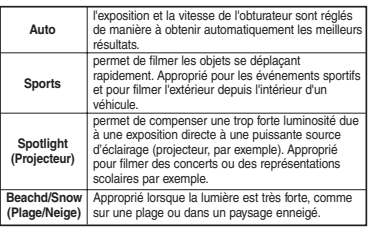

#### **6. Appuyez sur le bouton [MENU] pour quitter le menu.**

#### **[ Remarques ]**

- ✤ Vous pouvez facilement accéder à cette fonction grâce au raccourci (reportez-vous à la page 93).
- ✤ Le réglage <Macro> est limité lorsque vous utilisez le mode <Program AE> (Expo auto prog.) (reportez-vous à la page 102).
- ✤ Pour l'utilisation des fonctions <White Balance (Balance blanc)>, <Macro>, <Focus> (Mise au point) et <Wind Cut> (Coupe vent) en mode <Program AE> (Expo auto prog.), reportez-vous à la page 102.
- ✤ Si vous appuyez sur le bouton [Record / Stop] (Enregistrer / Arrêt) pendant que l'écran de menu est affiché, vous quitterez le menu.

#### | impostazione delle opzioni di registrazione **Modalit à Movie (Film): ITALIANO**

#### *Impostazione della funzione Program AE (AE prog.)*

Le modalità Program AE (AE prog.) sono tempi di esposizione automatici basati su un programma computerizzato interno. È possibile regolare

l'apertura dell'obbiettivo in base alle condizioni di ripresa.

- **1. Ruotare il selettore di modalità su** *Movie (Film)***.**
- **2. Premere il tasto [POWER] per accendere Miniket Photo.**
	- ◆ Appare la schermata Movie Record (Reg. film).
- **3. Premere il tasto [MENU].**
- **4. Spostare il joystick a sinistra / destra per selezionare <Program AE> (AE prog.).**
- **5. Selezionare un'opzione spostando il joystick verso l'alto / basso, quindi premere il joystick (OK).**

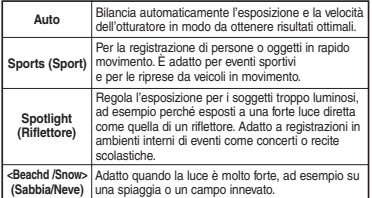

**6. Premere il tasto [MENU] per uscire dal menu.**

#### **[ Note ]**

- ✤ È possibile accedere con facilità a questa funzione utilizzando il relativo tasto di scelta rapida (vedere pagina 93).
- ✤ L'uso della funzione <Macro> è limitato quando si utilizza Program AE (AE prog.) (vedere a pagina 102).
- ✤ Per informazioni sull'uso delle funzioni <White Balance> (Bilanc. bianco), <Macro> , <Focus> (Messa a fuoco) e <Wind Cut> (Tagl. vento) con <Program AE> (AE prog.), vedere a pagina 102.
- ✤ Per uscire dal menu mentre è visualizzata la relativa schermata, premere il tasto [Record (Reg.) / Stop].

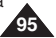

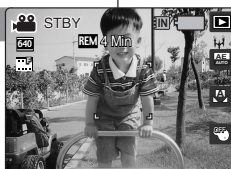

4 Min

Program AE (1975)

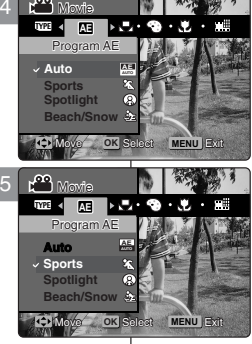

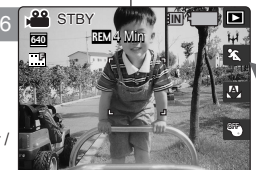

 $\overline{1}$ 

# **FRAN ÇAIS Mode Movie (Film) : R églage des options d'enregistrement F**

# *Réglage de la Balance blanc*

Plusieurs effets numériques peuvent être appliqués à votre film. Créez des films **F** à l'apparence professionnelle grâce aux effets numériques. STBY

- **1. Placez la molette de mode sur** *Movie (Film)***.**
- **2. Appuyez sur le bouton [POWER] pour mettre le Miniket Photo sous tension.**
	- ◆ L'écran Movie Record (Enregistrement de film) s'affiche.
- **3. Appuyez sur le bouton [MENU].**
	- ◆ L'écran de menu s'affiche.
- **4. Utilisez les flèches gauche / droite du pavé directionnel pour sélectionner <White Balance> (Balance blanc).**
- **5. Sélectionnez une option à l'aide des flèches haut / bas du pavé directionnel, puis appuyez sur (OK).**

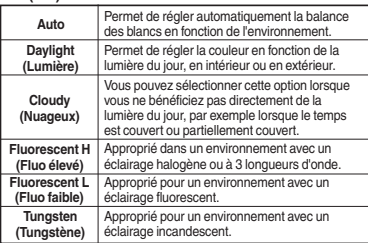

#### **6. Appuyez sur le bouton [MENU] pour quitter le menu.**

#### **[ Remarques ]**

- ✤ Vous pouvez facilement accéder à cette fonction grâce au raccourci (reportez-vous à la page 94).
- ✤ Le réglage <Auto> permet généralement à l'utilisateur d'obtenir les meilleurs résultats pour les films réalisés en extérieur.
- ✤ Modifiez la balance des blancs en fonction des conditions d'éclairage avant de filmer.
- ✤ Pour l'utilisation de la fonction <White Balance> (Balance blanc) en mode <Program AE> (Expo auto prog.). reportez-vous à la page 102.
- Si vous appuyez sur le bouton [Record / Stop] (Enregistrer / Arrêt) pendant que l'écran de menu est affiché, vous quitterez le menu. **F**

# **Modalit à Movie (Film): ITALIANO impostazione delle opzioni di registrazione** 4 Min

#### *Impostazione del bilanciamento del bianco*

Il bilanciamento del bianco è utilizzato per conservare i colori naturali a diverse condizioni di illuminazione. Si consiglia di impostare il

- bilanciamento del bianco prima di registrare le immagini.
- **1. Ruotare il selettore di modalità su** *Movie (Film)***.**
- **2. Premere il tasto [POWER] per accendere Miniket Photo.**
	- ◆ Appare la schermata Movie Record (Reg. film).
- **3. Premere il tasto [MENU].**
	- ◆ Verrà visualizzata la schermata del menu.
- **4. Spostare il joystick a sinistra / destra per selezionare la modalità <White Balance> (Bilanc. bianco).**
- **5. Selezionare un'opzione spostando il joystick verso l'alto / basso, quindi premere il joystick (OK).**

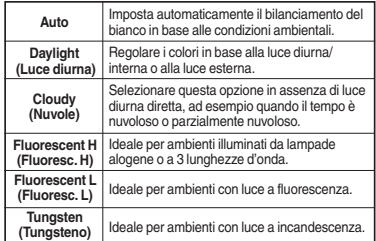

#### **6. Premere il tasto [MENU] per uscire dal menu.**

# **[ Note ]**

- ✤ È possibile accedere con facilità a questa funzione utilizzando il relativo tasto di scelta rapida (vedere pagina 94).
- ✤ In generale, per le riprese in ambienti interni è possibile avere risultati ottimali utilizzando l'opzione <Auto>.
- ✤ Se le condizioni di illuminazione cambiano, impostare l'opzione di bilanciamento appropriata prima di effettuare una ripresa.
- ✤ Per informazioni sull'uso di <White Balance> (Bilanc. bianco) con <Program AE> (AE prog.), vedere a pagina 102.
- ✤ Per uscire dal menu mentre è visualizzata la relativa schermata, premere il tasto [Record (Reg.) / Stop].

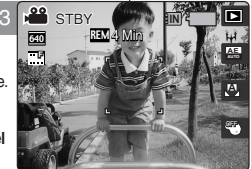

4 Min

**MENU** Move **OK** Select Exit

 $\mathbb{R}$  Seventhender  $\mathbb{R}$  Service

O

OK Select

 $RIMAMMA$ 

 $\mathcal{M}$  Move  $\mathcal{M}$  Section  $\mathcal{M}$ 

4 Min

 $\overline{\phantom{a}}$ 

**IN**

**AE**

 $-40$ 

**Move OK Select MENU Exit** 

**Fluorescent H** Move Select Exit Movie

**A**

**Daylight** 

White Balance 7 15 14 15 14 15 16

l⊶ na un vella i

4

**AE**

**Auto**

**Cloudy Fluorescent H**

Movie **Auto** Cloudy **o** 

**AE** Movie White Balance White Balance **Daylight**

> STB<sub>S</sub>  $\mathbf{H}$

> > STBY

<sup>640</sup> REM **F**

**STBY** 

White Balance

Movie

 $\overline{a}$ 

White Balance

5

6

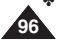

# **FRAN ÇAIS Mode Movie (Film) : R églage des options d'enregistrement** STBY

# *Réglage des effets numériques*

La fonction White Balance (Balance blanc) est utilisée pour préserver Les couleurs naturelles sous différents éclairages. Il est recommandé

de régler la balance des blancs avant tout enregistrement.

- **1. Placez la molette de mode sur** *Movie (Film)***.**
- **2. Appuyez sur le bouton [POWER] pour mettre le Miniket Photo sous tension.**
- **3. Appuyez sur le bouton [MENU].**
	- ◆ L'écran Movie Record (Enregistrement de film) s'affiche.
- **4. Utilisez les flèches gauche / droite du pavé directionnel pour sélectionner <Digital Effect> (Effet numérique).**
- **5. Appuyez sur les flèches haut / bas du pavé directionnel pour sélectionner une option, puis appuyez sur (OK).**

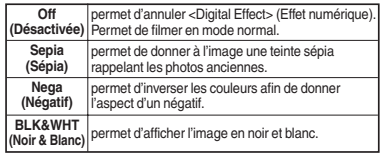

**6. Appuyez sur le bouton [MENU] pour quitter le menu.**

#### **[ Remarques ]**

- ✤ Vous pouvez facilement accéder à cette fonction grâce au raccourci (reportez-vous à la page 94).
- ✤ Si vous appuyez sur le bouton [Record / Stop] (Enregistrer / Arrêt) pendant que l'écran de menu est affiché, vous quitterez le menu.

#### $\mathbf{1}$ **Modalit à Movie (Film): impostazione delle opzioni di registrazione ITALIANO**

# *Impostazione degli effetti digitali*

Questo prodotto consente l'uso di svariati effetti digitali che è possibile applicare ai filmati. Gli effetti digitali permettono di creare filmati

dall'aspetto altamente professionale.

- **1. Ruotare il selettore di modalità su** *Movie (Film)***.**
- **2. Premere il tasto [POWER] per accendere Miniket Photo.**
	- ◆ Appare la schermata Movie Record (Reg. film).
- **3. Premere il tasto [MENU].**
- **4. Spostare il joystick a sinistra / destra per selezionare la modalità <Digital Effect> (Effetti digitali).**
- **5. Selezionare un'opzione spostando il joystick verso l'alto / basso, quindi premere il joystick (OK).**

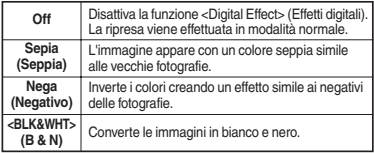

**6. Premere il tasto [MENU] per uscire dal menu.**

#### **[ Nota ]**

- ✤ È possibile accedere con facilità a questa funzione utilizzando il relativo tasto di scelta rapida (vedere pagina 94).
- ✤ Per uscire dal menu mentre è visualizzata la relativa schermata, premere il tasto [Record (Reg.) / Stop].

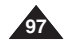

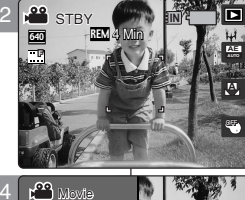

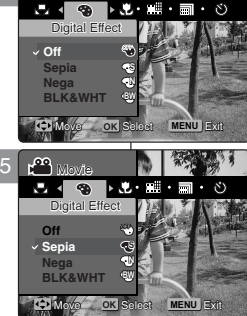

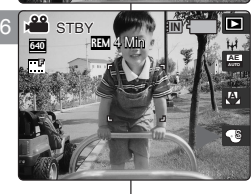

# **FRAN ÇAIS Mode Movie (Film) : R églage des options d'enregistrement**

# *Réglage du mode Macro*

Le mode Macro permet à l'utilisateur d'obtenir une mise au point de qualité **F** pour un gros plan à moins de 50 cm du sujet. Le réglage <Macro> n'est disponible que lorsque vous réglez <Program AE> (Expo

auto prog.) sur <Auto>.

- **1. Placez la molette de mode sur** *Movie (Film)***.**
- **2. Appuyez sur le bouton [POWER] pour mettre le Miniket Photo sous tension.**
	- ◆ L'écran Movie Record (Enregistrement de film) s'affiche.
- **3. Appuyez sur le bouton [MENU].**
- **4. Utilisez les flèches gauche / droite du pavé directionnel pour sélectionner <Macro>.**
- **5. Sélectionnez une option à l'aide des flèches haut / bas du pavé directionnel, puis appuyez sur (OK).**

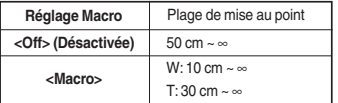

**6. Appuyez sur le bouton [MENU] pour quitter le menu.**

#### **[ Remarques ]**

- ✤ Lorsque vous utilisez le mode Macro et que vous photographiez un sujet en gros plan, veillez à ne pas
- \* Plus la distance diminue, plus la zone de mise au point est étroite.
- ❖ Si la mise au point ne se fait pas, essayez de vous<br>éloigner du sujet.
- éloigner du sujet. ✤ Pour obtenir de meilleurs résultats, il est recommandé d'utiliser un trépied afin d'éliminer tout<br>tremblement lors de l'enregistrement d'un film.
- ❖ Pour l'utilisation de la fonction <Macro> en mode <Program AE> (Expo auto prog.), reportez-vous
- \* Si vous appuyez sur le bouton [Record / Stop] (Enregistrer / Arrêt) pendant que l'écran de menu est affiché, vous quitterez le menu.

#### **Modalit à Movie (Film): impostazione delle opzioni di registrazione ITALIANO**

## *Impostazione della modalità Macro*

La modalità Macro consente di mettere a fuoco correttamente l'immagine di un soggetto entro una distanza di 50 cm. Le impostazioni di questa

funzione sono disponibili solo quando <Program AE> (AE prog.) è impostato su <Auto>.

- **1. Ruotare il selettore di modalità su** *Movie (Film)***.**
- **2. Premere il tasto [POWER] per accendere Miniket Photo.**
	- ◆ Appare la schermata Movie Record (Reg. film).
- **3. Premere il tasto [MENU].**
- **4. Spostare il joystick a sinistra / destra per selezionare <Macro>.**
- **5. Selezionare un'opzione spostando il joystick verso l'alto / basso, quindi premere il joystick (OK).**

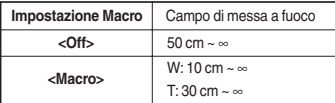

**6. Premere il tasto [MENU] per uscire dal menu.**

#### **[ Note ]**

- ✤ Quando si utilizza questa modalità per riprendere un soggetto da breve distanza, prestare attenzione a non fare ombra al soggetto.
- ✤ Col diminuire della distanza, si riduce anche l'area di messa a fuoco.
- Se la messa a fuoco non si regola correttamente, provare ad aumentare la distanza dal soggetto.
- ✤ Per avere risultati ottimali, si consiglia di stabilizzare la fotocamera utilizzando un treppiede.
- ✤ Per informazioni sull'uso di <Macro> con <Program AE> (AE prog.), vedere a pagina 102.
- ✤ Per uscire dal menu mentre è visualizzata la relativa schermata, premere il tasto [Record (Reg.) / Stop].

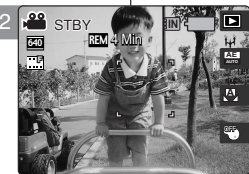

 $\pm 1$ 

4

Movie

Movie Macro Movie

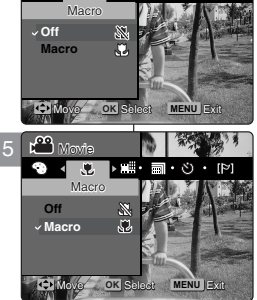

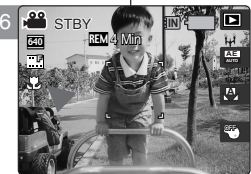

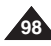

# **FRAN ÇAIS Mode Movie (Film) : R églage des options d'enregistrement**

# *Réglage de la qualité du film*

Vous pouvez régler la qualité des fichiers vidéo.

- **1. Placez la molette de mode sur** *Movie (Film)***.**
- **2. Appuyez sur le bouton [POWER] pour mettre le Miniket Photo sous tension.**
	- ◆ L'écran Movie Record (Enregistrement de film) s'affiche.
- **3. Appuyez sur le bouton [MENU].**
- **4. Utilisez les flèches gauche / droite du pavé directionnel pour sélectionner <Movie Quality> (Qualité du film).**
- **5. Sélectionnez une option à l'aide des flèches haut / bas du pavé directionnel, puis appuyez sur (OK).**
	- ◆ Options disponibles : <Super Fine> (Qualité Extra) / <Fine> (Sup.) / <Normal>
- **6. Appuyez sur le bouton [MENU] pour quitter le menu.**
	- ◆ Une icône indiquant la Movie Quality (Qualité du film) sélectionnée s'affiche à l'écran.

#### **[ Remarques ]**

- Pour des informations détaillées sur la capacité en images, reportez-vous à la page 31.
- ✤ Si vous appuyez sur le bouton [Record / Stop] (Enregistrer / Arrêt) pendant que l'écran de menu est affiché, vous quitterez le menu.
- ✤ Lorsque l'appareil est réglé sur la norme NTSC, les images de qualité Extra et Supérieure sont enregistrées à 30 ips et celles de qualité Normale sont enregistrées à 15 ips. Lorsque l'appareil est réglé sur la norme PAL, les images de qualité Extra et Supérieure sont enregistrées à 25 ips et celles de qualité Normale sont enregistrées à 12,5 ips.

#### **Modalit à Movie (Film): impostazione delle opzioni di registrazione ITALIANO**

# *Impostazione della qualità del filmato*

È possibile impostare la qualità dei file video.

- **1. Ruotare il selettore di modalità su** *Movie (Film)***.**
- **2. Premere il tasto [POWER] per accendere Miniket Photo.**
	- ◆ Appare la schermata Movie Record (Reg. film).
- **3. Premere il tasto [MENU].**
- **4. Spostare il joystick a sinistra / destra per selezionare <Movie Quality> (Qualità video).**
- **5. Selezionare un'opzione spostando il joystick verso l'alto / basso, quindi premere il joystick (OK).**
	- ◆ Le opzioni disponibili sono: <Super Fine> (Super) / <Fine> / <Normal> (Normale)
- **6. Premere il tasto [MENU] per uscire dal menu.**
	- ◆ Sullo schermo appare un'icona che indica la qualità Movie Quality (Qualità video) selezionata.

#### **[ Note ]**

- ✤ Per informazioni sulla capacità relativa alle immagini dettagliate, vedere a pagina 31.
- ✤ Per uscire dal menu mentre è visualizzata la relativa schermata, premere il tasto [Record (Reg.) / Stop].
- ✤ In modalità NTSC, con le opzioni Super Fine (Super) e Fine la registrazione verrà effettuata a una velocità di 30fps mentre con l'opzione Normal (Normale) la velocità sarà di 15fps. In modalità PAL, con le opzioni Super Fine (Super) e Fine la registrazione verrà effettuata a una velocità di 25fps mentre con l'opzione Normal (Normale) la velocità sarà di 12,5fps. **99**

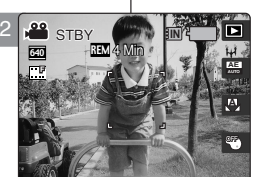

4 Min

**SF F N**

 $\blacksquare$  Section  $\blacksquare$ 

**SF**

**SF**

**SF N FR** 

Movie

Movie Quality Movie Quality **Super Fine Fine Normal**

Movie Quality

TYPE

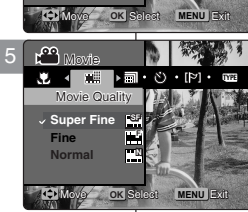

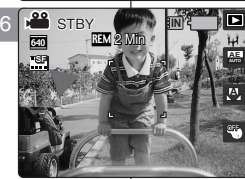

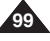

# **FRAN ÇAIS Mode Movie (Film) : R églage des options d'enregistrement** STBY

# *Réglage de la taille du film*

- **1. Placez la molette de mode sur** *Movie (Film)***.**
- **2. Appuyez sur le bouton [POWER] pour mettre le Miniket Photo sous tension.**
	- ◆ L'écran Movie Record (Enregistrement de film) s'affiche.
- **3. Appuyez sur le bouton [MENU].**
- **4. Utilisez les flèches gauche / droite du pavé directionnel pour sélectionner <Movie Size> (Taille du film).**
- **5. Sélectionnez une option à l'aide des flèches haut / bas du pavé directionnel, puis appuyez sur (OK).**
	- ◆ Options disponibles : <640x480> / <320x240>
- **6. Appuyez sur le bouton [MENU] pour quitter le menu.**
	- ◆ Une icône indiquant la Taille du film sélectionnée s'affiche à l'écran.

#### **[ Remarques ]**

- ✤ Pour des informations détaillées sur la capacité en images, reportez-vous à la page 31.
- ✤ Une résolution plus importante nécessite plus d'espace mémoire, ce qui réduit la durée d'enregistrement maximum.
- ✤ Si vous appuyez sur le bouton [Record / Stop] (Enregistrer / Arrêt) pendant que l'écran de menu est affiché, vous quitterez le menu.

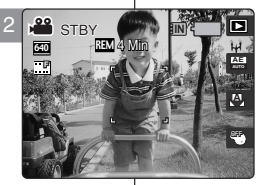

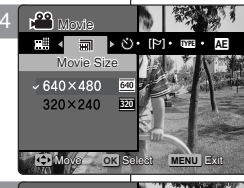

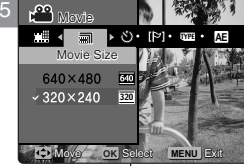

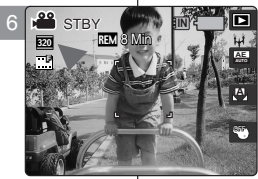

#### **Modalit à Movie (Film): impostazione delle opzioni di registrazione**  $\pm$ **ITALIANO**

# *Impostazione delle dimensioni del filmato*

- **1. Ruotare il selettore di modalità su** *Movie (Film)***.**
- **2. Premere il tasto [POWER] per accendere Miniket Photo.**
	- ◆ Appare la schermata Movie Record (Reg. film).
- **3. Premere il tasto [MENU].**
- **4. Spostare il joystick a sinistra / destra per selezionare <Movie Size> (Dim. video).**
- **5. Selezionare un'opzione spostando il joystick verso l'alto / basso, quindi premere il joystick (OK).**
	- ◆ Le opzioni disponibili sono: <640x480> / <320x240>
- **6. Premere il tasto [MENU] per uscire dal menu.**
	- ◆ Sullo schermo appare un'icona che indica la qualità Movie Quality (Qualità video) selezionata.

#### **[ Note ]**

- ✤ Per informazioni sulla capacità relativa alle immagini dettagliate, vedere a pagina 31.
- ✤ Un'alta risoluzione richiede più memoria e di conseguenza riduce il tempo di registrazione massimo.
- ✤ Per uscire dal menu mentre è visualizzata la relativa schermata, premere il tasto [Record (Reg.) / Stop].

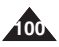

# **FRAN ÇAIS Mode Movie (Film) : R églage des options d'enregistrement**

# *Réglage du retardateur automatique*

Grâce à cette option, vous pouvez vous filmer avec un déclenchement **F** retardé.

- **1. Placez la molette de mode sur** *Movie (Film)***.**
- **2. Appuyez sur le bouton [POWER] pour mettre le Miniket Photo sous tension.**
	- ◆ L'écran Movie Record (Enregistrement de film) s'affiche.
- **3. Appuyez sur le bouton [MENU].**
- **4. Utilisez les flèches gauche / droite du pavé directionnel pour sélectionner <Self Timer> (Ret. auto).**
- **5. Sélectionnez une option à l'aide des flèches haut / bas du pavé directionnel, puis appuyez sur (OK).**

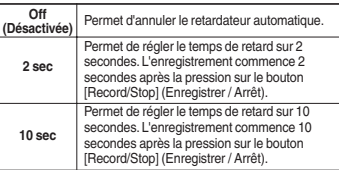

- **6. Appuyez sur le bouton [MENU] pour quitter le menu.**
	- ◆ Une icône indiquant le mode Self Timer (Ret. auto) s'affiche à l'écran.
	- ◆ Aucune icône ne s'affiche lorsque le mode <Off> (Désactivée) est sélectionné.

#### **[ Remarques ]**

- ✤ Il est recommandé d'utiliser un trépied pour obtenir de meilleurs résultats lorsque vous utilisez le retardateur automatique.
- ✤ Si vous appuyez sur le bouton [Record / Stop] (Enregistrer / Arrêt) pendant que l'écran de menu est affiché, vous quitterez le menu.
- ✤ Si vous redémarrez le Miniket Photo, le réglage du

#### **Modalit à Movie (Film): impostazione delle opzioni di registrazione ITALIANO**

# *Impostazione del timer automatico*

Questa opzione consente di riprendere se stessi ritardando l'inizio della ripresa.

- **1. Ruotare il selettore di modalità su** *Movie (Film)***.**
- **2. Premere il tasto [POWER] per accendere Miniket Photo.**
	- ◆ Appare la schermata Movie Record (Reg. film).
- **3. Premere il tasto [MENU].**
- **4. Spostare il joystick a sinistra / destra per selezionare <Self Timer> (Timer autom.).**
- **5. Selezionare un'opzione spostando il joystick verso l'alto / basso, quindi premere il joystick (OK).**

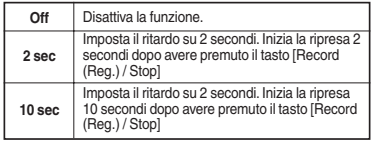

- **6. Premere il tasto [MENU] per uscire dal menu.**
	- ◆ Sullo schermo appare un'icona che rappresenta la modalità selezionata.
	- ◆ Se si è selezionata l'opzione <Off>, non apparirà nessuna icona.

#### **[ Note ]**

- ✤ Per ottenere risultati migliori, si consiglia di utilizzare un treppiede.
- ✤ Per uscire dal menu mentre è visualizzata la relativa schermata, premere il tasto [Record (Reg.) / Stop].
- ✤ Quando si riavvia Miniket Photo, l'impostazione Self Timer (Timer autom.) viene annullata. <Self Timer> (Ret. auto) est annulé. **101**

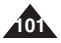

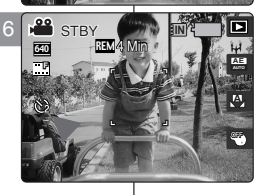

Move **OK** Select Exit

Move Select Exit

**MENU**

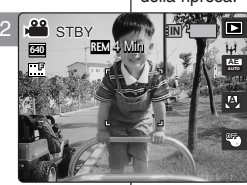

4 Min

Movie

 $M<sub>0</sub>$ 

4

司

5

**10 sec**

Self Timer

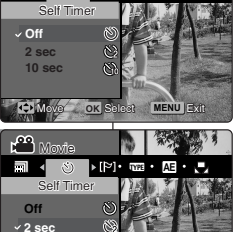

TYPE **AE**

# **FRAN ÇAIS Mode Movie (Film) : R églage des options d'enregistrement**

# *Réglage de la fonction Coupe vent*

Utilisez la fonction Wind Cut (Coupe vent) lorsque vous enregistrez dans des endroits exposés au vent **F** (plage, par exemple) ou près de bâtiments. La fonction Wind Cut (Coupe vent) diminue le bruit du vent ou d'autres bruits pendant l'enregistrement.

- **1. Placez la molette de mode sur** *Movie (Film)***.**
- **2. Appuyez sur le bouton [POWER] pour mettre le Miniket Photo sous tension.**
- **3. Appuyez sur le bouton [MENU].**
- **4. Utilisez les flèches gauche / droite du pavé directionnel pour sélectionner <Wind Cut> (Coupe vent).**
- **5. Sélectionnez une option à l'aide des flèches haut / bas du pavé directionnel, puis appuyez sur (OK).**
	- <Off> (Désactivée): permet de désactiver la fonction Wind Cut (Coupe vent), aucune icône ne s'affiche.
	- ◆ **<On> (Activée)**: permet d'activer la fonction Wind Cut (Coupe vent) pour réduire le bruit du vent lorsque vous enregistrez du son.
- **6. Appuyez sur le bouton [MENU] pour quitter le menu.**
	- ◆ Si <On> (Activée) est sélectionné, l'icône < [P] > s'affiche à l'écran.<br>◆ Aucune icône ne s'affiche lorsque le mode <Off> (Désactivée) est
	- sélectionné.

#### **Disponibilité des fonctions**

Les fonctions sont prises en charge en mode Program AE (Expo auto prog.) afin de vous permettre d'obtenir les meilleurs résultats.

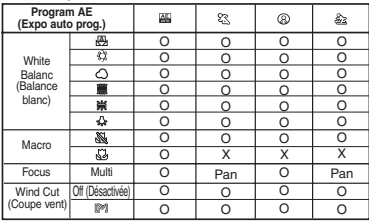

- La fonction <Focus> (Mise au point) ne figure pas dans le menu. Elle est réglée par défaut sur <Multi AF>. Dans <Sports> et <Beach/ Snow> (Plag /Neige), elle est réglée sur <Pan Focus > (Mise au point panoramique).
- **Panoramique : La mise au point panoramique permet d'adapter la** mise au point à l'écran dans son ensemble. Elle permet la mise au point sur la profondeur de champ la plus importante (DOF) afin que les objets proches et éloignés soient nets.

#### **[ Remarques ]**

- ✤ Lorsque la fonction Wind Cut (Coupe vent) est activée, le son de la bande des basses fréquences (basses) est légèrement réduit en même temps que le bruit du vent. Ceci est normal, il ne s'agit pas d'un
- Pour l'utilisation de la fonction <Wind Cut> (Coupe vent) en mode <Program AE> (Expo auto prog.), reportez-vous au tableau des disponibilités.
- Si vous appuyez sur le bouton [Record / Stop] (Enregistrer / Arrêt) pendant que l'écran de menu est affiché, vous quitterez le menu.

#### **Modalit à Movie (Film): impostazione delle opzioni di registrazione ITALIANO**

#### *Impostazione della funzione Wind Cut (Tagl. vento)*

Utilizzare la funzione Wind Cut (Tagl. vento) per effettuare riprese in luoghi ventosi, come ad esempio su spiagge o in prossimità di edifici. Durante la registrazione, questa funzione riduce al minimo i disturbi dovuti al vento o gli altri rumori.

- **1. Ruotare il selettore di modalità su** *Movie (Film)***.**
- **2. Premere il tasto [POWER] per accendere Miniket Photo.**
- **3. Premere il tasto [MENU].**
- **4. Spostare il joystick a sinistra / destra per selezionare la modalità <Wind Cut> (Tagl. vento).**
- **5. Selezionare un'opzione spostando il joystick verso l'alto / basso, quindi premere il joystick (OK).**
	- ◆ **<Off>**: Disattiva la funzione Wind Cut (Tagl. vento) e non appare nessuna icona.
	- <On>: Attiva la funzione Wind Cut (Tagl. vento) in modo da ridurre al minimo i disturbi dovuti al vento.
- **6. Premere il tasto [MENU] per uscire dal menu.**
	- Se lo stabilizzatore è <On>, sullo schermo appare l'icona <  $[**p**]$  >.
	- Se si è selezionata l'opzione <Off>, non apparirà nessuna icona.

#### **Disponibilità delle funzioni**

Le funzioni sono supportate in base alle modalità Program AE (AE prog.) in uso, per aiutare gli utenti a ottenere risultati ottimali.

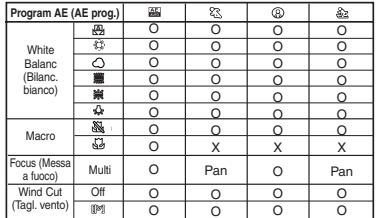

- ◆ <Focus> (Messa a fuoco) non appare nel menu. In base all'impostazione predefinita, è impostata su <Multi AF> (Multi AF). Con le opzioni <Sports> (Sport) e <Beach / Snow> (Spiaggia / Neve), è impostata su <Pan Focus> (Panorama).
- Pan (Panorama): Questa funzione consente di regolare la messa a fuoco in base all'intera schermata. La messa a fuoco è effettuata in base alla profondità di campo massima, permettendo così di mettere a fuoco sia gli oggetti distanti sia quelli vicini.

#### **[ Note ]**

- ✤ Quando la funzione Wind Cut (Tagl. vento) è attiva, oltre al rumore del vento vengono attenuati anche i suoni a bassa frequenza (bassi). Ciò è normale e non è dovuto a un problema di funzionamento.
- Per informazioni sull'uso di <Wind Cut> (Tagl. vento) con <Program AE> (AE prog.), consultare la tabella sulla disponibilità.
- Per uscire dal menu mentre è visualizzata la relativa schermata. premere il tasto [Record (Reg.) / Stop].

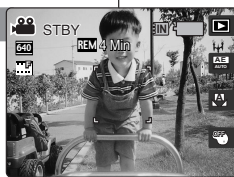

4 Min

4

2

Movie

 $\overline{\phantom{a}}$ 

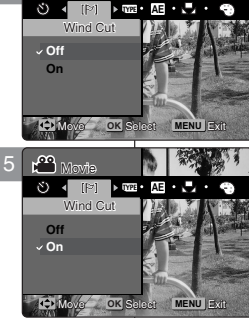

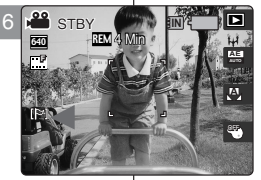

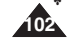

# *Utilisation des raccourcis*

Les raccourcis permettent à l'utilisateur d'accéder facilement aux fonctions fréquemment utilisées.

3

640

4

100-0001

**F**

<sup>640</sup> REM

STBY

#### **Passage en mode Movie Record (Enregistrement de film)**

- **1. Placez la molette de mode sur** *Movie (Film)***.**
- **2. Appuyez sur le bouton [POWER] pour mettre le Miniket Photo sous tension.**
- **3. Appuyez sur le bouton [Shortcut 1] (Raccourci 1).**
	- ◆ Permet de passer en mode Movie Play (Lecture de film).
- **4. Appuyez à nouveau sur le bouton [Shortcut 1] (Raccourci 1).**
	- ◆ Chaque pression sur ce bouton vous permet de basculer entre les modes Movie Record (Enregistrement de film) et Play (Lecture).

#### **Visionnage du diaporama**

- **1. Placez la molette de mode sur** *Movie (Film)***.**
- **2. Appuyez sur le bouton [POWER] pour mettre le Miniket Photo sous tension.**
- **3. Appuyez sur le bouton [Shortcut 1] (Raccourci 1).**
	- ◆ Permet de passer en mode Movie Play (Lecture de film).
- **4. Appuyez sur le bouton [Shortcut 2] (Raccourci 2).**
- **5. Le diaporama commence** (reportez-vous à la page 109)**.**
	- ◆ Pour arrêter la lecture, maintenez (OK) enfoncé.

#### **Modalit à Movie (Film): impostazione delle opzioni di visualizzazione ITALIANO**

# Uso dei tasti di scelta rapida

I tasti di scelta rapida consentono di accedere con facilità alle funzioni utilizzate con maggiore frequenza.

#### **Passaggio alla modalità Movie Record (Reg. film).**

- **1. Ruotare il selettore di modalità su** *Movie (Film)***.**
- **2. Premere il tasto [POWER] per accendere Miniket Photo.**
- **3. Premere il tasto di scelta rapida 1.**
	- ◆ Verrà attivata la modalità Movie Play (Rip. film).
- **4. Premere di nuovo il tasto di scelta rapida 1.**
	- ◆ A ogni pressione del tasto di scelta rapida 1, vengono alternate le modalità di registrazione e riproduzione dei file video.

#### **ING ING ING ING ING ING ING INCO VISUAlizzazione di una proiezione di diapositive**

- **1.** Ruotare il selettore di modalità su *Movie (Film)***.**
- **2. Premere il tasto [POWER] per accendere Miniket Photo.**
- 100-0001 00:00:16 3. Premere il tasto di scelta rapida 1.
	- ◆ Verrà attivata la modalità Movie Play (Rip. film).
	- **4. Premere il tasto di scelta rapida 2.**
	- **5. Verrà avviata la proiezione di diapositive** (vedere a pagina 109)**.**
		- ◆ Per interrompere la riproduzione, tenere premuto il joystick (OK).

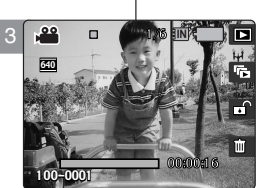

4 Min

1/1 **IN**

**IN**

**A**

**AE**

ी ज

 $\overline{1}$ 

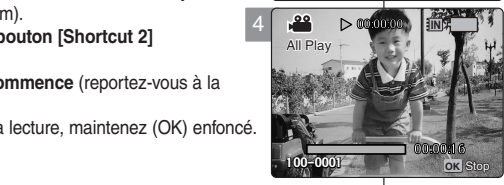

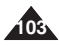

# *Utilisation des raccourcis*

Les raccourcis permettent à l'utilisateur d'accéder facilement aux fonctions fréquemment utilisées.

#### **Protection d'un fichier vidéo**

- **1. Placez la molette de mode sur** *Movie (Film)***.**
- **2. Appuyez sur le bouton [POWER] pour mettre le Miniket Photo sous tension.**
- **3. Appuyez sur le bouton [Shortcut 1] (Raccourci 1).**
	- ◆ Permet de passer en mode Movie Play (Lecture de film).
- **4. Appuyez sur le bouton [Shortcut 3] (Raccourci 3).**
	- ◆ Chaque pression sur le bouton [Shortcut 3] (Raccourci 3) vous permet de basculer entre les modes Locked (Verrouillé) ( A) et Unlocked (Déverrouillé) ( $\overline{P}$ ).
- **5. Le fichier vidéo sélectionné est protégé contre toute suppression accidentelle.**

(Reportez-vous à la page 108.)

#### **Suppression d'un fichier vidéo**

**104**

- **1. Placez la molette de mode sur** *Movie (Film)***.**
- **2. Appuyez sur le bouton [POWER] pour mettre le Miniket Photo sous tension.**
- **3. Appuyez sur le bouton [Shortcut 1] (Raccourci 1).**
	- ◆ Permet de passer en mode Movie Play (Lecture de film).
- **4. Appuyez sur le bouton [Shortcut 4] (Raccourci 4).**
- **5. Sélectionnez une option à l'aide des flèches haut / bas du pavé directionnel, puis appuyez 19 1/1 1/1 1/1 1/1 1/1 1/1 1/1** 1/1 **sur (OK).**
	- ◆ **<Delete> (Suppr.)**: Permet de supprimer le fichier vidéo sélectionné.
	- ◆ **<Cancel> (Annulez)**: permet d'annuler la suppression.
- **6.** permet de supprimer le fichier vidéo sélectionné.<br>
100-0001 00:00:16 (reportez-vous à la page 107).

#### **Modalit à Movie (Film): impostazione delle opzioni di visualizzazione ITALIANO**

# *Uso dei tasti di scelta rapida*

I tasti di scelta rapida consentono di accedere con facilità alle funzioni utilizzate con maggiore frequenza.

#### **Protezione di un file video**

- **1. Ruotare il selettore di modalità su** *Movie (Film)***.**
- **2. Premere il tasto [POWER] per accendere Miniket Photo.**
- **3. Premere il tasto di scelta rapida 1.** 00:00:16
	- ◆ Verrà attivata la modalità Movie Play (Rip. film).
- **4. Premere il tasto di scelta rapida 3.**
	- ◆ A ogni pressione del tasto di scelta rapida 3, si alterneranno le opzioni Unlocked (Sbloccato)  $(\pi \cap)$  e Locked (Bloccato) ( $\cap$ ).
- **5. Il file video selezionato verrà protetto dalle cancellazioni accidentali.** (Vedere a pagina 108.)

#### **Eliminazione di un file video** Eliminazione di un file video

- **1. Ruotare il selettore di modalità su** *Movie* **(Film).**
- **2. Premere il tasto [POWER] per accendere Miniket Photo.**
- **3. Premere il tasto di scelta rapida 1.**
- 100-0001 0000016 → Verrà attivata la modalità Movie Play<br>
(Pin film) (Rip. film).
	- **4. Premere il tasto di scelta rapida 4.**
	- **5. Selezionare un'opzione spostando il joystick verso l'alto / basso, quindi premere il joystick (OK).**
		- ◆ **<Delete> (Cancella):** Elimina il file video selezionato.
		- ◆ **<Cancel> (Annulla)**: Annulla l'operazione.
	- **6. Elimina il file video selezionato.** (vedere a pagina 107)

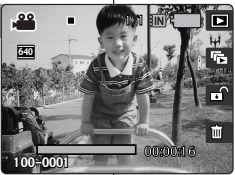

**Cancel Delete**

5

640

640

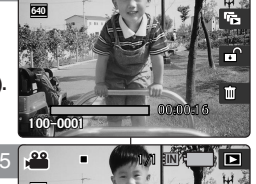

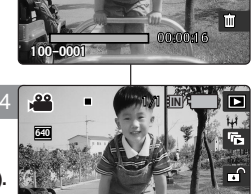

# *Utilisation des raccourcis*

**Protection des fichiers vidéo en mode Multi-View (Affichage multiple)**

- **1. Placez la molette de mode sur** *Movie (Film)***.**
- **2. Appuyez sur le bouton [POWER] pour mettre le Miniket Photo sous tension.**
- **3. Appuyez sur le bouton [Shortcut 1] (Raccourci 1).**
	- ◆ Permet de passer en mode Movie Play (Lecture de film).
- **4. Déplacez l'interrupteur du zoom [W/T] vers le W (WIDE – LARGE).**
	- ◆ L'écran passe en affichage multiple.
	- ◆ Le film que vous visionniez en affichage simple est sélectionné.
- **5. Appuyez sur le bouton [Shortcut 3] (Raccourci 3), puis sélectionnez une option à l'aide des flèches haut / bas du pavé directionnel (OK).**
	- ◆ **<Select> (Sélect)**: Les fichiers sélectionnés sont protégés.
	- ◆ **<All> (Tout)**: Le message "Protect All?" ("Protégez tout?") s'affiche. Sélectionnez l'option de votre choix à l'aide des touches gauche / droite du pavé directionnel, puis appuyez sur (OK) pour confirmer.
	- ◆ **<Cancel> (Annulez)**: Permet d'annuler la protection.
- **6. Si vous avez sélectionné <Select> (Sélect), sélectionnez les films à protéger à l'aide du pavé directionnel, puis appuyez sur (OK).**
	- ◆ Plusieurs fichiers vidéo peuvent être sélectionnés en même temps à l'aide du pavé (OK). Le témoin  $\langle \bigoplus \rangle$  apparaît sur les fichiers protégés.
- **7. Appuyez sur le bouton [Shortcut 3] (Raccourci 3).**
	- ◆ Le message "Confirm?" ("Confimrer?") s'affiche. Sélectionnez l'option de votre choix à l'aide des touches gauche / droite du pavé directionnel, puis appuyez sur (OK) pour confirmer.
- **8. Les films sélectionnés sont protégés contre toute**  $subpression$  *accidentelle.*

#### **Modalit à Movie (Film): impostazione delle opzioni di visualizzazione ITALIANO**

#### *Uso dei tasti di scelta rapida*

**Protezione dei file video in visualizzazione multipla** 6/6

- **1. Ruotare il selettore di modalità su** *Movie (Film)***.**
- **2. Premere il tasto [POWER] per accendere Miniket Photo.**
- **3. Premere il tasto di scelta rapida 1.**
	- ◆ Verrà attivata la modalità Movie Play (Rip. film).
- **4. Spostare l'interruttore dello zoom [W/T] su W (WIDE)**
	- Verrà attivata la visualizzazione multi-immagine.
	- Verrà selezionato il file video precedentemente visualizzato in modalità singola.
- **5. Premere il tasto di scelta rapida 3, selezionare un'opzione spostando il joystick in alto / basso, quindi premere il joystick (OK).**
	- ◆ **<Select> (Selez.)**: Vengono protetti tutti i file selezionati.
	- ◆ **<All> (Tutti)**: Verrà visualizzato il messaggio "Protect All?" ("Proteggi tutti?"). Selezionare l'opzione desiderata sposando il joystick verso sinistra / destra, quindi premere il joystick (OK) per confermare l'operazione.
	- ◆ **<Cancel> (Annulla)**: Annulla la protezione.
- **6. Se è stato selezionato <Select> (Selez.), selezionare i file video da proteggere spostando il joystick a sinistra / destra / in alto / in basso e premere il joystick (OK).**
	- ◆ L'uso del joystick (OK) consente di selezionare simultaneamente più file video. Sui file selezionati compare l'indicatore di protezione  $<$   $A$  $>$ .
- **7. Premere il tasto di scelta rapida 3.**
	- ◆ Verrà visualizzato il messaggio "Confirm?" ("Conferma?"). Selezionare l'opzione desiderata sposando il joystick verso sinistra / destra, quindi premere il joystick (OK) per confermare l'operazione.
- **8. I file video selezionati saranno protetti dalle cancellazioni accidentali.**

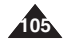

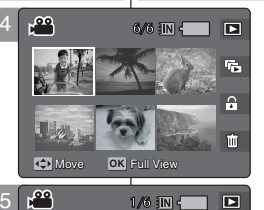

6/6

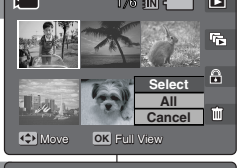

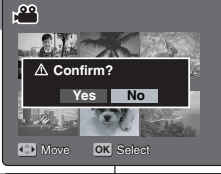

7

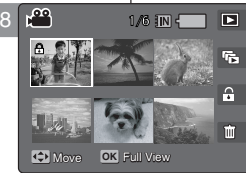

Move Full View

Move Full View

Full View

# *Utilisation des raccourcis*

#### **Suppression des fichiers vidéo en mode Multi-View (Affichage multiple)**

- **1. Placez la molette de mode sur** *Movie (Film)***.**
- **2. Appuyez sur le bouton [POWER] pour mettre le Miniket Photo sous tension.**
	- ◆ L'écran Movie Record (Enregistrement de film) s'affiche.
- **3. Appuyez sur le bouton [Shortcut 1] (Raccourci 1).**
	- ◆ Permet de passer en mode Movie Play (Lecture de film).
- **4. Déplacez l'interrupteur du zoom [W/T] vers le W (WIDE – LARGE).**
	- ◆ L'écran passe en affichage multiple.
	- ◆ Le film que vous visionniez en affichage simple est sélectionné.
- **5. Appuyez sur le bouton [Shortcut 4] (Raccourci 4), puis sélectionnez une option à l'aide des flèches haut / bas du pavé directionnel, puis appuyez sur (OK).**
	- ◆ **<Select> (Sélect)**: Les fichiers vidéo sélectionnés sont supprimés.
	- ◆ **<All> (Tout)**: Le message "Delete All?" ('Supprimez tout?") s'affiche. Sélectionnez <Yes> (Oui) ou <No> (Non) à l'aide des touches gauche / droite du pavé directionnel, puis appuyez sur (OK) pour confirmer.
	- ◆ **<Cancel> (Annulez)**: permet d'annuler la suppression.
- **6. Si vous avez sélectionné <Select> (Sélect), sélectionnez les fichiers vidéo à supprimer à l'aide du pavé directionnel, puis appuyez sur (OK).**
	- ◆ Plusieurs fichiers vidéo peuvent être sélectionnés en même temps à l'aide du pavé (OK). Le témoin
		- $\leq$   $m$   $>$  apparaît sur les fichiers sélectionnés.
- **7. Appuyez sur le bouton [Shortcut 4] (Raccourci 4).**
	- ◆ Le message "Delete?" ("Supprimer?") s'affiche. Sélectionnez l'option de votre choix à l'aide des touches gauche / droite du pavé directionnel, puis appuyez sur (OK) pour confirmer.

**8. Les films sélectionnés sont supprimés.**

**106**

#### **ITALIANO Modalit à Movie (Film): impostazione delle opzioni di visualizzazione**

## *Uso dei tasti di scelta rapida*

**Eliminazione dei file video in visualizzazione multipla** 1/6 1/6

- **1. Ruotare il selettore di modalità su** *Movie (Film)***.**
- **2. Premere il tasto [POWER] per accendere Miniket Photo.**
	- ◆ Appare la schermata Movie Record (Reg. film).
- **3. Premere il tasto di scelta rapida 1.**
	- ◆ Verrà attivata la modalità Movie Play (Rip. film).
- **4. Spostare l'interruttore dello zoom [W/T] su W (WIDE)**
	- ◆ Verrà attivata la visualizzazione multi-immagine.
	- ◆ Verrà selezionato il file video precedentemente visualizzato in modalità singola.
- **5. Premere il tasto di scelta rapida 4, selezionare un'opzione spostando il joystick in alto / basso, quindi premere il joystick (OK).**
	- ◆ **<Select> (Selez.)**: Vengono eliminati tutti i file video selezionati.
	- ◆ **<All> (Tutti)**: Verrà visualizzato il messaggio "Delete All?" ("Cancella tutti?"). Selezionare <Yes> (Sì) o <No> sposando il joystick verso sinistra / destra, quindi premere il joystick (OK).
	- ◆ **<Cancel> (Annulla)**: Annulla l'eliminazione.
- **6. Se è stato selezionato <Select> (Selez.), selezionare i file video da eliminare spostando il joystick a sinistra / destra / in alto / in basso e premere il joystick (OK).**
	- ◆ L'uso del joystick (OK) consente di selezionare simultaneamente più file video. L'indicatore < > apparirà sui file selezionati.
- **7. Premere il tasto di scelta rapida 4.**
	- ◆ Verrà visualizzato il messaggio "Delete?" ("Cancellare?"). Selezionare l'opzione desiderata sposando il joystick verso sinistra / destra, quindi premere il joystick (OK) per confermare l'operazione.
- **8. I file video selezionati verranno eliminati.**

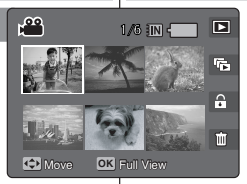

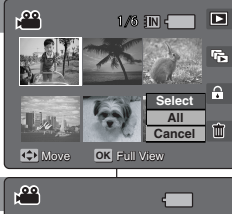

5

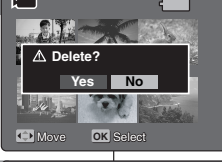

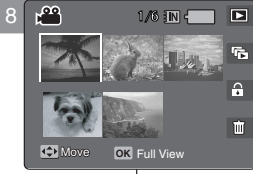

# **R églage des options de visionnage**

# *Suppression de fichiers vidéo*

Vous pouvez supprimer des fichiers vidéo enregistrés.

- **1. Placez la molette de mode sur** *Movie (Film)***.**
- **2. Appuyez sur le bouton [POWER] pour mettre le Miniket Photo sous tension.**
- **3. Appuyez sur le bouton [Shortcut 1] (Raccourci 1).**
	- ◆ Permet de passer en mode Movie Play (Lecture de film).
- **4. Appuyez sur le bouton [MENU].**
	- ◆ L'écran de menu s'affiche.
- **5. Utilisez les flèches gauche / droite du pavé directionnel pour sélectionner <Delete> (Suppr.).**
- **6. Sélectionnez une option à l'aide des flèches haut /** 5 **bas du pavé directionnel, puis appuyez sur (OK).**
	- ◆ <**Select> (Sélectionnez)**: L'écran d'affichage multiple s'affiche et vous pouvez sélectionner les fichiers vidéo à supprimer.
	- ◆ **<All> (Tout)**: Tous les fichiers sont supprimés. Si vous sélectionnez <All> (Tout), le message "Delete All?" ("Supprimez tout?") s'affiche. Sélectionnez <Yes> (Oui) ou <No> (Non) à l'aide des touches gauche / droite du pavé directionnel, puis appuyez sur (OK) pour confirmer. 7
- **7. Si vous avez sélectionné <Select> (Sélect), l'écran d'affichage multiple s'affiche. Sélectionnez les fichiers à supprimer à l'aide du pavé directionnel, puis appuyez sur (OK).**
	- ◆ Plusieurs fichiers vidéo peuvent être sélectionnés en même temps à l'aide du pavé (OK). Le témoin < m > apparaît sur les fichiers sélectionnés.
- **8. Appuyez sur le bouton [Shortcut 4] (Raccourci 4).**
	- ◆ Le message "Delete?" ("Supprimer?') s'affiche. Sélectionnez l'option de votre choix à l'aide des touches gauche / droite du pavé directionnel, puis appuyez sur (OK) pour confirmer.
- **9. Appuyez sur le bouton [MENU] pour quitter le menu.**

#### **[ Remarques ]**

- Vous pouvez facilement accéder à cette fonction grâce<br>au raccourci (reportez-vous à la page 104).
- Si vous appuyez sur le bouton [Record / Stop]. (Enregistrer / Arrêt) pendant que l'écran de menu est

#### **FRAN ÇAIS ITALIANO Mode Movie (Film) : Modalit à Movie (Film): impostazione delle opzioni di visualizzazione**

#### *Eliminazione di file video*

È possibile eliminare i file video salvati.

- **1. Ruotare il selettore di modalità su** *Movie (Film)***.**
- **2. Premere il tasto [POWER] per accendere Miniket Photo.**
- **3. Premere il tasto di scelta rapida 1.**
	- ◆ Verrà attivata la modalità Movie Play (Rip. film).
- **4. Premere il tasto [MENU].**
	- ◆ Verrà visualizzata la schermata del menu.
- **5. Spostare il joystick a sinistra / destra per selezionare <Delete> (Cancella).**
- **6. Selezionare un'opzione spostando il joystick verso l'alto / basso, quindi premere il joystick (OK).**
	- ◆ **<Select> (Selez.)**: Appare la schermata di visualizzazione multipla dove è possibile selezionare i file video da eliminare.
	- ◆ <All> (Tutti): Vengono eliminati tutti i file. Se si seleziona <All> (Tutti), verrà visualizzato il messaggio "Delete All?" ("Cancella tutti?"). Selezionare <Yes> (Sì) o <No> sposando il joystick verso sinistra / destra, quindi premere il joystick (OK).
- **7. Se si seleziona <Select> (Selez.), appare la schermata di visualizzazione multipla. Selezionare i file da eliminare spostando il joystick a sinistra / destra / in alto / in basso, quindi premere il joystick (OK).**
	- ◆ L'uso del joystick (OK) consente di selezionare simultaneamente più file video. L'indicatore  $<$   $\hat{m}$  > apparirà sui file selezionati.
- **8. Premere il tasto di scelta rapida 4.**
	- ◆ Verrà visualizzato il messaggio "Delete?" ("Cancellare?"). Selezionare l'opzione desiderata sposando il joystick verso sinistra / destra, quindi premere il joystick (OK) per confermare l'operazione.
- **9. Premere il tasto [MENU] per uscire dal menu.**

**[ Note ]**

- ✤ È possibile accedere con facilità a questa funzione utilizzando il relativo tasto di scelta rapida (vedere pagina 104).
- affiché, vous quitterez le menu. **107** schermata, premere il tasto [Record (Reg.) / Stop]. ✤ Per uscire dal menu mentre è visualizzata la relativa

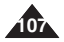

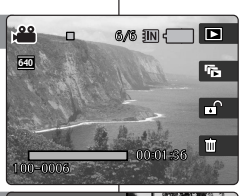

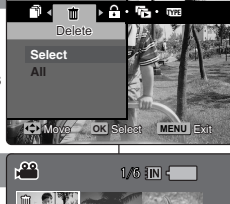

Movie

ovie

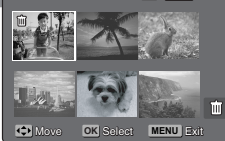

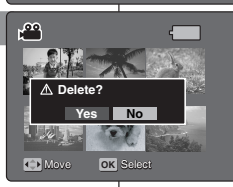

Move Select

Movement and the selection of

8

# *Protection des fichiers vidéo*

Vous pouvez protéger les fichiers vidéo importants contre la suppression accidentelle. Les fichiers protégés ne peuvent être supprimés, sauf si vous retirez la protection ou formatez la mémoire.

- **1. Placez la molette de mode sur** *Movie (Film)***.**
- **2. Appuyez sur le bouton [POWER] pour mettre le Miniket Photo sous tension.**
- **3. Appuyez sur le bouton [Shortcut 1] (Raccourci 1).** ◆ Permet de passer en mode Movie Play (Lecture de film).
- **4. Appuyez sur le bouton [MENU].**
- **5. Utilisez les flèches gauche / droite du pavé directionnel pour sélectionner <Protect> (Protection).**
- **6. Sélectionnez une option à l'aide des flèches haut / bas** 5 **du pavé directionnel, puis appuyez sur (OK).**
	- ◆ **<Select> (Sélect)**: L'écran d'affichage multiple s'affiche et vous pouvez sélectionner les fichiers vidéo à protéger.
	- ◆ **<All> (Tout)**: Tous les fichiers sont protégés. Si vous sélectionnez <All> (Tout), le message "Protect All?" ("Protégez tout?") s'affiche. Sélectionnez <Yes> (Oui) ou <No> (Non) à l'aide des touches gauche / droite du pavé directionnel, puis appuyez sur (OK) pour confirmer.
- **7. Si vous avez sélectionné <Select> (Sélect), l'écran d'affichage multiple s'affiche. Sélectionnez les fichiers à protéger à l'aide du pavé directionnel, puis appuyez sur (OK).**
	- ◆ Plusieurs fichiers vidéo peuvent être sélectionnés en même temps à l'aide du pavé (OK). Le témoin  $\langle \cdot, \cdot \rangle$  > apparaît sur les fichiers sélectionnés.
- **8. Appuyez sur le bouton [Shortcut 3] (Raccourci 3).**
	- ◆ Le message "Confirm?" ("Confimrer?") s'affiche. Sélectionnez l'option de votre choix à l'aide des touches gauche / droite du pavé directionnel, puis appuyez sur (OK) pour confirmer.
- **9. Appuyez sur le bouton [MENU] pour quitter le menu.**

#### **[ Remarques]**

- ✤ Vous pouvez facilement accéder à cette fonction grâce au raccourci (reportez-vous à la page 104).
- ✤ Si vous appuyez sur le bouton [Record / Stop] (Enregistrer / Arrêt) **108**

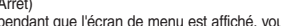

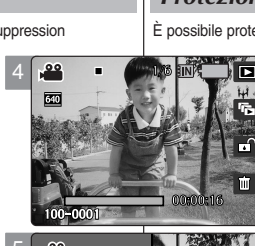

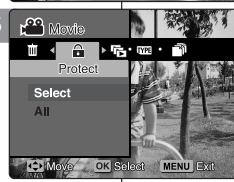

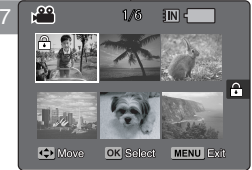

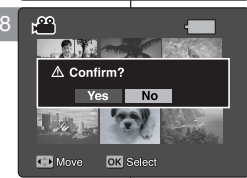

#### **ITALIANO Modalit à Movie (Film): impostazione delle opzioni di visualizzazione**

### *Protezione dei file video*

È possibile proteggere i file video più importanti dal rischio di cancellazioni

accidentali. I file protetti non potranno essere eliminati, a meno che non si disattivi la protezione o non si formatti la memoria.

- **1. Ruotare il selettore di modalità su** *Movie (Film)***.**
- **2. Premere il tasto [POWER] per accendere Miniket Photo.**
- **3. Premere il tasto di scelta rapida 1.**
	- ◆ Verrà attivata la modalità Movie Play (Rip. film).
- **4. Premere il tasto [MENU].**
- **5. Spostare il joystick a sinistra / destra per selezionare <Protect> (Proteggi).**
- **6. Selezionare un'opzione spostando il joystick verso l'alto / basso, quindi premere il joystick (OK).**
	- ◆ **<Select> (Selez.)**: Appare la schermata di visualizzazione multipla dove è possibile selezionare i file di video da proteggere.
	- ◆ **<All> (Tutti)**: Vengono protetti tutti i file. Se si seleziona <All> (Tutti), verrà visualizzato il messaggio "Protect All?" ("Proteggi tutti?"). Selezionare <Yes> (Sì) o <No> sposando il joystick verso sinistra / destra, quindi premere il joystick (OK) per confermare l'operazione.
- **7. Se si seleziona <Select> (Selez.), appare la schermata di visualizzazione multipla. Selezionare i file video da proteggere spostando il joystick a sinistra / destra / in alto / in basso, quindi premere il joystick (OK).**<br>♦ L'uso del joystick (OK) consente di selezionare
	- L'uso del joystick (OK) consente di selezionare simultaneamente più file video. L'indicatore  $\langle \cdot, \cdot \rangle$ apparirà sui file selezionati.
- **8. Premere il tasto di scelta rapida 3.**
	- ◆ Verrà visualizzato il messaggio "Confirm?" ("Conferma?"). Selezionare l'opzione desiderata sposando il joystick verso sinistra / destra, quindi premere il joystick (OK) per confermare l'operazione.
- **9. Premere il tasto [MENU] per uscire dal menu.**

#### **[ Note ]**

- ✤ È possibile accedere con facilità a questa funzione utilizzando il relativo tasto di scelta rapida
- \* Per uscire dal menu mentre è visualizzata la relativa schermata, premere il tasto [Record (Reg.) / Stop].

pendant que l'écran de menu est affiché, vous quitterez le menu.
# **R églage des options de visionnage**

## *Réglage du diaporama*

Vous pouvez activer un diaporama et régler les options concernant les répétitions.

- **1. Placez la molette de mode sur** *Movie (Film)***.**
- **2. Appuyez sur le bouton [POWER] pour mettre le Miniket Photo sous tension.**
- **3. Appuyez sur le bouton [Shortcut 1] (Raccourci 1).**
	- ◆ Permet de passer en mode Movie Play (Lecture de film).
- **4. Appuyez sur le bouton [MENU].**
	- ◆ L'écran de menu s'affiche.
- **5. Utilisez les flèches gauche / droite du pavé directionnel pour sélectionner <Slide> (Diaporama).**
- **6. Sélectionnez <Repeat> (Répétez) à l'aide des flèches haut / bas du pavé directionnel, puis appuyez sur (OK) ou sur la flèche droite du pavé directionnel.**
	- ◆ Sélectionnez l'option de répétition à l'aide des flèches haut / bas du pavé directionnel, puis appuyez sur (OK).
	- ◆ **<Off> (Désactivée)**: permet de ne pas répéter le diaporama.
	- ◆ **<On> (Activée)**: permet de répéter le diaporama.
- **7. Sélectionnez <Start> (Démarrez) à l'aide des flèches haut / bas du pavé directionnel, puis appuyez sur (OK).**
	- ◆ Le diaporama démarre.
	- ◆ Pour mettre fin au diaporama, appuyez sur le bouton (OK) du pavé numérique.

## **[ Remarques ]**<br>❖ Vous nouve

- ✤ Vous pouvez facilement accéder à cette fonction grâce au raccourci (reportez-vous à la page 103).
- ✤ Le diaporama démarre à partir du film sélectionné. ✤ La lecture d'un diaporama ne peut démarrer à partir d'un fichier endommagé. Le mode Slideshow (Diaporama) permet de sauter les fichiers endommagés pendant la lecture.
- ✤ Si vous appuyez sur le bouton [Record / Stop] (Enregistrer / Arrêt) pendant que l'écran de menu est affiché, vous quitterez le menu. **109 109 109 109 109 109 109 109 109 109 109 109 109 109 109 109 109 109 109 109 109 109 109 109 109 109 109 109 109 109 109 109 109**

### **FRAN ÇAIS ITALIANO Mode Movie (Film) : Modalit à Movie (Film): impostazione delle opzioni di visualizzazione**

## *Impostazione di una proiezione di diapositive*

È possibile impostare una proiezione di diapositive, oltre alla relativa opzione di ripetizione.

- **1. Ruotare il selettore di modalità su** *Movie (Film)***.**
- **2. Premere il tasto [POWER] per accendere Miniket Photo.**
- **3. Premere il tasto di scelta rapida 1.**
	- ◆ Verrà attivata la modalità Movie Play (Rip. film).
- **4. Premere il tasto [MENU].**
	- ◆ Verrà visualizzata la schermata del menu.
- **5. Spostare il joystick a sinistra / destra per selezionare <Slide> (Diapo).**
- **6. Selezionare <Repeat> (Ripeti) spostando il joystick in alto / basso, quindi premere il joystick (OK) oppure spostarlo verso destra.**
	- ◆ Impostare l'opzione di ripetizione desiderata spostando il joystick verso l'alto / basso, quindi premere il joystick (OK).
	- ◆ **<Off>**: Non ripete la proiezione di diapositive.
	- ◆ **<On>**: Imposta la ripetizione della proiezione di diapositive.
- **7. Selezionare <Start> (Avvio) spostando il joystick verso l'alto / basso, quindi premere il joystick (OK).**
	- ◆ Avvio proiezione diapositive.
	- Per interrompere la proiezione di diapositive, premere il joystick (OK).

## **[ Note ]**

- ✤ È possibile accedere con facilità a questa funzione utilizzando il relativo tasto di scelta rapida (vedere pagina 103).
- La proiezione di dispositive si avvia dal filmato attualmente selezionato.
- ✤ La proiezione di diapositive non può iniziare da un file danneggiato. Durante la proiezione, il file danneggiato verrà saltato.
- ✤ Per uscire dal menu mentre è visualizzata la relativa

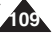

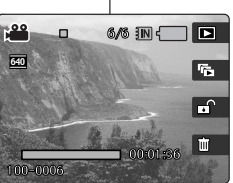

**Off On** 

Movement Company of the Company of the Company of the Company of the Company of the Company of the Company of

6

3

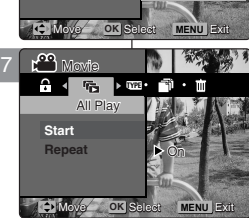

type the second point of the second point of the second point of the second point  $\mathbb{R}$ Movie **All** All Play **Start** Movie **Repeat**

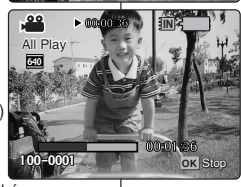

# **R églage des options de visionnage**

## *Copie de fichiers vidéo*

Vous pouvez copier des fichiers vidéo enregistrés depuis la mémoire intégrée interne vers une mini carte SD et vice versa.

- **1. Placez la molette de mode sur** *Movie (Film)***.**
- **2. Appuyez sur le bouton [POWER] pour mettre le Miniket Photo sous tension.**
- **3. Appuyez sur le bouton [Shortcut 1] (Raccourci 1).**
	- ◆ Permet de passer en mode Movie Play (Lecture de film).
- **4. Appuyez sur le bouton [MENU].**
- **5. Utilisez les flèches gauche / droite du pavé directionnel pour sélectionner <Copy (to)> (Copier (vers)).**
- **6. Sélectionnez une option à l'aide des flèches haut / bas du pavé directionnel, puis appuyez sur (OK).** 
	- ◆ <Select> (Sélect): L'écran d'affichage multiple s'affiche et vous pouvez sélectionner les fichiers à copier.
	- ◆ **<All> (Tout)**: Tous les fichiers sont copiés. Si vous sélectionnez <All> (Tout), le message "Copy All?" ("Tout copier?") s'affiche. Sélectionnez <Yes> (Oui) ou <No> (Non) à l'aide des touches gauche / droite du pavé directionnel, puis appuyez sur (OK) pour confirmer.
- **7. Si vous avez sélectionné <Select> (Sélect), l'écran d'affichage multiple s'affiche. Sélectionnez les fichiers à copier à l'aide du pavé directionnel, puis appuyez sur (OK).**
	- ◆ Plusieurs fichiers vidéo peuvent être sélectionnés en même temps à l'aide du pavé (OK). Le témoin  $\lt \blacksquare$ apparaît sur les fichiers sélectionnés.
- **8. Appuyez sur le bouton [Shortcut 4] (Raccourci 4).**
	- ◆ Le message "Copy?" ("Copier?") s'affiche. Sélectionnez l'option de votre choix à l'aide des touches gauche / droite du pavé directionnel, puis appuyez sur (OK) pour confirmer.
- **9. Appuyez sur le bouton [MENU] pour quitter le menu.**

### **[ Remarques ]**

- ✤ La copie s'effectue de la mémoire en cours d'utilisation vers une autre. Si la mémoire interne était utilisée, la copie s'effectue vers une mini carte SD externe.
- ✤ Lorsque la fonction <File No.> (Fichier no) est réglée, la numérotation des fichiers démarre à partir du fichier suivant et se poursuit jusqu'au dernier fichier.
- ✤ Si vous appuyez sur le bouton [Record / Stop] (Enregistrer / Arrêt) pendant que l'écran de menu est affiché, vous quitterez le menu.

### **FRAN ÇAIS ITALIANO Mode Movie (Film) : Modalit à Movie (Film): impostazione delle opzioni di visualizzazione**

## *Copia di file video*

È possibile copiare su una scheda mini SD i file video salvati nella memoria interna incorporata, e viceversa.

- **1. Ruotare il selettore di modalità su** *Movie (Film)***.**
- **2. Premere il tasto [POWER] per accendere Miniket Photo.**
- **3. Premere il tasto di scelta rapida 1.**
	- ◆ Verrà attivata la modalità Movie Play (Rip. film).
- **4. Premere il tasto [MENU].**
- **5. Spostare il joystick a sinistra / destra per selezionare <Copy (to)> (Copia (su)).**
- **6. Selezionare un'opzione spostando il joystick verso l'alto / basso, quindi premere il joystick (OK).**
	- ◆ **<Select> (Selez.)**: Appare la schermata di visualizzazione multipla dove è possibile selezionare i file da copiare.
	- ◆ **<All> (Tutti)**: Vengono copiati tutti i file. Se si seleziona <All> (Tutti), verrà visualizzato il messaggio "Copy All?" ("Copia tutti?"). Selezionare <Yes> (Sì) o <No> sposando il joystick verso sinistra / destra, quindi premere il joystick (OK) per confermare l'operazione.
- **7. Se si seleziona <Select> (Selez.), appare la schermata di visualizzazione multipla. Selezionare i file da copiare spostando il joystick a sinistra / destra / in alto / in basso, quindi premere il joystick (OK).**
	- ◆ L'uso del joystick (OK) consente di selezionare simultaneamente più file video. L'indicatore  $<$   $\blacksquare$  > apparirà sui file selezionati.
- **8. Premere il tasto di scelta rapida 4.**
	- ◆ Verrà visualizzato il messaggio "Copy?" ("Copiare?"). Selezionare l'opzione desiderata sposando il joystick verso sinistra / destra, quindi premere il joystick (OK) per confermare l'operazione.
- **9. Premere il tasto [MENU] per uscire dal menu.**

### **[ Note ]**

- ✤ I file verranno copiati dalla memoria attualmente in uso all'altra. Se si è utilizzata la memoria interna, i file verranno copiati sulla scheda mini SD.
- Quando si imposta l'opzione <File No.> (Num. file), la numerazione inizia a partire dal penultimo file.
- ✤ Per uscire dal menu mentre è visualizzata la relativa schermata, premere il tasto [Record (Reg.) / Stop].

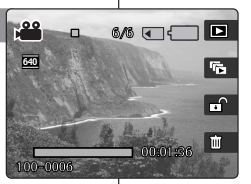

3

8

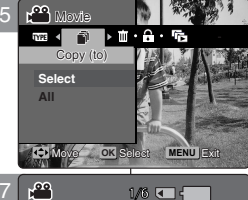

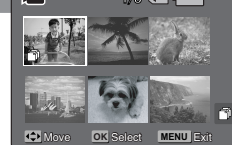

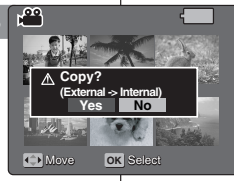

Move Select

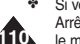

## **ITALIANO**

**111**

## **FRANÇAIS**

4

# **Mode Music (Musique)**

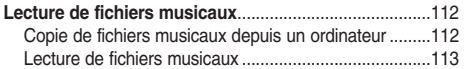

### Réglage des options de lecture de fichiers musicaux ... 114

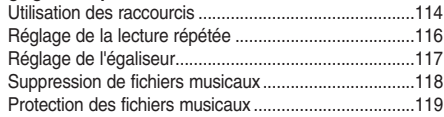

◆ Sauvegardez les données et enregistrements importants sur un autre support afin d'éviter les pertes accidentelles provoquées par une défaillance du système ou toute autre raison.

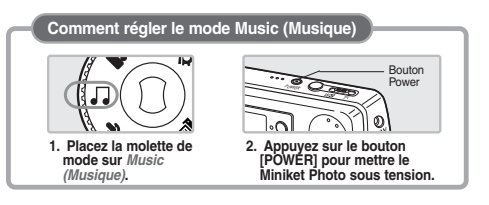

## **Modalità Music (Musica)** 4

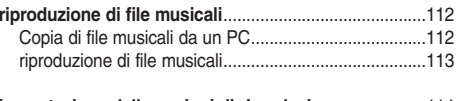

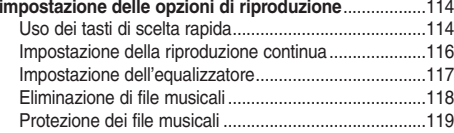

◆ Salvare i dati / le registrazioni importanti su un dispositivo separato in modo da evitare perdite accidentali di dati dovute a guasti del sistema o altre cause.

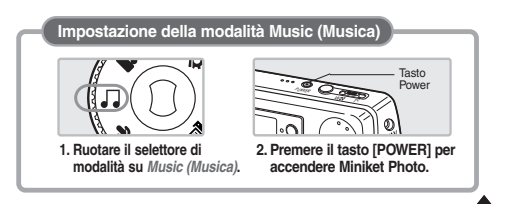

## **FRANÇAIS Mode Music (Musique) : Lecture de fichiers musicaux**

## *Copie de fichiers musicaux depuis un ordinateur*

Vous pouvez copier des fichiers musicaux depuis un ordinateur à l'aide d'un câble USB.

- **1. Placez la molette de mode sur** *Music (Musique)***.**
- **2. Appuyez sur le bouton [POWER] pour mettre le Miniket Photo sous tension.**
- **3. Raccordez le Miniket Photo à l'ordinateur à l'aide du câble USB fourni.**
	- ◆ A : Raccordez le câble USB au Miniket Photo.
	- ◆ B : Raccordez l'autre extrémité du câble

USB à l'ordinateur.

- **4. Réglez le type de mémoire souhaité sur votre ordinateur.**
	- ◆ Windows XP : Plusieurs boîtes de dialogue peuvent apparaître et se chevaucher. Localisez le <Miniket> ou le <périphérique de stockage amovible> reconnu par votre ordinateur et double-cliquez sur la boîte correspondante.
	- ◆ Autre que Windows XP : Il existe deux instances de "disque amovible". Si D et E s'affichent comme disques amovibles, D correspond à la mini carte mémoire SD et E correspond à la mémoire interne.
- **5. Copiez vos fichiers musicaux et collez-les dans le dossier <MUSIC1>, <MUSIC2>, <MUSIC3> ou <MUSIC4>. Veillez à copier vos fichiers musicaux dans les fichiers existants sous <MP3>.**
	- ◆ Jusqu'à 500 fichiers peuvent être enregistrés dans chaque dossier.

### **[ Avertissement ]**

- La copie et la redistribution des fichiers MP3 peut constituer une violation de la législation sur les droits d'auteur.
- ✤ Vous ne pouvez pas créer de nouveau dossier sur votre Miniket Photo.
- ✤ Les dossiers <MUSIC1> ~ <MUSIC4> sont des dossiers système. Lorsqu'ils sont renommés, il est possible qu'ils ne soient pas reconnus par le système et que les fichiers qu'ils contiennent ne puissent pas être lus.
- ✤ Les dossiers créés sur votre ordinateur ne s'afficheront pas sur l'appareil.

### **[ Remarques ]**

**112**

- ✤ Pour en savoir plus sur la capacité des fichiers musicaux en fonction de la capacité de mémoire, reportez-vous à la page 31.
- La lecture de la musique commence avec le premier fichier musical contenu dans le premier dossier (MUSIC1).
- Il est recommandé d'utiliser un adaptateur CA pendant le transfert de fichiers afin d'éviter une coupure de courant inattendue.
	- Le Miniket Photo prend en charge le système NetSync DRM.

## **Modalità Music (Musica): riproduzione di file musicali**

## *Copia di file musicali da un PC*

È possibile copiare file musicali da un PC collegato tramite un cavo USB.

- **1. Ruotare il selettore di modalità su** *Music (Musica)***.**
- **2. Premere il tasto [POWER] per accendere Miniket Photo.**
- **3. Collegare Miniket Photo al PC utilizzando il cavo USB fornito in dotazione.**
	- ◆ A. Collegare il cavo USB a Miniket Photo.
	- ◆ B. Collegare l'altra estremità del cavo USB al PC.
- **4. Impostare il tipo di memoria desiderato sul PC. Windows XP: Le finestre di dialogo potrebbero apparire sovrapposte.**
- ◆ Verificare che Miniket o il dispositivo di memoria rimovibile sia stato riconosciuto dal PC e fare doppio clic sulla relativa icona.
- ◆ Sistemi operativi diversi da Windows XP: Verranno visualizzate due istanze di "Disco rimovibile". Se appaiono due dischi rimovibili, D e E, D è la scheda di memoria mini SD mentre E è la memoria interna.
- **5. Copiare i file musicali e incollarli nella cartella <MUSIC1>, <MUSIC2>, <MUSIC3> o <MUSIC4>. Assicurarsi di copiare i file nelle cartelle esistenti sotto <MP3>.**
	- ◆ In ogni cartella è possibile memorizzare fino a 500 file.

## **[ Attenzione ]**

- ✤ La copia e la diffusione dei file MP3 potrebbe violare le leggi sul copyright.
- ✤ Non è possibile creare una nuova cartella su Miniket Photo.
- ✤ <MUSIC1> ~ <MUSIC4> sono cartelle di sistema. Se si modificano i nomi di queste cartelle, il sistema potrebbe non riconoscerle e quindi non sarebbe più possibile riprodurre i file memorizzati al loro interno.
- ✤ Le cartelle create sul PC non appaiono sull'apparecchio.

### **[ Note ]**

- ✤ Per informazioni sulla capacità di memoria in relazione ai file audio, vedere a pagina 31.
- ✤ La riproduzione inizierà dal primo file memorizzato nella cartella principale (MUSIC1).
- ✤ Durante il trasferimento dei file, si consiglia di utilizzare un adattatore CA, per evitare il rischio di interruzioni improvvise dell'alimentazione.
- ✤ Miniket Photo supporta NetSync DRM.

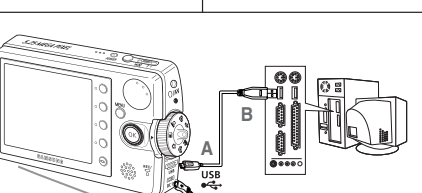

## **ITALIANO**

## **FRANÇAIS Mode Music (Musique) : Lecture de fichiers musicaux**

## *Lecture de fichiers musicaux*

Vous pouvez lire des fichiers musicaux enregistrés.

- **1. Placez la molette de mode sur** *Music (Musique)***.**
- **2. Appuyez sur le bouton [POWER] pour mettre le Miniket Photo sous tension.**
- **3. Le dernier fichier lu s'affiche.**
	- ◆ Si aucun fichier musical n'est stocké, le message <"No stored Music!"> ("Auc. mus. enr.!)" <sup>s</sup>'affiche.
- **4. Sélectionnez un fichier musical à lire à l'aide des flèches gauche / droite du pavé directionnel, puis appuyez sur (OK).**
- **5. Le fichier musical sélectionné est lu.**
	- ◆ Pour le mettre en pause, appuyez sur (OK).
	- Pour l'arrêter, appuyez sur (OK) et maintenez-le enfoncé pendant plus de 3 secondes.
	- ◆ Pour effectuer une recherche en avant ou en arrière en cours de lecture, maintenez enfoncée la flèche gauche ou droite du pavé directionnel pendant quelques instants.
	- ◆ Si vous la maintenez enfoncée pendant plus d'une seconde alors que la lecture est arrêtée, vous passerez rapidement au fichier précédent / suivant.
	- ◆ Pour régler le volume, utilisez les flèches haut / bas du pavé directionnel. Le témoin de volume s'affiche, puis disparaît après quelques secondes.

### **Comment raccorder les écouteurs**

Raccordez les écouteurs de la manière indiquée sur l'illustration..

4

厄 **Everytime** 

### **[ Remarques ]**

- ✤ Si un nom de fichier corrompu s'affiche, essayez de le renommer sur un ordinateur.
- Lorsque le câble AV (audio / vidéo) ou les écouteurs sont raccordés au Miniket Photo, le haut-parleur intégré s'éteint automatiquement.
- ✤ Le Miniket Photo ne prend en charge que les fichiers au format MP3.
- Les fichiers MP3 endommagés ou non conformes peuvent ne pas s'afficher correctement ou ne pas être lus.
- La lecture ne démarre pas si le premier fichier est endommagé.
- ✤ Il est possible que le titre ne s'affiche pas si la langue n'est pas prise en charge ou si la langue est le chinois.
- Les fichiers MP3 avec définition VBR s'affichent sous la forme VBR sur l'écran LCD. Les durées de lecture et d'enregistrement peuvent différer des chiffres affichés.
- Un fichier qui ne répond pas à la norme MP3 ne s'affichera pas et ne pourra pas être lu, même s'il possède une extension MP3.

## **Modalit à Music (Musica): riproduzione di file musicali**

## **ITALIANO**

## *riproduzione di file musicali*

È possibile riprodurre i file musicali memorizzati.

- **1. Ruotare il selettore di modalità su** *Music (Musica)***.**
- **2. Premere il tasto [POWER] per accendere Miniket Photo.**
- **3. Verrà visualizzato l'ultimo file riprodotto.**
	- ◆ Se non ci sono file memorizzati, verrà visualizzato il messaggio "No Stored Music!" ("Nessun brano in mem<sup>!"</sup>
- **4. Selezionare un file musicale da riprodurre sposando il joystick verso sinistra / destra, quindi premere il joystick (OK).**
- **5. Il file musicale selezionato verrà riprodotto.**
	- ◆ Per mettere in pausa la riproduzione, premere il joystick (OK).
	- ◆ Per interrompere la riproduzione, tenere premuto il joystick (OK) per più di 3 secondi.
	- ◆ Per effettuare una ricerca indietro / avanti durante la riproduzione, tenere premuto il joystick verso sinistra o destra per alcuni istanti.
	- ◆ Se la riproduzione è in pausa, è possibile passare con rapidità al file precedente / successivo tenendo premuto il joystick verso sinistra / destra per più di 1 secondo.
	- Per regolare il volume, spostare il joystick verso l'alto / basso. L'indicatore del volume verrà visualizzato e scomparirà dopo alcuni secondi.

### **Collegamento degli auricolari**

Collegare gli auricolari come mostra la figura.

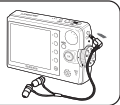

### **[ Note ]**

1/6

 $J_2$  1/6 in  $T$  B

 $\equiv$ 

KHz VBR

00:00/03:00

 $\Sigma$ Evervtime  $\equiv$ 

00:00/03:00  $\equiv$ 

Search **OK** Play

 $\overline{D}$  00:50/03:00 =

Search Pause

Search **OK** Pause **C** Volume

KHz VBR

 $\equiv$ 

1/6 IN - E

**FEI** Volume

Volume

<u>ल्म</u>  $\sigma_{\text{tr}}$ m

**REA**  $\phi_{\text{NT}}$ 

- Se viene visualizzato un nome di file danneggiato, provare a rinominare il file sul PC.
- ✤ Quando si collegano gli auricolari oppure un cavo AV (Audio/Video) a Miniket
- 
- ❖ Miniket Photo supporta solo il formato MP3.<br>❖ I file MP3 danneggiati o non standard potrebbero non essere riproducibili correttamente.
- 
- ✤ Se il primo file è danneggiato, la riproduzione non verrà avviata. ✤ Il titolo potrebbe non essere visualizzato, se la lingua è il cinese oppure non è
- supportata. ✤ I file MP3 in modalità VBR verranno visualizzati sul display LCD come VBR. Il tempo di riproduzione e di registrazione potrebbe risultare diverso rispetto a
- quanto indicato. ✤ I file non conformi allo standard MP3 non vengono visualizzati / riprodotti, anche se l'estensione del file è MP3.

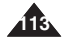

## *Utilisation des raccourcis*

Les raccourcis permettent à l'utilisateur d'accéder facilement aux fonctions fréquemment utilisées.

### **Visionnage de la liste de lecture**

- **1. Placez la molette de mode sur** *Music (Musique)***.**
- **2. Appuyez sur le bouton [POWER] pour mettre le Miniket Photo sous tension.**
- **3. Appuyez sur le bouton [Shortcut 1] (Raccourci 1).**
	- ◆ La liste de lecture s'affiche.
- **4. Sélectionnez un fichier musical à l'aide des flèches haut / bas du pavé directionnel, puis appuyez sur (OK) ou sur la flèche droite du pavé directionnel.**
	- ◆ Le fichier musical sélectionné est lu.
	- ◆ Sur l'écran de la liste de lecture, appuyez sur la flèche gauche du pavé directionnel pour sélectionner les dossiers (MUSIC1 / MUSIC2 / MUSIC3 / MUSIC4).

### **Réglage de l'option de répétition**

**114**

- **1. Placez la molette de mode sur** *Music (Musique)***.**
- **2. Appuyez sur le bouton [POWER] pour mettre le Miniket Photo sous tension.**
- **3. Appuyez sur le bouton [Shortcut 2] (Raccourci 2).**
	- ◆ Chaque pression sur le bouton [Shortcut 2] (Raccourci 2) vous permet de naviguer entre les modes de répétition < a>-< m>-< (画 >-< (画 >-< (画 >.

### 历  $1/6$   $\mathbb{N}$   $\rightarrow$   $\blacksquare$ 3 L 画  $\sum$  Everytime ereo 44.1KHz 128Kbps  $\alpha_{\overline{v}}$  $\overline{00:00/03:00}$  =  $\overline{ }$  , Volume **C** Volume Search **OX** Play<br>—————————— 周  $1/6$   $m_f$   $\Box$ 4 Repeat **EMISIC1**  $QH$ 1/6 *<u>A*Everytime</u>  $\sqrt{1}$ Toxic  $\alpha$ . Don't push me Superstar Movement Selection and The United States and The United States and The United States and The United States and **C** Move **Folder** OK Play 3 周  $M_0$  Move Folder Play Repeat 画 Everytime KHz 128Kbps  $\sigma_{\nabla}$  $\Box$  00:00/03:00  $\equiv$ m weight of the Movement Care of the Search **OK** Play and Columb 周 4  $1/6$   $\mathbb{N}$   $\mathbb{E}$  $\cdot$  Everytime  $\equiv$  $0^{\rm eff}$ o 44.1KHz 128Kbps  $\sim$  $\Box$  00:00/03:00  $\equiv$ m

Movement Company and the Company of the Company of

Volume

**C** Search **OK** Play

### **Modalità Music (Musica): impostazione delle opzioni di riproduzione ITALIANO**

## *Uso dei tasti di scelta rapida*

I tasti di scelta rapida consentono di accedere con facilità alle funzioni utilizzate con maggiore frequenza.

### **Visualizzazione dell'elenco brani**

- **1. Ruotare il selettore di modalità su** *Music (Musica)***.**
- **2. Premere il tasto [POWER] per accendere Miniket Photo.**
- **3. Premere il tasto di scelta rapida 1.**
	- ◆ Verrà visualizzata la schermata dell'elenco brani.
- **4. Selezionare un file musicale spostando il joystick in alto / basso, quindi premere il joystick (OK) oppure spostarlo verso destra.**
	- ◆ Il file musicale selezionato verrà riprodotto.
	- Nella schermata dell'elenco brani, spostare il joystick verso sinistra per selezionare le cartelle (MUSIC1 / MUSIC2 / MUSIC3 / MUSIC4).

**Impostazione dell'opzione Repeat (Ripeti)**

- **1. Ruotare il selettore di modalità su** *Music (Musica)***.**
- **2. Premere il tasto [POWER] per accendere Miniket Photo.**
- **3. Premere il tasto di scelta rapida 2.**
	- ◆ A ogni pressione del tasto di scelta rapida 2. vengono alternate le modalità di ripetizione < >-< >-< >-< >-< > .

## *Utilisation des raccourcis*

Les raccourcis permettent à l'utilisateur d'accéder facilement aux  $\vert\,\,\vert$  l fonctions fréquemment utilisées.

### **Réglage du verrouillage**

- **1. Placez la molette de mode sur** *Music (Musique)***.**
- **2. Appuyez sur le bouton [POWER] pour mettre le Miniket Photo sous tension.**
- **3. Appuyez sur le bouton [Shortcut 3] (Raccourci 3) et maintenez-le enfoncé.**
	- ◆ Chaque pression sur le bouton [Shortcut 3] (Raccourci 3) vous permet de basculer entre les modes  $(\otimes_{\overline{w}})$  et  $(\otimes_{\overline{w}})$ .
- **4. Lorsque le verrouillage est activé ( ), les fonctions des boutons sont verrouillées à l'exception de la molette de mode.**
	- ◆ Cela permet de ne pas interrompre l'écoute.

## **Réglage de l'égaliseur**

- **1. Placez la molette de mode sur** *Music (Musique)***.**
- **2. Appuyez sur le bouton [POWER] pour mettre le Miniket Photo sous tension.**
- **3. Appuyez sur le bouton [Shortcut 4] (Raccourci 4).**
- ◆ Chaque pression sur le bouton [Shortcut 4] (Raccourci 4) vous permet de naviguer entre les modes de l'égaliseur < **All** > < **All** > < < >- < >. POP POP Jazz Jazz Clas Clas

**Modalità Music (Musica): impostazione delle opzioni di riproduzione ITALIANO**

## *Uso dei tasti di scelta rapida*

I tasti di scelta rapida consentono di accedere con facilità alle funzioni utilizzate con maggiore frequenza.

### **Impostazione della funzione Hold (Blocca)**

- **1. Ruotare il selettore di modalità su** *Music (Musica)***.**
- **2. Premere il tasto [POWER] per accendere Miniket Photo.**
- **3. Tenere premuto il tasto di scelta rapida 3.**
	- ◆ A ogni pressione del tasto di scelta rapida 3 vengono alternate le opzioni ( $\otimes$ ) e ( $\otimes$ <sub>10</sub>).
- **4. Quando la funzione Hold (Blocca) è impostata ( ), le funzioni dei tasti verranno bloccate, con la sola eccezione del selettore di modalità.**
	- ◆ Questa funzione è utile per non essere disturbati durante l'ascolto.

### **Impostazione dell'equalizzatore**

- **1. Ruotare il selettore di modalità su** *Music (Musica)***.**
- **2. Premere il tasto [POWER] per accendere Miniket Photo.**
- **3. Premere il tasto di scelta rapida 4.**
	- ◆ A ogni pressione del tasto di scelta rapida 4, verranno alternate le modalità dell'equalizzatore < >-< >-< >- POPPOP POP Jazz Jazz Clas Jazz Clas Clas

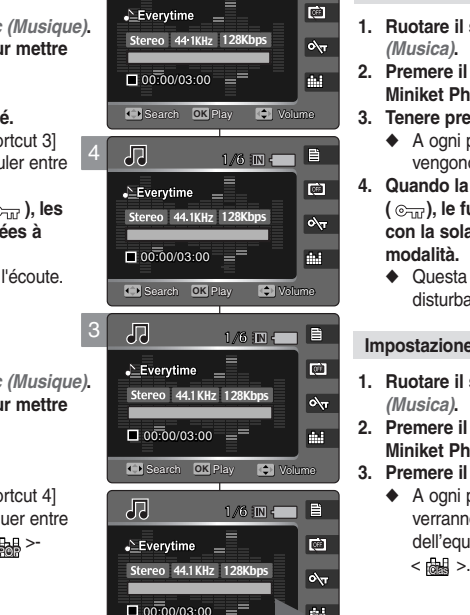

 $1/6$  in  $\blacksquare$ 

Movement Selection and the Selection of the Selection of the Selection of the Selection of the Selection of the

Jazz

Volume

Search **OK** Play

4

3

周

3

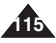

## *Réglage de la lecture répétée*

Vous pouvez répéter un fichier musical ou un groupe de fichiers musicaux sélectionnés.

- **1. Placez la molette de mode sur** *Music (Musique)***.**
- **2. Appuyez sur le bouton [POWER] pour mettre le Miniket Photo sous tension.**
- **3. Appuyez sur le bouton [MENU] en mode Stop (Arrêt).**
- **4. Utilisez les flèches gauche / droite du pavé directionnel pour sélectionner <Repeat> (Répétez).**
- **5. Sélectionnez une option à l'aide des flèches haut / bas du pavé directionnel, puis appuyez sur (OK).**
	- ◆ < Off> (Désactivée): Aucune répétition, chaque titre est joué une seule fois dans l'ordre sélectionné.
	- ◆ **<One> (Un)**: Un seul fichier musical est lu en continu.
	- ◆ **<Group> (Groupe)**: Le groupe de fichiers musicaux sélectionnés est lu en continu.
	- ◆ **<All> (Tout)**: Tous les fichiers musicaux sont lus dans l'ordre, puis la lecture recommence depuis le début.
	- ◆ **<Shuffle> (Aléatoire)**: Tous les fichiers musicaux sont lus une fois dans un ordre aléatoire.
- **6. Appuyez sur le bouton [MENU] pour quitter le menu.** 6

### **[ Remarques ]**

- ✤ Vous pouvez facilement accéder à cette fonction grâce au raccourci (reportez-vous à la page 114).
- ✤ Lorsque le câble audio / vidéo ou les écouteurs sont branchés sur le Miniket Photo, le haut-parleur intégré ne fonctionne pas.

### **Modalit à Music (Musica): impostazione delle opzioni di riproduzione ITALIANO**

## *Impostazione della riproduzione continua*

È possibile ripetere uno o più file selezionati.

- **1. Ruotare il selettore di modalità su** *Music (Musica)***.**
- **2. Premere il tasto [POWER] per accendere Miniket Photo.**
- **3. Premere il tasto [MENU] in modalità Stop.**
- **4. Spostare il joystick a sinistra / destra per selezionare <Repeat> (Ripeti).**
- **5. Selezionare un'opzione spostando il joystick verso l'alto / basso, quindi premere il joystick (OK).**
	- ◆ **<Off>**: Nessuna ripetizione, i brani vengono riprodotti una volta nell'ordine in cui sono stati selezionati.
	- ◆ **<One> (Uno)**: Il file selezionato viene riprodotto ripetutamente.
	- ◆ **<Group> (Gruppo)**: Il gruppo di file selezionato viene riprodotto ripetutamente.
	- ◆ **<All> (Tutti)**: Tutti i file musicali vengono riprodotti in sequenza, quindi la riproduzione riprende all'inizio.
	- ◆ **<Shuffle> (Casuale)**: Tutti i file musicali vengono riprodotti una volta in ordine casuale.
- **6. Premere il tasto [MENU] per uscire dal menu.**

## **[ Note ]**

- ✤ È possibile accedere con facilità a questa funzione utilizzando il relativo tasto di scelta rapida
	- (vedere pagina 114).
- ✤ Quando si collegano gli auricolari oppure un cavo Audio/Video a Miniket Photo, l'altoparlante interno viene disattivato.

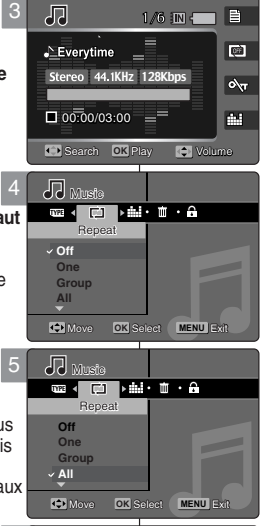

1/6 1/6

KHz 128Kbps

 $\sim$  1/6  $\text{m}$   $\sim$  1

Volume Volume

 $\overline{\mathbb{C}}$  $\alpha_{\overline{1}}$ m

00:00/03:00 00:00/03:00 Search Play Search **OK** Play

00:00/03:00 Search Play

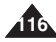

## *Réglage de l'égaliseur*

Vous pouvez répéter un fichier musical ou un groupe de fichiers musicaux sélectionnés.

- **1. Placez la molette de mode sur** *Music (Musique)***.** 3 JJ 1/6
- **2. Appuyez sur le bouton [POWER] pour mettre le Miniket Photo sous tension.**
- **3. Appuyez sur le bouton [MENU] pendant que la lecture est arrêtée.**
- **4. Utilisez les flèches gauche / droite du pavé directionnel pour sélectionner <Equalizer> (Egaliseur).**
- **5. Sélectionnez une option à l'aide des flèches haut / bas du pavé directionnel, puis appuyez sur (OK).** 5
	- ◆ <Normal> / <Pop> (Populaire) / <Jazz> / <Classic> (Classique)
- **6. Appuyez sur le bouton [MENU] pour quitter le menu.**

## **[ Remarque ]**

✤ Vous pouvez facilement accéder à cette fonction grâce au raccourci (reportez-vous à la page 115).

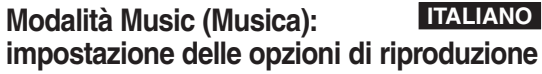

## *Impostazione dell'equalizzatore*

È possibile ripetere uno o più file selezionati.

画

 $\overline{\mathbf{v}}$ 

- **1. Ruotare il selettore di modalità su** *Music (Musica)***.**
- **2. Premere il tasto [POWER] per accendere Miniket Photo.**
- **3. Premere il tasto [MENU] durante l'arresto della riproduzione.**
- **4. Spostare il joystick a sinistra / destra per selezionare <Equalizer> (Equalizzatore).**
- **5. Selezionare un'opzione spostando il joystick verso l'alto / basso, quindi premere il joystick (OK).**
	- ◆ <Normal> (Normale) / <Pop> / <Jazz> / <Classic> (Classica)
- **6. Premere il tasto [MENU] per uscire dal menu.**

## **[ Nota ]**

✤ È possibile accedere con facilità a questa funzione utilizzando il relativo tasto di scelta rapida (vedere pagina 115).

**117**

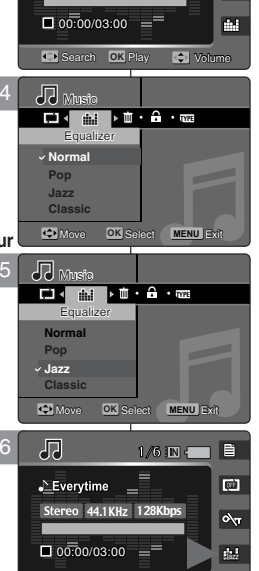

ereo | 44.1 KHz | 128Kbps

 $\cdot$  Everytime  $=$ 

Search **OK** Play **C** Volume Search Play

Search Play

## *Suppression de fichiers musicaux*

Vous pouvez supprimer des fichiers musicaux enregistrés.

- **1. Placez la molette de mode sur** *Music (Musique)***.**
- **2. Appuyez sur le bouton [POWER] pour mettre le Miniket Photo sous tension.**
- **3. Appuyez sur le bouton [MENU] pendant que la lecture est arrêtée.**
- **4. Utilisez les flèches gauche / droite du pavé directionnel pour sélectionner <Delete> (Suppr.).**
- **5. Sélectionnez une option à l'aide des flèches haut / bas du pavé directionnel, puis appuyez sur (OK).** 
	- ◆ **<Select> (Sélect)**: La liste de lecture s'affiche et vous pouvez sélectionner des fichiers à supprimer.
	- ◆ **<All> (Tout)**: Tous les fichiers musicaux sont supprimés. Si vous sélectionnez <All> (Tout), le message "Delete All?" ("Supprimez tout?") s'affiche. Sélectionnez <Yes> (Oui) ou <No> (Non) à l'aide des touches gauche / droite du pavé directionnel, puis appuyez sur (OK) pour confirmer.
- **6. Si vous avez sélectionné <Select> (Sélect), sélectionnez les fichiers musicaux à supprimer à l'aide des flèches gauche / droite du pavé directionnel, puis appuyez sur (OK).**
	- ◆ Plusieurs fichiers musicaux peuvent être sélectionnés en même temps à l'aide du pavé (OK). Le témoin <  $\widehat{m}$  > apparaît sur les fichiers sélectionnés.
- **7. Appuyez sur le bouton [Shortcut 4] (Raccourci 4).**
	- ◆ Le message "Delete?" ("Supprimer?") s'affiche. Sélectionnez <Yes> (Oui) ou <No> (Non) à l'aide des touches gauche / droite du pavé directionnel, puis appuyez sur (OK) pour confirmer.
- **8. Sélectionnez <Yes> (Oui) pour supprimer les fichiers sélectionnés. Sélectionnez <No> (Non) pour annuler la suppression.**
	- ◆ Appuyez sur le bouton [MENU] pour quitter le menu.

### **[ Remarque ]**

La suppression de fichiers MP3 dans un dossier utilisateur du Miniket Photo n'entraîne pas la suppression du dossier utilisateur. Supprimez le dossier utilisateur sur l'ordinateur.

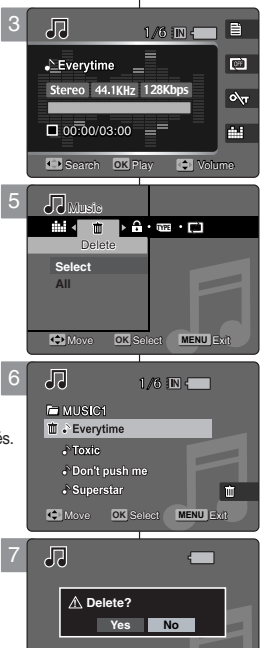

Move Select

Move Select

Move Select

**OK** Move Select

### **ITALIANO Modalit à Music (Musica): impostazione delle opzioni di riproduzione**

## *Eliminazione di file musicali*

È possibile eliminare i file musicali memorizzati.

- **1. Ruotare il selettore di modalità su** *Music (Musica)***.**
- **2. Premere il tasto [POWER] per accendere Miniket Photo.**
- **3. Premere il tasto [MENU] durante l'arresto della riproduzione.**
- **4. Spostare il joystick a sinistra / destra per selezionare <Delete> (Cancella).**
- **5. Selezionare un'opzione spostando il joystick verso l'alto / basso, quindi premere il joystick (OK).**
	- ◆ **<Select> (Selez.)**: Viene visualizzato l'elenco brani nel quale è possibile selezionare i file da eliminare.
	- ◆ <All> (Tutti): Vengono eliminati tutti i file musicali. Se si seleziona <All> (Tutti), verrà visualizzato il messaggio "Delete All?" ('Cancella tutti?"). Selezionare <Yes> (Sì) o <No> sposando il joystick verso sinistra / destra, quindi premere il joystick (OK).
- **6. Se è stato selezionato <Select> (Selez.), selezionare i file da eliminare spostando il joystick a sinistra / destra / in alto / in basso e premere il joystick (OK).**
	- ◆ L'uso del joystick (OK) consente di selezionare simultaneamente più file audio. L'indicatore < apparirà sui file selezionati.
- **7. Premere il tasto di scelta rapida 4.**
	- ◆ Verrà visualizzato il messaggio "Delete?" ("Cancellare?'). Selezionare <Yes> (Sì) o <No> sposando il joystick verso sinistra / destra, quindi premere il joystick (OK).
- **8. Selezionare <Yes> (Sì) per eliminare i file selezionati. Selezionare <No> per annullare l'eliminazione.**
	- ◆ Premere il tasto [MENU] per uscire dal menu.

### **[ Nota ]**

✤ Se si elimina un file MP3 da una cartella utente su Miniket Photo, la cartella verrà conservata. La cartella utente deve essere eliminata sul PC.

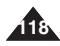

## *Protection des fichiers musicaux*

Vous pouvez protéger les fichiers musicaux importants contre la suppression accidentelle. Les fichiers protégés ne peuvent être

5

TYPE<br>Protect Protect

 $\overline{\phantom{a}}$ 

刃 **E-MISIC1**  $\hat{\mathbf{a}}$  . Everytime

> $\sqrt{\frac{1}{2}}$  Toxic Don't push me Superstar

 $\sqrt{2}$ 

 $\Sigma$ Everytime

Move Select

**! Confirm?**

Move Select

Move Select

**OK** Move Select

 $00:00/03:00 =$ Search Play Search **OK** Play Music Music Protect **Select All**

reo 44.1<mark>KHz</mark> 128Kbps

 $\overline{a}$ 

**MENU OK** Move Select Exit

Move Select Exit

Move Select Exit

Move Select Exit

1/6 **IN** 1/6

1/6

**Move OK** Select **MENU** Exit

**Yes No**

1/6 1/6

1/6

supprimés, sauf si vous retirez la protection ou formatez la 3 mémoire.

- **1. Placez la molette de mode sur** *Music (Musique)***.**
- **2. Appuyez sur le bouton [POWER] pour mettre le Miniket Photo sous tension.**
- **3. Appuyez sur le bouton [MENU] pendant que la lecture est arrêtée.**
- **4. Utilisez les flèches gauche / droite du pavé directionnel pour sélectionner <Protect> (Protection).**
- **5. Sélectionnez une option à l'aide des flèches haut / bas du pavé directionnel, puis appuyez sur (OK).**
	- ◆ **<Select> (Sélect)**: La liste de lecture s'affiche et vous pouvez sélectionner des fichiers à protéger.
	- ◆ **<All> (Tout)**: Tous les fichiers sont protégés. Si vous sélectionnez <All> (Tout), le message "Delete All?" ("Supprimez tout?") s'affiche. Sélectionnez l'option de votre choix à l'aide des touches gauche / droite du pavé directionnel, puis 6 appuyez sur (OK) pour confirmer.
- **6. Si vous avez sélectionné <Select> (Sélect), sélectionnez les fichiers musicaux à protéger à l'aide des flèches gauche / droite du pavé directionnel, puis appuyez sur (OK).**
	- ◆ Plusieurs fichiers musicaux peuvent être sélectionnés en même temps à l'aide du pavé (OK). Le témoin  $\leq$   $\oplus$   $>$  apparaît sur les fichiers sélectionnés. 7
- **7. Appuyez sur le bouton [Shortcut 3] (Raccourci 3).**
	- ◆ Le message "Confirm?" ("Confimrer?") s'affiche. Sélectionnez <Yes> (Oui) ou <No> (Non) à l'aide des touches gauche / droite du pavé directionnel, puis appuyez sur (OK) pour confirmer.
- **8. Sélectionnez <Yes> (Oui) pour protéger les fichiers sélectionnés. Sélectionnez <No> (Non) pour annuler la protection. Appuyez sur (OK).**
	- ◆ Appuyez sur le bouton [MENU] pour quitter le menu.

### **Modalit à Music (Musica): impostazione delle opzioni di riproduzione ITALIANO**

## *Protezione dei file musicali*

 $\overline{\phantom{a}}$ 

┍

 $\overline{a}$ 

Volume Volume

Volume

Volume

画

 $\phi_{\nabla}$ 

È possibile proteggere i file musicali più importanti per evitare il rischio di

cancellazioni accidentali. I file protetti non potranno essere eliminati, a meno che non si disattivi la protezione o non si formatti la memoria.

- **1. Ruotare il selettore di modalità su** *Music (Musica)***.**
- **2. Premere il tasto [POWER] per accendere Miniket Photo.**
- **3. Premere il tasto [MENU] durante l'arresto della riproduzione.**
- **4. Spostare il joystick a sinistra / destra per selezionare <Protect> (Proteggi).**
- **5. Selezionare un'opzione spostando il joystick verso l'alto / basso, quindi premere il joystick (OK).**
	- ◆ **<Select> (Selez.)**: Viene visualizzato l'elenco brani nel quale è possibile selezionare i file da proteggere.
	- ◆ **<All> (Tutti)**: Vengono protetti tutti i file. Se si seleziona <All> (Tutti), verrà visualizzato il messaggio "Protect All?" ("Proteggi tutti?"). Selezionare l'opzione desiderata sposando il joystick verso sinistra / destra, quindi premere il joystick (OK) per confermare l'operazione.
- **6. Se è stato selezionato <Select> (Selez.), selezionare i file da proteggere spostando il joystick a sinistra / destra / in alto / in basso e premere il joystick (OK).**
	- L'uso del joystick (OK) consente di selezionare simultaneamente più file audio. L'indicatore  $<$   $\oplus$  > apparirà sui file selezionati.
- **7. Premere il tasto di scelta rapida 3.**
	- ◆ Verrà visualizzato il messaggio "Confirm?" ("Conferma?"). Selezionare <Yes> (Sì) o <No> sposando il joystick verso sinistra / destra, quindi premere il joystick (OK).
- **8. Selezionare <Yes> (Sì) per proteggere i file selezionati. Selezionare <No> per annullare la protezione. Premere il joystick (OK).**
	- ◆ Premere il tasto [MENU] per uscire dal menu.

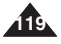

## **FRANÇAIS**

**120**

## **Mode Voice (Voix)** 5

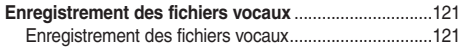

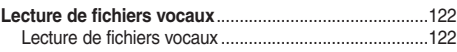

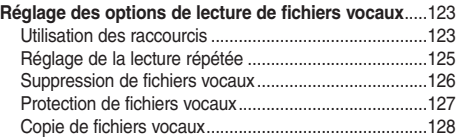

◆ Sauvegardez les données et enregistrements importants sur un autre support afin d'éviter les pertes accidentelles provoquées par une défaillance du système ou toute autre raison.

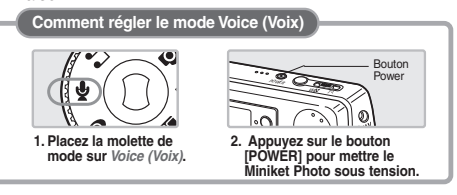

## **ITALIANO**

## **Modalità Voice (Voce)** 5

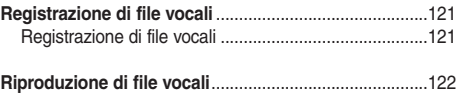

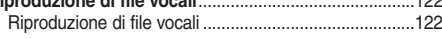

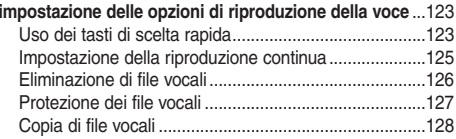

◆ Salvare i dati / le registrazioni importanti su un dispositivo separato in modo da evitare perdite accidentali di dati dovute a guasti del sistema o altre cause.

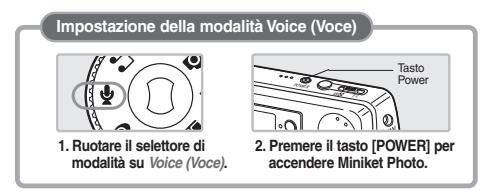

## **FRANÇAIS Mode Voice (Voix) : Enregistrement des fichiers vocaux**

## *Enregistrement des fichiers vocaux Registrazione di file vocali*

Le microphone intégré permet à l'utilisateur d'enregistrer des messages vocaux sans appareil supplémentaire.

- **1. Placez la molette de mode sur le mode** *Voice (Voix)***.**
- **2. Appuyez sur le bouton [POWER].**
	- ◆ L'écran Voice Record (Enregistrement vocal) s'affiche.
- **3. Appuyez sur le bouton Record / Stop (Enregistrer / Arrêt) pour commencer l'enregistrement.**
	- ◆ L'icône < > s'affiche à l'écran et l'enregistrement commence.
- **4. Pour arrêter l'enregistrement, appuyez à nouveau sur le bouton [Record / Stop] (Enregistrer / Arrêt).**

### **[ Remarques ]**

- ✤ Les fichiers vocaux enregistrés sont sauvegardés automatiquement dans la liste.
- ✤ Vous ne pouvez pas accéder au menu pendant enregistrement vocal ou en mode Voice recording (Enregistrement vocal). 00:00:00/02:15:40

4

 $\mathbf{\varphi}$ 

2

 $\mathcal{Q}$ 

 $\mathbf{\varphi}$ 

Mono 8KHz 64Kbps

00:00:00/02:16:00

00:00:00/02:16:00

 $m - n$ 

 $f(x)$ 

 $\mathbb{N}$  (  $\blacksquare$ 

SWAV0001.WAV

**U**CHALAVOOO1.WAV

SWAV0001.WAV 00:00:20/02:15:40 Mono 8KHz 64K 00:00:20/02:15:40

 $\sqrt{2}$ SWAV0002.WAV Mono 8KHz 64Kbps  $\overline{\square}$ 00:00:00/02:15:40

00:00:00/02:15:40

✤ La molette de mode fonctionne normalement pendant l'enregistrement vocal, mais son utilisation met fin à l'enregistrement.

## **Modalità Voice (Voce): Registrazione di file vocali**

## **ITALIANO**

Il microfono incorporato consente di registrare la voce senza bisogno di utilizzare altri dispositivi.

- **1. Ruotare il selettore di modalità su** *Voice (Voce)***.**
- **2. Premere il tasto di accensione/spegnimento.**
	- ◆ Verrà visualizzata la schermata Voice Record (Reg. Voce).
- **3. Premere il tasto [Record (Reg.) / Stop] per avviare la registrazione.**
	- ◆ Viene visualizzata l'icona < > e la registrazione si avvia.
- **4. Per interrompere la registrazione, premere di nuovo il tasto [Record (Reg.) / Stop].**

### **[ Note ]**

- ✤ I file vocali registrati vengono salvati automaticamente nell'elenco.
- ✤ Durante una registrazione vocale oppure in modalità di registrazione vocale, il menu non è accessibile.
- ✤ Durante la registrazione, il selettore di modalità può essere utilizzato normalmente.

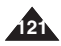

## **FRANÇAIS Mode Voice (Voix) : Lecture de fichiers vocaux**

## *Lecture de fichiers vocaux*

Vous pouvez écouter des fichiers vocaux enregistrés à l'aide du hautparleur intégré ou des écouteurs. SWAV0001.WAV

- **1. Placez la molette de mode sur** *Voice (Voix)***.**
- **2. Appuyez sur le bouton [POWER].**
- **3. Appuyez sur le bouton [Shortcut 1] (Raccourci 1).**
	- ◆ L'écran de lecture des fichiers vocaux s'affiche.
	- ◆ Le dernier fichier enregistré s'affiche.
	- ◆ Si aucun fichier n'est stocké, le message <sup>&</sup>lt;"No stored Voice!"> ("Auc. msg vocal enr.!") s'affiche.
- **4. Sélectionnez un fichier vocal à lire à l'aide des flèches gauche / droite du pavé directionnel, puis appuyez sur (OK).**
	- ◆ Pour le mettre en pause, appuyez sur (OK).
	- ◆ Pour arrêter la lecture, appuyez sur le bouton (OK) et maintenez-le enfoncé.
	- ◆ Pour effectuer une recherche en avant ou en arrière en cours de lecture, maintenez enfoncée la flèche gauche ou droite du pavé directionnel pendant quelques instants.
- **5. Le fichier vocal sélectionné est lu.**
- **6. Pour régler le volume, utilisez les flèches haut / bas du pavé directionnel.**
	- ◆ Le témoin de volume s'affiche, puis disparaît après quelques secondes.

### **[ Remarque ]**

✤ Lorsque le câble audio / vidéo ou les écouteurs sont branchés sur le Miniket Photo, le haut-parleur intégré ne fonctionne pas.

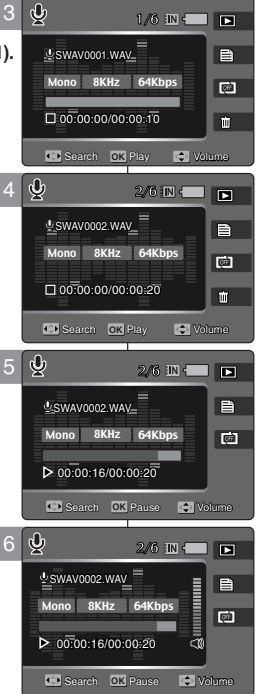

Search Pause

00:00:16/0000:20

Search Pause

SWAV001.WAV001.WAV001

SWAV0001.WAV

## **Modalit à Voice (Voce): Riproduzione di file vocali**

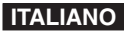

### *Riproduzione di file vocali* 1/6

È possibile ascoltare file vocali usando l'altoparlante integrato o collegando gli auricolari.

- **1. Ruotare il selettore di modalità su** *Voice (Voce)***.**
- **2. Premere il tasto di accensione/spegnimento.**
- **3. Premere il tasto di scelta rapida 1.**
	- ◆ Viene visualizzata la schermata di riproduzione dei file vocali.
	- ◆ La schermata contiene l'ultimo file registrato.
	- ◆ Se non ci sono file vocali memorizzati, verrà visualizzato il messaggio "No Stored Voice!" ("Nessun file v. in mem.!").
- **4. Selezionare il file vocale da riprodurre sposando il joystick verso sinistra / destra, quindi premere il joystick (OK).**
	- ◆ Per effettuare una pausa durante la riproduzione, premere il joystick (OK).
	- ◆ Per interrompere la riproduzione, tenere premuto il tasto (OK).
	- ◆ Per effettuare una ricerca indietro / avanti durante la riproduzione, tenere premuto il joystick verso sinistra o destra per alcuni istanti.
- **5. Il file vocale selezionato viene riprodotto.**
- **6. Per regolare il volume, spostare il joystick verso l'alto / basso.**
	- ◆ L'indicatore del volume verrà visualizzato e scomparirà dopo alcuni secondi.

## **[ Nota ]**

✤ Quando si collegano gli auricolari oppure un cavo Audio/Video a Miniket Photo, l'altoparlante interno viene disattivato.

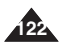

## **FRAN ÇAIS Mode Voice (Voix) : R églage des options de lecture de fichiers vocaux**

## *Utilisation des raccourcis*

Les raccourcis permettent à l'utilisateur d'accéder facilement aux fonctions fréquemment utilisées.

### **Passage en mode Voice Record (Enregistrement vocal).**

- **1. Placez la molette de mode sur** *Voice (Voix)***.**
- **2. Appuyez sur le bouton [POWER] pour mettre le Miniket Photo sous tension.**
- **3. Appuyez sur le bouton [Shortcut 1] (Raccourci 1).** ◆ L'écran de lecture des fichiers vocaux s'affiche.
- **4. Appuyez à nouveau sur le bouton [Shortcut 1] (Raccourci 1).**
	- ◆ Chaque pression sur ce bouton vous permet de basculer entre les modes Voice Record (Enregistrement vocal) et Play (Lecture).

## **Visionnage de la liste des fichiers vocaux**

- **1. Placez la molette de mode sur** *Voice (Voix)***.**
- **2. Appuyez sur le bouton [POWER] pour mettre le Miniket Photo sous tension.**
- **3. Appuyez sur le bouton [Shortcut 1] (Raccourci 1).** ◆ L'écran de lecture des fichiers vocaux s'affiche.
- **4. Appuyez sur le bouton [Shortcut 2] (Raccourci 2).**
	- ◆ Les fichiers vocaux enregistrés sont affichés.
- **5. Sélectionnez un fichier vocal à lire à l'aide des flèches haut / bas du pavé directionnel, puis appuyez sur (OK) ou appuyez sur la flèche droite du pavé directionnel.**
	- ◆ Le fichier vocal sélectionné est lu.

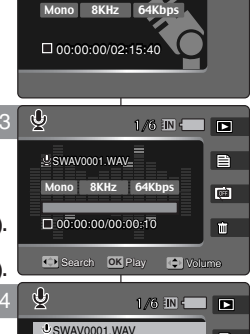

SWAVOOO2 WAV **SWAV0003 WAV** SWAV0004.WAV SWAV0005.WAV

**Move** OK Play

Move Play

SWAV004.WAV004

SWAV0001.WAV

SWAV0001.WAV

 $\mathsf{s}$ WAV0001.WAV- $\equiv$   $-$ 

Mono 8KHz 64Kbps 00:00:00/00:00:20

Search Play Volume

**Search OK** Play **C** Volume

1/6 M – **D** 

目

 $\blacksquare$ 

目  $\Box$ 面

 $\mathbb{R}$   $\Box$   $\Box$ 

4

 $\dot{\varphi}$ 

3

 $\phi$ 

## **ITALIANO Modalit à Voice (Voce): impostazione delle opzioni di riproduzione della voce**

## *Uso dei tasti di scelta rapida*

I tasti di scelta rapida consentono di accedere con facilità alle funzioni rtastr di socita rapida conseritono<br>utilizzate con maggiore frequenza.

### **Passaggio alla modalità Voice Record (Reg. voce).**

- **1. Ruotare il selettore di modalità su** *Voice (Voce)***.**
- **2. Premere il tasto [POWER] per accendere Miniket Photo.**
- **3. Premere il tasto di scelta rapida 1.**
	- ◆ Viene visualizzata la schermata di riproduzione dei file vocali.
- **4. Premere di nuovo il tasto di scelta rapida 1.**
	- ◆ A ogni pressione del tasto di scelta rapida 1, vengono alternate le modalità di registrazione e riproduzione vocale.

## **Visualizzazione dell'elenco dei file vocali**

- **1. Ruotare il selettore di modalità su** *Voice (Voce)***.**
- **2. Premere il tasto [POWER] per accendere Miniket Photo.**
- **3. Premere il tasto di scelta rapida 1.**
	- ◆ Viene visualizzata la schermata di riproduzione dei file vocali.
- **4. Premere il tasto di scelta rapida 2.**
	- ◆ Verranno visualizzati i file vocali memorizzati.
- **5. Selezionare il file vocale da riprodurre spostando il joystick in alto / basso, quindi premere il joystick (OK) oppure spostarlo verso destra.**
	- ◆ Il file selezionato verrà riprodotto.

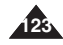

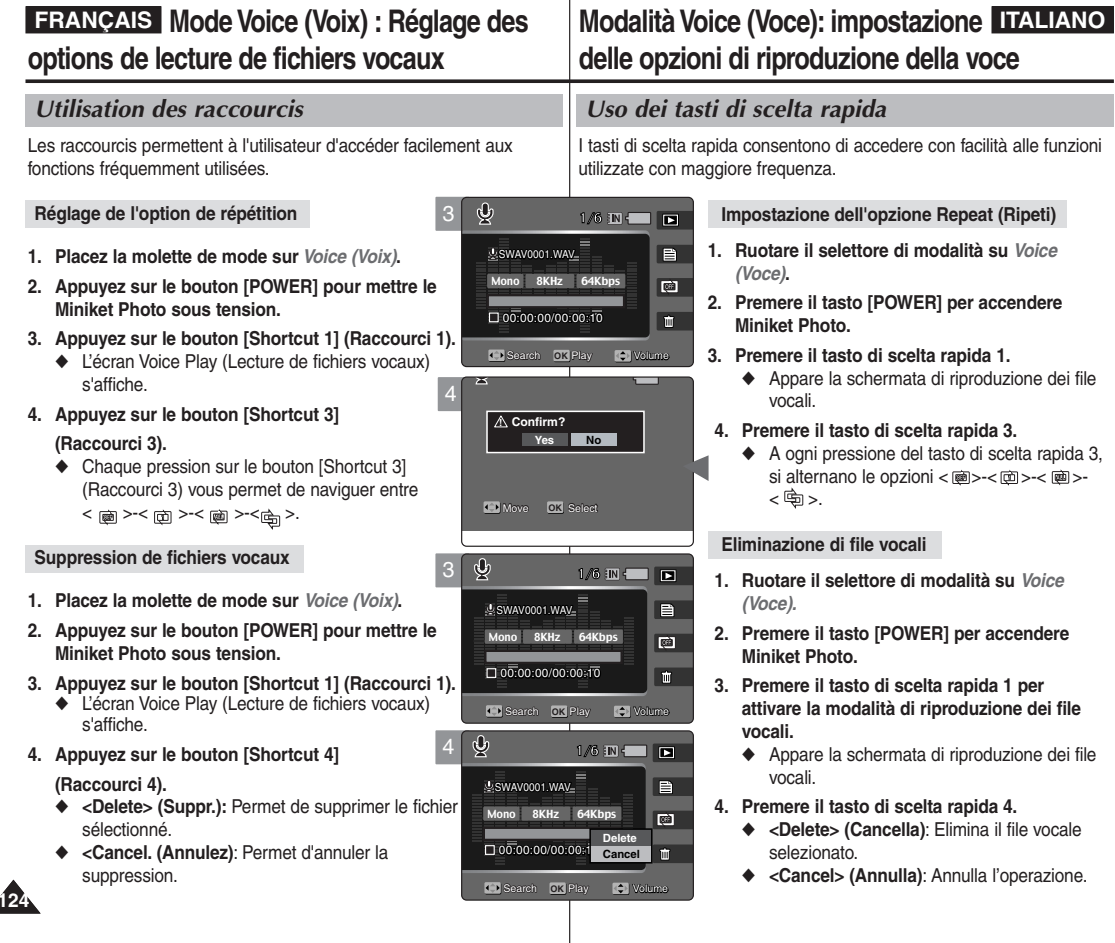

Search Play

### **FRAN Mode Voice (Voix) : R églage des CAIS Mode Voice (Voix) : Réglage des | Modalità Voice (Voce): impostazione | LTALIANO options de lecture de fichiers vocaux**

## *Réglage de la lecture répétée*

Vous pouvez répéter un fichier sélectionné ou l'ensemble des fichiers vocaux.

- **1. Placez la molette de mode sur** *Voice (Voix)***.**
- **2. Appuyez sur le bouton [POWER] pour mettre le Miniket Photo sous tension.**
- **3. Appuyez sur le bouton [Shortcut 1] (Raccourci 1).**
	- ◆ L'écran Voice Play (Lecture de fichiers vocaux) s'affiche.
- **4. Appuyez sur le bouton [MENU].**
- **5. Utilisez les flèches gauche / droite du pavé directionnel pour sélectionner <Repeat> (Répétez).**
- **6. Sélectionnez une option à l'aide des flèches haut / bas du pavé directionnel, puis appuyez sur (OK).**
	- ◆ **<Off> (Désactivée)**: Aucune répétition, le fichier sélectionné est lu une seule fois.
	- ◆ **<One> (Un)**: Le seul fichier sélectionné est lu en continu.
	- ◆ **<All> (Tout)**: Tous les fichiers vocaux sont lus dans l'ordre, puis la lecture recommence depuis le début.
	- ◆ **<Shuffle> (Aléatoire)**: Tous les fichiers sont lus une fois dans un ordre aléatoire.
- **7. Appuyez sur le bouton [MENU] pour quitter le menu.**
	- ◆ Une icône indiquant le mode de répétition sélectionné s'affiche à l'écran.

## **[ Remarques ]**

- ✤ Vous pouvez facilement accéder à cette fonction grâce au raccourci (reportez-vous à la page 124).
- ✤ Lorsque le câble audio / vidéo ou les écouteurs sont branchés sur l'appareil, le haut-parleur intégré ne fonctionne pas.
- ✤ Vous ne pouvez accéder au menu que lorsque la lecture du fichier vocal enregistré est arrêtée.

### **delle opzioni di riproduzione della voce** *Impostazione della riproduzione continua* È possibile riprodurre ripetutamente uno o tutti i file vocali. SWAV0001.WAV **1. Ruotare il selettore di modalità su** *Voice (Voce)***.** 1/6 1/6 **2. Premere il tasto [POWER] per accendere Miniket Photo.** 目  $\mathsf{SWAV0001}.\mathsf{WAV} = \equiv \_$ **3. Premere il tasto di scelta rapida 1.** Mono 8KHz 64Kbps  $\overline{\mathbb{C}}$

 $\blacksquare$ 

Volume

- ◆ Appare la schermata di riproduzione dei file vocali.
- **4. Premere il tasto [MENU].**
- **5. Spostare il joystick a sinistra / destra per** selezionare <Repeat> (Ripeti).
- **6. Selezionare un'opzione spostando il joystick verso l'alto / basso, quindi premere il joystick (OK).**
	- ◆ **<Off>**: Nessuna ripetizione, il file selezionato viene riprodotto una volta.
	- ◆ **<One> (Uno)**: Il file selezionato viene riprodotto ripetutamente.
	- ◆ <All> (Tutti): Tutti i file vocali vengono riprodotti in sequenza, quindi la riproduzione riprende all'inizio.
	- ◆ **<Shuffle> (Casuale)**: Tutti i file vengono riprodotti una volta in ordine casuale.
- **7. Premere il tasto [MENU] per uscire dal menu.**
	- ◆ Sullo schermo appare un'icona che rappresenta la modalità di ripetizione selezionata.

## **[ Note ]**

- ✤ È possibile accedere con facilità a questa funzione utilizzando il relativo tasto di scelta rapida (vedere pagina 124).
- ✤ Quando si collegano gli auricolari oppure un cavo Audio/Video a Miniket Photo, l'altoparlante incorporato viene disattivato.
- ✤ Durante la riproduzione dei file vocali, non è possibile accedere al menu.

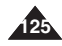

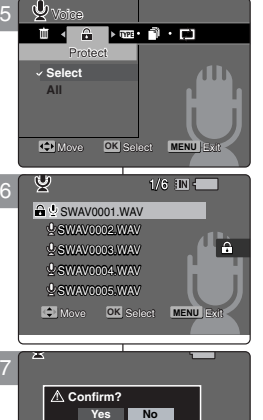

Move Select

Move Select

**OK** Move Select

**Bearch OK** Play

 $\overline{\phantom{a}}$ 

3

 $\mathbf{\varrho}$ 

00:00:00:00:10

Search Play

## **FRAN ÇAIS Mode Voice (Voix) : R églage des options de lecture de fichiers vocaux**

## *Suppression de fichiers vocaux*

Vous pouvez supprimer des fichiers vocaux enregistrés.

- **1. Placez la molette de mode sur** *Music (Musique)***.**
- **2. Appuyez sur le bouton [POWER] pour mettre le Miniket Photo sous tension.**
- **3. Appuyez sur le bouton [Shortcut 1] (Raccourci 1).** ◆ L'écran Voice Play (Lecture de fichiers vocaux) s'affiche.
- **4. Appuyez sur le bouton [MENU].**
	- ◆ L'écran de menu s'affiche.
- **5. Utilisez les flèches gauche / droite du pavé directionnel pour sélectionner <Delete> (Suppr.).**
- **6. Sélectionnez une option à l'aide des flèches haut / bas du pavé directionnel, puis appuyez sur (OK).**
	- ◆ **<Select> (Sélect)**: La liste des fichiers vocaux s'affiche et vous pouvez sélectionner des fichiers à supprimer.
	- ◆ **<All> (Tout)**: Tous les fichiers sont supprimés. Si vous sélectionnez <All> (Tout), le message "Delete All?" ('Supprimez tout?") s'affiche. Sélectionnez < Yes > (Oui) ou <No > (Non) à l'aide des touches gauche / droite du pavé directionnel, puis appuyez sur (OK) pour confirmer.
- **7. Si vous avez sélectionné <Select> (Sélect) et que la liste de lecture s'affiche, sélectionnez les fichiers musicaux à supprimer à l'aide des flèches gauche / droite du pavé directionnel, puis appuyez sur (OK).**
	- ◆ Plusieurs fichiers vocaux peuvent être sélectionnés en même temps à l'aide du pavé (OK). Le témoin  $\langle \hat{m} \rangle$  apparaît sur les fichiers sélectionnés.
- **8. Appuyez sur le bouton [Shortcut 4] (Raccourci 4).**
	- ◆ Le message "Delete?" ('Supprimer?') s'affiche. Sélectionnez <Yes> (Oui) ou <No> (Non) à l'aide des touches gauche / droite du pavé directionnel, puis appuyez sur (OK) pour confirmer.
- **9. fichiers sélectionnés. Sélectionnez <No> (Non) pour annuler la suppression.**

### **[ Remarques ]**

- Vous pouvez facilement accéder à cette fonction grâce<br>au raccourci (reportez-vous à la page 124).
- Après la suppression d'un fichier, le dernier fichier du dossier actuel est sélectionné.
- Vous ne pouvez accéder au menu que lorsque la lecture du fichier vocal enregistré est arrêtée.

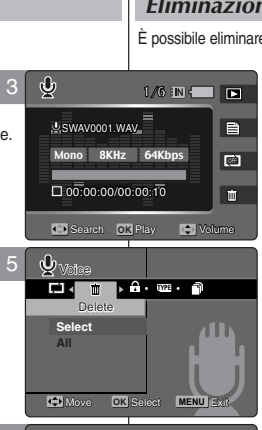

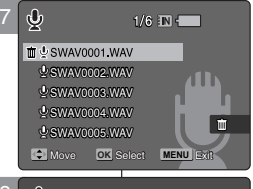

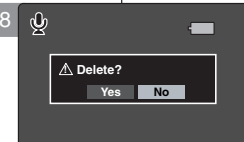

Move Select

Move Select

Movement and the Selection

## **ITALIANO Modalit à Voice (Voce): impostazione delle opzioni di riproduzione della voce**

## 1/6 *Eliminazione di file vocali*

È possibile eliminare i file vocali memorizzati.

- **1. Ruotare il selettore di modalità su** *Voice (Voce)***.**
- **2. Premere il tasto [POWER] per accendere Miniket Photo.**
- **3. Premere il tasto di scelta rapida 1.**
	- ◆ Appare la schermata di riproduzione dei file vocali
- **4. Premere il tasto [MENU].**
	- ◆ Verrà visualizzata la schermata del menu.
- **5. Spostare il joystick a sinistra / destra per selezionare <Delete> (Cancella).**
- **6. Selezionare un'opzione spostando il joystick verso l'alto / basso, quindi premere il joystick (OK).**
	- ◆ <**Select> (Selez.)**: Viene visualizzato l'elenco dei file vocali nel quale è possibile selezionare i file da eliminare.
	- ◆ <All> (Tutti): Vengono eliminati tutti i file. Se si seleziona <All> (Tutti), verrà visualizzato il messaggio "Delete All?" ('Cancella tutti?"). Selezionare <Yes> (Sì) o <No> sposando il joystick verso sinistra / destra, quindi premere il joystick (OK).
- **7. Se si seleziona <Select> (Selez.) e appare l'elenco brani, selezionare i file da eliminare spostando il joystick a sinistra / destra / in alto / in basso e premere il joystick (OK).**
	- ◆ L'uso del joystick (OK) consente di selezionare simultaneamente più file vocali. L'indicatore  $<\widehat{m}$ apparirà sui file selezionati.
- **8. Premere il tasto di scelta rapida 4.**
	- ◆ Verrà visualizzato il messaggio "Delete?" ("Cancellare?"). Selezionare <Yes> (Sì) o <No> sposando il joystick verso sinistra / destra, quindi premere il joystick (OK).
- **9. Selezionare <No> per annullare l'eliminazione.**

### **[ Note ]**

- ✤ È possibile accedere con facilità a questa funzione utilizzando il relativo tasto di scelta rapida (vedere pagina 124).
- ✤ Dopo avere eliminato un file, viene selezionato l'ultimo file della cartella corrente.
- ✤ Durante la riproduzione dei file vocali, non è possibile accedere al menu.

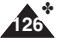

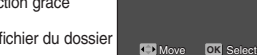

## *Protection de fichiers vocaux*

Vous pouvez protéger les fichiers vocaux importants contre la suppression accidentelle. Les fichiers protégés ne peuvent être supprimés, sauf si vous SWAV0001.WAV retirez la protection ou formatez la mémoire. 3  $\dot{\mathbf{\varphi}}$ 

- **1. Placez la molette de mode sur** *Voice (Voix)***.**
- **2. Appuyez sur le bouton [POWER] pour mettre le Miniket Photo sous tension.**
- **3. Appuyez sur le bouton [Shortcut 1] (Raccourci 1).** ◆ L'écran Voice Play (Lecture de fichiers vocaux) s'affiche.
- **4. Appuyez sur le bouton [MENU].** ◆ L'écran de menu s'affiche.
- **5. Utilisez les flèches gauche / droite du pavé directionnel pour sélectionner <Protect> (Protection).** 5
- **6. Sélectionnez une option à l'aide des flèches haut / bas du pavé directionnel, puis appuyez sur (OK).**
	- ◆ **<Select> (Sélect)**: La liste des fichiers vocaux s'affiche et vous pouvez sélectionner des fichiers à protéger.

7

 $\mathcal{Q}$ 

**Type Control** 

Voice – Protect **Select** Protect **All**

Voice

00:00:00/00:00:10 Search Play 00:00:00/00:00:10

Mono 8KHz 64Kbps

 $SWAV0001.WAY \overline{\phantom{0}}$ 

SWAV0003.WAV SWAV0004.WAV SWAV0005.WAV AVONT LIMITED SWAV **Move OK** Select **MENU** Exit

SWAV0002.WAV SWAV0001.WAV

Move Select

Move Select

Move Select

**OK** Move Select

**! Confirm? Yes No** 

**MENU OK** Move Select Exit

 $1/6$  IN  $\leftarrow$ 

**la** 

 $\overline{\phantom{a}}$ 

Move Select Exit

Move Select Exit

Move Select Exit

Move Select Exit

Move Select Exit

**Search OK** Play **C** | Volume

8

 $\mathbf{\varrho}$ 

- ◆ **<All> (Tout)**: Tous les fichiers sont protégés. Si vous sélectionnez <All> (Tout), le message "Protect All?" ("Protégez tout?") s'affiche. Sélectionnez l'option de votre choix à l'aide des touches gauche / droite du pavé directionnel, puis appuyez sur (OK) pour confirmer.
- **7. Si vous avez sélectionné <Select> (Sélect) et que la liste de lecture s'affiche, sélectionnez les fichiers à protéger à l'aide des flèches gauche / droite du pavé directionnel, puis appuyez sur (OK).**
	- ◆ Plusieurs fichiers vocaux peuvent être sélectionnés en même temps à l'aide du pavé (OK). Le témoin < > apparaît sur les fichiers sélectionnés.
- **8. Appuyez sur le bouton [Shortcut 3] (Raccourci 3).**
	- ◆ Le message "Confirm?" ("Confimrer?") s'affiche. Sélectionnez <Yes> (Oui) ou <No> (Non) à l'aide des touches gauche / droite du pavé directionnel, puis appuyez sur (OK) pour confirmer.
- **9. Appuyez sur le bouton [MENU] pour quitter le menu.**

### **[ Remarque ]**

✤ Vous ne pouvez accéder au menu que lorsque la lecture

## **ÇAIS ITALIANO Modalit à Voice (Voce): impostazione delle opzioni di riproduzione della voce**

## *Protezione dei file vocali*

 $\blacksquare$ 

 $\overline{B}$  $\overline{w}$ 

Volume

1/6 TN (THE THE

È possibile proteggere i file vocali più importanti per evitare il rischio di cancellazioni accidentali. I file protetti non potranno essere eliminati, a meno

che non si disattivi la protezione o non si formatti la memoria.

- **1. Ruotare il selettore di modalità su** *Voice (Voce)***.**
- **2. Premere il tasto [POWER] per accendere Miniket Photo.**
- **3. Premere il tasto di scelta rapida 1.**
	- ◆ Appare la schermata di riproduzione dei file vocali.
- **4. Premere il tasto [MENU].**

◆ Verrà visualizzata la schermata del menu.

- **5. Spostare il joystick a sinistra / destra per selezionare <Protect> (Proteggi).**
- **6. Selezionare un'opzione spostando il joystick verso l'alto / basso, quindi premere il joystick (OK).**
	- ◆ <**Select> (Selez.)**: Viene visualizzato l'elenco dei file vocali nel quale è possibile selezionare i file da proteggere.
	- ◆ **<All> (Tutti)**: Vengono protetti tutti i file. Se si seleziona <All> (Tutti), verrà visualizzato il messaggio "Protect All?" ('Proteggi tutti?"). Selezionare l'opzione desiderata sposando il joystick verso sinistra / destra, quindi premere il joystick (OK) per confermare l'operazione.
- **7. Se si seleziona <Select> (Seleziona) e appare l'elenco brani, selezionare i file da proteggere spostando il joystick a sinistra / destra / in alto / in basso e premere il joystick (OK).**
	- ◆ L'uso del joystick (OK) consente di selezionare simultaneamente più file vocali. L'indicatore < e> apparirà sui file selezionati.
- **8. Premere il tasto di scelta rapida 3.**
	- ◆ Verrà visualizzato il messaggio "Confirm?" ("Conferma?"). Selezionare <Yes> (Sì) o <No> sposando il joystick verso sinistra / destra, quindi premere il joystick (OK) per confermare l'operazione.
- **9. Premere il tasto [MENU] per uscire dal menu.**

## **[ Nota ]**

du fichier vocal enregistré est arrêtée.<br>**127** accedere al menu.

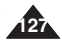

## **FRAN ÇAIS Mode Voice (Voix) : R églage des options de lecture de fichiers vocaux**

## *Copie de fichiers vocaux Copia di file vocali*

Vous pouvez copier des fichiers enregistrés depuis la mémoire intégrée interne vers une mini carte SD et vice versa.

- **1. Placez la molette de mode sur** *Voice (Voix)***.**
- **2. Appuyez sur le bouton [POWER] pour mettre le Miniket Photo sous tension.**
- **3. Appuyez sur le bouton [Shortcut 1] (Raccourci 1).**
	- ◆ L'écran Voice Record (Enregistrement vocal) s'affiche.
- **4. Appuyez sur le bouton [MENU].**
	- ◆ L'écran de menu s'affiche.
- **5. Utilisez les flèches gauche / droite du pavé directionnel pour sélectionner <Copy (to)> (Copier (vers)).**
- **6. Sélectionnez une option à l'aide des flèches haut / bas du pavé directionnel, puis appuyez sur (OK).**
	- ◆ **<Select> (Sélect)**: La liste des fichiers vocaux s'affiche et vous pouvez sélectionner des fichiers à copier.
	- ◆ **<All> (Tout)**: Tous les fichiers sont copiés. Si vous sélectionnez <All> (Tout), le message "Copy All?" ("Tout copier?") s'affiche. Sélectionnez <Yes> (Oui) ou <No> (Non) à l'aide des touches gauche / droite du pavé directionnel, puis appuyez sur (OK) pour confirmer.
- **7. Si vous avez sélectionné <Select> (Sélect), la liste de lecture s'affiche. Sélectionnez les fichiers à copier à l'aide des flèches haut / bas du pavé directionnel, puis appuyez sur (OK).**
	- $\bullet$  Une icône ( $\circ$ i) indiquant que le fichier sélectionné doit être copié s'affiche.
- **8. Appuyez sur le bouton [Shortcut 4] (Raccourci 4).**
	- ◆ Le message "Copy?" ("Copier?") s'affiche. Sélectionnez <Yes> (Oui) ou <No> (Non) à l'aide des touches gauche / droite du pavé directionnel, puis appuyez sur (OK) pour confirmer.
- **9. Appuyez sur le bouton [MENU] pour quitter le menu.**

### **[ Remarques ]**

- ✤ La copie s'effectue de la mémoire en cours d'utilisation vers une autre.
- ✤ Lorsque la fonction <File No.> (Fichier no) est réglée, la numérotation des fichiers démarre à partir du fichier suivant et se poursuit jusqu'au dernier fichier.

**ITALIANO Modalit à Voice (Voce): impostazione delle opzioni di riproduzione della voce**

È possibile copiare su una scheda mini SD i file vocali salvati nella memoria interna incorporata, e viceversa.

- **1. Ruotare il selettore di modalità su** *Voice (Voce)***.**
- **2. Premere il tasto [POWER] per accendere Miniket Photo.**
- **3. Premere il tasto di scelta rapida 1.**
	- ◆ Viene visualizzata la schermata di registrazione dei file vocali.
- **4. Premere il tasto [MENU].**
	- ◆ Verrà visualizzata la schermata del menu.
- **5. Spostare il joystick a sinistra / destra per selezionare <Copy (to)> (Copia (su)).**
- **6. Selezionare un'opzione spostando il joystick verso l'alto / basso, quindi premere il joystick (OK).**
	- ◆ <**Select> (Selez.):** Viene visualizzato l'elenco dei file vocali nel quale è possibile selezionare i file da copiare.
	- ◆ <All> (Tutti): Vengono copiati tutti i file. Se si seleziona <All> (Tutti), verrà visualizzato il messaggio "Copy All?" ("Copia tutti?"). Selezionare <Yes> (Sì) o <No> sposando il joystick verso sinistra / destra, quindi premere il joystick (OK) per confermare l'operazione.
- **7. Se si seleziona <Select> (Selez.), viene visualizzato l'elenco brani. Selezionare i file da copiare spostando il joystick in alto / in basso, quindi premere il joystick (OK).**
	- ◆ Viene visualizzata un'icona ( $\widehat{\mathbb{C}}$ ) che indica i file selezionati per la copia.
- **8. Premere il tasto di scelta rapida 4.**
	- ◆ Verrà visualizzato il messaggio "Copy?" ("Copiare?"). Selezionare <Yes> (Sì) o <No> sposando il joystick verso sinistra / destra, quindi premere il joystick (OK).

**9. Premere il tasto [MENU] per uscire dal menu.**

### **[ Nota ]**

- ✤ I file verranno copiati dalla memoria attualmente in uso all'altra.
- ✤ Quando si imposta l'opzione <File No.> (Num. file), la numerazione inizia a partire dal penultimo file.

 $\mathcal{Q}$ 1/6 1/6 3  $\equiv$ swav0001.wav  $\overline{B}$ Mono 8KHz 64Kbps  $\overline{\mathbb{C}}$ 00:00:00/00:30:00 00:00:00/00:30:00 Search Play Volume Volume **Search OK** Play Volume Volume Voice Voice Type (top) (to<br>Copy (to Copy (to) **Select All** Move Select Exit Move Select Exit Move **OK** Select **MENU** Exit  $\overline{\phantom{a}}$  . The selection of the selection of the selection of the selection of the selection of the selection of the selection of the selection of the selection of the selection of the selection of the selection of the  $\mathbf{\Phi}$ 7  $1/6$  in  $\Box$ SWAV0002.WAV SWAV0001.WAV 'SWAV0002.WAV T SWAV0003.WAV SWAV0003.WAV SWAV0002.WAV SWAV0005.WAV SWAV0004.WAV AV0004.WAV SWAV0005.WAV **II** R SWAV0005.WAV SWAV0004.WAV SWAV0005.WAV Move **OK** Select **MENU** Exitmovement of the selection of the selection  $\dot{\mathbf{\varphi}}$  $\Box$ 

1/6

Move Select

Move **OK** Select

**Copy? (Internal -> External) Yes No**

Move Select

Move Select

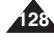

## **ITALIANO**

## **FRANÇAIS**

6

# **Mode PC-Cam (Caméscope PC)**

**Utilisation de la fonction PC Cam (Caméscope PC)**....130 Utilisation de la fonction PC Cam (Caméscope PC).....130

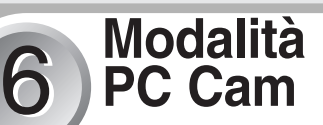

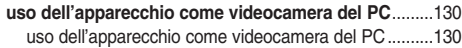

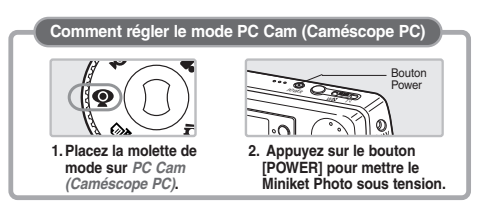

### **Impostazione della modalità PC Cam**

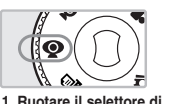

**modalità su** *PC Cam***.**

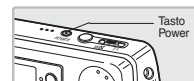

**2. Premere il tasto [POWER] per accendere Miniket Photo.**

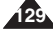

## **FRAN ÇAIS ITALIANO Mode PC-Cam (Caméscope PC) : Utilisation de la fonction PC Cam (Caméscope PC)**

## *Utilisation de la fonction PC Cam (Caméscope PC)*

Vous pouvez enregistrer des fichiers vidéo en temps réel sur un ordinateur connecté. A l'aide de cette fonction, vous pouvez utiliser votre Miniket Photo comme une webcam pour participer à des chats vidéo ou des vidéoconférences.

- **1. Raccordez le Miniket Photo à l'ordinateur à l'aide du câble USB fourni comme indiqué sur l'illustration.**
- **2. Mettez votre ordinateur sous tension.**
- **3. Placez la molette de mode sur PC Cam (Caméscope PC).**
- **4. Appuyez sur le bouton [POWER] pour mettre le Miniket Photo sous tension. Lancez un programme de chat vidéo tel que Windows Messenger et appréciez l'utilisation de la vidéo.**
	- ◆ Diverses applications utilisent la fonction PC Cam (Caméscope PC). Reportez-vous à la documentation des produits concernés pour plus d'informations.
- **5. Lorsque vous avez terminé, débranchez le câble.**

## **[ Avertissement ]**

Il est recommandé d'utiliser un adaptateur CA pendant le transfert de données afin d'éviter une coupure de courant inattendue.

## **[ Remarques ]**

- ✤ Vous devez installer le pilote DV (reportez-vous à la page 137).
- ✤ L'appareil ne prend pas en charge le transfert audio. Veuillez utiliser un microphone séparé pour le transfert audio.
- ✤ Lorsque la connexion du port USB est modifiée, la réinstallation du pilote DV peut s'avérer nécessaire.
- ✤ Microsoft Windows 98SE et les versions supérieures prennent en charge la fonction PC Cam (Caméscope PC).

## **Modalit à PC Cam : uso dell'apparecchio come videocamera del PC**

## *uso dell'apparecchio come videocamera del PC*

È possibile registrare direttamente i file video sul PC collegato in tempo reale. Utilizzando questa funzione, l'apparecchio può essere utilizzato come videocamera per PC per applicazioni di chat e videoconferenza.

- **1. Collegare Miniket Photo al PC tramite il cavo USB fornito in dotazione, come mostra la figura.**
- **2. Accendere il PC.**
- **3. Ruotare il selettore di modalità su PC Cam.**
- **4. Premere il tasto [POWER] per accendere Miniket Photo. Avviare un'applicazione di video chat, come ad esempio Windows Messenger.**

◆ L'uso dell'apparecchio come

videocamera del PC può essere utile per svariate applicazioni. Per ulteriori dettagli consultare la documentazione del prodotto.

## **5. Al termine, scollegare il cavo.**

## **[ Attenzione ]**

✤ Il prodotto non supporta il trasferimento dell'audio. È necessario pertanto utilizzare un microfono separato.

## **[ Note ]**

- ✤ È necessario installare DV Driver (vedere a pagina 137).
- ◆ Durante il trasferimento dei file, si consiglia di utilizzare un<br>◆ Se si cambia la porta del collegamento USB può essere
- Se si cambia la porta del collegamento USB, può essere necessario installare nuovamente il driver DV.adattatore CA, per evitare il rischio di interruzioni improvvise dell'alimentazione.
- ✤ Questa funzione può essere utilizzata con il sistema operativo Microsoft Windows 98SE o versioni successive.

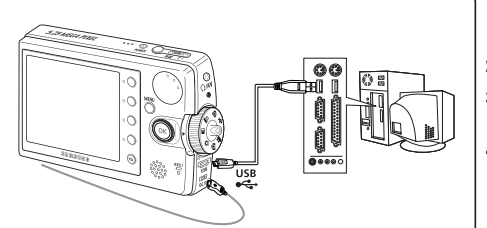

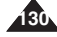

## **ITALIANO**

## **FRANÇAIS**

# **Mode PictBridge**  7 7

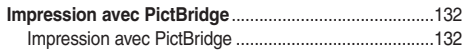

# **Modalità PictBridge**

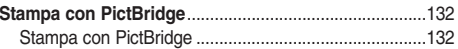

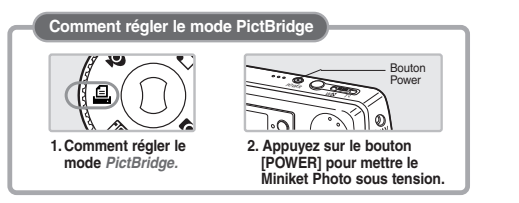

### **Impostazione della modalità PictBridge**

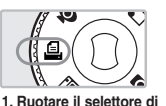

**modalità su** *PictBridge***.**

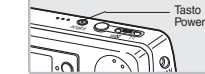

**2. Premere il tasto [POWER] per accendere Miniket Photo.**

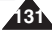

## **FRAN ÇAIS Mode PictBridge : Impression avec PictBridge**

## *Impression avec PictBridge*

A l'aide du câble USB fourni et d'une imprimante compatible PictBridge, vous pouvez imprimer vos photos directement sans vous raccorder à un ordinateur.

- **1. Raccordez le Miniket Photo à l'imprimante compatible PictBridge à l'aide d'un câble USB.**
- **2. Mettez l'imprimante sous tension.**
- **3. Appuyez sur le bouton [POWER] pour mettre le Miniket Photo sous tension.**
	- ◆ Si la connexion USB n'est pas établie, le message "Connect USB Cable!" ("Branchez le cable USB!") s'affiche.
- **4. Appuyez sur le bouton [Shortcut 2] (Raccourci 2) pour activer l'option d'inscription de la date et de l'heure.**
	- ◆ Chaque pression sur ce bouton vous permet de naviguer entre les options Off (Désactivée) < >-Date < >-Time (Heure)
		- $\leq$   $\sqrt{3}$  >-Date&Time (Date & Heure)  $\leq$   $\sqrt{3}$  >.
- **5. Le bouton [Shortcut 3] (Raccourci 3) permet d'augmenter le nombre de copies alors que le bouton [Shortcut 4] (Raccourci 4) permet de le diminuer.**
	- ◆ Possibilités : 1 à 99
	- ◆ Si vous appuyez sur le bouton [Shortcut 3] (Raccourci 3) alors que 99 est sélectionné, vous passerez à 1, et si vous appuyez sur le bouton.
	- ◆ [Shortcut 4] (Raccourci 4) alors que 1 est sélectionné, vous passerez à 99.
- **6. Appuyez sur le bouton [Shortcut 1] (Raccourci 1) pour lancer l'impression.**
	- ◆ Appuyez à nouveau sur le bouton [Shortcut 1] (Raccourci 1) pour annuler l'impression.
- **7. Lorsque vous avez terminé, débranchez le câble.**

### **[ Avertissement ]**

✤ Cette fonction n'est disponible qu'avec les imprimantes compatibles PictBridge.

### **[ Remarques ]**

**132**

- Le nombre de copies et les options d'impression peuvent être réglées dans le menu. Appuyez sur le bouton [MENU] pour accéder à cette fonction.
- ✤ Reportez-vous aux informations concernant l'imprimante pour plus de renseignements concernant l'impression.
- ✤ En fonction de l'imprimante, il est possible que l'impression échoue. Dans ce cas, essayer d'imprimer depuis un ordinateur après y avoir copié les images.
- ✤ En fonction de l'imprimante utilisée, l'option d'impression de la date et de l'heure peut ne pas être prise en charge. Dans ce cas, le menu comportant la date et l'heure ne s'affiche pas.

## **Modalit à PictBridge : stampa con PictBridge**

## *Stampa con PictBridge*

Utilizzando il cavo USB fornito in dotazione e una stampante PictBridge, è possibile stampare direttamente le immagini senza utilizzare un PC.

> **1. Collegare Miniket Photo alla stampante PictBridge utilizzando un cavo USB.**

**ITALIANO**

- **2. Accendere la stampante.**
- **3. Premere il tasto [POWER] per accendere Miniket Photo.**
	- ◆ Se il collegamento USB non è effettuato correttamente, verrà visualizzato il messaggio "Connect USB Cable!" ("Collegare cavo USB!").
- **4. Premere il tasto di scelta rapida 2 per impostare l'opzione di stampa della data e dell'ora.**
	- ◆ A ogni pressione del tasto di scelta rapida 2, si alternano le opzioni Off < SS >-Date  $(Data) <$   $\boxed{ma} >$ Time  $(Ora) <$  $\boxed{ma} >$ Date &  $Time (Data&Ora) < 2$
- **5. Il tasto di scelta rapida 3 consente di aumentare il numero di copie da stampare mentre il tasto di scelta rapida 4 consente di diminuirlo.**
	- $\bullet$  Intervallo disponibile: 1 ~ 99
	- Se si preme il tasto di scelta rapida 3 sul valore 99, verrà impostato il valore 1.
	- ◆ Se si preme il tasto di scelta rapida 4 sul valore 1. verrà impostato il valore 99.
- **6. Premere il tasto di scelta rapida 1 per avviare la stampa.**
	- ◆ Per annullare la stampa, premere di nuovo il tasto di scelta rapida 1.
- **7. Al termine, scollegare il cavo.**

### **[ Attenzione]**

✤ Questa funzione può essere utilizzata solo con le stampanti che supportano la funzione PictBridge.

## **[ Note ]**

- Le opzioni relative al numero di copie e al datario possono essere impostate nel menu. Premere il tasto [MENU] per accedere alla funzione.
- ✤ Per informazioni sulla stampa, consultare la documentazione della stampante.
- ✤ A seconda della stampante in uso, potrebbe verificarsi un errore durante la stampa. In questo caso, provare a stampare da un PC dopo avere copiato
- le immagini sul computer. ✤ Le opzioni di data e ora potrebbero non essere supportate, a seconda della stampante in uso. In questo caso, il relativo menu non verrà visualizzato.

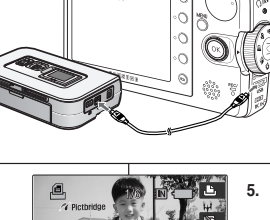

**CE Pictbridge** 

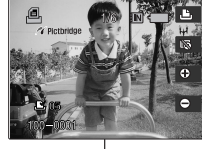

## **ITALIANO**

**133**

## **FRANÇAIS**

8

# **Mode Storage (Stockage)**

**Utilisation en tant que mémoire de grande capacité**...134 Utilisation en tant que mémoire de grande capacité.....134

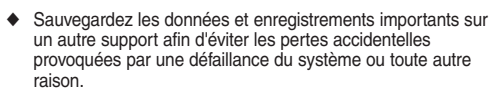

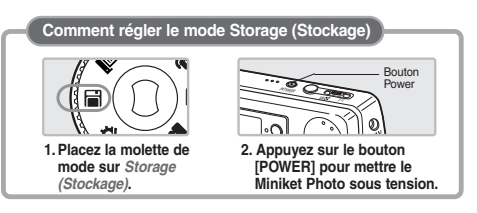

# **Modalità Storage (Memoria)**

8

**Uso di un dispositivo di memorizzazione di massa** ....134 Uso di un dispositivo di memorizzazione di massa ......134

Salvare i dati / le registrazioni importanti su un dispositivo separato in modo da evitare perdite accidentali di dati dovute a guasti del sistema o altre cause.

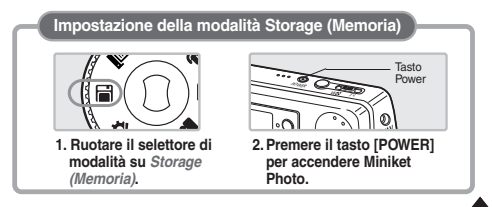

## **FRAN ÇAIS Mode Storage (Stockage) : Utilisation en tant que mémoire de grande capacité**

## *Utilisation en tant que mémoire de grande capacité*

Vous pouvez utiliser votre Miniket Photo en tant que périphérique de stockage massif.

- **1. Raccordez le Miniket Photo à l'ordinateur à l'aide du câble USB fourni comme indiqué sur l'illustration.**
- **2. Mettez votre ordinateur sous tension.**
- **3. Placez la molette de mode sur** *Storage (Stockage)***.**
- **4. Appuyez sur le bouton [POWER] pour mettre le Miniket Photo sous tension.**
- **5. Réglez le type de mémoire souhaité sur votre ordinateur.**
	- ◆ Windows XP : Plusieurs boîtes de dialogue peuvent apparaître et se chevaucher. Localisez le <Miniket> ou le <périphérique de stockage amovible> reconnu par votre ordinateur et double-cliquez sur la boîte correspondante.
	- ◆ Autre que Windows XP : Il existe deux instances de "disque amovible". Si D et E s'affichent comme disques amovibles, D correspond à la mini carte mémoire SD et E correspond à la mémoire interne.
- **6. Copiez les fichiers dans le dossier de destination.**
	- ◆ **Sous Windows XP, Mémoire interne** : <Miniket> - <MISC> **Mémoire externe (mini carte SD): <Disque amovible> - <MISC>**
- **7. Lorsque vous avez terminé, débranchez le câble.**

## **[ Avertissement ]**

- ✤ Vous ne pouvez pas créer de nouveau dossier sur votre Miniket Photo.
- ✤ Si vous créez un nouveau dossier sur votre carte mémoire à l'aide d'un ordinateur, il ne s'affichera pas sur le Miniket Photo.

## **[ Remarques ]**

- ✤ Si vous débranchez le câble USB durant le transfert de données, celui-ci est interrompu et les données enregistrées risquent d'être endommagées.
- ✤ La connexion de multiples périphériques USB à l'ordinateur ou l'utilisation de hubs USB est susceptible de provoquer des erreurs de communication / d'installation sur le Miniket Photo.
	- Les boîtes de dialogue apparaissent différemment selon que la mémoire comporte des fichiers ou non.

## **Modalit à Storage (Memoria) uso di ITALIANOun dispositivo di memorizzazione di massa**

## *Uso di un dispositivo di memorizzazione di massa*

È possibile utilizzare Miniket Photo come dispositivo di memorizzazione di massa USB.

- **1. Collegare Miniket Photo al PC tramite il cavo USB fornito in dotazione, come mostra la figura. 2. Accendere il PC.**
- **3. Ruotare il selettore di modalità su**
- *Storage (Memoria)***. 4. Premere il tasto [POWER] per accendere Miniket Photo.**
- **5. Impostare il tipo di memoria desiderato sul PC.**
	- ◆ Windows XP: Le finestre di dialogo potrebbero apparire sovrapposte.

Verificare che Miniket o il dispositivo di memoria rimovibile sia stato riconosciuto dal PC e fare doppio clic sulla relativa icona.

- ◆ Sistemi operativi diversi da Windows XP: Verranno visualizzate due istanze di "Disco rimovibile". Se appaiono due dischi rimovibili, D e E, D è la scheda di memoria mini SD mentre E è la memoria interna.
- **6. Copiare i file nella cartella di destinazione.**
	- ◆ **In Windows XP, Memoria interna**: <Miniket> - <MISC> **Memoria esterna (scheda mini SD)**: <Disco rimovibile> - <MISC>
- **7. Al termine, scollegare il cavo.**

## **[ Attenzione ]**

- ✤ Non è possibile creare una nuova cartella su Miniket Photo.
- ✤ Le nuove cartelle create sulla scheda di memoria utilizzando il PC non appaiono sull'apparecchio.

## **[ Note ]**

- Se si scollega il cavo USB durante il trasferimento dei dati, il trasferimento viene interrotto e i dati memorizzati potrebbero subire danni.
- ✤ Se si utilizza un hub USB oppure si collegano al PC più dispositivi USB, potrebbero verificarsi degli errori di comunicazione o installazione.
- ✤ Se si utilizza un hub USB oppure si collegano al PC più dispositivi USB, potrebbero verificarsi degli errori di comunicazione oinstallazione.

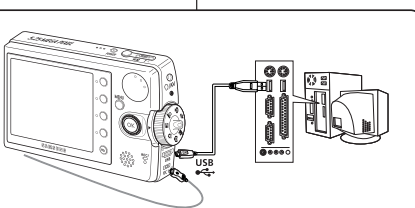

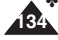

## **ITALIANO**

## **FRANÇAIS**

9

# **Divers**

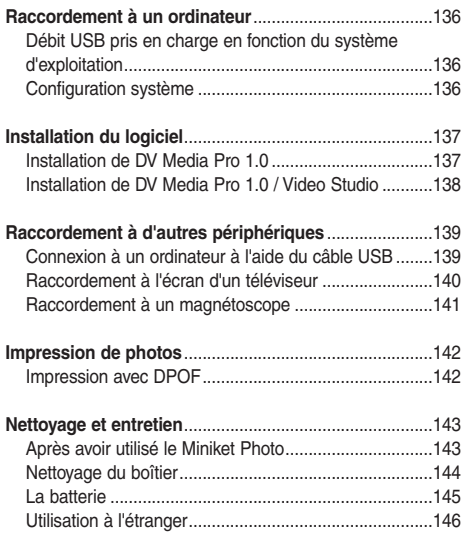

# **Informazioni varie**

9

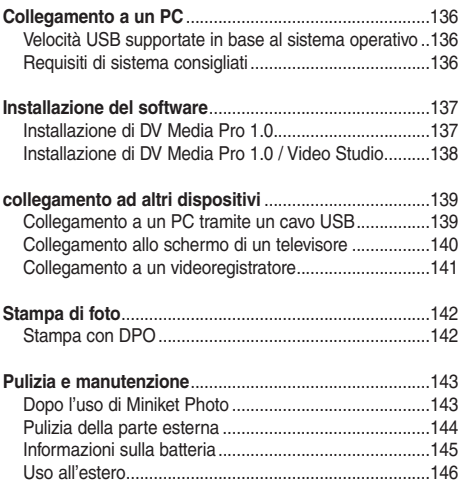

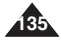

## **FRAN ÇAIS**

## **Divers : Raccordement**

## *Débit USB pris en charge en fonction du système d'exploitation*

Le pilote USB ne prend en charge la communication haut débit USB 2.0 qu'avec les systèmes d'exploitation Microsoft Windows et Apple Mac OS X.

- ✤ Windows 98 SE / ME: Haut débit USB
- ✤ Windows 2000 SP4: Haut débit USB uniquement lorsque Service Pack 4 est installé.
- ✤ Windows XP: Haut débit USB uniquement lorsque Service Pack 1 est installé.
- ✤ Mac OS X: Haut débit USB sur les versions 10.3 ou plus récentes.

## *Configuration système*

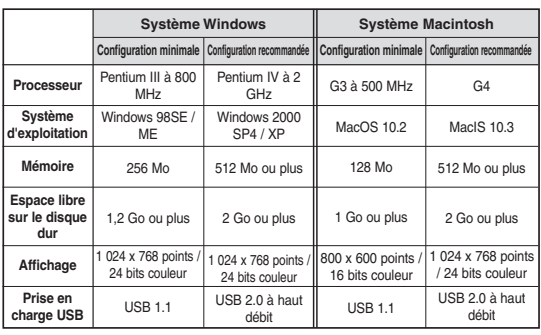

## **[ Remarques ]**

- ✤ Il est possible que la lecture ou la modification de films soit difficile sur un ordinateur ne satisfaisant pas à la configuration minimale. .
- ✤ La connexion de multiples périphériques USB à l'ordinateur ou l'utilisation de hubs USB est susceptible de provoquer des erreurs de communication / d'installation sur le Miniket Photo.
- ✤ Si vous débranchez le câble USB durant le transfert de données, la communication est interrompue et les données enregistrées dans la mémoire risquent d'être endommagées.

## **Informazioni varie: Collegamento a un PC**

**ITALIANO**

## *Velocità USB supportate in base al sistema operativo*

Con i sistemi operativi Microsoft Windows e Apple Mac OS X, il driver USB supporta le comunicazioni USB 2.0 ad alta velocità.

- ✤ Windows 98 SE / ME: USB Full Speed
- ✤ Windows 2000 SP4: USB ad alta velocità, solo se è installato Service Pack 4
- ✤ Windows XP: USB ad alta velocità, solo se è installato Service Pack 1
- ✤ Mac OS X: USB ad alta velocità su versione 10.3 o successiva

## *Requisiti di sistema consigliati*

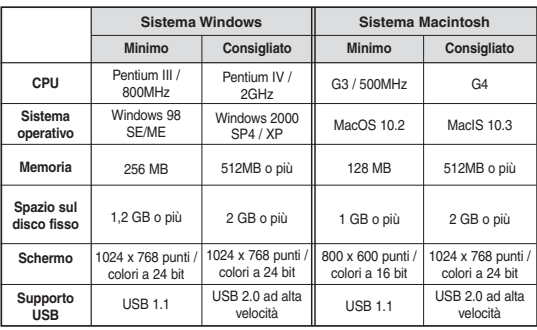

## **[ Note ]**

- ✤ Su PC con velocità inferiori a quelle consigliate, la riproduzione o la modifica dei file video potrebbe risultare difficoltosa. .
- ✤ Se si utilizza un hub USB oppure si collegano al PC più dispositivi USB, potrebbero verificarsi degli errori di comunicazione o installazione.
- ✤ Se si scollega il cavo USB durante il trasferimento dei dati, le comunicazioni verranno interrotte e i dati memorizzati potrebbero subire danni.

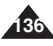

## **FRANÇAIS**

## **Divers : Installation du logiciel**

## *Installation de DV Media Pro 1.0*

Il vous faut installer DV Media Pro 1.0 pour pouvoir lire les fichiers vidéo enregistrés ou les données transférées sur votre ordinateur depuis l'appareil photo à l'aide du câble USB.

### *Avant de commencer*

- ◆ **Mettez votre ordinateur sous tension.** Quittez toutes les autres **applications en cours.**
- ◆ **Insérez le CD d'installation fourni dans le lecteur de CD-ROM de votre ordinateur.**

L'écran de configuration s'affiche automatiquement peu de temps après l'insertion du CD. Si tel n'est pas le cas, cliquez sur le bouton "Start" (Démarrez) situé dans le coin inférieur gauche et sélectionnez "Run..." (Lancer...) pour afficher une boîte de dialogue. Saisissez "D:\autorun.exe", puis appuyez sur ENTER (ENTREE) si votre lecteur CD-ROM est mappé  $\text{cur}$  "D: $\overline{\ }$ "

### **Installation du pilote Pilote DV et DirectX 9.0**

- ◆ DV Driver (Pilote DV) est un pilote nécessaire à la prise en charge du raccordement à un ordinateur. (s'il n'est pas installé, certaines fonctions ne seront pas prises en charge.)
- **1. Cliquez sur "DV Driver" ("Pilote DV") sur l'écran Setup (Configuration).**
	- ◆ Les pilotes nécessaires sont installés automatiquement. Les pilotes suivants sont installés ·
		- Pilote de périphérique de stockage amovible USB (Windows 98SE uniquement)
		- Pilote de webcam USB
- **2. Cliquez sur <Confirm> (Conf.) pour terminer l'installation du pilote.**
	- ◆ Les utilisateurs de Windows 98 doivent redémarrer l'ordinateur.

### **3. Cliquez sur "DirectX 9.0" sur l'écran Setup (Configuration).**

- ◆ Après l'installation de DirectX, l'ordinateur doit être redémarré.
- ◆ Si DirectX est déià installé, il n'est pas nécessaire de redémarrer l'ordinateur.

**Installation de l'application - "Video Codec" ("Codec vidéo")**

◆ **Cliquez sur "Video Codec" ("Codec vidéo") sur l'écran Setup (Configuration).**

Un CODEC est nécessaire pour lire sur un ordinateur les fichiers vidéo enregistrés par le Miniket Photo. **137**

## **Informazioni varie: Installazione del software**

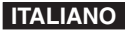

## *Installazione di DV Media Pro 1.0*

Per riprodurre i file video registrati oppure i dati trasferiti dalla videocamera sul

PC tramite il cavo USB, è necessario installare DV Media Pro 1.0.

### *Prima di iniziare!*

◆ Accendere il PC. Uscire da tutte le applicazioni in esecuzione. ◆ **Inserire il CD nell'unità CD-ROM.**

Una volta inserito il CD, verrà visualizzata automaticamente la schermata di installazione. Se la schermata non appare, fare clic su "Start" nell'angolo inferiore sinistro e selezionare "Esegui…". Verrà visualizzata una finestra di dialogo. Digitare "D:\autorun.exe" e premere INVIO, se l'unità CD-ROM è contrassegnata da "D:\".

### **Installazione del driver DV Driver e DirectX 9.0**

- ◆ DV Driver è un driver necessario per effettuare il collegamento tra l'apparecchio e un PC. (Se non è installato, alcune funzioni non saranno disponibili).
- **1. Fare clic su "DV Driver" nella schermata di installazione.**
	- ◆ I driver richiesti vengono installati automaticamente. In particolare, vengono installati i seguenti driver:<br>- Driver del dispositivo o
		- Driver del dispositivo di memorizzazione rimovibile USB (solo Windows 98SE)
		- -Driver USB per PC-Videocamera
- **2. Premere <Confirm> (Conf.) per terminare il programma di installazione**.
	- ◆ Se si utilizza il sistema operativo Windows 98, sarà necessario riavviare il PC.
- **3. Fare clic su "DirectX 9.0 nella schermata di installazione.**
	- ◆ Una volta installato DirectX, è necessario riavviare il PC.
	- ◆ Se DirectX è già installato, il riavvio del PC non è richiesto.

### **Installazione delle applicazioni – Video Codec**

◆ **Fare clic su "Video Codec" nella schermata di installazione.** Il Codec video è indispensabile per riprodurre sul PC i file video registrati con Miniket Photo.

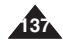

SAMSUNG **Digital-cam** DV Media Pro DV Driver Video Codec DirectX 9.0 Quicktime Photo Express 4.0 2005 by CHANGEP . All Rights Reserved. Quit

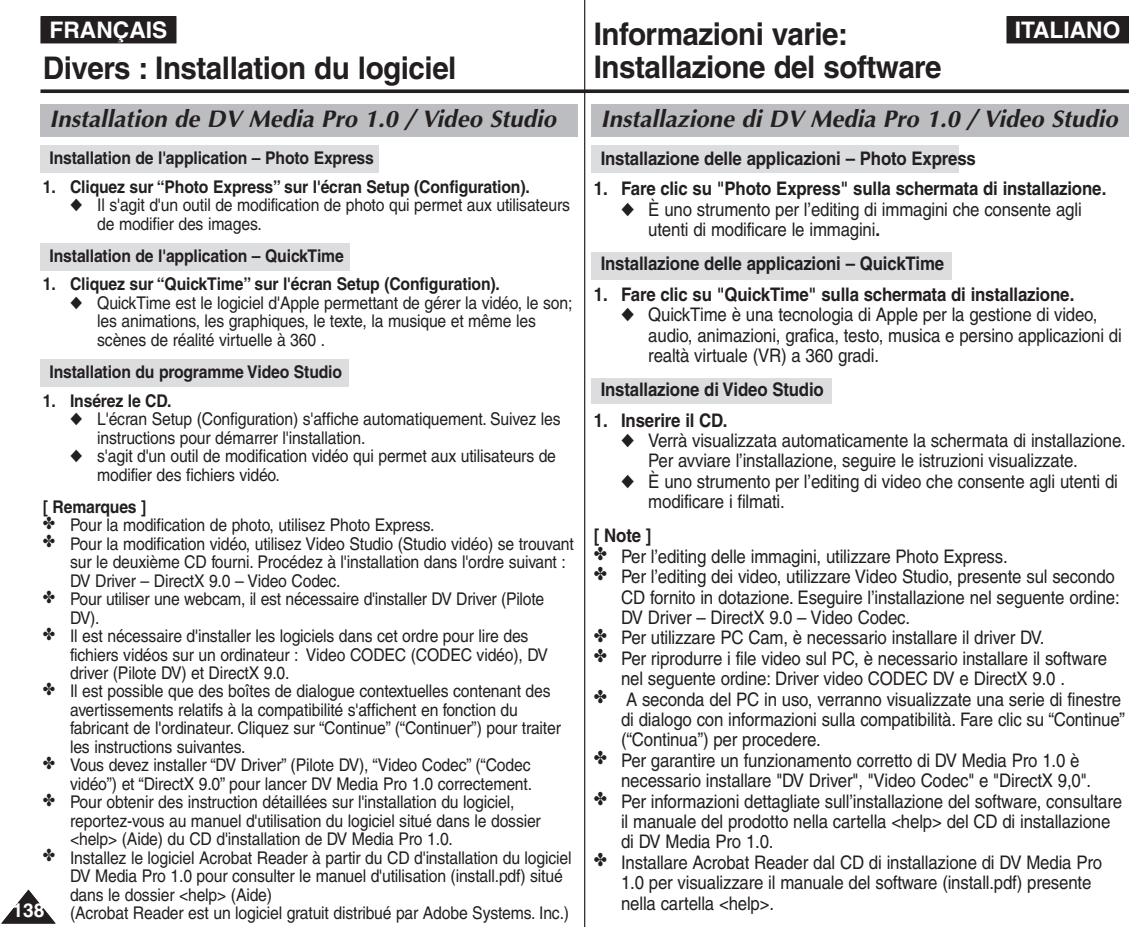

## **FRAN ÇAIS ITALIANO Divers : Raccordement à d'autres p ériph ériques**

## *Connexion à un ordinateur à l'aide du câble USB*

Raccordez le Miniket Photo à un ordinateur à l'aide du câble USB fourni. Vous pouvez visionner vos films / photos sur votre ordinateur.

### **Connexion à un ordinateur – Lecture de fichiers vidéo**

- **1. Raccordez le Miniket Photo à l'ordinateur à l'aide du câble USB fourni comme indiqué sur l'illustration.**
- **2. Mettez votre ordinateur sous tension.**
- **3. Appuyez sur le bouton [POWER] pour mettre le Miniket Photo sous tension.**
- **4. Réglez le type de mémoire souhaité sur votre ordinateur.**
	- ◆ Windows XP : Plusieurs boîtes de dialogue peuvent apparaître et se chevaucher. Localisez le <Miniket> ou le <périphérique de stockage amovible> reconnu par votre ordinateur et double-cliquez sur la boîte correspondante.
	- Autre que Windows XP : Il existe deux instances de "disque amovible". Si D et E <sup>s</sup>'affichent comme disques amovibles, D correspond à la mini carte mémoire SD et E correspond à la mémoire interne.
- **5. Copiez le fichier vidéo sur votre ordinateur. Il est recommandé de copier le fichier vidéo sur l'ordinateur et de le lire depuis ce dernier pour obtenir de meilleurs résultats.**
	- ◆ Mémoire interne et mini carte SD : <MSAMSUNG>-<SSMOV>.
- **6. Double-cliquez sur le nom du fichier vidéo copié. La lecture commence.**

### **Déconnexion d'un ordinateur**

- **1. Cliquez sur l'icône "Safely remove hardware" ("Retirer le périphérique en toute sécurité" qui se trouve dans le coin inférieur droit du bureau. Sélectionnez le périphérique et cliquez sur le bouton "Stop" ("Arrêt").**
- **2. Lorsque le message vous indiquant que vous pouvez retirer le périphérique en toute sécurité s'affiche, débranchez le câble de l'ordinateur.**

### **[ Avertissement ]**

- Lorsque la communication de données est interrompue en raison de l'électricité statique. d'un champ magnétique ou pour toute autre raison, redémarrez le logiciel ou essayez de débrancher / brancher à nouveau le câble de communication.
- ✤ Le transfert audio n'est pas pris en charge, utilisez un câble audio séparé pour le réaliser.

### **[ Remarques ]**

- La connexion de multiples périphériques USB à l'ordinateur ou l'utilisation de hubs USB est susceptible de provoquer des erreurs de communication / d'installation sur le Miniket Photo.
- ✤ Plusieurs boîtes de dialogue peuvent apparaître et se chevaucher sous Windows XP. Les boîtes de dialogue apparaissent différemment selon que la mémoire comporte des fichiers ou non.
- ✤ Reportez-vous à la page 136 pour connaître les recommandations relatives à l'ordinateur lors de l'utilisation de l'USB. Il est possible que certains ordinateurs satisfaisant aux exigences ne prennent pas en charge un fonctionnement USB correct, et ce pour diverses raisons. Veuillez vous reporter à la documentation de l'ordinateur pour de plus amples informations.

## **Informazioni varie: collegamento ad altri dispositivi**

## *Collegamento a un PC tramite un cavo USB*

Collegare l'apparecchio a un PC utilizzando il cavo USB fornito in dotazione. È possibile visualizzare sul PC filmati e immagini.

> **Collegamento a un PC – Riproduzione di file video**

- **1. Collegare Miniket Photo al PC tramite il cavo USB fornito in dotazione, come mostra la figura.**
- **2. Accendere il PC.**
- **3. Premere il tasto [POWER] per accendere Miniket Photo.**
- **4. Impostare il tipo di memoria desiderato sul PC.**
	- ◆ Windows XP: Le finestre di dialogo potrebbero apparire sovrapposte. Verificare che Miniket o il dispositivo di memoria rimovibile sia stato riconosciuto dal PC e fare doppio clic sulla relativa icona.
- Sistemi operativi diversi da Windows XP: Verranno visualizzate due istanze di "Disco rimovibile". Se appaiono due dischi rimovibili, D e E, D è la scheda di memoria mini SD mentre E è la memoria interna.
- **5. Copiare il file video sul PC.**

**Per ottenere prestazioni migliori, si consiglia di copiare il file sul PC prima di riprodurlo.**

- ◆ Memoria interna e mini SD: <MSAMSUNG>-<SSMOV>.
- **6. Fare doppio clic sul nome del file video copiato. Il file verrà riprodotto.**

### **Scollegamento da un PC**

- **1. Fare clic sull'icona "Rimozione sicura dell'hardware" nell'angolo inferiore destro del desktop. Selezionare il dispositivo e fare clic sul pulsante "Stop".**
- **2. Quando appare un messaggio che informa che l'hardware può essere rimosso, scollegare il cavo dal PC.**

### **[ Attenzione ]**

- Se la comunicazione dati viene disturbata da elettricità elettrostatica, campi magnetici o altro, riavviare il programma oppure provare a scollegare e ricollegare il cavo di comunicazione.
- ✤ Il trasferimento audio non è supportato. È necessario pertanto utilizzare un cavo audio separato.

### **[ Note ]**

- Se si utilizza un hub USB oppure si collegano al PC più dispositivi USB, potrebbero verificarsi degli errori di comunicazione o installazione.
- ❖ In Windows XP, le finestre di dialogo potrebbero sovrapporsi. L'aspetto delle finestre di dialogo varia a seconda che la memoria contenga dei file oppure no.
- **139** ✤ Per informazioni sull'uso del dispositivo USB con un PC, consultare pagina 136. Alcuni PC conformi alle specifiche indicate in precedenza potrebbero non supportare le funzionalità USB. Il problema può essere dovuto a vari motivi. Per maggiori informazioni, consultare la documentazione del PC.

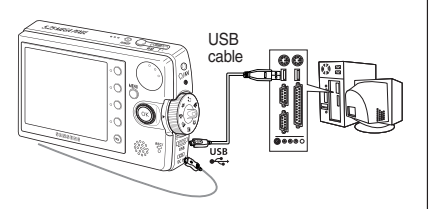

## **FRAN ÇAIS ITALIANO Divers : Raccordement à d'autres p ériph ériques**

## *Raccordement à l'écran d'un téléviseur*

Vous pouvez raccorder votre Miniket Photo directement à un poste de télévision. Réglez correctement le format vidéo (NTSC / PAL) de votre

téléviseur (reportez-vous à la page 45). Insérez la batterie.

- **1. Raccordez le câble AV fourni aux [Earphones and AV jack] (Ecouteurs et prise AV) du Miniket Photo.**
- **2. Raccordez l'autre extrémité du câble au poste de télévision en respectant les couleurs des bornes.**
- **3. Mettez le téléviseur sous tension et réglez la <Source> sur la source d'entrée externe sur laquelle le câble est branché.**
	- ◆ La <Source> peut être représentée par <Line In> (Entrée), <Input> (Entrée), <AV>, etc. en fonction du fabricant.
- **4. Placez la molette de mode sur** *Movie (Film)***.**
	- ◆ Le mode Movie Record (Enregistrement de film) s'affiche sur l'écran du téléviseur.
- **5. Appuyez sur le bouton [Shortcut 1] (raccourci 1) pour passer en mode Movie Play (Lecture de film).**
	- ◆ Sélectionnez un fichier vidéo à lire
- **6. Appuyez sur les flèches gauche / droite du pavé directionnel pour sélectionner un film, puis appuyez sur (OK).** 
	- ◆ La lecture commence.
	- ◆ Pour le mettre en pause, appuyez sur (OK).
	- ◆ Pour l'arrêter, appuyez sur (OK) et maintenez-le enfoncé pendant plus de 3 secondes.

## **[ Remarques ]**

- ✤ Vous pouvez lire des fichiers photo aussi bien que des fichiers vidéo.
- ✤ Lorsque le Miniket Photo est raccordé à d'autres périphériques à l'aide du câble AV, aucun écran ne s'affiche sur l'écran LCD.
- ✤ Il se peut que les appareils équipés de prises AV, autres que les

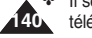

téléviseurs, ne reçoivent pas correctement les signaux AV.

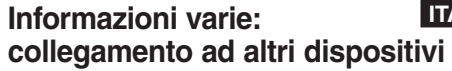

## *Collegamento allo schermo di un televisore*

È possibile collegare Miniket Photo direttamente a un apparecchio televisivo. Impostare correttamente il formato video (NTSC / PAL) del

Line Input

VIDEO AUDIO

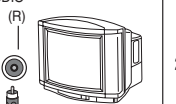

televisore (vedere a pagina 45). Inserire il gruppo batterie.

- **1. Collegare il cavo AV fornito in dotazione al jack delle cuffie/AV di Miniket Photo.**
- **2. Collegare l'altra estremità del cavo all'apparecchio televisivo, prestando attenzione ai colori dei terminali.**
- **3. Accendere il televisore e impostare <Source> (Sorgente) sulla sorgente di ingresso esterna alla quale è collegato il cavo.**
- ◆ <Source> (Sorgente) potrebbe essere <Line In> (Linea ingresso), <Input> (Ingresso), <AV>, ecc., a seconda del costruttore.
- **4. Ruotare il selettore di modalità su** *Movie (Film)***.**
	- ◆ Sullo schermo del PC viene visualizzata la modalità Movie Record (Reg. film).
- **5. Premere il tasto di scelta rapida 1 per attivare la modalità Movie (Film) di riproduzione dei file video.**
	- ◆ Selezionare il file video da riprodurre.
- **6. Spostare il joystick a sinistra / destra per selezionare un filmato, quindi premere il joystick (OK).**
	- ◆ La riproduzione verrà avviata.
	- ◆ Per mettere in pausa la riproduzione, premere il joystick (OK).
	- ◆ Per interrompere la riproduzione, tenere premuto il joystick (OK) per più di 3 secondi.

## **[ Note ]**

- ✤ È possibile riprodurre sia i file di immagini sia i file video.
- ✤ Se si collega l'apparecchio ad altri dispositivi tramite il cavo AV, sul display LCD non apparirà nessuna schermata.
- ✤ Le apparecchiature AV diverse dai televisori potrebbero non ricevere correttamente i segnali AV.

(L) (R) $\bullet$  $^{\circledR}$  $\circledcirc$ **SOF OD** 

# **d'autres périphériques**

## *Raccordement à un magnétoscope*

Vous pouvez connecter votre Miniket Photo à un téléviseur via un magnétoscope.

- **1. Raccordez le câble AV fourni aux [Earphones and AV jack] (Ecouteurs et prise AV) du Miniket Photo.**
- **2. Raccordez l'autre extrémité du câble au magnétoscope en respectant les couleurs des bornes.**
- **3. Raccordez le câble audio / vidéo de l'entrée audio / vidéo du téléviseur sur la sortie audio / vidéo du magnétoscope.**
- **4. Allumez le téléviseur et réglez la source d'entrée externe sur le magnétoscope.**
- **5. Allumez le magnétoscope et réglez la source sur l'entrée externe sur laquelle vous avez branché le Miniket Photo.**

### **[ Remarques ]**

- ✤ Vous pouvez lire des fichiers photo aussi bien que des fichiers vidéo.
- ✤ Lorsque le Miniket Photo est raccordé à d'autres périphériques à l'aide du câble AV, aucun écran ne s'affiche sur l'écran LCD.

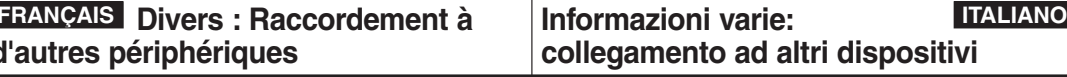

## *Collegamento a un videoregistratore*

Line Out Line In

**FETT** 

È possibile collegare Miniket Photo a un televisore tramite un videoregistratore e copiare i file video su una normale videocassetta.

- **1. Collegare il cavo AV fornito in dotazione al jack delle cuffie/AV di Miniket Photo.**
- **2. Collegare l'altra estremità del cavo al videoregistratore, prestando attenzione ai colori dei terminali.**
- **3. Collegare un'estremità del cavo Audio / Video all'ingresso Audio / Video del televisore e l'altra estremità all'uscita Audio / Video del videoregistratore.**
- **4. Accendere il televisore e impostare <Source> (Sorgente) sulla sorgente di ingresso del videoregistratore.**
- **5. Accendere il videoregistratore e impostare <Source> (Sorgente) sulla sorgente di ingresso alla quale è collegato Miniket Photo.**

### **[ Note ]**

Line Input

VIDEO AUDIO (L) (R)

> ⊚ ⊚ ġ ĝ

- ✤ È possibile riprodurre sia i file di immagini sia i file video.
- ✤ Se si collega l'apparecchio ad altri dispositivi tramite il cavo AV, sul display LCD non apparirà nessuna schermata.

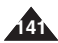

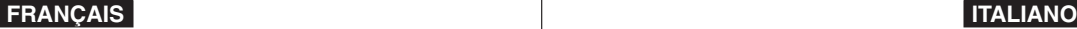

**Divers : Impression de photos**

## **Informazioni varie: Stampa di foto**

## *Impression avec DPOF*

Le format DPOF (Digital Printing Order Format – Protocole de commande d'impression numérique) définit sur la mini carte SD les informations relatives à l'impression pour chaque photo. Vous pouvez facilement imprimer vos photos à l'aide d'une imprimante compatible DPOF ou les faire imprimer par un laboratoire qui traite des images numériques.

### **Impression de fichiers DPOF depuis une mini carte SD**

- 1. Réglez les paramètres DPOF des photos que vous souhaitez imprimer (reportez-vous à la page 87).
- 2. Insérez une carte mémoire dans l'imprimante compatible DPOF.
- 3. Suivez les indications données par l'imprimante pour imprimer vos photos.

### **[ Remarques ]**

- ✤ Pour plus d'informations sur l'impression des photos, reportez-vous au guide d'utilisation de votre imprimante.
- ✤ Il est possible que l'impression ne puisse pas être effectuée en fonction du type d'imprimante.

Dans ce cas, téléchargez les fichiers JPEG directement sur l'ordinateur et imprimez-les.

## *Stampa con DPOF*

DPOF (Digital Printing Order Format, Formato di ordinamento della stampa digitale) definisce le informazioni di stampa di ogni foto presente sulla scheda mini SD. È possibile stampare con facilità le foto utilizzando una stampante che supporta la funzione DPOF oppure ordinare copie delle foto presso un laboratorio per la stampa di immagini digitali.

### **Stampa dei file DPOF memorizzati sulla scheda mini SD**

- 1. Impostare le informazioni DPOF relative alla foto da stampare (vedere a pagina 87)
- 2. Inserire la scheda di memoria nella stampante DPOF.
- 3. Eseguire la normale procedura della stampante per stampare le foto.

### **[ Note ]**

- ✤ Per maggiori dettagli sulla stampa di immagini, consultare il manuale della stampante.
- ✤ La stampa potrebbe non essere possibile su alcuni tipi di stampanti.

In questo caso, scaricare i file JPEG direttamente sul PC e stamparli.

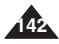

## **FRANCAIS**

## **Divers : Nettoyage et entretien**

## *Après avoir utilisé le Miniket Photo*

- **\* Pour préserver votre Miniket Photo, suivez les instructions ci-dessous.**<br>✓ Mettez le Miniket Photo hors tension.<br>◯ Retirez la batterie (renortez-vous à la page 20).
	-
	-
	-
- ✓ Retirez la batterie (reportez-vous à la page 20). ✓ Retirez la mini carte SD (reportez-vous à la page 33). ✤ **Afin d'éviter tout endommagement de l'écran LCD, ne forcez pas sur**
- **ses parties mobiles.** ✤ **Ne laissez pas tomber le Miniket Photo ou ne le soumettez à aucun**
- **type de choc.** ✤ **Pour accroître la durée de vie de votre Miniket Photo, évitez de l'utiliser**
- **Ne laissez pas votre Miniket Photo dans des endroits exposés à :**<br>
✓ une humidité ou une concentration de vapeur, de suie ou de poussière excessive
	-
	-
	- des chocs ou des vibrations extrêmes ;<br>des températures très élevées (dépassant 50 C) ou très basses<br>(inférieures à 0 C).
	-
	- des champs électromagnétiques puissants ;<br>la lumière directe du soleil (ne le laissez pas non plus dans une voiture<br>fermée un iour de chaleur).
- fermée un jour de chaleur). ✤ **Pour une utilisation sans danger de la batterie, respectez les instructions ci-dessous :**
	- Pour préserver la batterie, veillez à éteindre le Miniket Photo après utilisation.
	- ✓ La consommation d'énergie peut varier selon les conditions d'utilisation. Des lancements et interruptions d'enregistrement nombreux, de même qu'une utilisation fréquente du zoom et la réalisation d'enregistrements<br>dans le froid raccourcissent la durée réelle d'enregistrement.
	- √ Jetez rapidement les batteries usagées. Ne brûlez pas les batteries pour vous en débarrasser.
	- ✓ La batterie se réchauffe en cours de charge ou d'utilisation. Il ne s'agit
	- pas d'un dysfonctionnement. ✓ La batterie a une durée de vie limitée. Si la durée d'utilisation se réduit notablement après une charge normale, cela signifie que la batterie
- $*$  Pour une utilisation sans danger de la mini carte SD, respectez les **instructions ci-dessous :**
	- Toute mini carte SD doit être rangée à l'écart des appareils de chauffage et de toute autre source de chaleur. Evitez de laisser vos mini cartes SD
	- à la lumière directe du soleil et évitez les champs électromagnétiques.<br>
	√ N'éteignez aucun périphérique lorsque vous transférez des données :<br>
	celles-ci risqueraient d'être détruites.
	- Effectuez des sauvegardes fréquentes de vos données sur un disque<br>dur ou sur tout autre support de stockage permanent.
	- √ Formatez votre mini carte SD régulièrement.<br>√ Feffectuez le formatage à l'aide du Miniket Photo.
	-

## **ÇAIS ITALIANO Informazioni varie: Pulizia e manutenzione**

- *Dopo l'uso di Miniket Photo*
- ✤ **Quando si ripone Miniket Photo, seguire queste procedure.**
	-
	- ✓ Spegnere l'apparecchio. ✓ Rimuovere il gruppo batterie (vedere a pagina 20). ✓ Rimuovere la scheda mini SD (vedere a pagina 33).
	-
- ✤ **Per evitare il rischio di danni al display LCD, non esercitare una forza eccessiva sulle parti mobili.**
- ✤ **Non lasciare cadere né fare subire urti a Miniket Photo.**
- ✤ **Per un uso prolungato dell'apparecchio, evitare di utilizzarlo in luoghi con livelli eccessivi di umidità o polvere.**<br>**• Non riporre l'apparecchio in luoghi soggetti a:** 
	-
	- **✓** Livelli eccessivi di umidità, vapore, sporcizia o polvere.<br>✓ Vibrazioni o urti
	-
	- Temperature molto alte (più di 50°C) o basse (meno di 0°C).<br>Forti campi elettromagnetici.<br>Luce solare diretta, ad esempio in un'auto chiusa al sole.
	-
	-
- ✤ **Per un uso sicuro del gruppo batterie, seguire queste indicazioni:**
	- Per prolungare la durata della batteria, assicurarsi di spegnere<br>Miniket Photo quando non è in uso.
	- V Il consumo della batteria può variare a seconda delle condizioni d'uso. Le registrazioni con molti avvii, interruzioni e frequenti zoomate, nonché le temperature molto basse, possono ridurre notevolmente i tempi di registrazione.
	- √ Smaltire in modo appropriato i gruppi batterie usati. Non smaltire il gruppo batterie bruciandolo.
	- √ Durante la carica e l'uso, il gruppo batterie diventa molto caldo. Ciò non indica un difetto di funzionamento.
	- ✓ Il gruppo batterie ha una durata limitata. Se il periodo di utilizzo si riduce sensibilmente con carica normale, significa che il gruppo batterie è giunto alla fine del suo ciclo utile. In questo caso, è necessario sostituirlo con un nuovo gruppo batterie.

### ✤ **Per un uso sicuro della scheda mini SD, seguire queste indicazioni:**

- ✓ La scheda mini SD deve essere conservata lontano da termosifoni e altre fonti di calore. Non lasciare le schede mini SD alla luce solare
- diretta ed evitare i campi elettromagnetici.<br>
√ Non spegnere le apparecchiature durante il trasferimento dei dati. In<br>
caso contrario. i dati potrebbero andare persi.
- Eseguire una copia di sicurezza dei dati su disco fisso o su altri<br>supporti di memorizzazione permanente.
- 
- supporti di memorizzazione permanente.<br>✓ Formattare la scheda mini SD periodicamente.<br>✓ La formattazione della scheda mini SD va effettuata su Miniket Photo.

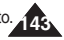

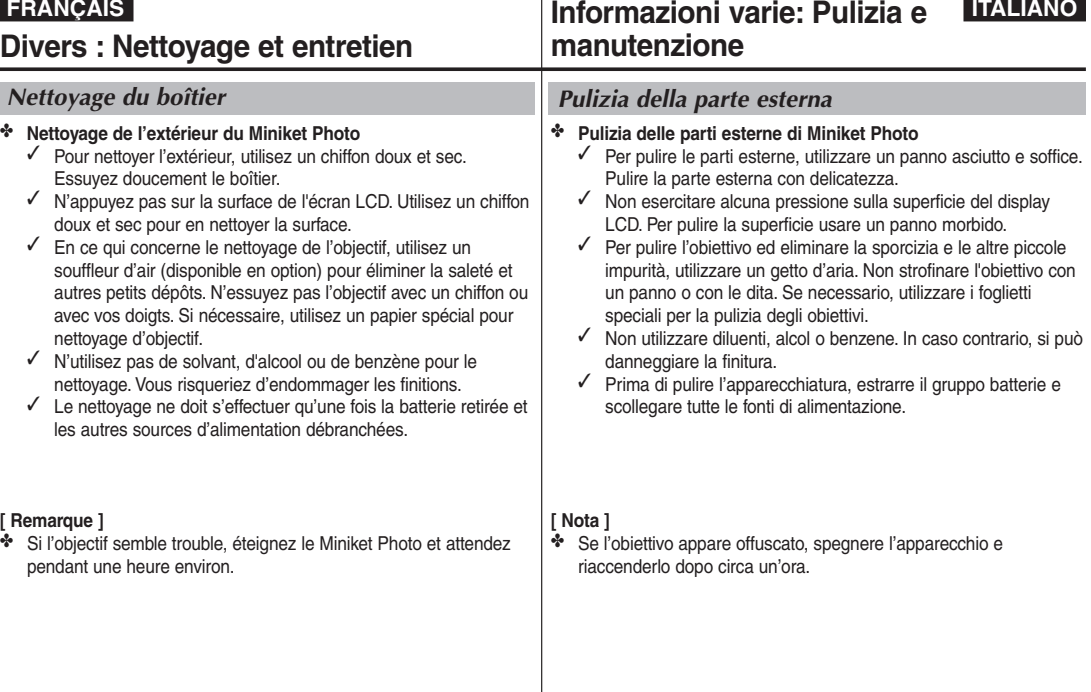

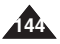
### **FRANCAIS**

## **Divers : Nettoyage et entretien**

### *La batterie*

- Les performances de la batterie diminuent lorsque la température ambiante est inférieure à 10°C et sa durée de vie est réduite. Dans ce cas, effectuez l'une des opérations suivantes pour prolonger la durée de vie de la batterie.
	- Placez la batterie dans un étui pour la réchauffer et insérez-la dans votre Miniket Photo immédiatement avant de l'utiliser.
- Veillez à placer l'interrupteur sur OFF (Désactivée) lorsque vous <sup>n</sup>'êtes pas en train d'enregistrer ou de lire un fichier. La batterie consomme également de l'énergie lorsque l'appareil est en veille ou en pause ou pendant la lecture d'un fichier.
- Préparez suffisamment de batteries pour tenir deux à trois fois la durée d'enregistrement prévue et faites des essais avant d'effectuer l'enregistrement réel.
- Ne mettez pas la batterie en contact avec de l'eau : elle n'est pas étanche.
- Conservez la batterie hors de portée des enfants. En cas d'ingestion de la batterie, consultez immédiatement un médecin.
- Essuyez la batterie avec un chiffon propre et sec pour éviter tout contact incorrect.
- Ne manipulez pas la batterie avec des outils métalliques, car cela risquerait de provoquer un court-circuit.
- Ne court-circuitez pas la batterie et ne la jetez pas au feu. Ne la démontez pas. La batterie pourrait exposer ou prendre feu.
- N'utilisez que des batteries et des accessoires recommandés. L'utilisation de batteries non recommandées pour cet appareil pourrait provoquer une explosion ou une fuite qui conduirait à un incendie, des blessures ou des dommages aux alentours de l'appareil.
- Respectez les instructions d'installation de la batterie. Des batteries installées de manière incorrecte peuvent endommager le Miniket Photo.
- En cas de non-utilisation prolongée du Miniket Photo, retirez la batterie. Dans le cas contraire, la batterie risque de fuir. Pour éviter ce problème, prenez soin de la retirer lorsqu'elle est vide.

### **ÇAIS ITALIANO Informazioni varie: Pulizia e manutenzione**

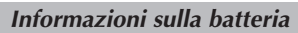

- Una temperatura ambiente inferiore a 10°C diminuisce le prestazioni della batteria e ne riduce la durata. In questo caso, scegliere una delle seguenti operazioni per prolungare la durata della batteria.
	- Mettere la batteria in tasca per scaldarla e inserirla nell'apparecchio subito prima dell'uso
- Impostare l'interruttore su OFF quando non si eseque la registrazione o la riproduzione. L'energia della batteria si consuma sia durante la riproduzione sia durante le pause o in modalità standby.
- Approntare il gruppo batterie per un tempo di registrazione doppio o triplo rispetto a quello previsto ed eseguire delle prove prima della registrazione effettiva.
- Non esporre la batteria all'acqua. La batteria non è impermeabile.
- Tenere la batteria fuori dalla portata dei bambini. In caso di ingestione accidentale della batteria, consultare immediatamente un medico.
- Pulire la batteria con un panno asciutto e pulito per garantire il contatto.
- Non afferrare la batteria utilizzando attrezzi metallici, poiché potrebbe verificarsi un cortocircuito.
- Non mettere la batteria in cortocircuito e non smaltirla bruciandola. Non smontare la batteria. La batteria potrebbe esplodere o incendiarsi.
- Utilizzare esclusivamente batterie e accessori consigliati. L'uso di batterie non consigliate espressamente per questo apparecchio può provocare un'esplosione, una perdita o un incendio, con conseguenti lesioni personali e danni all'ambiente circostante.
- Inserire la batteria seguendo le procedure fornite nelle istruzioni. Le batterie installate in modo non corretto possono danneggiare Miniket Photo.
- Se Miniket Photo non viene utilizzato per un periodo di tempo prolungato, rimuovere la batteria. In caso contrario, dalla batteria potrebbero fuoriuscire liquidi. Per evitare danni all'apparecchio, rimuovere la batteria quando è completamente scarica.

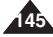

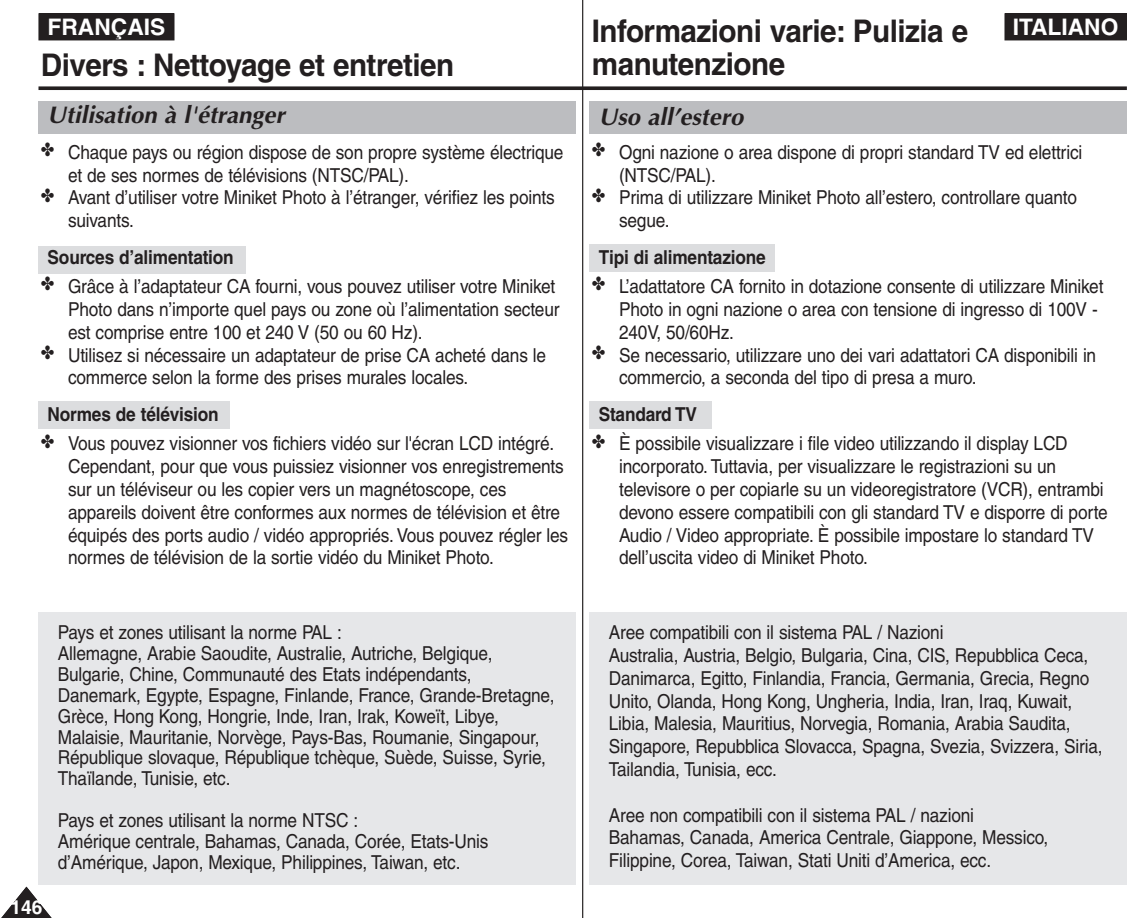

### **FRAN ÇAIS ITALIANO D épannage : Affichage de l'auto-diagnostic**

### *Affichage de l'auto-diagnostic*

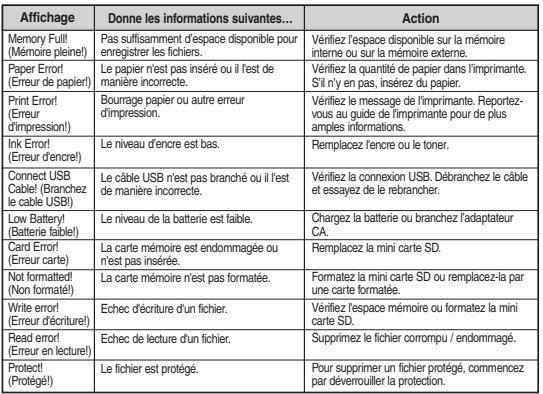

### *Liste de vérification*

✤ Avant de contacter un technicien qualifié, veuillez lire le tableau ci-dessous et effectuer les vérifications nécessaires. Si le problème persiste, contactez votre revendeur Samsung le plus proche ou un centre de services / techniciens agréé.

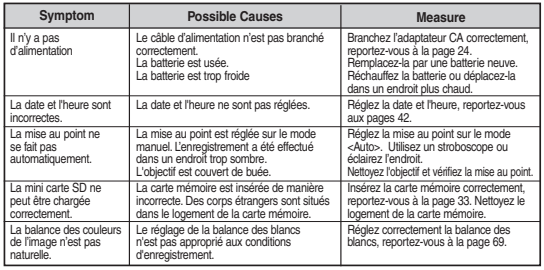

## **Risoluzione dei problemi: display di auto diagnosi**

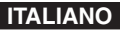

**147**

### *display di auto diagnosi*

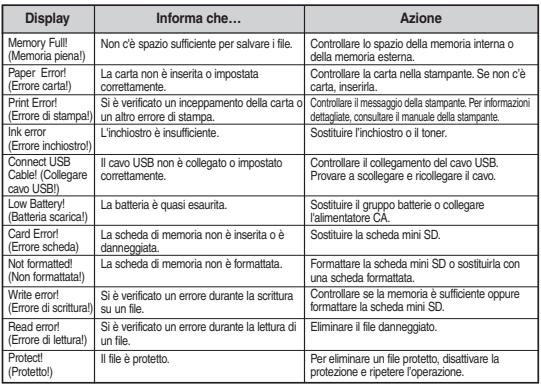

### *Lista di controllo*

✤ Prima di contattare l'assistenza clienti, eseguire i seguenti controlli. Se il problema persiste, contattare il proprio rivenditore Samsung o un centro di assistenza autorizzato.

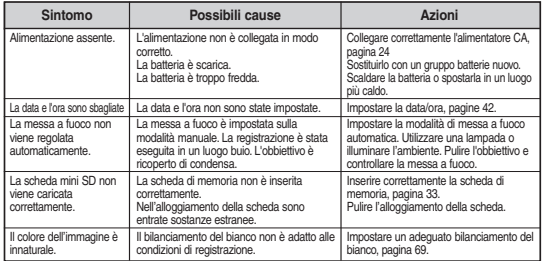

### **FRAN ÇAIS D épannage : Affichage de l'auto-diagnostic**

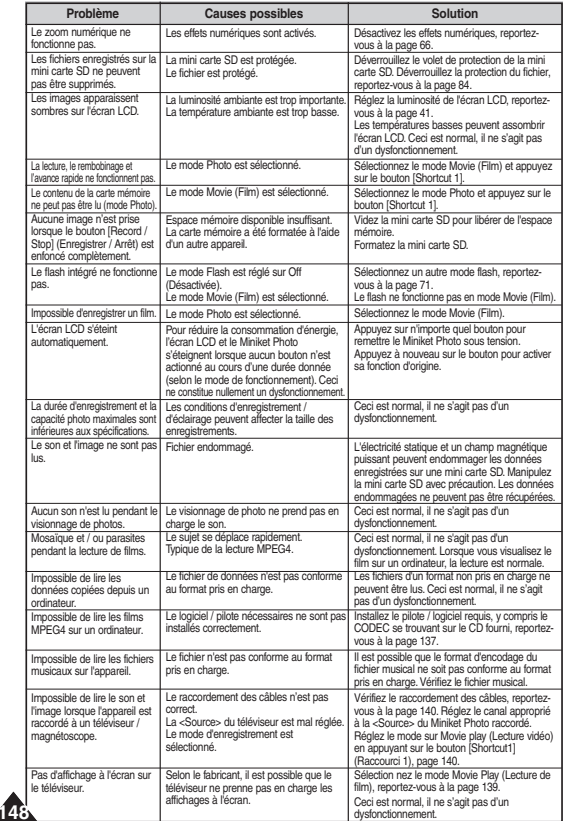

### **Risoluzione dei problemi: display di auto diagnosi**

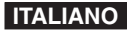

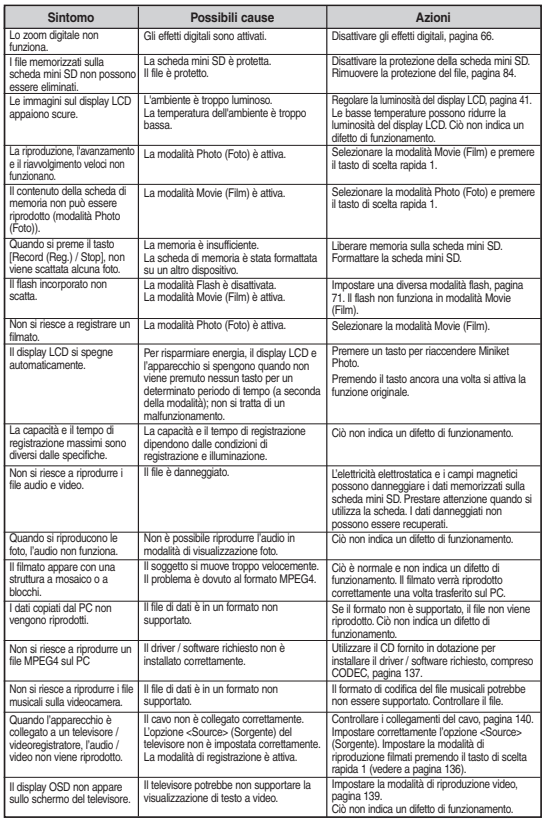

### **FRAN**

### **Utilisation des menus Uso del menu**

 $SOI$ 

### **Réglages <b>Photo**

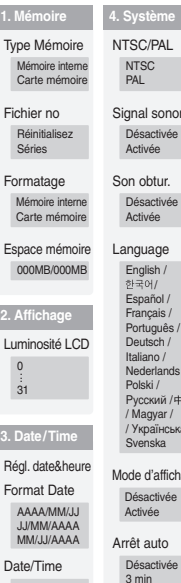

**2.** 

 $\Box$ 

Désactivée Date

Heure Date & Heure

Réinitialis Démarre

5 min

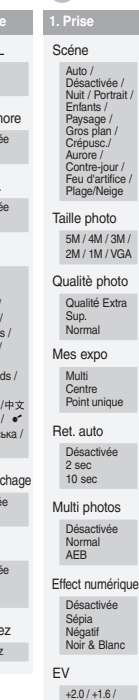

e /

xtra

ue

+1.3 / +1.0 /  $+0.6 / +0.3 / 0 /$  $-0.3 / -0.6 / -1.0 /$  $-1.3 / -1.6 / -2.0$ 

ISO Auto 100  $200$ 400 Balance blanc Auto Lumière Nuageux Fluo élevé Fluo faible Tungstène NB person Macro Désactivée Macro Super Macro Flash Désactivée Auto Yeux rouges **Remplir** Sync. Lente Netteté Doux Normal Net Mise au point Multi AF AF centré AF point Anti-Vibration Désactivée Activée Zoom numérique Désactivée Activée Inscriptio Désactiv Date Date & Type Mér Mémoire Carte m Suppr. Sélect Tout Protection Sélect Tout Rotation Droit(90 Gauche A l'enver Redimens 4M / 3M / 2M  $/1M/V$ Diaporan Démarre Intervall Répétez DPOF Sélect Tout Type Mér Mémoire Carte m Copier (v Sélect Tout **2. Visualisation**

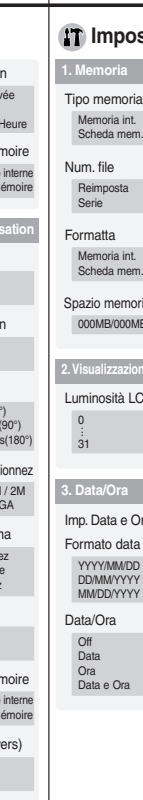

#### **Impostazioni Foto** ria  $\overline{B}$ **2. Visualizzazione**  $\overline{D}$ Ira **4. Sistema** NTSC/PAL **NTSC** PAL Suono bip Off On Suono scatto  $\bigcap_{i=1}^{n}$  $\overline{On}$ Visual. modalità Language English /  $\overline{\sigma}$   $\overline{\sigma}$   $\sigma$ Español / Français / Português / Deutsch / Italiano / Nederlands / Polski / Русский /中文 / Magyar / ä•´ / Українська / Svenska

Off On Spegn. auto.  $\bigcap_{i=1}^{n}$ 3 min. 5 min. Reimposta Avvio

#### **1. Cattura** Auto / Manuale / Notte / Ritratto / Bambino / Paesaggio / Primo piano / Tramonto / Alba / Controluce / Fuochi artif. / Sabbia/Neve Dim. immagini 5M / 4M / 3M / 2M / 1M / VGA Qualità foto Super Normale Misurazione **Centrale** Punto ISO Auto 100 200 400 **Bilanc** Auto Luce Nuv Fluo Fluo Tung BB<sub>c</sub> Macro Off Mac  $S$ <sub>up</sub> Flash Off **Auto** Occ. **Rier**

Scena

Fine

Multi

O<sub>ff</sub> 2 sec 10 sec

Off Normale AEB

EV

Timer autom. Scatti multipli Effetti digitali Sinc. Nitide Atte Norm Nitid Messa  $AFr$  $AFc$ AF<sub>p</sub> Anti ur

> Off On

> Off On

#### Off Seppia Negativo B&N  $+2.0 / +1.6 /$  $+1.3/ +1.0/$ +0.6 / +0.3 / 0 /

-0.3 / -0.6 / -1.0 /  $-1.3 / -1.6 / -2.0$ 

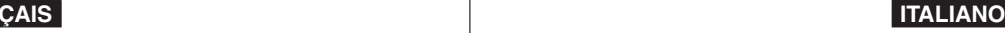

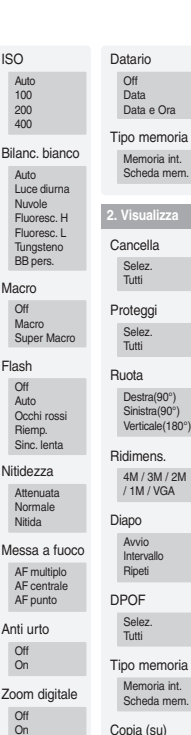

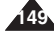

Selez. Tutti

### **FRANÇAIS ITALIANO**

## **Utilisation des menus Uso del menu**

**2. Lectu** Suppr. Sélect Tout

> Sélect Tout

Démar Répéte

Mémoir Carte r Copier ( Sélect Tout

#### **1. Enregistrer** . . Sports .<br>Projecteur Expo auto prog. Auto Plage/Neige Balance blanc

Auto Lumière Nuageux Fluo élevé Fluo faible Tungstène

Effect numérique

Désactivée Sépia Négatif

Noir & Blanc

Macro

Désactivée Macro

Qualité du film

Qualité Extra Sup. Normal

#### Taille du film

640x480 320x240

Ret. auto

Désactivée 2 sec 10 sec

Coupe vent

Désactivée Activée

Type Mémoire Mémoire interne

Carte mémoire

**150**

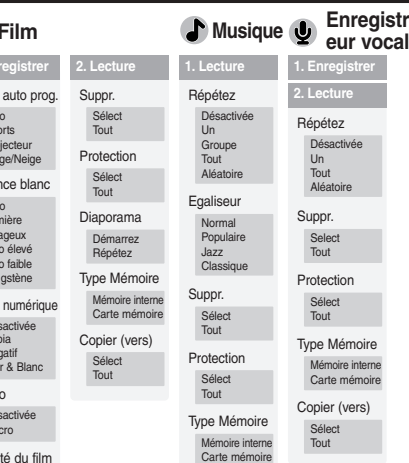

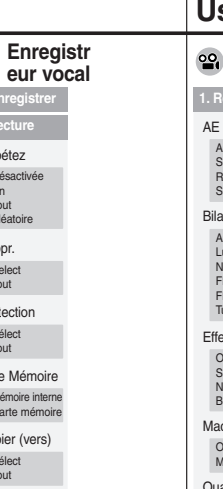

**1. Enregistre 2. Lecture**

Désactivée  $\overline{U}$ Tout Aléatoire

Select Tout

Sélect Tout

Mémoire inte Carte mémo

Sélect Tout

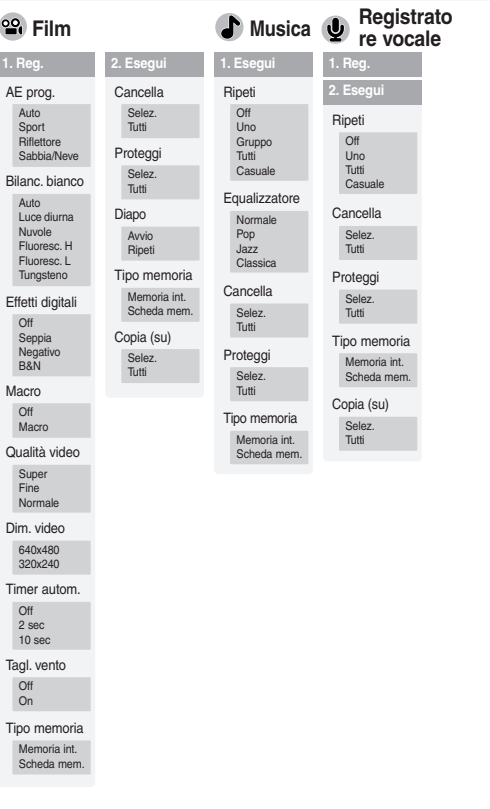

## **Caractéristiques techniques**

## **Specifiche**

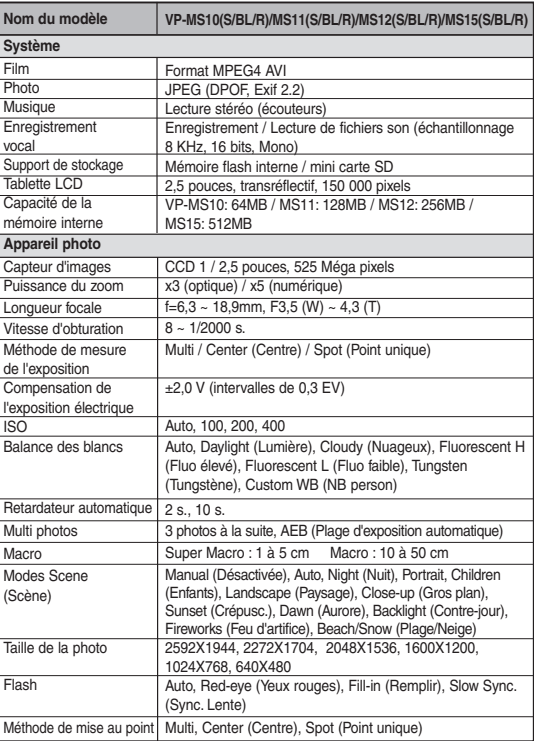

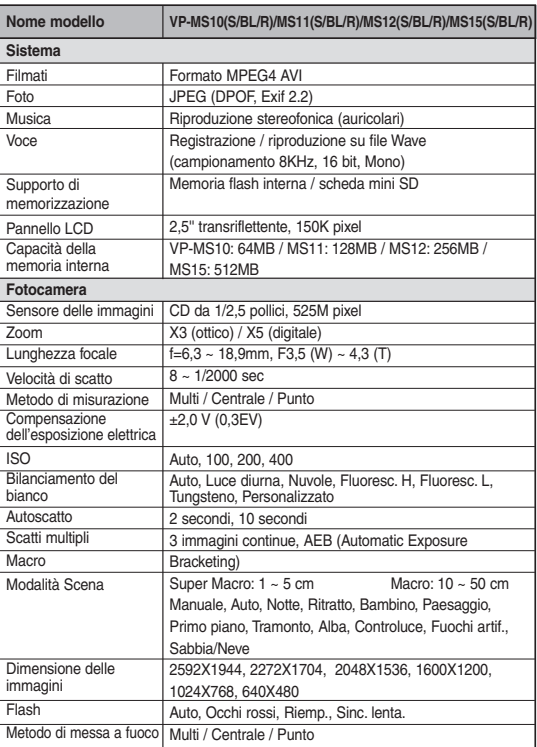

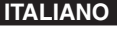

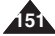

## **Caractéristiques techniques Specifiche**

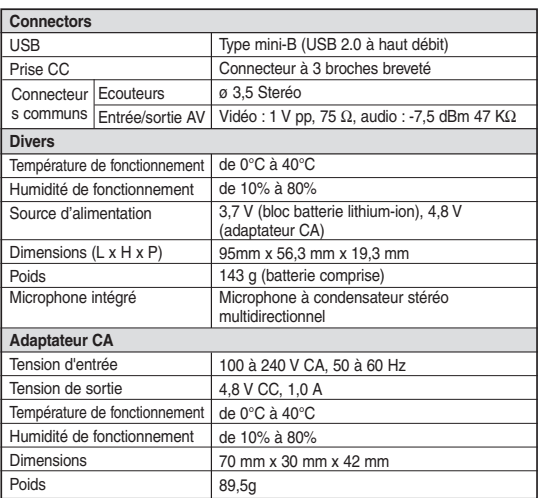

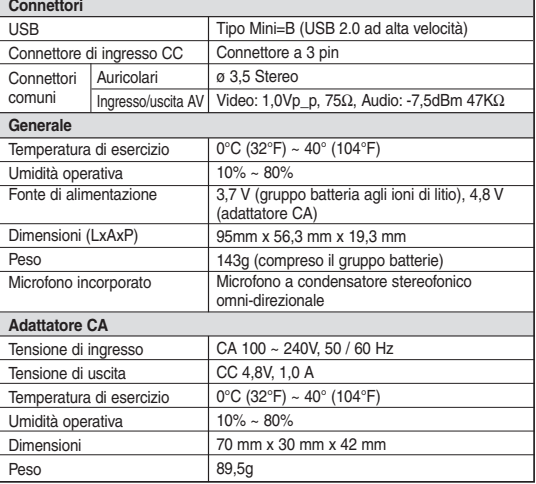

L'apparence et les spécifications de ce produit sont susceptibles d'être modifiées sans notification afin d'en améliorer les performances et la qualité.

Il prodotto e le specifiche sono soggetti a modifiche senza preavviso al fine di migliorarne le prestazioni e la qualità.

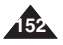

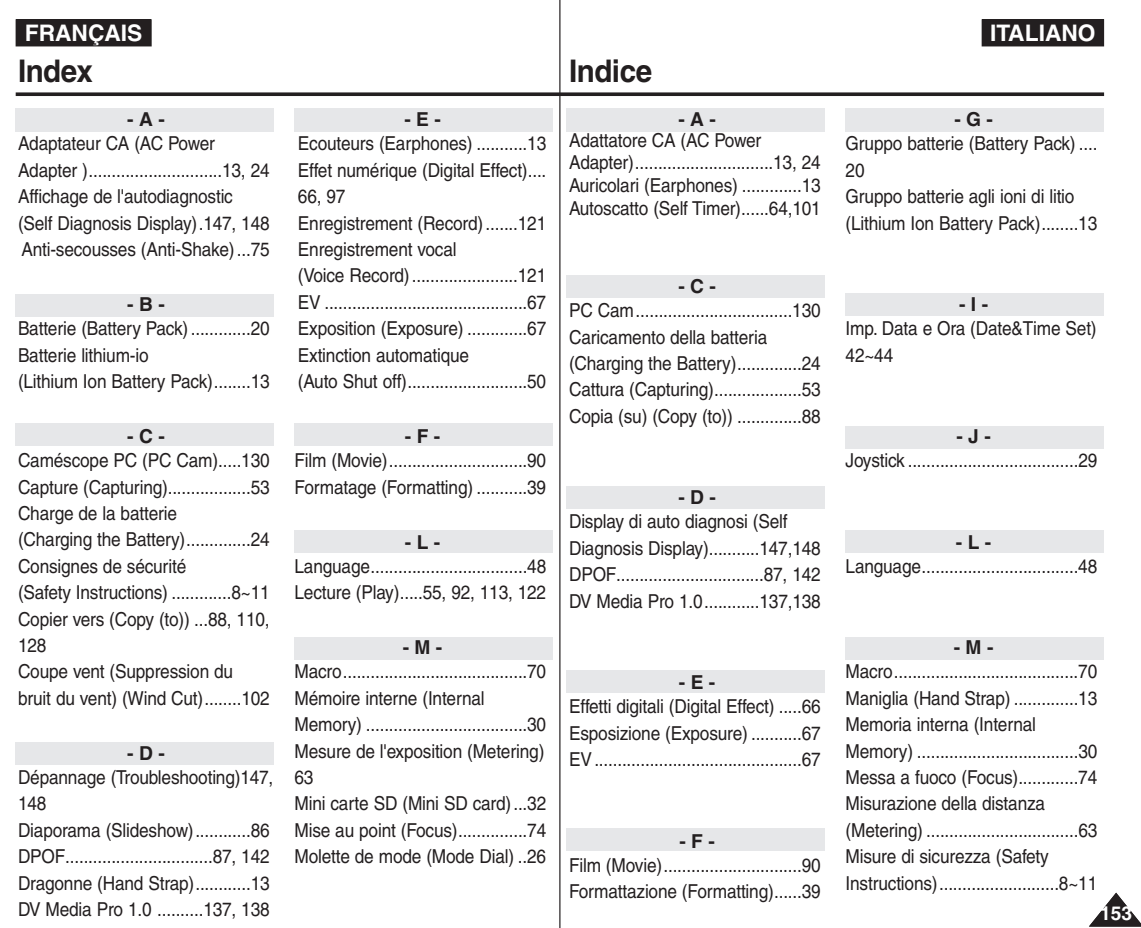

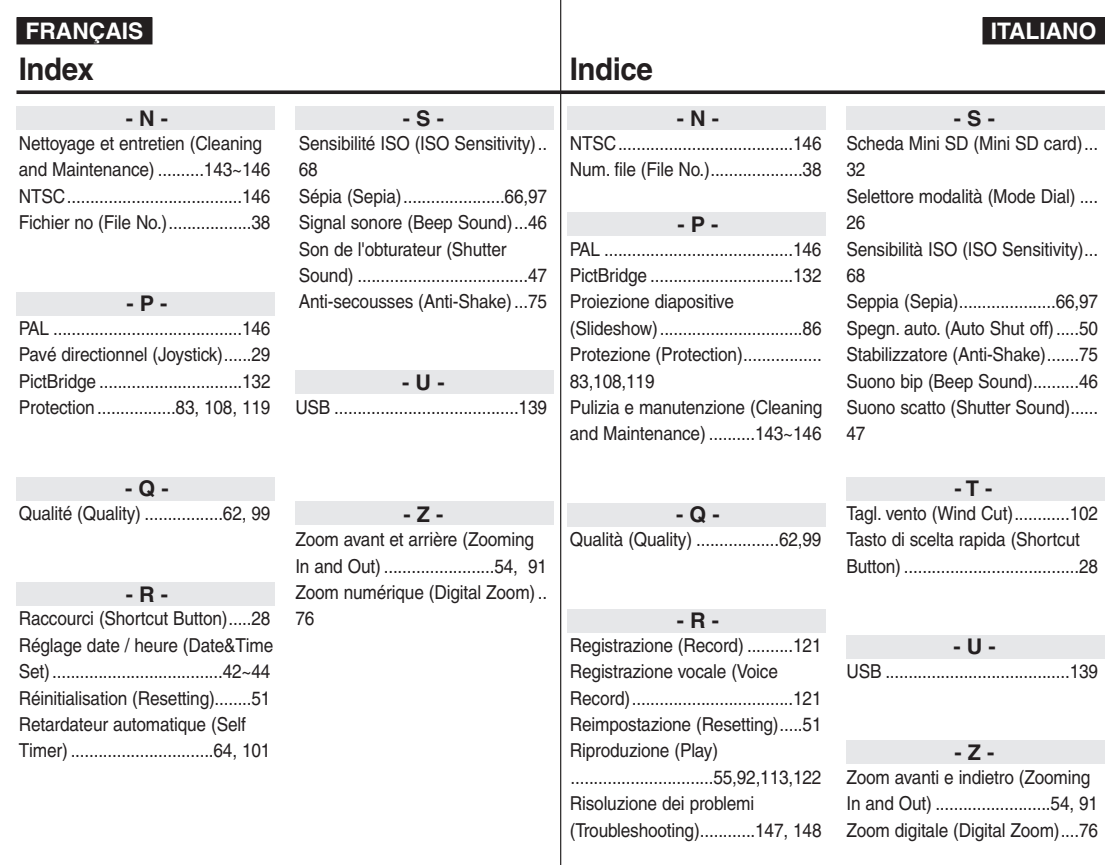

**154**

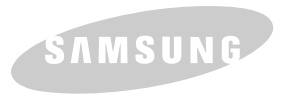

**Pour toute information ou tout renseignement complémentaire sur nos produits, notre service consommateurs est à votre disposition au :**

## service consommateurs :

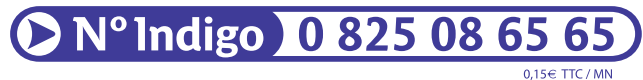

Vous pouvez également vous connecter à notre site Internet: **www.samsung.com/fr**

Cet appareil est garanti un an pièces et main d'oeuvre pour la France (métropolitaine) La facture d'achat faisant office de bon de garantie.

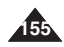

**Comment contacter Samsung dans le monde**<br>Si vous avez des suggestions ou des questions concernant les produits<br>Samsung, veuillez contacter le Service Consommateurs Samsung.

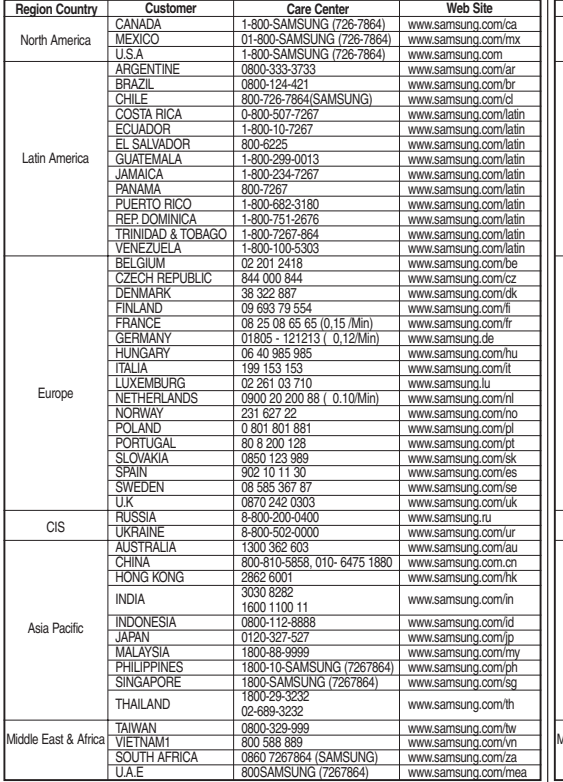

### **Contatta SAMSUNG WORLD WIDE**

Se avete commenti o domande sui prodotti Samsung, contattate il Servizio Clienti Samsung

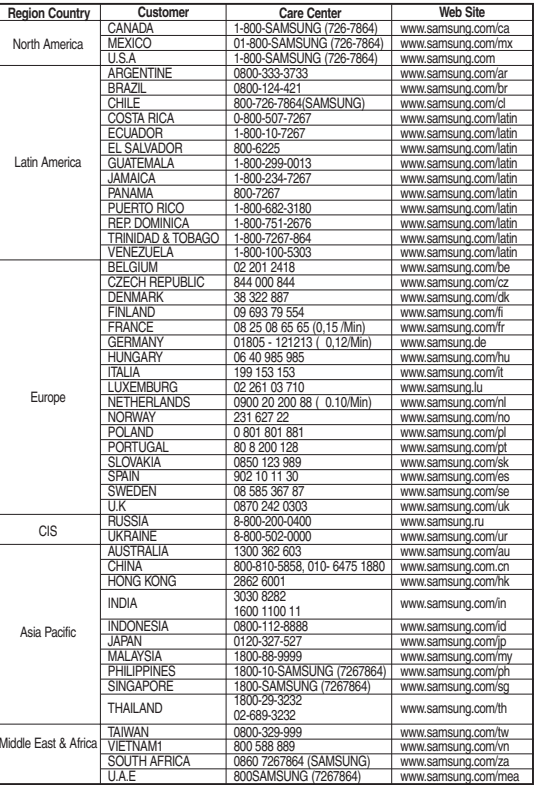

# FRANCE

#### Cher Client,

Nous vous remercions d'avoir acheté un produit SAMSUNG. Au cas où vous auriez besoin de notre service après-vente, nous vous invitons à retourner ce produit au revendeur qui en a effectué la vente.

Si vous avez un problème, n'hésitez pas à nous contacter à l'adresse suivante:

> **Samsung Service Consommateurs 66 rue des Vanesses BP 50116 - Villepinte -95950 ROISSY cedex France Tel:** 08 25 08 65 65 (0.15 €/min), **Fax:** 01 48 63 06 38 (0.15 €/min) **www.samsung.com/fr**

### ■ GARANTIE

Sans préjudice de la garantie légale du fabricant ou du vendeur conformément à l'article 1641 du Code Civil, la société SAMSUNG applique les garanties suivantes:

Par la présente carte, SAMSUNG ELECTRONICS FRANCE garantit que ce produit est exempt de défaut de matière et de fabrication existant lors de l'acquisition par le client chez un distributeur pour un délai d'un an (pièces et main d'oeuvre), pour les appareils audio, vidéo, télévision et micro ondes. La période de garantie commence le jour de l'achat de

### l'appareil.

Elle n'est en aucun cas prolongée par l'échange de l'appareil. Si ce produit s'avère défectueux pendant la période de garantie en raison de matière ou de fabrication incorrecte, le distributeur prendra en charge le produit ou à défaut SAMSUNG ELECTRONICS FRANCE dans les conditions exposées ciaprès.

Les filiales de SAMSUNG ELECTRONICS CORP. ainsi que ses distributeurs et les stations techniques agréées des autres états membres de la C.E.E. honoreront aussi cette garantie selon les termes et conditions en vigueur dans le pays où est demandé la réparation.

### ■ CONDITIONS DE GARANTIE

- 1. La garantie sera seulement assurée si la facture d'achat et la carte de garantie remises au consommateur par le distributeur sont présentées et si elles mentionnent:
	- a) Le nom de l'acheteur,
	- b) Le nom, l'adresse et le cachet du distributeur,
	- c) Le nom du modèle et le numéro de série du produit acquis
	- d) La date d'acquisition de ce produit.

En aucun cas, la carte de garantie seule ne fera preuve de garantie.

2. SAMSUNG ELECTRONICS FRANCE se réserve le droit de refuser la garantie si tout ou partie de ces mentions a été enlevé ou modifié après l'acquisition du produit par le client chez le distributeur.

- 3. Ce produit ne sera jamais considéré comme défectueux en matière ou en fabrication s'il doit être adapté, changé ou réglé afin d'être conforme aux standards techniques ou de sécurité nationaux ou locaux en vigueur dans tout autre pays que celui pour lequel il a été fabriqué à l'origine. Cette garantie ne s'applique pas:
	- a) À ces adaptations, changements ou réglages qu'ils soient exécutés de façon correcte ou pas,
	- b) Aux dommages qui en résulteraient.
- 4. Cette garantie ne couvre pas les cas suivants:
	- A. Les contrôles périodiques, l'entretien, la réparation et le remplacement de pièces par suite d'usure normale;
	- B. Les frais et les risques de transport directs ou indirects à la mise en oeuvre de la garantie de ce produit;
	- C. Le dommage du produit résultant:
		- 1) D'abus et de mauvais usage, en particulier mais non de façon exclusive à:
			- a. La négligence ou faute d'utilisateur (utilisation contraire aux instructions ou non prévue, fausse manoeuvre, chute, cassure, félure accidentelle), etc.
			- b. L'installation ou l'utilisation de ce produit en contradiction avec les standards techniques ou de sécurité en vigueur dans le pays où le produit est utilisé;
		- 2) De réparations faites par les réparateurs non agréés;
- 3) D'accidents, de cas de force majeure ou de toute autre cause hors du contrôle de SAMSUNG ELECTRONICS FRANCE, en particulier mais non de façon exclusive : la foudre, l'inondation, l'incendie, les troubles publics, des piles qui ont coulé, une mauvaise ventilation, etc....
- 5. Cette garantie ne limite aucunement les droits statutaires du client sous les lois nationales en vigueur. Faute de lois nationales en vigueur, cette garantie ou son application dans la C.E.E. sera l'unique et exclusif recours légal du client et ni SAMSUNG ELECTRONICS CORP., ni ses filiales ne seront tenus pour responsables des dommages directs ou indirects résultant d'une infraction aux conditions de garantie ci-dessus.

### **SAMSUNG ELECTRONICS FRANCE**

### . . ITALIA (ITALY)

Questo prodotto Samsung e' garantito per un periodo di dodici (12) mesi dalla data di acquisto, da difetti di fabbricazione o nei materiali. Nel caso di riparazione, il prodotto dovra' essere riportato presso il rivenditore dal quale si e' effettuato l'acqusito. Comunque tutti i rivenditori e i centri di assistenza tecnica autorizzata Samsung presenti nei paesi dell' europa occidentale riconosceranno la validita' di questa garanzia compatibilménté con le normativé vigenti nel paese interssato.

I centri di assistenza tecnica autorizzata sono gli unici riconosciuti idonei dalla Sam sung ad effettuare l' attivita' di riparazione in garanzia.

In caso di difficolta' la preghiamo di rivolgersi alla:

#### **Samsung Electronics Italia S.p.A Via C. Donat Cattin, 5 20063, Cernusco Sul Naviglio (MI) TEL. 199 153 153 FAX. 02 92141801 Servizio Clienti:Tel. 199.153.153 http://www.samsung.com/it**

### ■ CONDIZIONI DI GARANZIA

- 1. La garanzia viene accettata solo nel caso in cui il certificato risulta completamente compilato ed esibito unitamente alla fattura comprovante l'acquisto o allo scontrino fiscale; inoltre nessuna alte-razione o cancellazione dovranno essere apportate al certificato medesimo.
- 2. Gli obblighi della Samsung sono limitati alla riparazione o, a sua discrezione, alla sostituzione del prodotto o delle parti difettose.
- 3. Ribadiamo che i centri di assistenza tecnica autorizzata sono gli unici incaricati dalla Samsung a svolgere l' attivita' di garazia.

4. La garanzia del presente prodotto decadra' immediatamente se lo stesso verra' modificato ed adattato a normative tecniche e di sicurezza diverse da quelle vigenti nel paese per il quale il prodotto e' stato progettato e costruito.

Non sara' quindi previsto nessun rimborso per danni derivanti dalle modifiche qui menzionate.

- 5. La presente garanzia non copre:
	- a) Periodici controlli, manutenzione, riparazioni o sostituzioni di parti soggette ad usura.
	- b) Costi relativi a trasporto, spostamenti o installazione del presente prodotto.
	- c) Uso improprio, errori di utilizzazione o non corretta istallazione.
	- d) Danni causati da incendio, acqua, fenomeni naturali, guerra, moti pubblici, incorretta alimentazione, ventilazione insufficiente od ogni altra causa non dipendente dalla Samsung.
- 6. Questa garanzia e' valida per ogni persona che prende possesso formalmente del prodotto durante il periodo di garanzia.
- 7. Questa garanzia non influisce sui diritti del cliente prescritti dalla legge secondo la legislazione nazionale applicabile in vigore, ne sui diritti del cliente nei confronti del rivenditore derivanti dal contratto di compra-vendita.

In assenza di legislazione nazionale applicabile questa garanzia sara' la sola ed unica salvaguardia del cliente e ne la Samsung ne la sua consociata o il, suo distributore saranno responsabili per alcun danno accidentale o indiretto ai prodotti Samsung derivante dalla violazione dello condizioni di garanzia sin qui descritte.

### **FRANÇAIS ITALIANO**

### **CE MINIKET PHOTO A ETE FABRIQUÉ PAR : MINIKET PHOTO È PRODOTTO DA:**

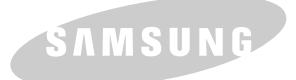

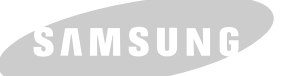

**Questo apparecchio è fabbricato in conformità al D.M.28.08.95.N.548 ed in particolare a quanto specificato nell' Art. 2, comma 1.**